# citrix.

# **Workspace Environment Management 2112**

**Machine translated content**

# **Disclaimer**

本内容的正式版本为英文版。部分 Cloud Software Group 文档内容采用了机器翻译,仅供您参考。Cloud Software Group 无法控制机器翻译的内容,这些内容可能包含错误、不准确或不合适的语言。对于从英文 原文翻译成任何其他语言的内容的准确性、可靠性、适用性或正确性,或者您的 Cloud Software Group 产 品或服务沿用了任何机器翻译的内容,我们均不作任何明示或暗示的保证,并且适用的最终用户许可协议 或服务条款或者与 Cloud Software Group 签订的任何其他协议(产品或服务与已进行机器翻译的任何文档 保持一致)下的任何保证均不适用。对于因使用机器翻译的内容而引起的任何损害或问题,Cloud Software Group 不承担任何责任。

Citrix Product Documentation | https://docs.citrix.com September 16, 2024

## **Contents**

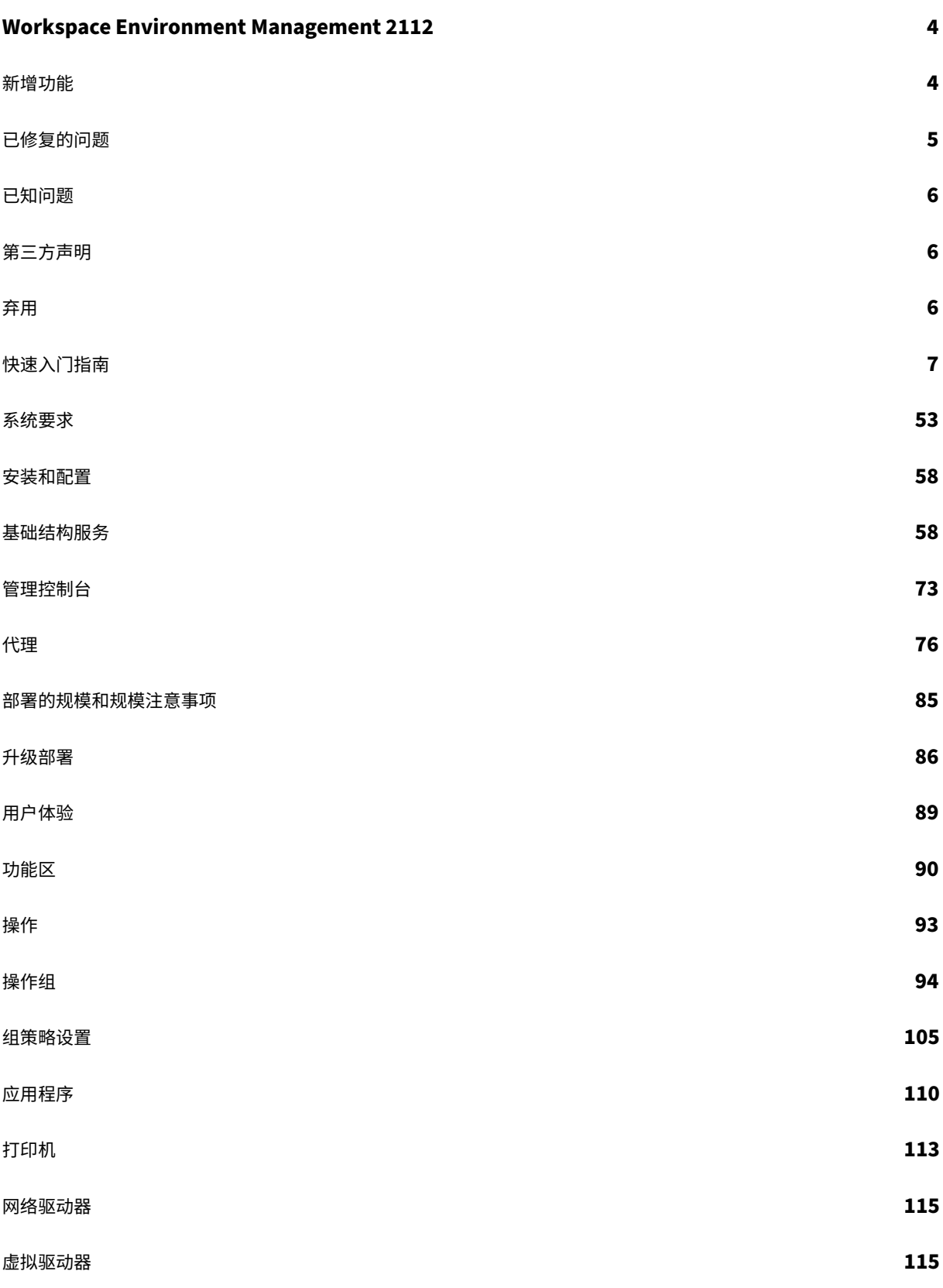

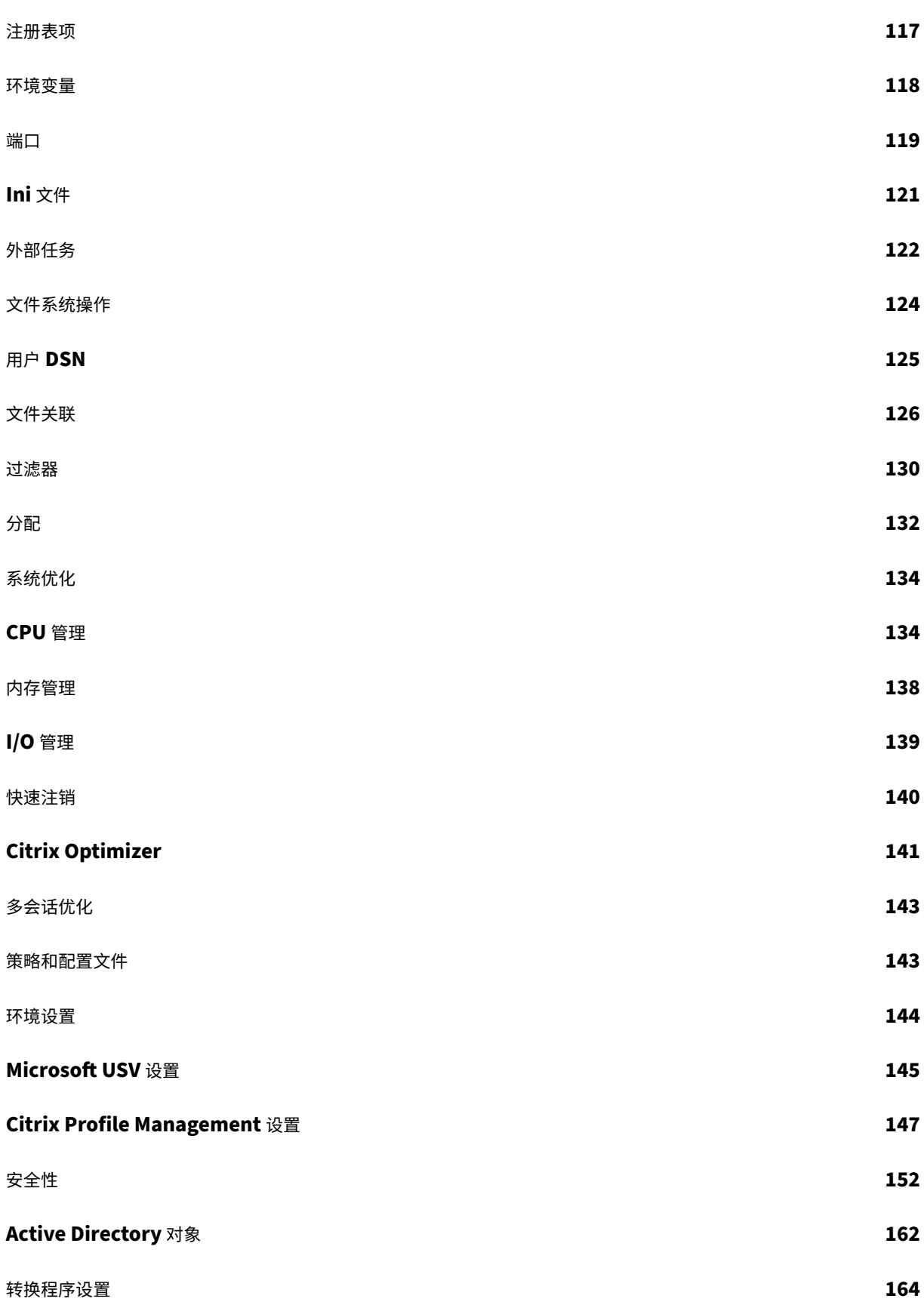

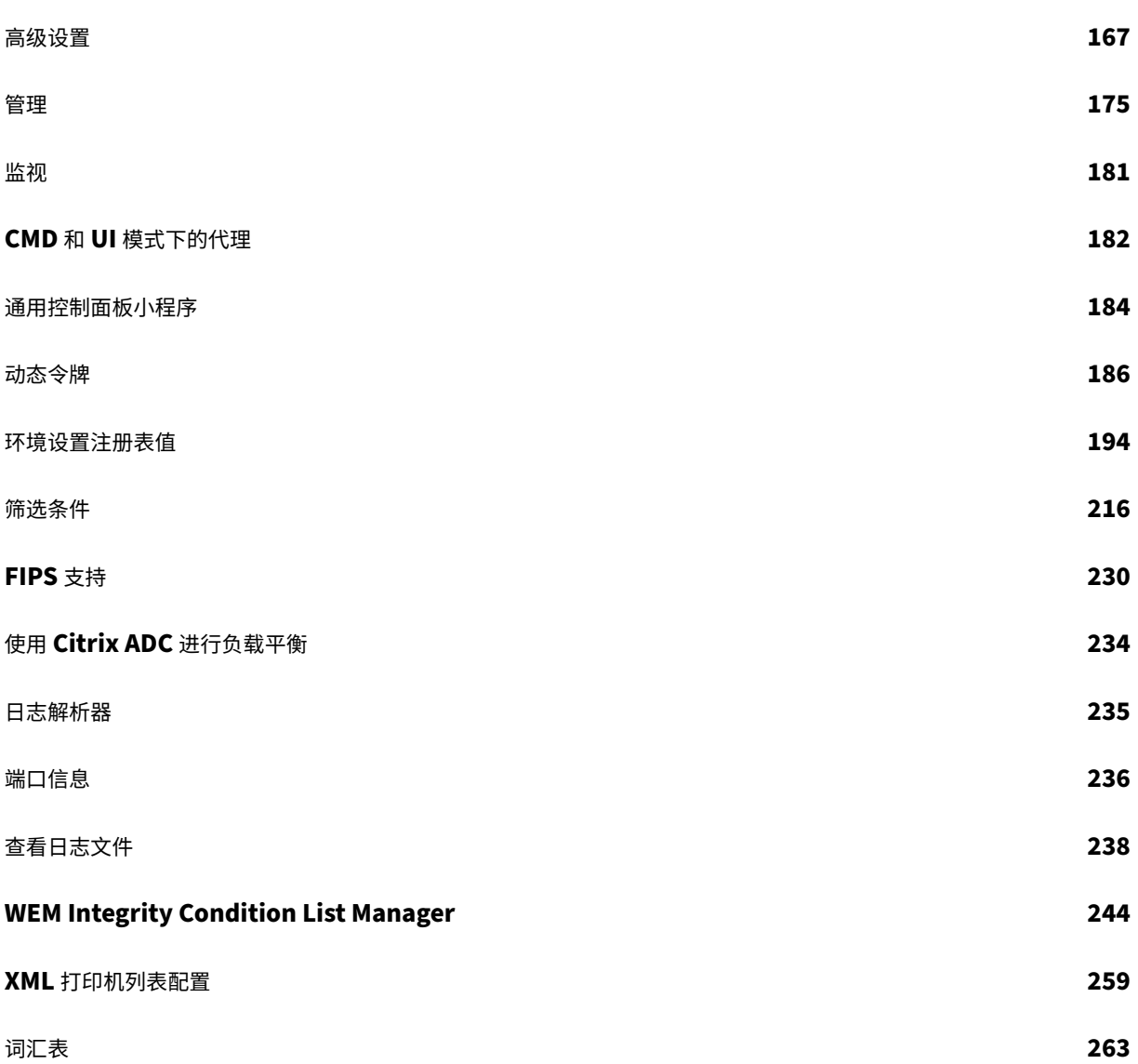

### **Workspace Environment Management 2112**

<span id="page-4-0"></span>March 31, 2022

Workspace Environment Management 使用智能资源管理和配置文件管理技术为 Citrix Virtual Apps and Desktops 部署提供尽可能最佳的性能、桌面登录和应用程序响应时间。这是一个纯软件、不需要驱动程序的解决方 案。

新增功能

<span id="page-4-1"></span>September 9, 2022

**2112** 中的新增功能

Workspace Environment Management 2112 包括以下新功能。有关缺陷修复的信息,请参阅已修复的问题。

特权提升

此版本引入了特权提升功能。该功能允许您将非管理员用户的权限提升到某些可执行文件所需的管理员级别。因此,这 些用户可以像他们是管理员组的成员一样启动这些可执行文件。

您可以使用两种类型的规则来配置权限提升:可执行规则和 Windows 安装程序规则。您可以根据操作系统的类型配置 规则的行为方式。您还可以配置规则是在特定时间点还是在某个时间范围内生效。您可以根据每个用户或每个用户组分 配规则。

有关更多信息,请参阅特权提升。

支持优化多会话操作系统计算机

多会话操作系统计算机用于从一台计算机运行多个会话,以便向用户交付桌面和应用程序。断开连接的会话保持活动状 态,其应用程序继续运行。断开连接的会话可能会占用在同一台计算机上运行的已连接桌面和应用程序所需的资源。使 用此功能,您可以优化存在断开连接会话的多会话操作系统计算机。此功能通过限制断开连接的会话可以消耗的资源数 来改善已连接会话的用户体验。有关更多信息,请参阅 多会话优化。

#### **Profile Management**

Workspace Environment Management 现在支持到 2112 的所有版本的 Profile Management。此外,以下新 选项现已在 管理控制台 **>** 策略和配置文件 **> Citrix Profile Management** 设置 **>** 高级设置中可用:

• 自定义 **VHDX** 文件的存储路径。该选项控制是否将不同策略的 VHDX 文件存储在指定存储路径下的不同文件夹 中。

有关详细信息,请参阅 Citrix Profile Management 设置。

#### 管理控制台

管理控制台用户界面已更改:

- 在 系统优化中,有一个新的 多会话优化 节点。在节点上,有一个新的"多会话优化"选项卡供您配置旨在优化具 有断开会话的多会话操作系统计算机的设置。
- 在"安全"中,有一个新的"权限提升"节点。节点上有一个"权限提升"选项卡,用于控制是否启用要素和应用 全局设置。在节点下方,有两个子节点:
	- **–** 带有权限提升选项卡的可执行规则,您可以在其中使用可执行规则应用权限提升。
	- **–** 带有"权限提升"选项卡的 **Windows Installer** 规则,您可以在其中使用 Windows 安装程序规则应用 权限提升。

#### 已修复的问题

<span id="page-5-0"></span>March 31, 2022

与 Workspace Environment Management 2109 相比,Workspace Environment Management 2112 包含 以下已修复的问题:

- 当您使用 WEM PowerShell SDK 模块导出或导入 WEM 配置集时,不包括某些设置,例如应用程序安全 (AppLocker) 规则。[WEM‑12811]
- WEM 代理可能会消耗大量内存使用量。有时,每个会话的内存消耗可能会增加到 3 GB。[WEM-14682]
- 当您使用 WEM 将某些应用程序固定到任务栏时,它们可能无法成功固定。Windows 多会话操作系统计算机会 出现此问题。[WEM‑14812]
- 如果注册表项的路径包含正斜杠 (/),WEM 将无法部署注册表项。出现此问题的原因是 WEM 错误地将正斜杠视 为分隔符。[WEM‑15561]
- 单击 应用 保存环境设置时,管理控制台可能会意外退出。出现此问题的原因是,"环境设置"**>** "开始菜单"**>** "设置墙纸"的"样式"设置为空。(如果您之前将"样式"设置为"填充"或"适合",则在将管理控制台升级到 版本 2109 后,该设置将变为空。)解决办法:不要将"样式"设置留空。[WEM-16351]

已知问题

<span id="page-6-0"></span>March 31, 2022

- 在 Windows 10 和 Windows 11 计算机上,某些设置(例如在管理控制台中配置的环境设置)可能不起作用。 [WEM‑14193]
- 在管理控制台 **>** 策略和配置文件 **> Microsoft USV** 设置 **>** 文件夹重定向选项卡上,同时启用重定向 **AppData (**漫游**)** 和删除本地重定向文件夹时,WEM 代理无法应用以下设置:
	- **–** 重定向联系人
	- **–** 重定向下载
	- **–** 重定向链接
	- **–** 重定向搜索 [WEM‑15016]
- 升级到 2103 或更高版本后,即使用户的环境没有遇到任何问题,WEM 代理也可能每隔五分钟将错误写入 Windows 事件日志中。[WEM‑15466]

第三方声明

<span id="page-6-1"></span>September 11, 2023

Workspace Environment Management 的当前版本可能包括根据以下文档中定义的条款授权的第三方软件:

Workspace Environment Management 第三方通知

[弃用](https://docs.citrix.com/zh-cn/workspace-environment-management/2112/downloads/wem-third-party-notices.pdf)

<span id="page-6-2"></span>March 31, 2022

本文中的公告旨在向您提前通知正在逐步淘汰的平台和 Workspace Environment Management 功能,以便您能够 及时做出业务决策。Citrix 将监视客户使用情况和反馈以确定其退出时间。公告可能会在后续版本中发生变化,并且可 能不包括所有已弃用的功能或功能。

有关产品生命周期支持的更多信息,请参阅 产品生命周期支持策

#### 弃用和删除

下表显示了已弃用或删除的平台和 Workspace Environment Management (WEM) 功能。

已弃用的项目不会立即删除。Citrix 在此版本中继续支持这些项目,但将在未来的当前版本中将其删除。标有星号 (\*) 的 项目在下一个 Citrix Virtual Apps and Desktops 长期服务版本 (LTSR) 版本之前受支持(包括包括下一个版本)。

在"Workspace Environment Management"中,删除 的项目要么被移除,要么不再受支持。

| 项目 | 宣布的版本 | 删除版本 | 备选 |

| —‑ | ————| ———‑ | ———–|

|支持缓存同步端口(适用于 Workspace Environment Management 1909 及更早版本;由 Workspace Environment Management 1912 及更高版本中的缓存数据同步端口替换)。| 2012 | \*\*2103\*\* | 升级到 1912 或更 高版本的 Workspace Environment Management。注意:如果使用 Workspace Environment Management 2103 或更高版本,请务必将 Workspace Environment Management 代理升级到 1912 或更高版本。|

| 支持 VMware Persona 设置。| 1906 | \*\*1909\*\* |

| 支持以下操作系统平台上的 WEM 基础结构服务:Windows 服务器 2008 R2 SP1 和 Windows 服务器 2012。| 4.7 | \*\*1808\*\* |

| 在以下操作系统平台上支持 WEM 管理控制台:Windows Vista SP2 32 位和 64 位、Windows 7 SP1 32 位和 64 位、Windows 8.x 32 位和 64 位、Windows Server 2008 SP2、Windows Server 2008 R2 SP1 和 Windows Server 2012。| 4.7 | \*\*1808\*\* |

| 在以下操作系统平台上支持 WEM 代理:Windows Vista SP2 32 位和 64 位,以及 Windows Server 2008 SP2。 | 4.7 | \*\*1808\*\* |

| In‑place upgrade from WEM 3.0, 3.1, 3.5, 3.5.1 to WEM 4.x.\* | 4.5 | Upgrade to WEM 3.5.2, then upgrade to WEM 4.x. |

| Support for all WEM components on Windows XP SP3 32‑bit and 64‑bit. | 4.5 | 4.5 | Use a supported OS platform. |

| Support for WEM agent on the following OS platforms: Windows XP SP3 32‑bit and 64‑bit, Windows Server 2003 32‑bit and 64‑bit, Windows Server 2003 R2 32‑bit and 64‑bit | 4.5 | 4.5 | Use a supported OS platform. |

| Support for assigning and binding existing (pre‑version 4.3) agents to sites via GPO. | 4.3 | | Upgrade agents to Workspace Environment Management 4.3 or later. |

| Support for WEM administration console on the following OS platforms: Windows XP SP3 32‑bit and 64‑bit, Windows Server 2003 32‑bit and 64‑bit, Windows Server 2003 R2 32‑bit and 64‑bit | 4.2 | 4.5 | Use a supported OS platform. |

| Support for WEM administration console on the following OS platforms: Windows Vista SP1 32‑bit and 64‑bit, Windows Server 2008, Windows Server 2008 R2 | 4.2 | 4.5

| Support for all WEM components on Microsoft .NET Framework 4.0, 4.5.0, or 4.5.1. | 4.2 | 4.5 | Upgrade to Microsoft .NET Framework 4.5.2. |

<span id="page-7-0"></span>快速入门指南

September 11, 2023

本指南介绍了如何安装和配置 Workspace Environment Management (WEM)。它提供了分步安装和配置说明以 及建议的最佳实践。

概述

WEM 是一个用户环境管理解决方案,旨在让您为用户提供最佳的 Workspace 体验。这是一个纯软件、不需要驱动程 序的解决方案。

必备条件

在环境中安装 WEM 之前,请验证您是否满足所有系统要求。有关详细信息,请参阅系统要求。

#### 安装和配置

Citrix 建议您安装最新版本的 WEM。部署 WEM 包括安装和配置三个核心组件:基础架构服务、管理控制台和代理。以 下过程详细介绍了如何安装和配置这些组件:

- 基础结构服务
- 管理控制台
- [代理](https://docs.citrix.com/zh-cn/workspace-environment-management/2112/install-and-configure/infrastructure-services.html)

注[意:](https://docs.citrix.com/zh-cn/workspace-environment-management/2112/install-and-configure/admin-console.html)

- [不](https://docs.citrix.com/zh-cn/workspace-environment-management/2112/install-and-configure/agent-host.html)要在域控制器上安装上面的任何组件。
- 请勿在安装了 Delivery Controller 的服务器上安装基础结构服务。

#### 步骤 1: 安装基础架构服务

1. 从 Citrix Virtual Apps and Desktops 高级版或高级版组件下载页面 https://www.citrix.com/downloa ds/citrix-virtual-apps-and-desktops/ 下载最新的 WEM 安装程序。将 zip 文件 解压到一个便捷的文件夹 中。

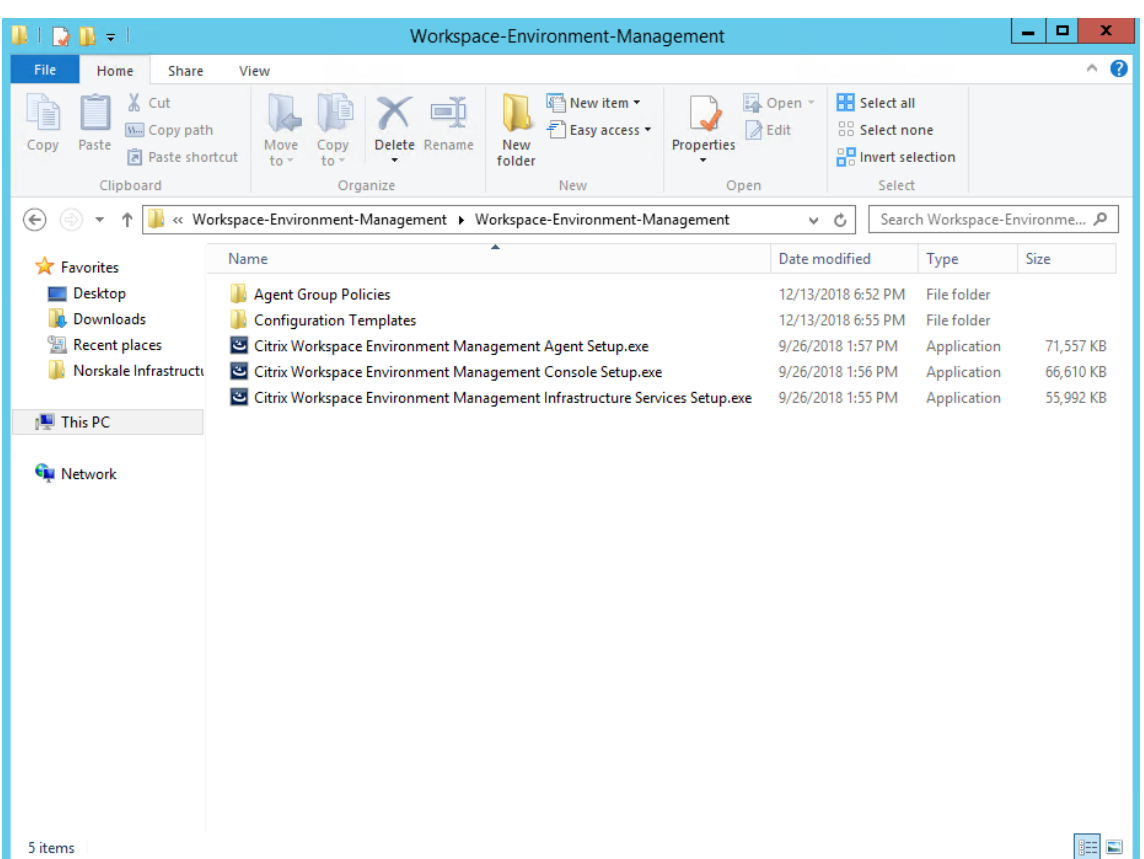

- 2. 在 基 础 架 构 服 务 器 上 运 行 **Citrix Workspace Environment Management Infrastructure Ser‑ vices.exe**。
- 3. 单击安装。

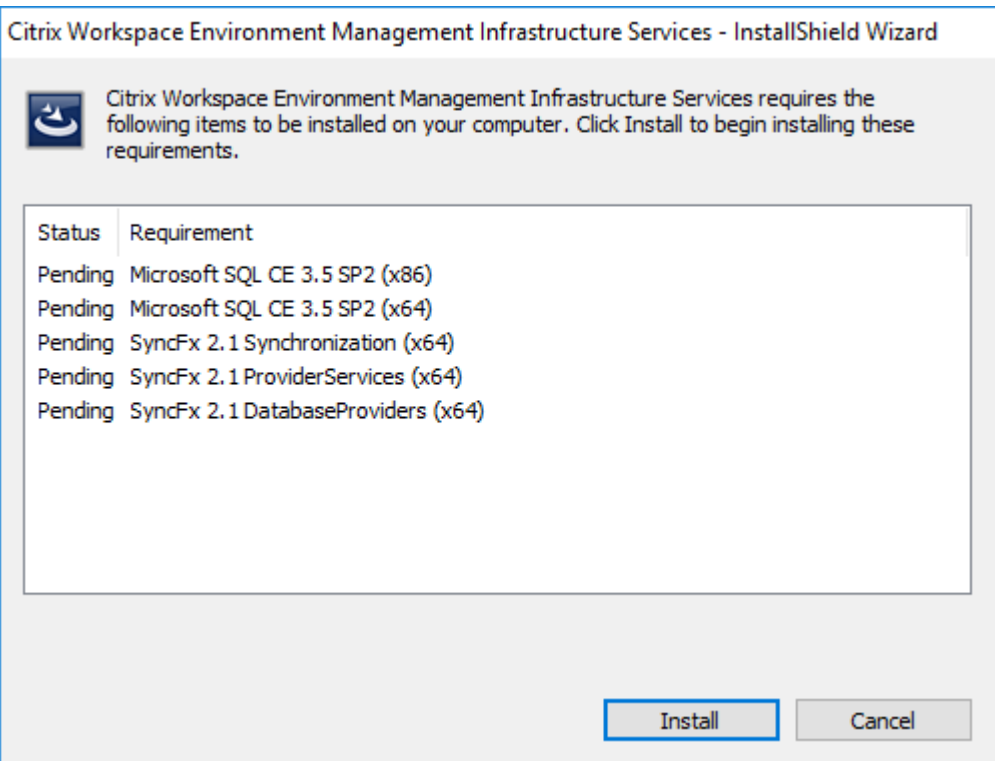

4. 单击下一步。

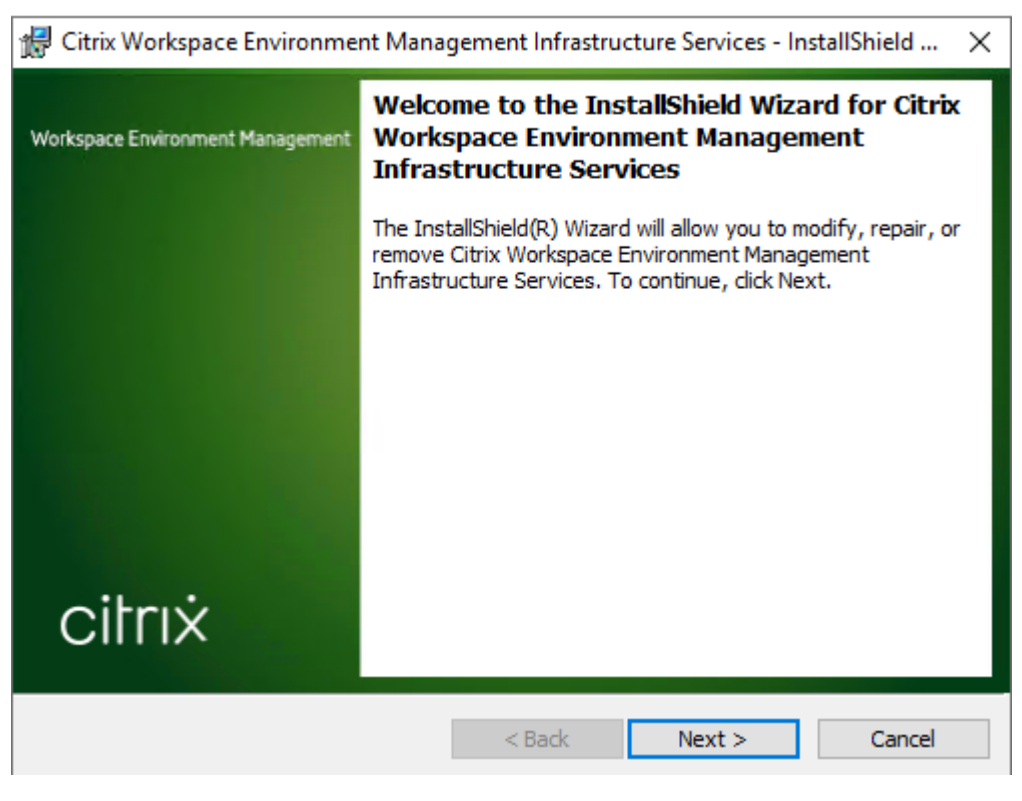

5. 选择"我接受许可协议中的条款",然后单击"下一步"。

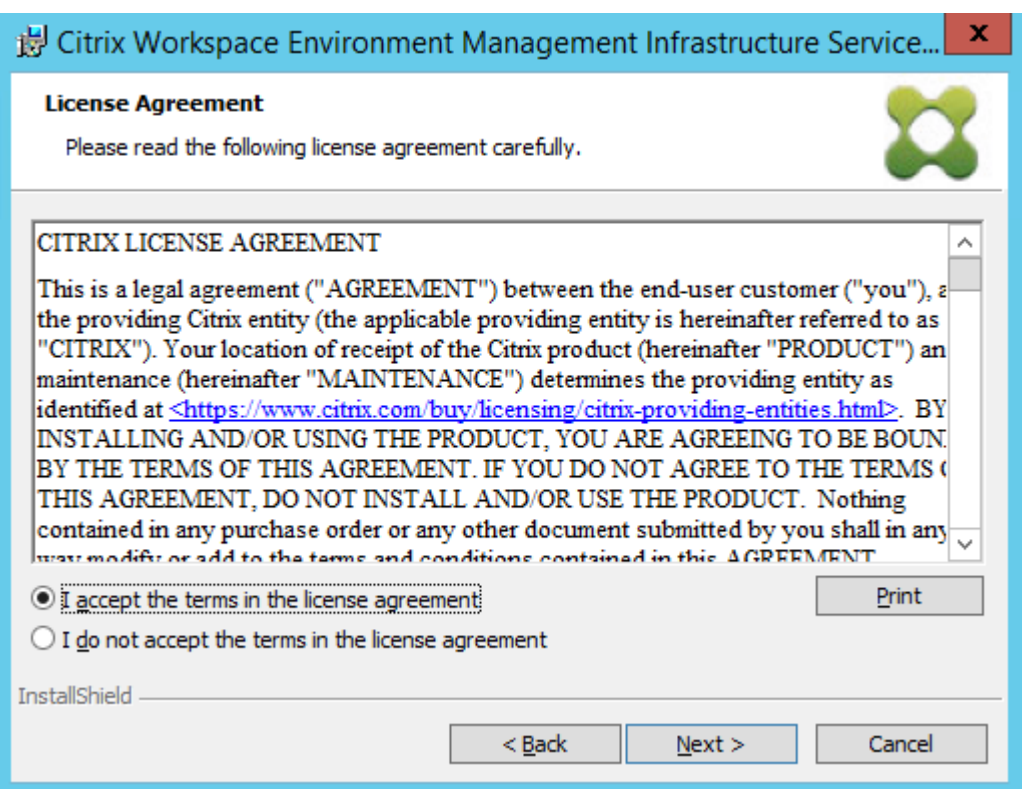

6. 键入用户名和组织,然后单击"下一步"。

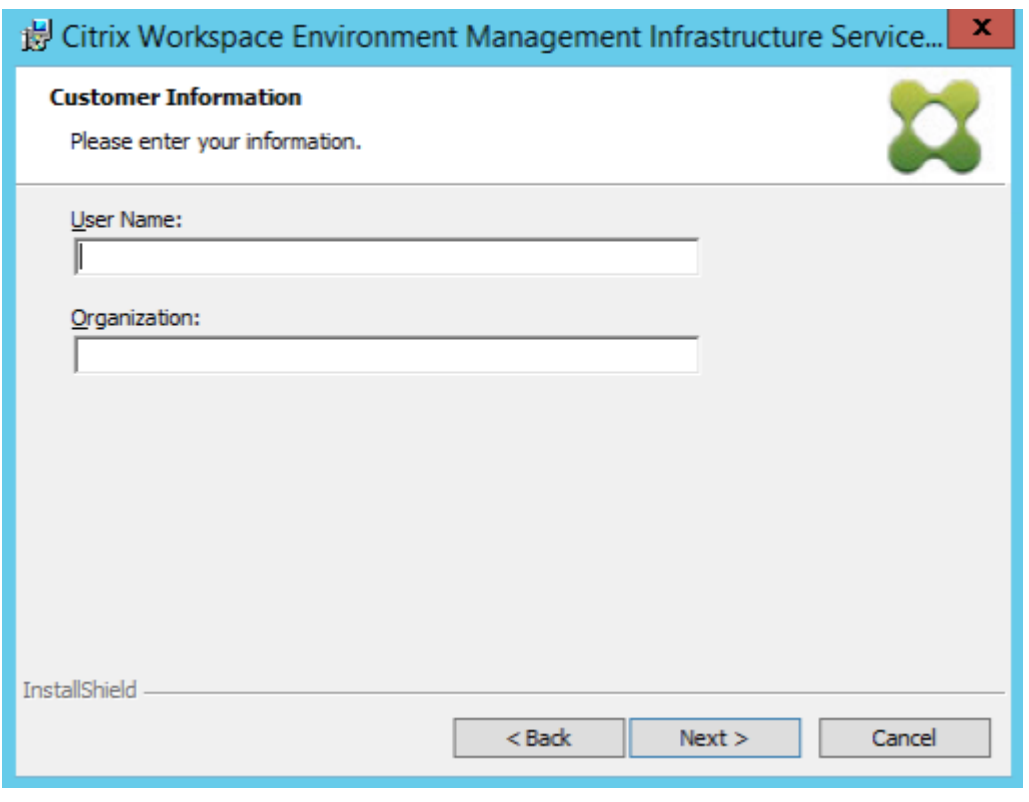

7. 选择 完成,然后单击 下一步。

注意:

要更改安装文件夹或阻止 SDK 安装,请选择 自定义。

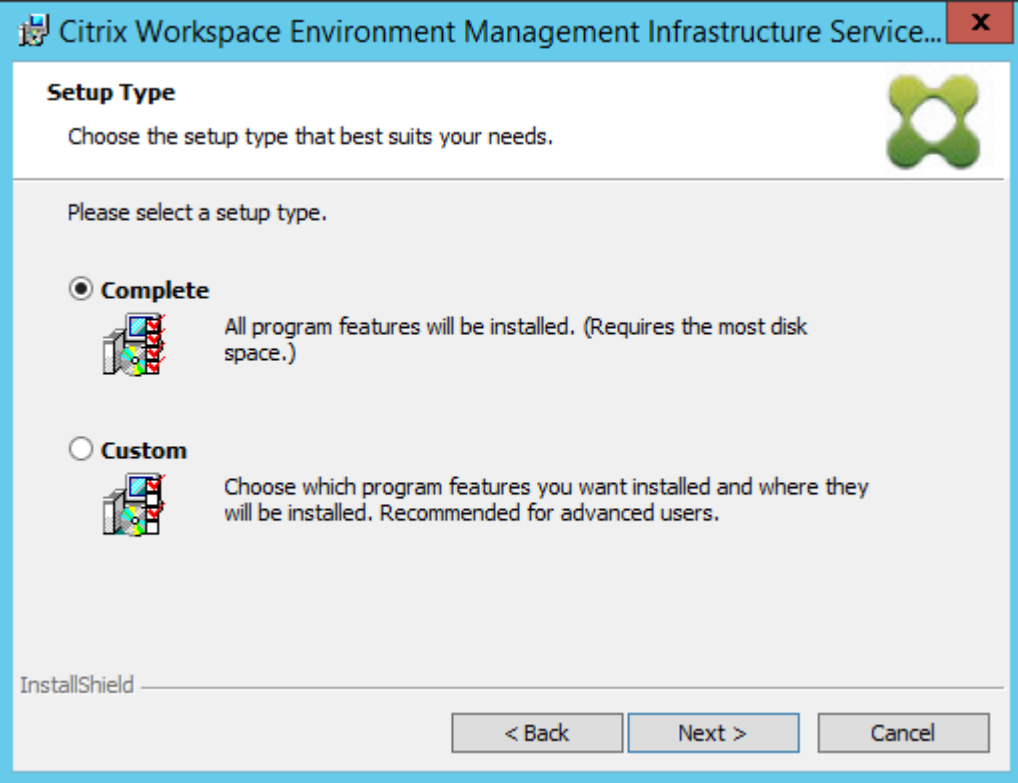

8. 在"准备安装程序"页面上,单击"安装"。

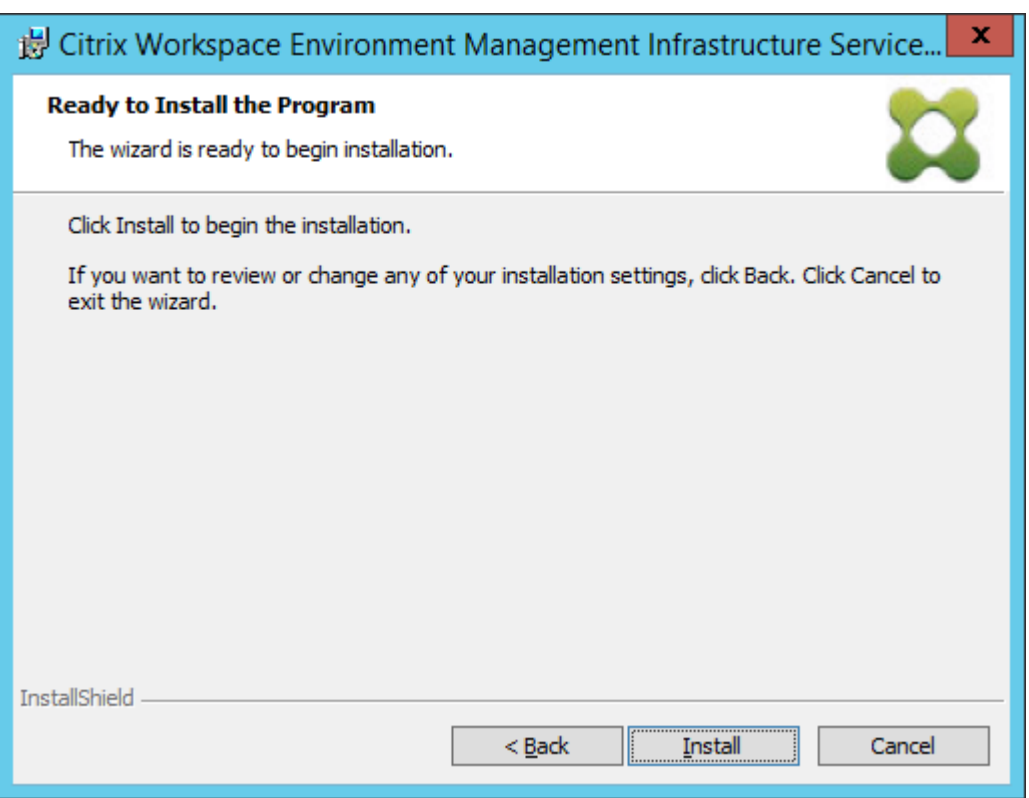

#### 9. 单击 完成,然后转到步骤 2。

#### 注意:

默认情况下,选中 启动数据库管理实用程序 选项,该实用程序将自动启动。也可以从 **Citrix** > **Workspace Environment Management** > **WEM** 数据库管理实用程序的开始菜单启动该实用程序。

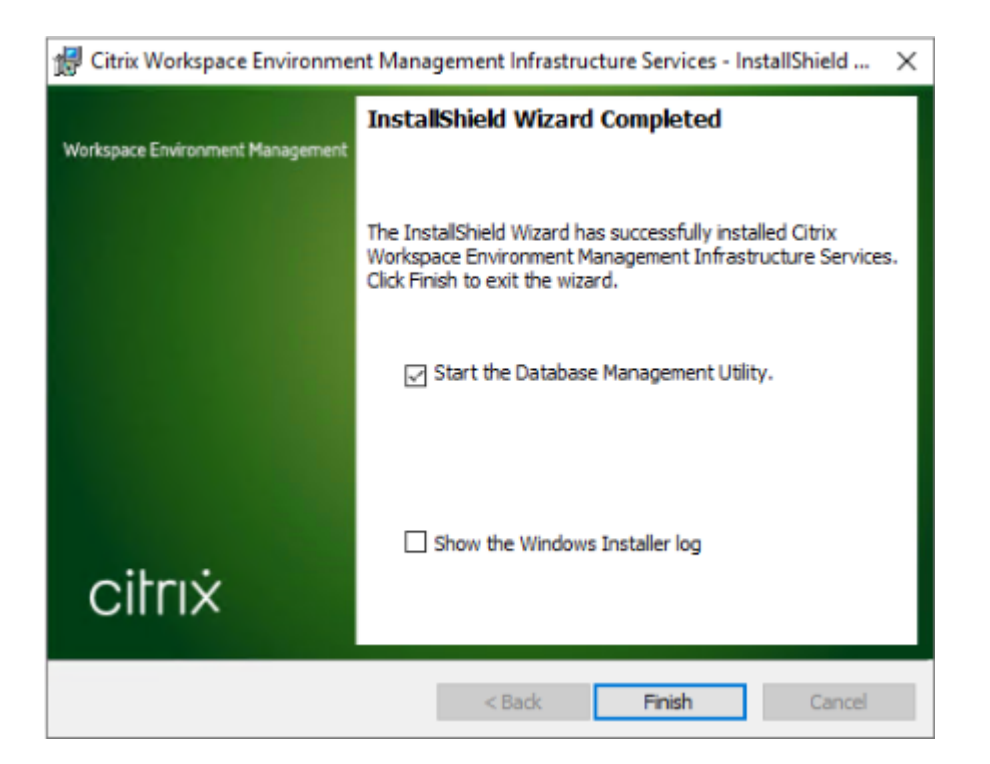

#### 步骤 **2**:创建 **WEM** 数据库

1. 在数据库管理实用程序中,单击 创建数据库 为您的部署创建 WEM 数据库。此时将显示数据库创建向导。

注意:

如果要为 SQL Server 使用 Windows 身份验证,请在具有系统管理员权限的标识下运行数据库创建实用 程序。

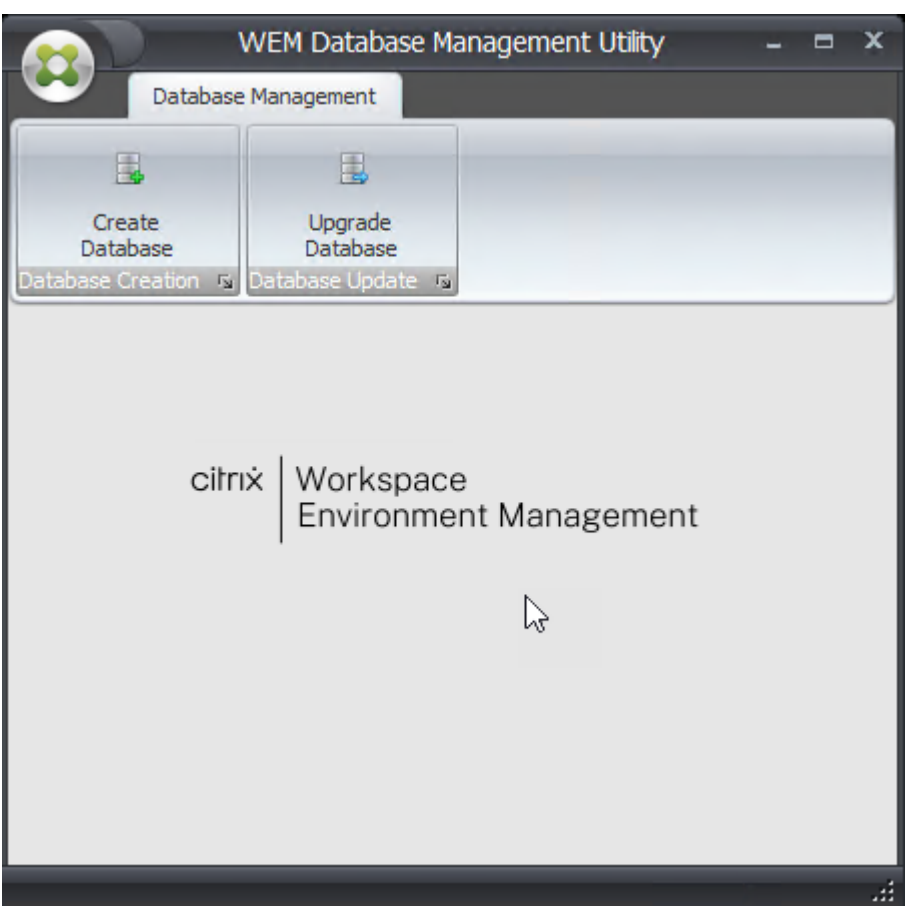

2. 在欢迎页面上,单击 下一步。

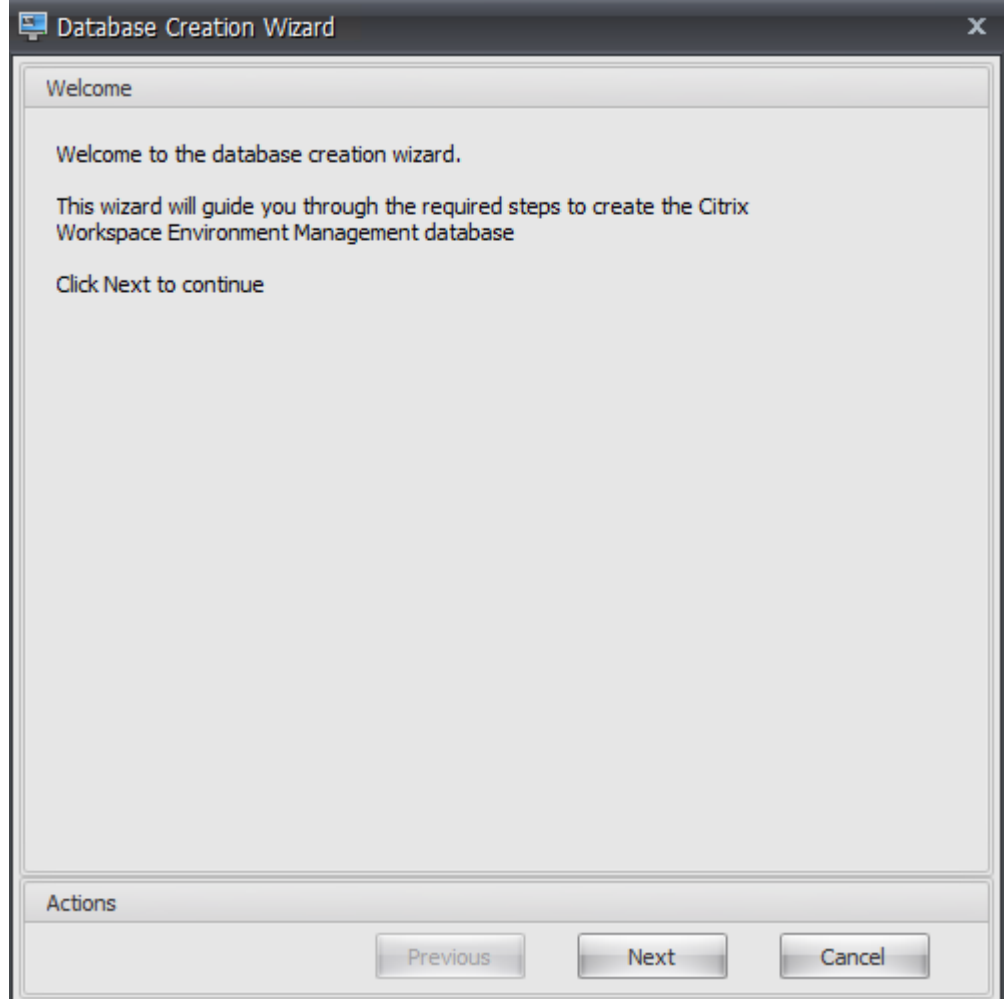

3. 在"数据库信息"页面上,键入所需信息,然后单击"下一步"。

注意:

- 对于服务器和实例名称,键入计算机名称、完全限定域名或 IP 地址。
- 对于文件路径,键入数据库管理员指定的确切路径。请确保任何自动完成的文件路径都正确。

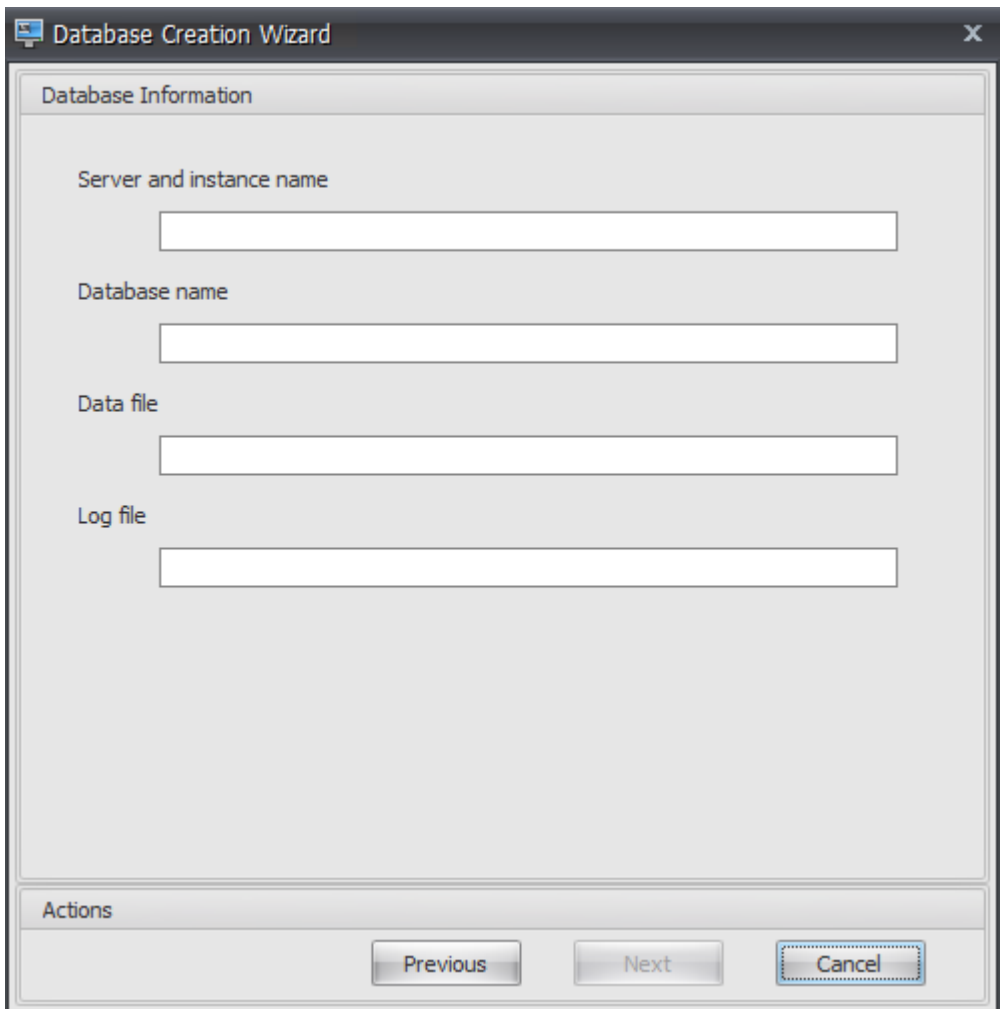

4. 在"数据库服务器凭据"页上,键入所需信息,然后单击"下一步"。

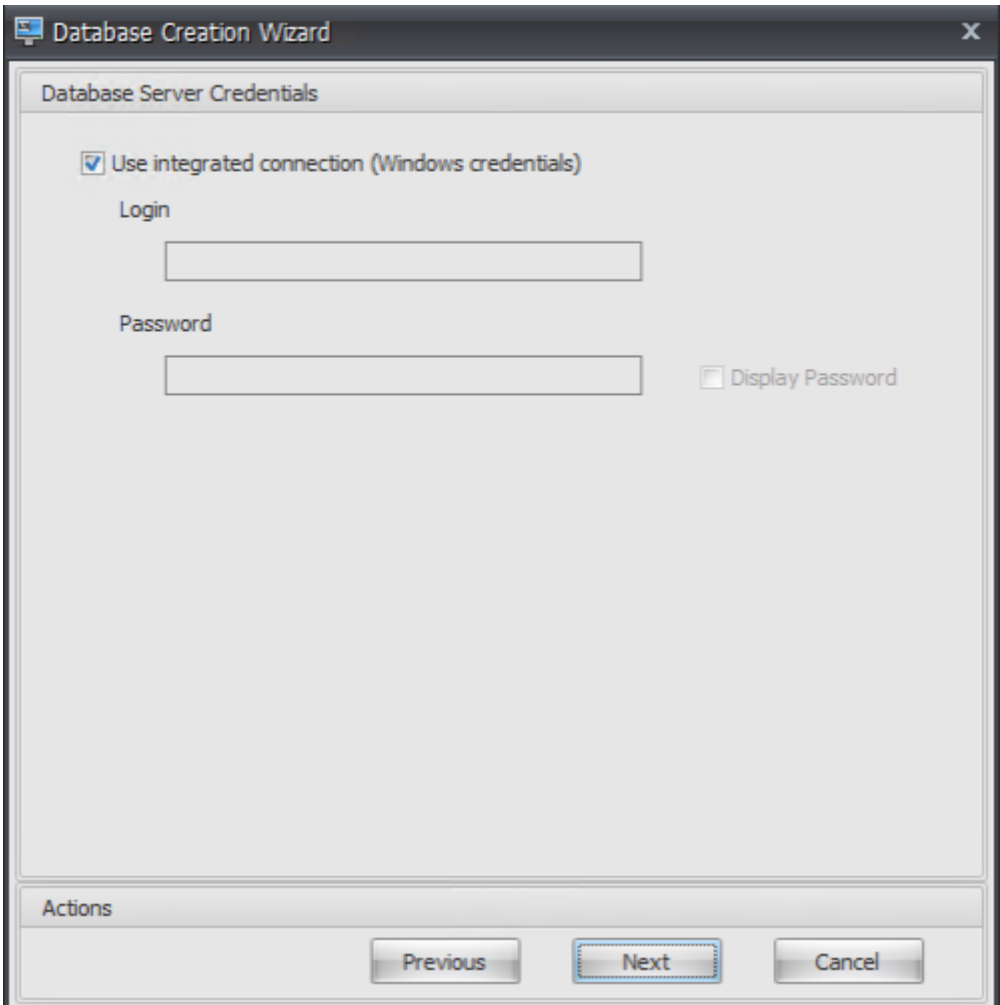

5. 在 VUEM 管理员下,单击 选择。

#### Workspace Environment Management 2112

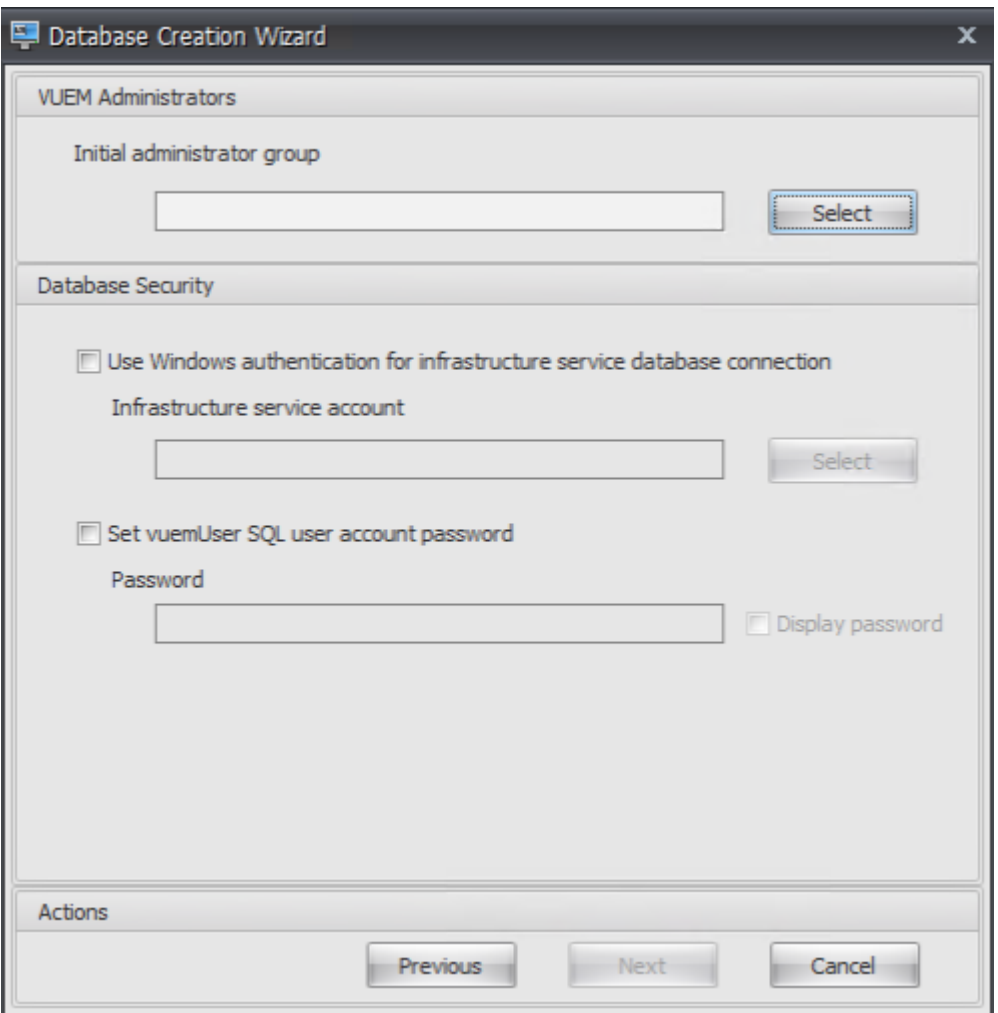

6. 在"选择组"窗口中,键入对管理控制台具有管理权限的用户组,单击"检查名称",然后单击"确定"。

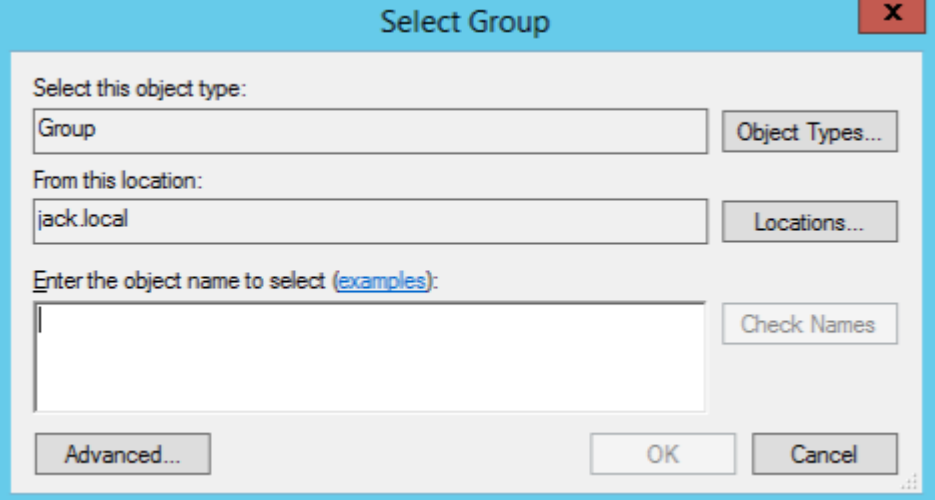

7. 在"数据库安全性"下,选择"使用 **Windows** 身份验证进行基础结构服务数据库连接"

注意:

- 如果既不选择对基础结构服务数据库连接使用 **Windows** 身份验证,也不选择设置 **vuemUser SQL** 用户帐户密码,则默认情况下使用 SQL 用户帐户。
- 要使用自己的 vuemUser SQL 帐户密码(例如,如果您的 SQL 策略需要更复杂的密码),请选择设 置 **vuemUser SQL** 用户帐户密码。

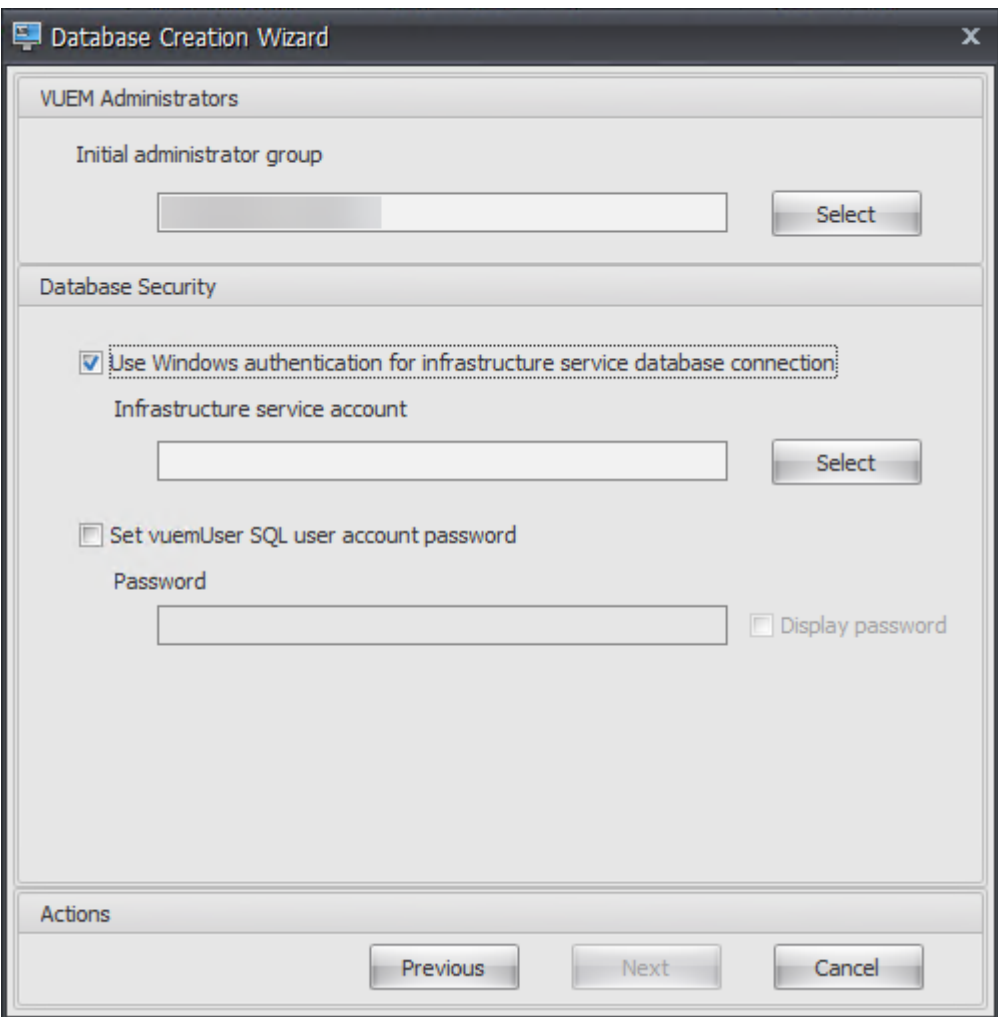

8. 在"选择用户"窗口中,键入基础架构服务帐户的名称,单击"检查名称",然后单击"确定"。

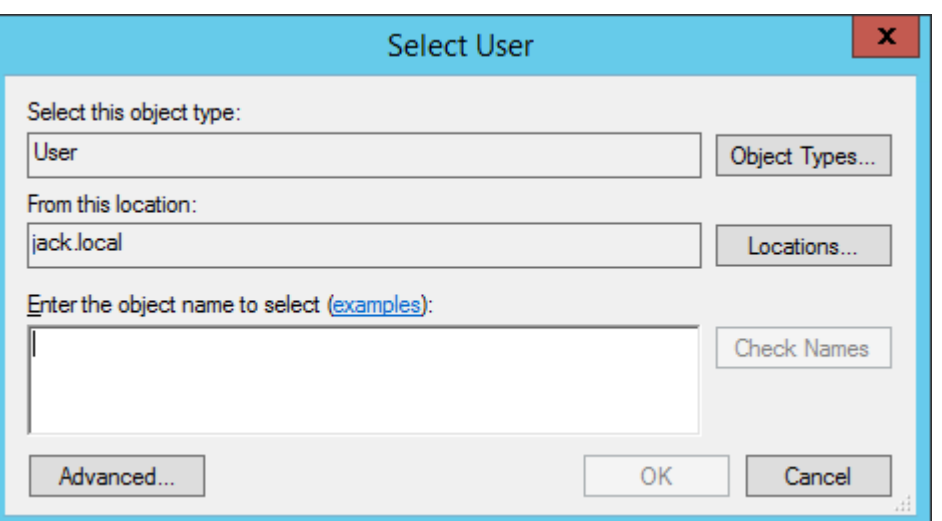

9. 单击下一步。

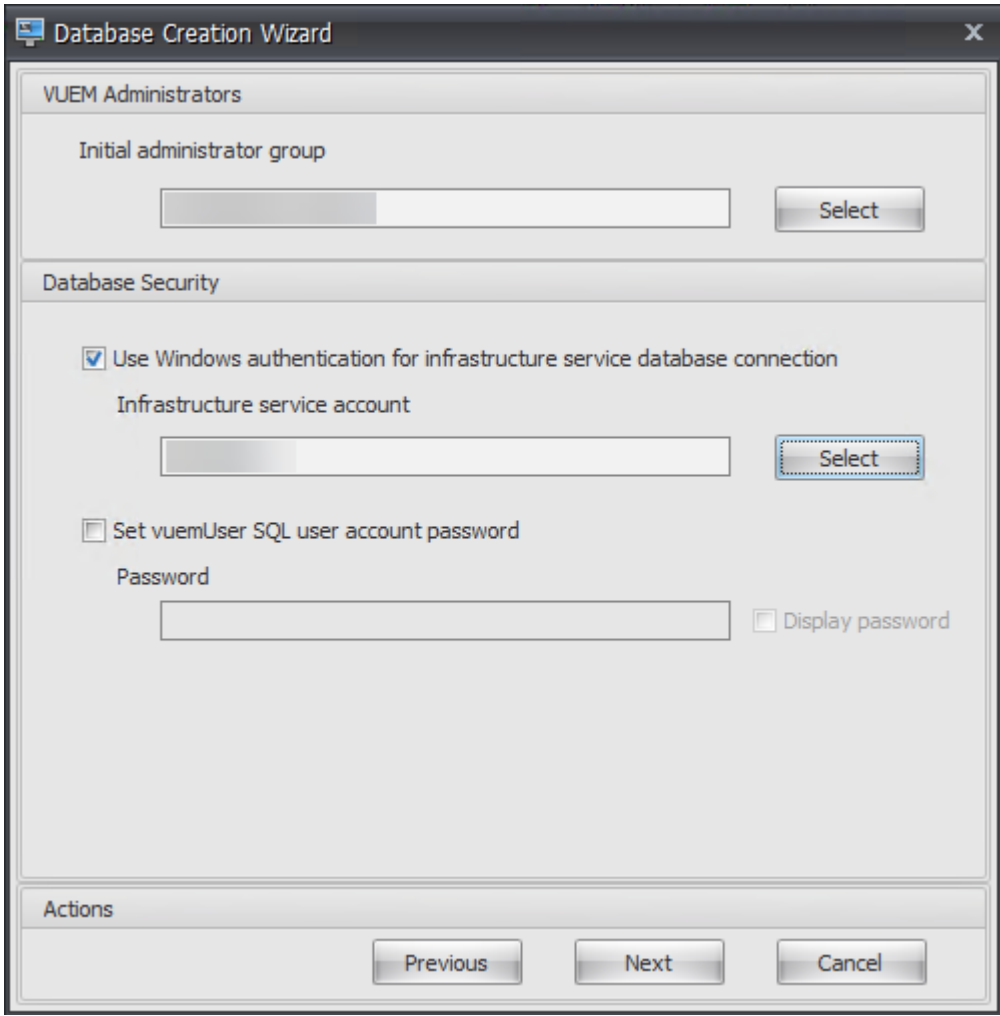

10. 在"数据库信息摘要"页面上,单击 创建数据库。

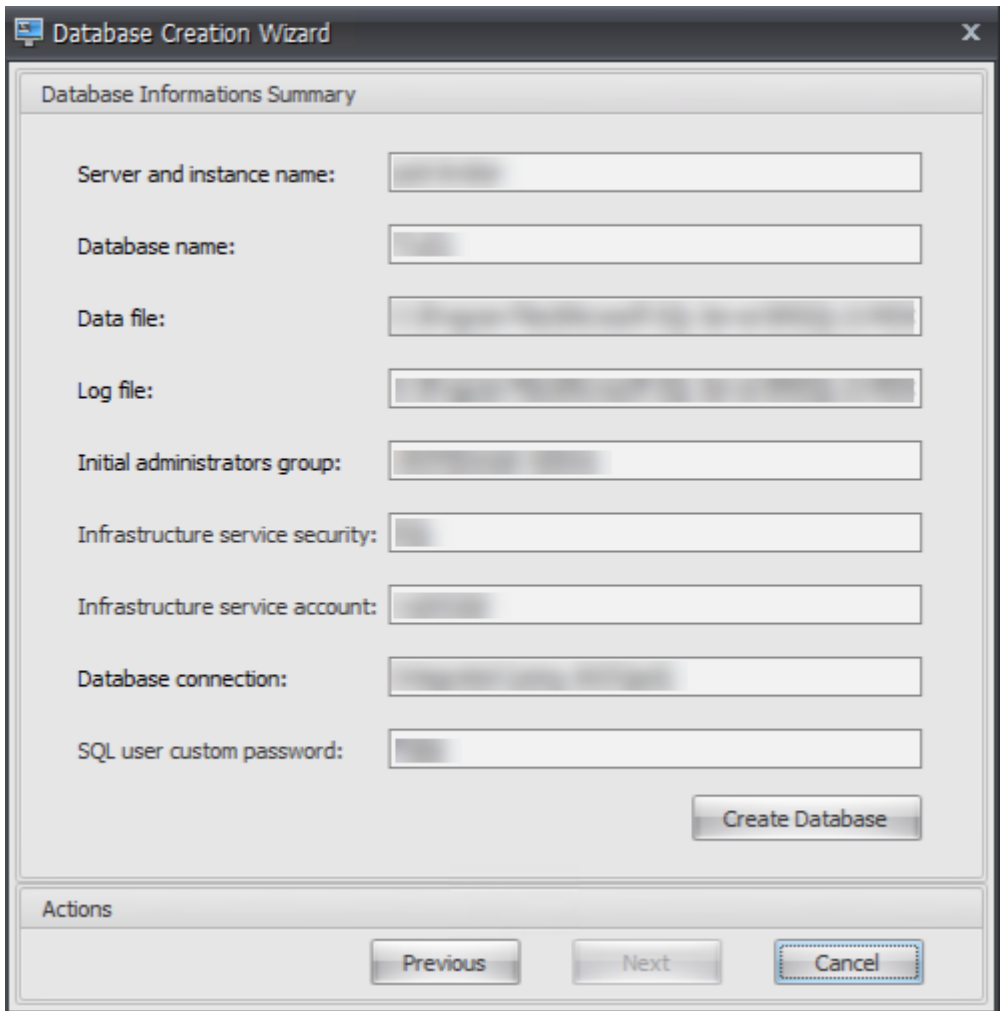

11. 单击确定。

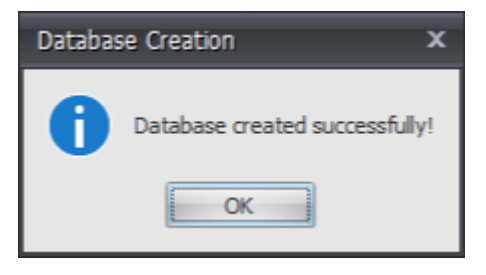

12. 在"数据库信息摘要"页上,单击"完成"。

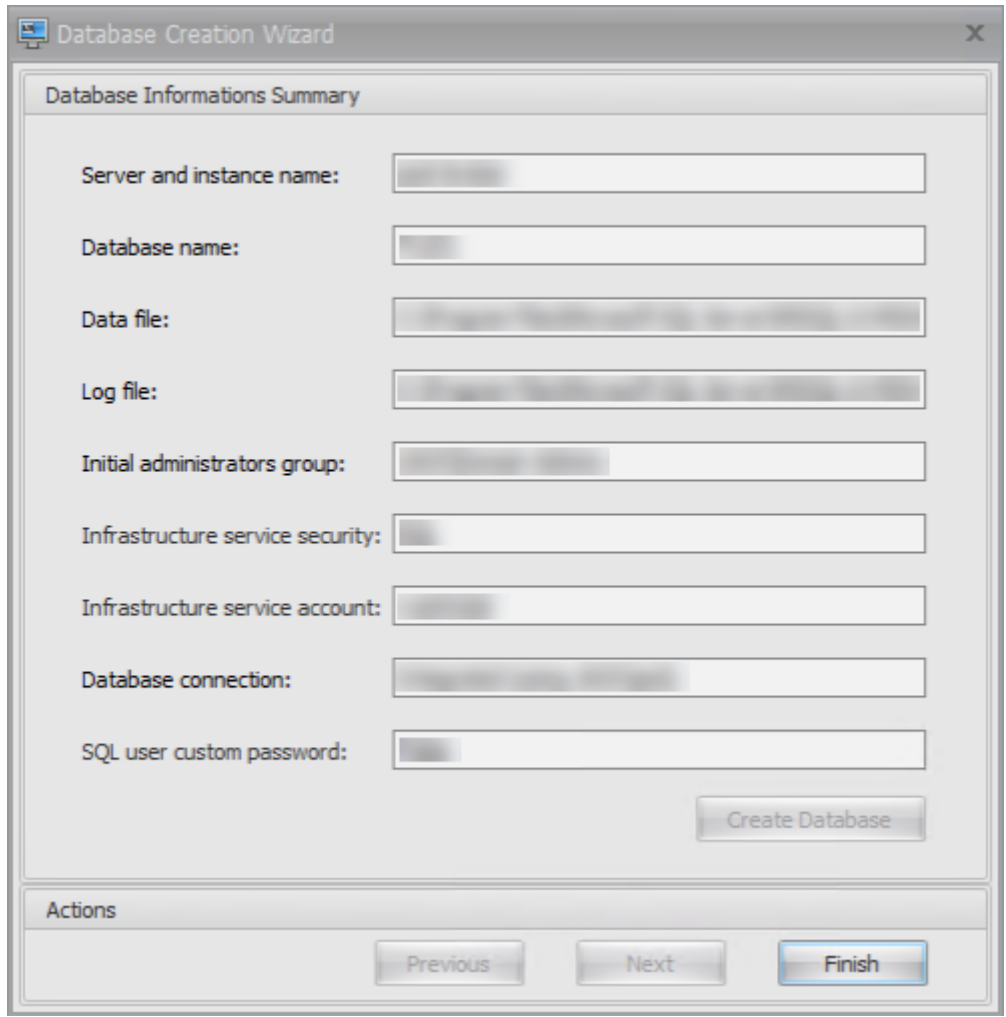

13. 关闭 **WEM** 数据库管理实用程序。

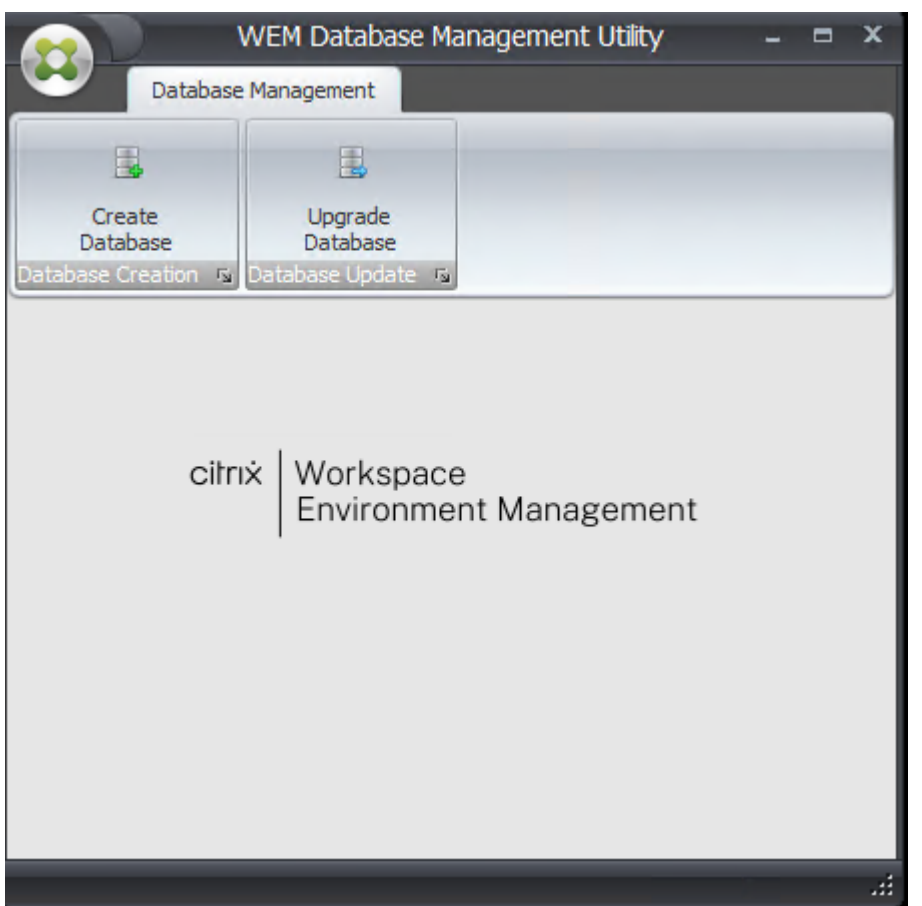

14. 在退出应用程序对话框中,单击 是。

注意:

如果在数据库创建过程中发生错误,请查看基础架构服务安装文件夹中的日志文件"Citrix WEM 数据库 管理实用程序 Debug Log.log"以了解更多信息。

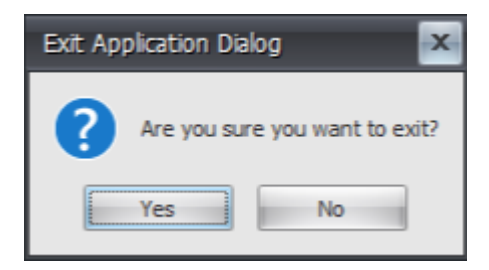

#### 步骤 3: 配置基础结构服务

- 1. 从开始菜单中打开 **WEM** 基础结构服务配置实用程序。
- 2. 在 数据库设置 选项卡上,键入所需的信息。

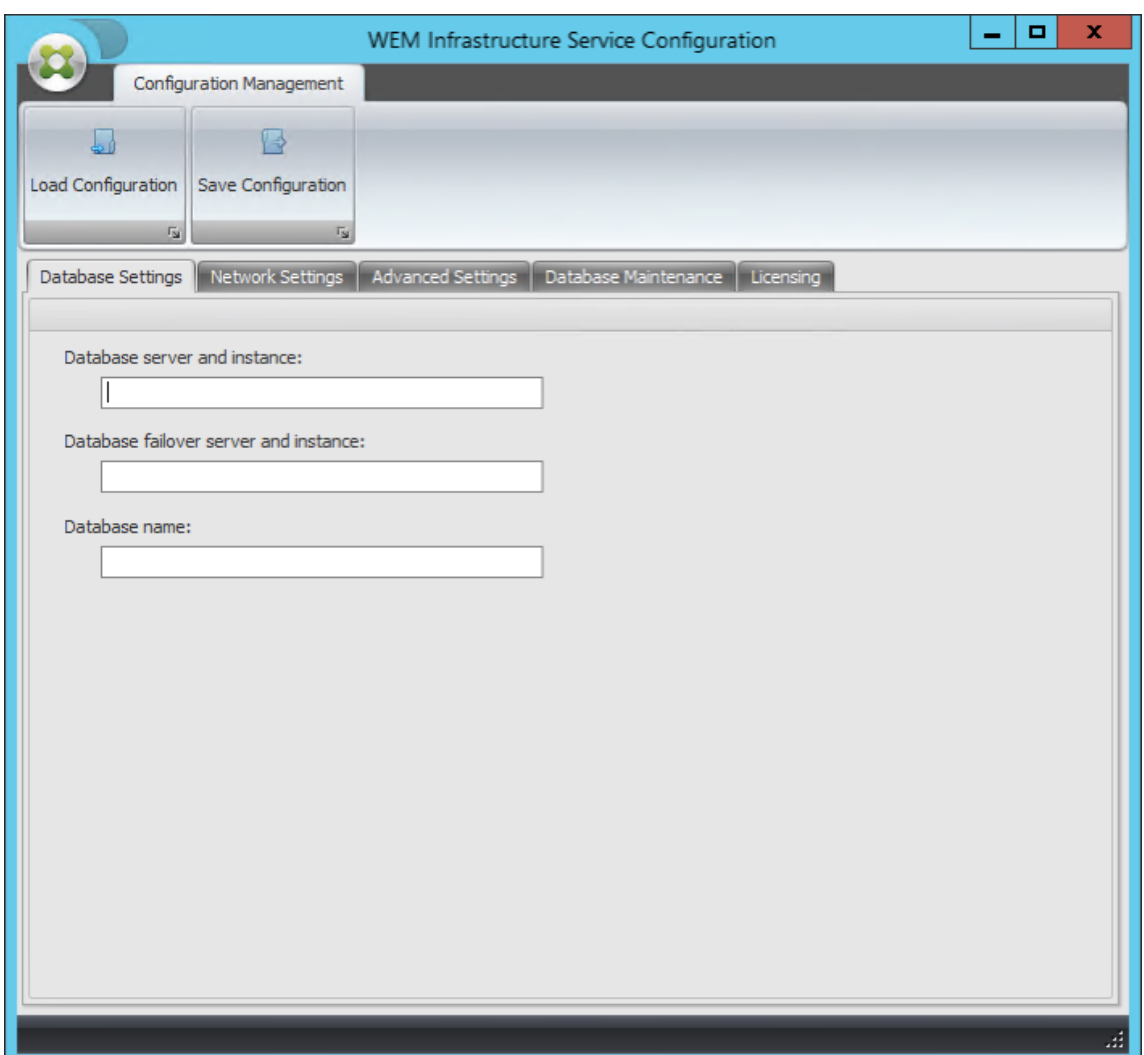

#### 3. 在"高级设置"选项卡上,选择"启用 Windows 帐户模拟",然后单击"浏览"。

注意:

根据您在步骤 2 中创建 WEM 数据库期间所做的选择,选择 启用 **Windows** 帐户模拟 或 设置 **VuemUser SQL** 用户帐户密码。

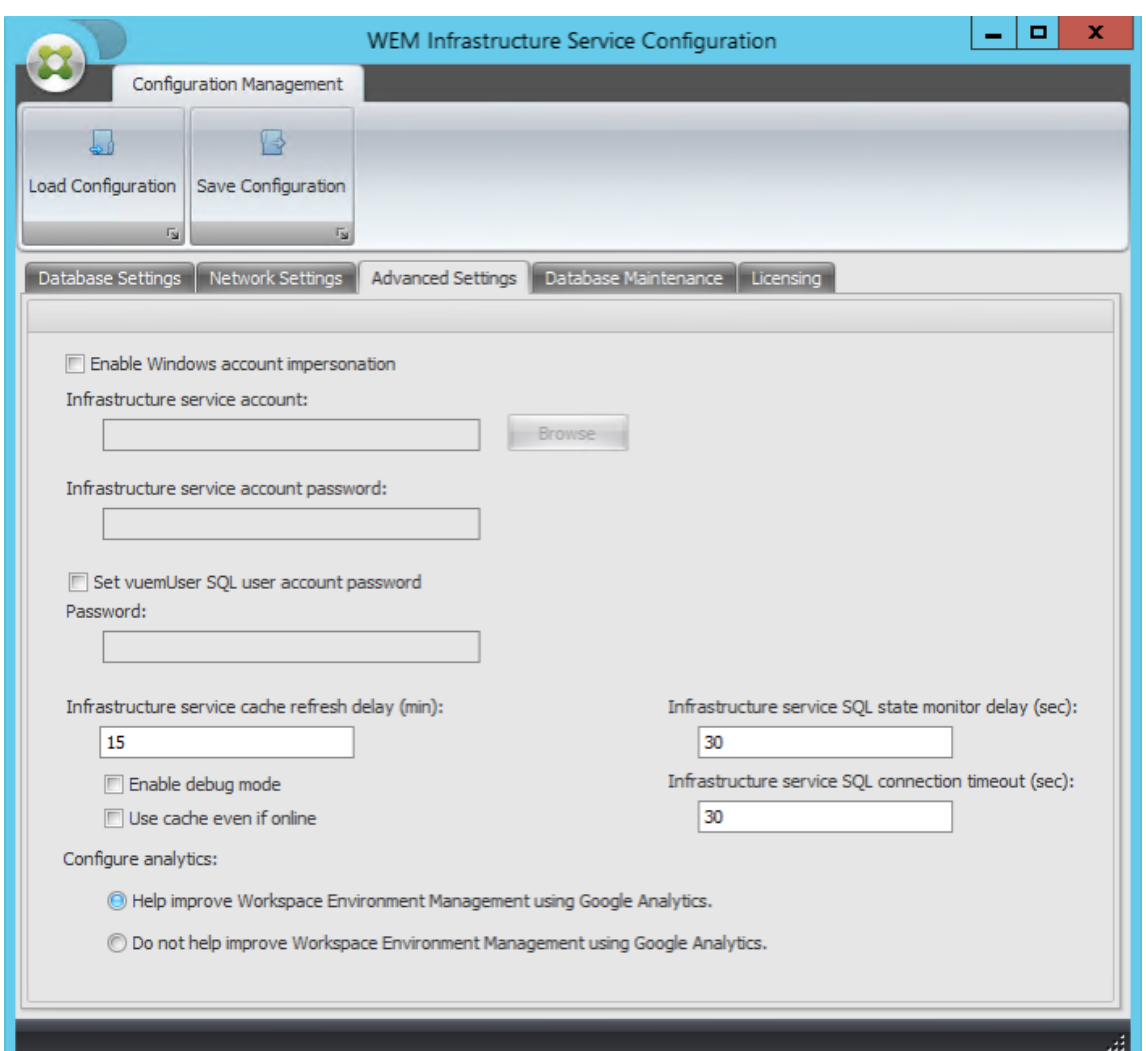

4. 键入用户名,单击"检查名称",然后单击"确定"。

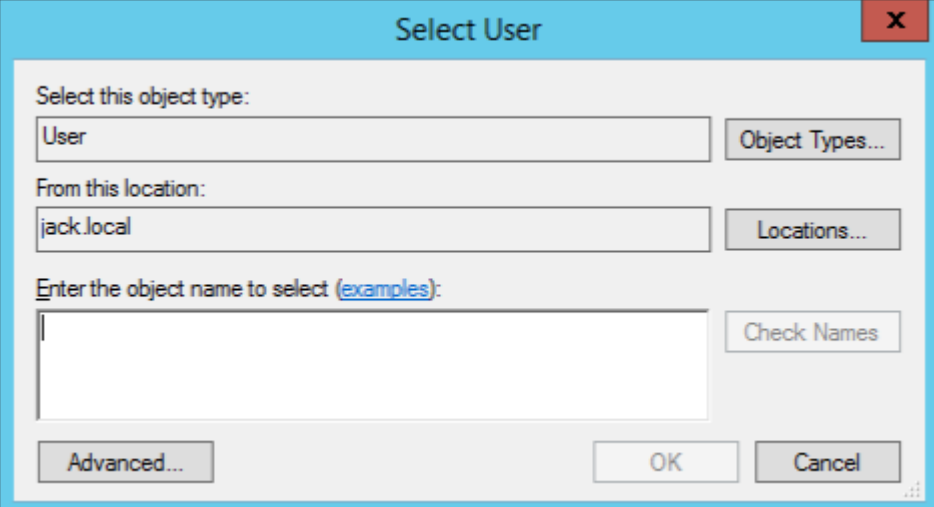

5. 键入基础结构服务帐户密码。

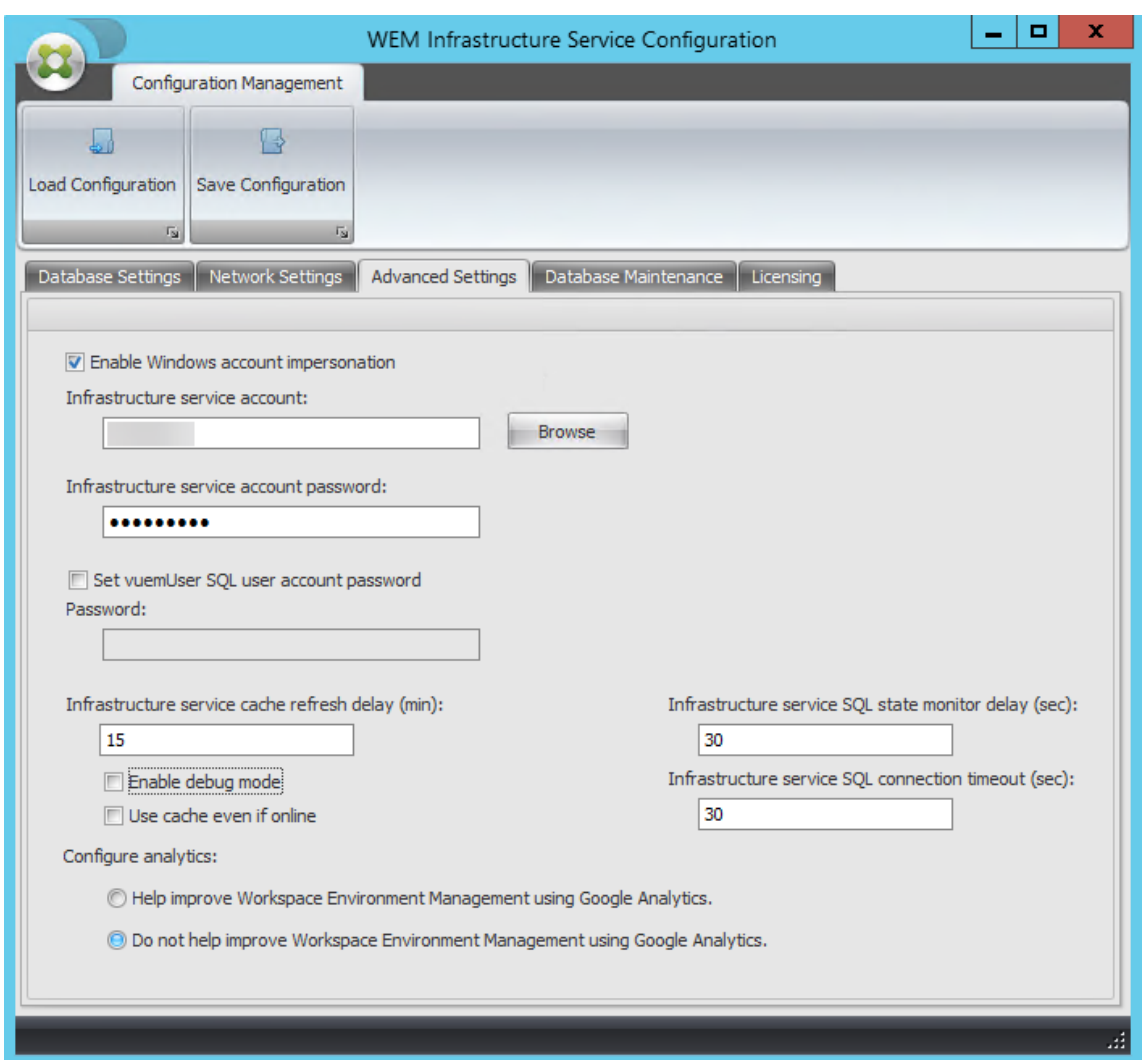

6. 选择 启用调试模式。

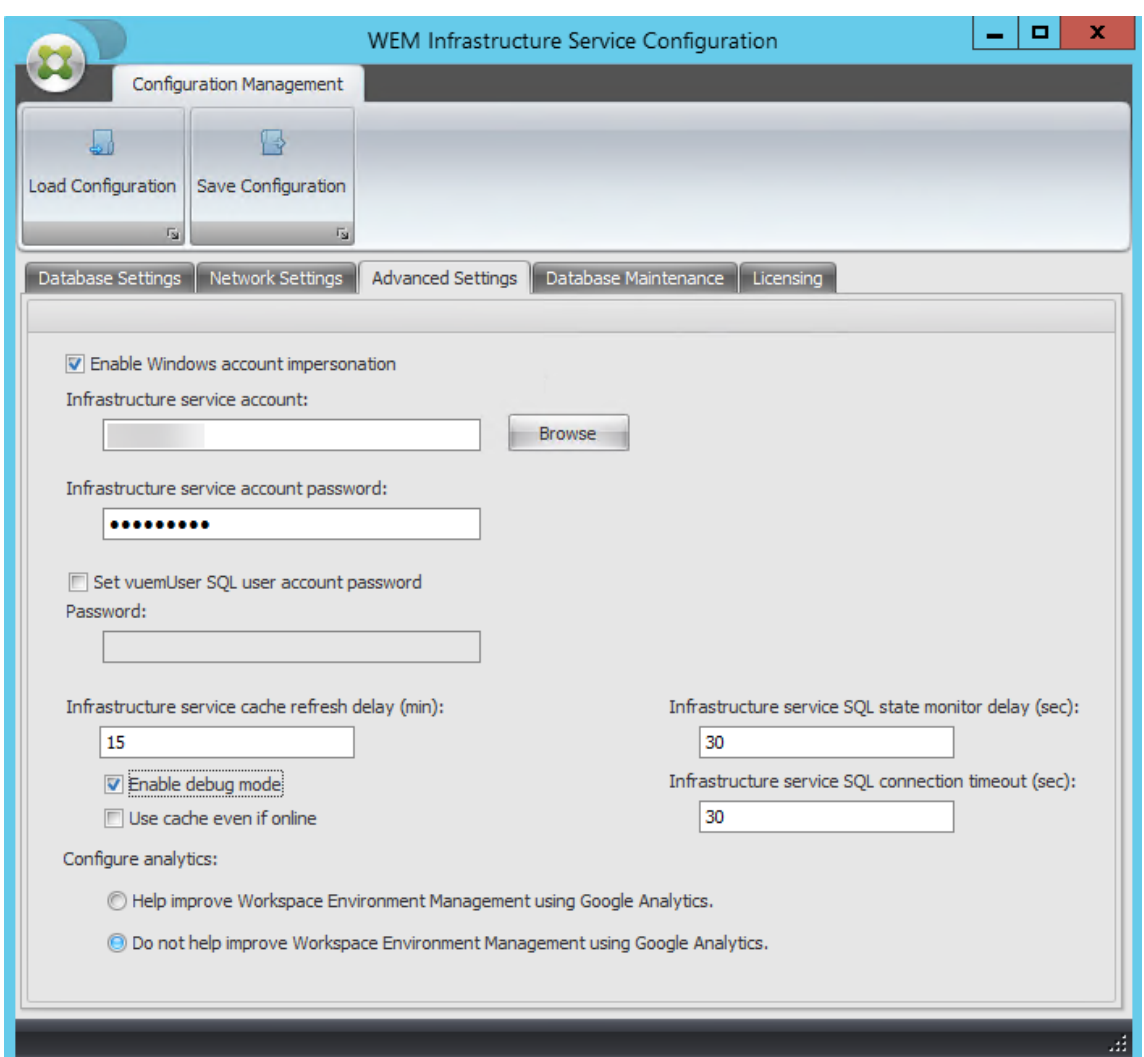

7. 在 许 可选项卡上,选择 全局许可证服务器覆盖,键入许可证信息,然后单击 保存配置。

注意:

- 对于 Citrix 许可证服务器名称,键入许可证服务器的计算机名称、完全限定域名或 IP 地址。
- 对于 Citrix 许可证服务器端口,默认端口为 27000。

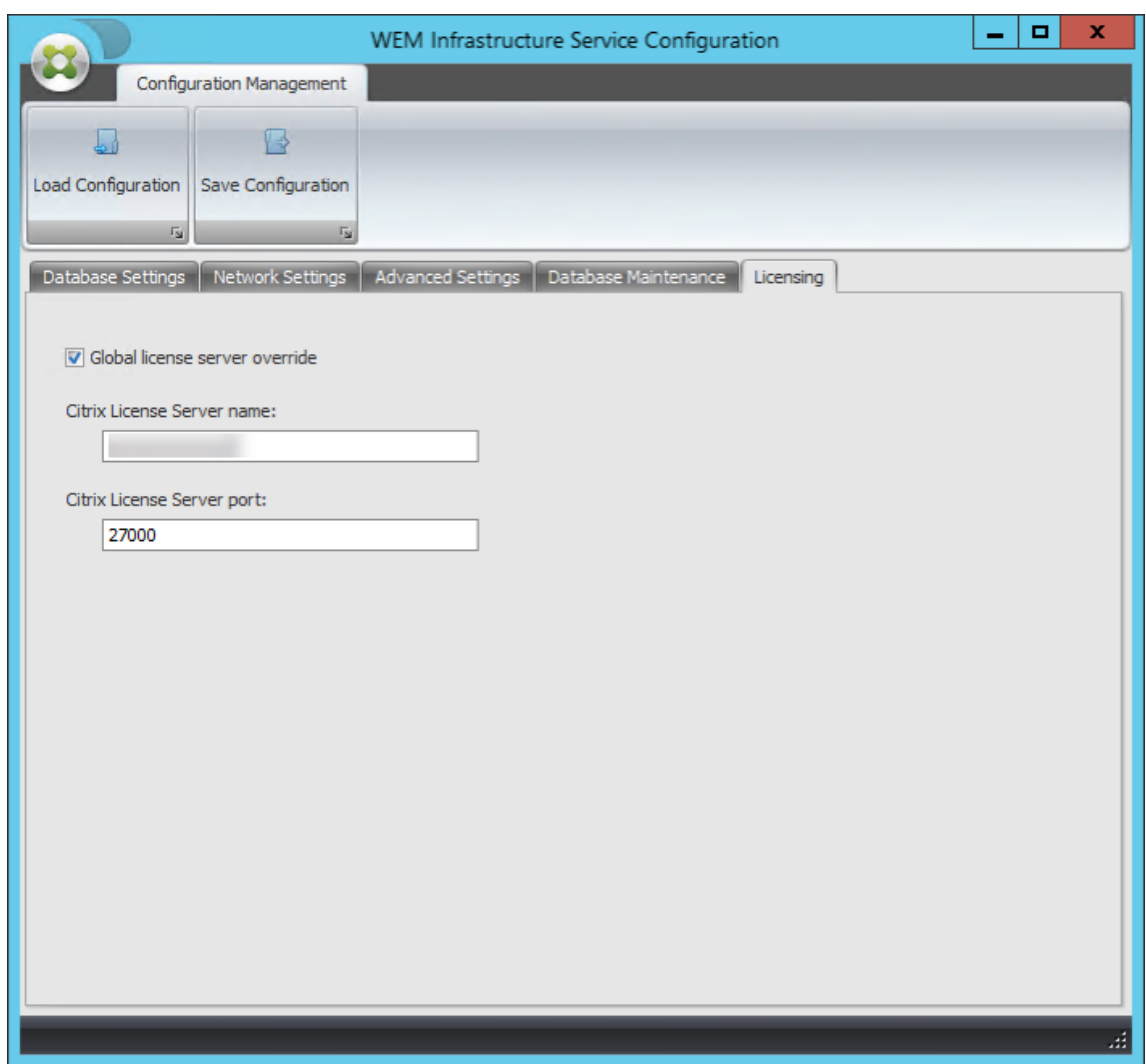

8. 单击是。

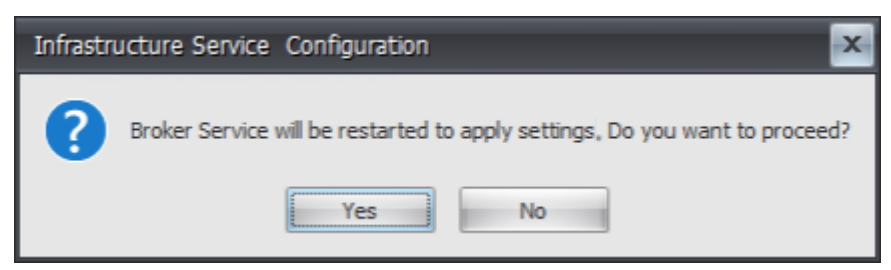

9. 关闭 **WEM** 基础架构服务配置 实用程序。

步骤 4: 安装管理控制台

1. 运行 **Citrix Workspace Environment Management Console.exe**。

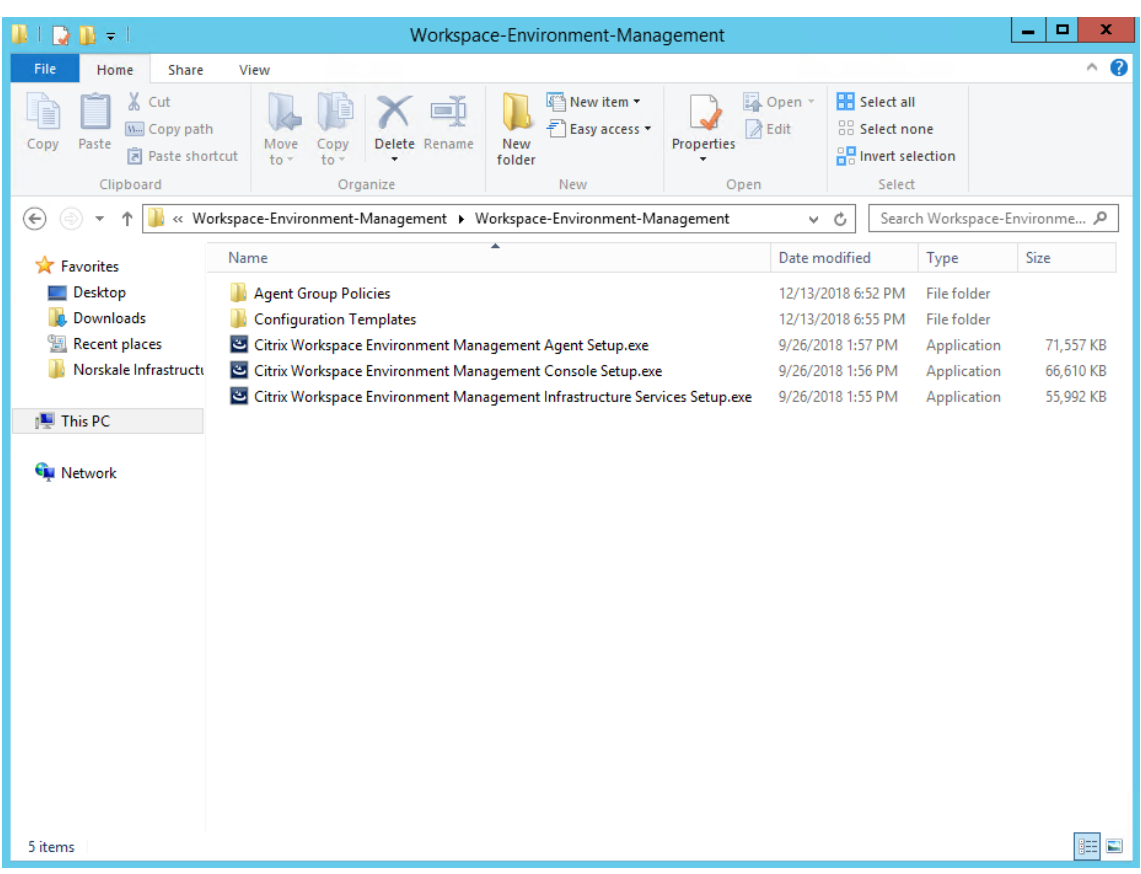

2. 在欢迎页面上,单击 下一步。

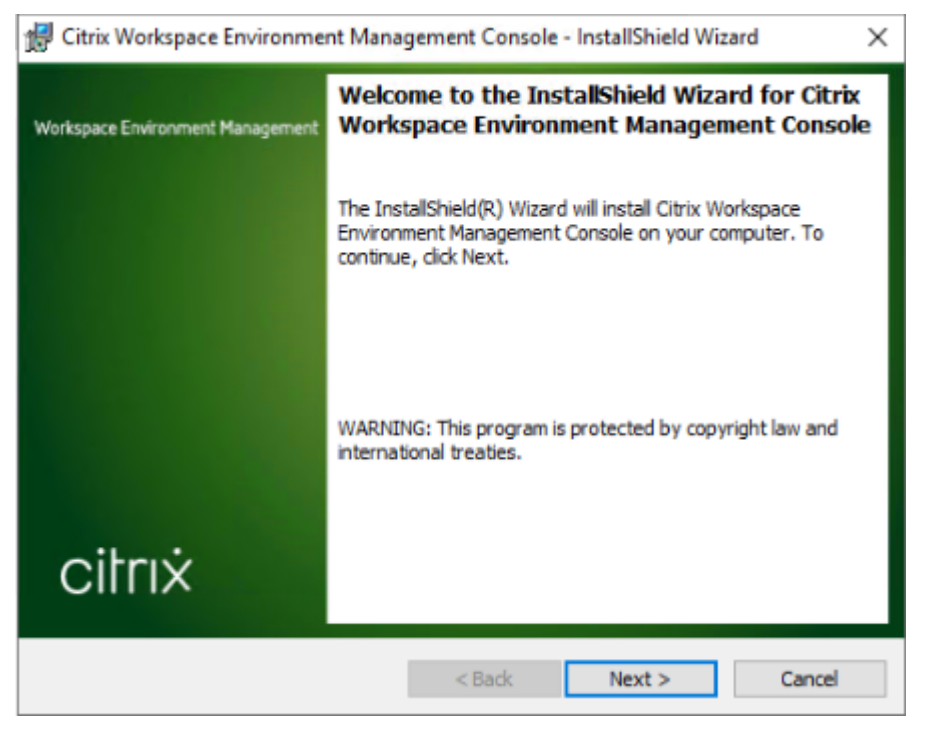

3. 在许可协议页面上,选择"我接受许可协议中的条款",然后单击"下一步"。

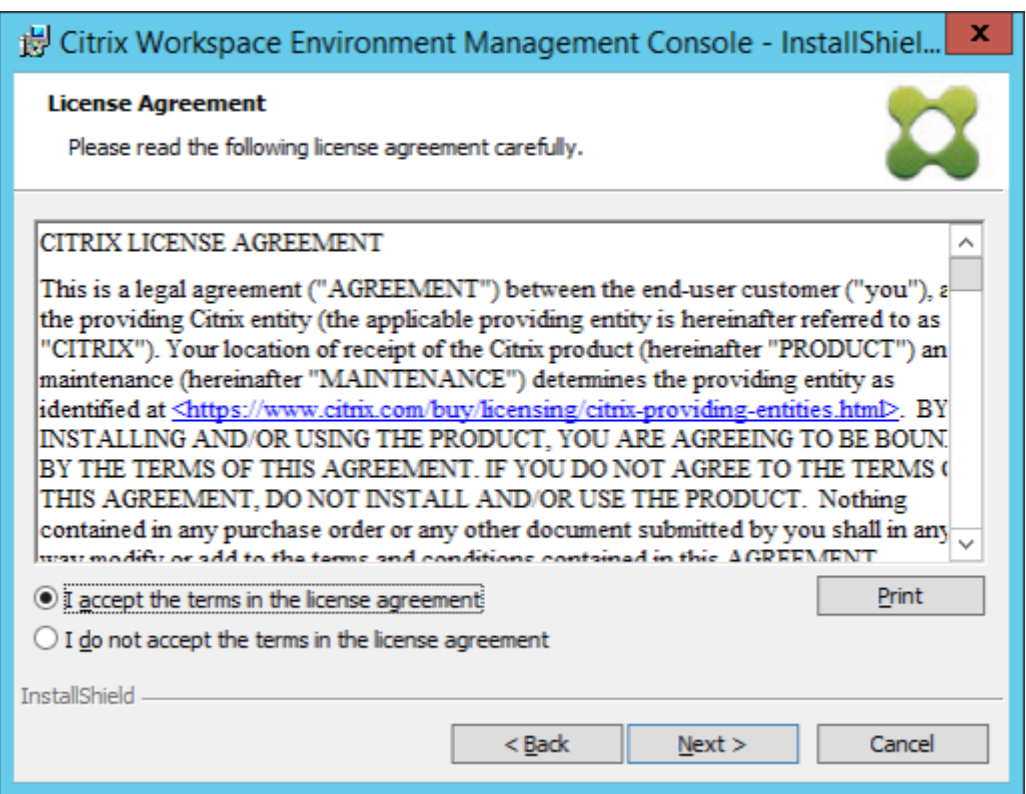

4. 在"客户信息"页面上,键入所需信息,然后单击"下一步"。

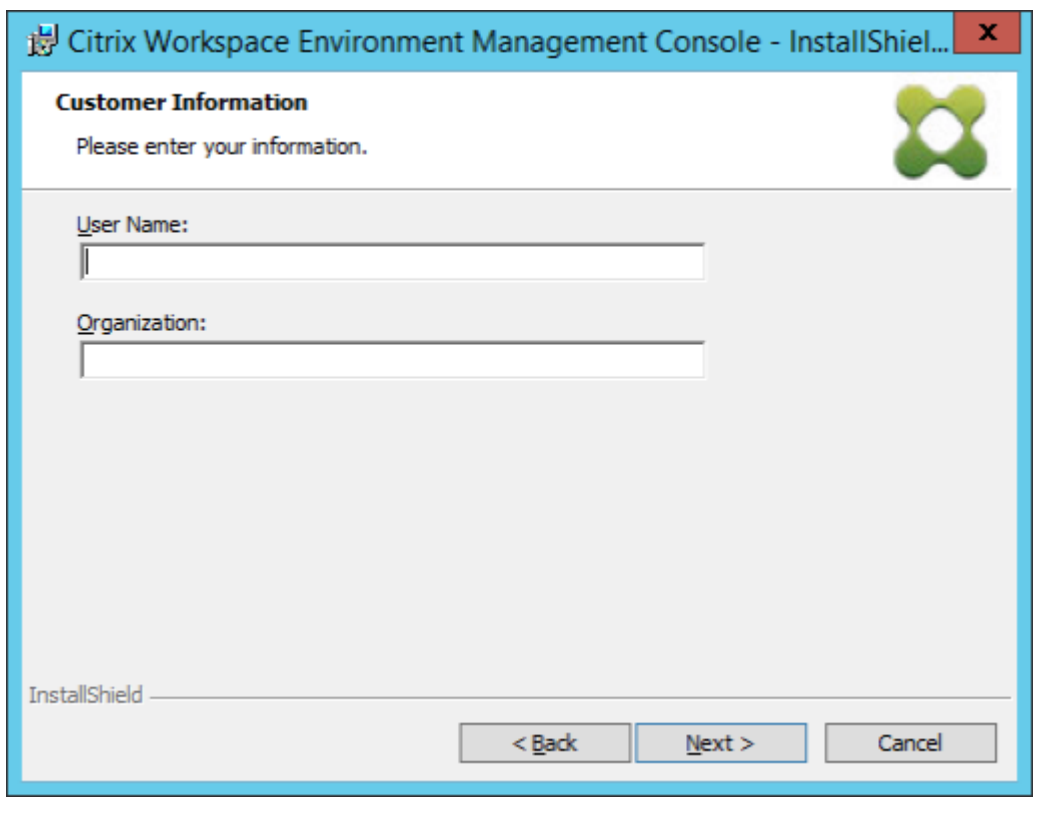

5. 在"安装类型"页面上,选择"完成",然后单击 下一步。

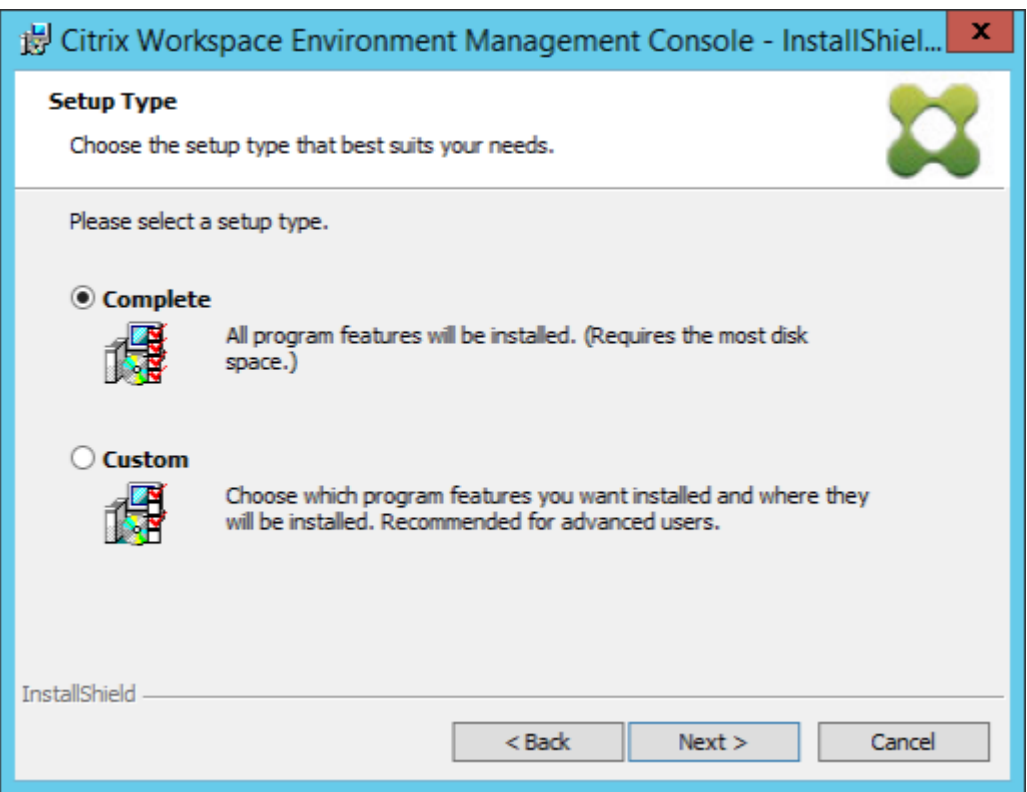

6. 在"准备安装程序"页面上,单击"安装"。

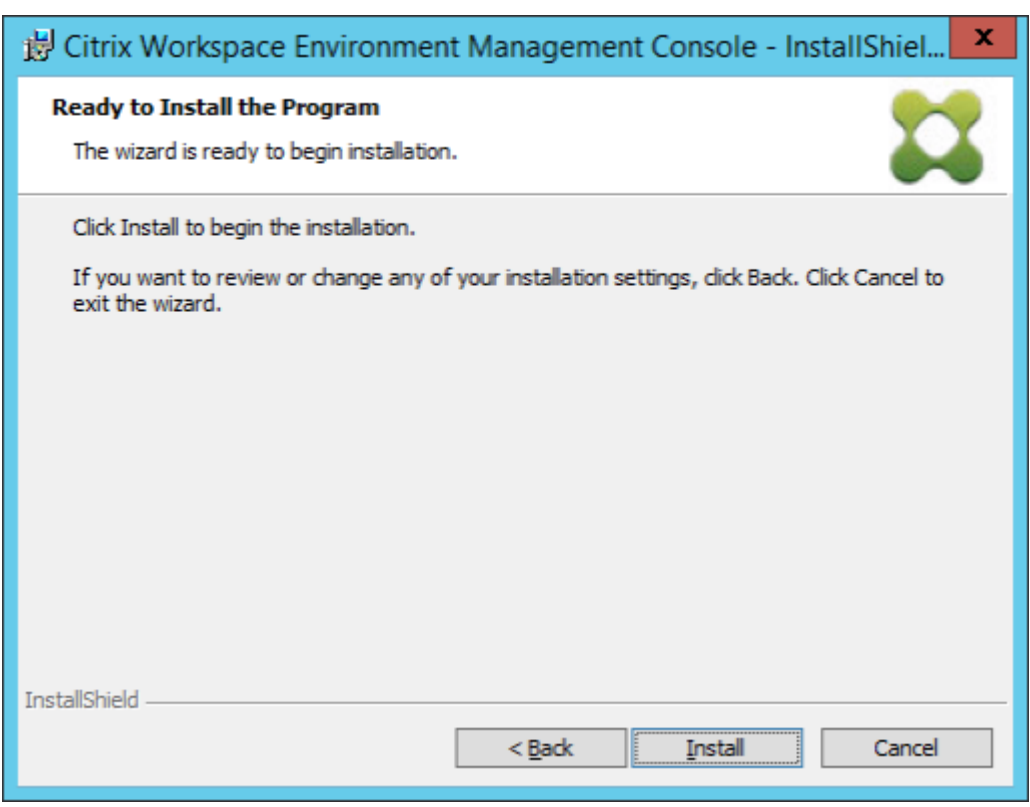

7. 单击完成退出向导。

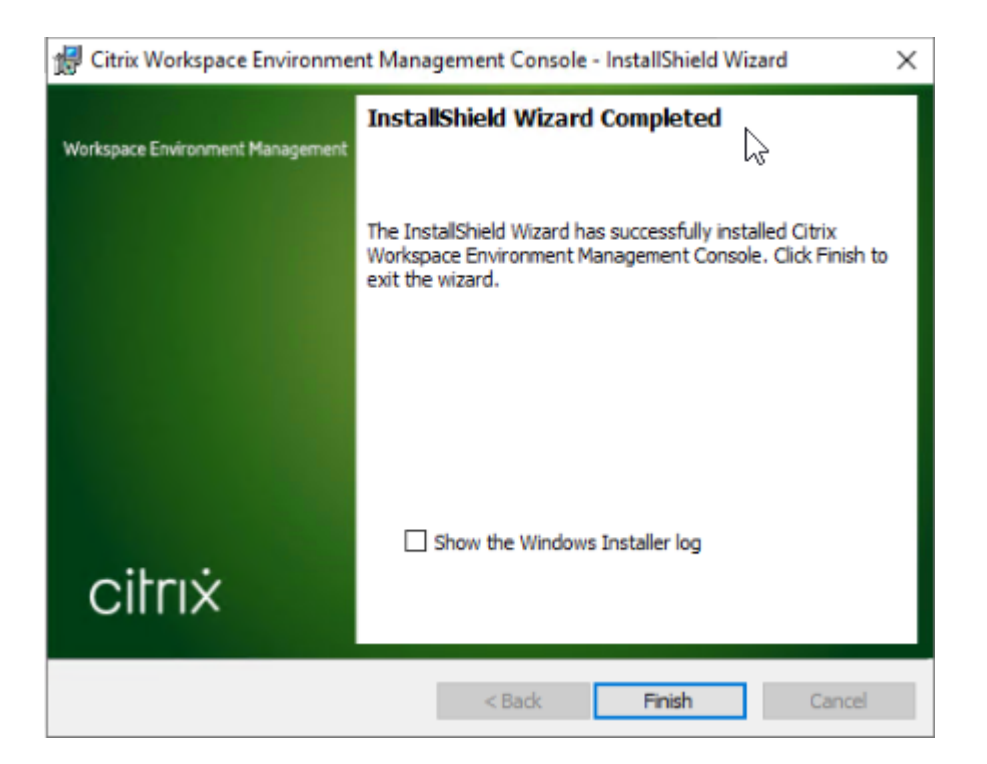

#### 步骤 5: 配置配置集

1. 从"开始"菜单中打开 WEM 管理控制台,然后单击"连接"。

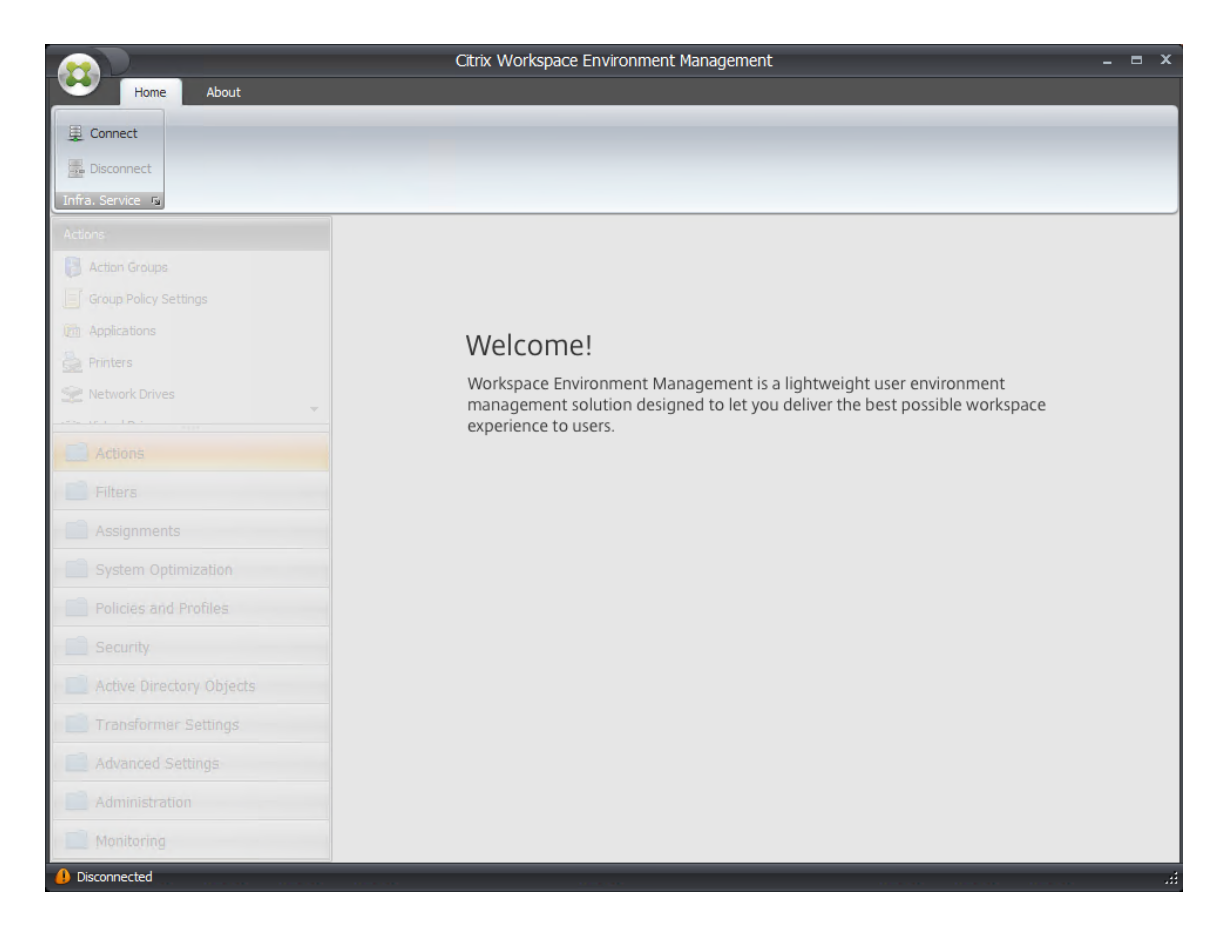

2. 在"新建基础结构服务器连接"窗口中,检查信息,然后单击"连接"。

注意:

- 对于基础结构服务器名称,键入 WEM 基础结构服务器的计算机名称、完全限定域名或 IP 地址。
- 对于管理端口,默认端口为 8284。

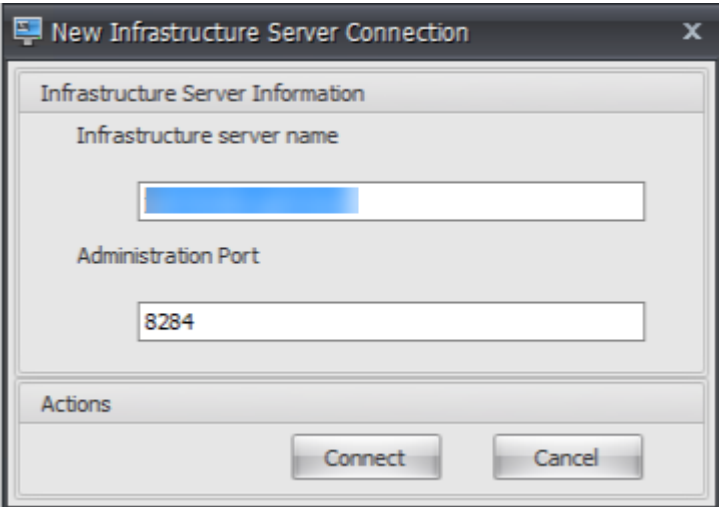

3. 在主 页 选项卡的功能区上,单击 创建 以创建配置集。

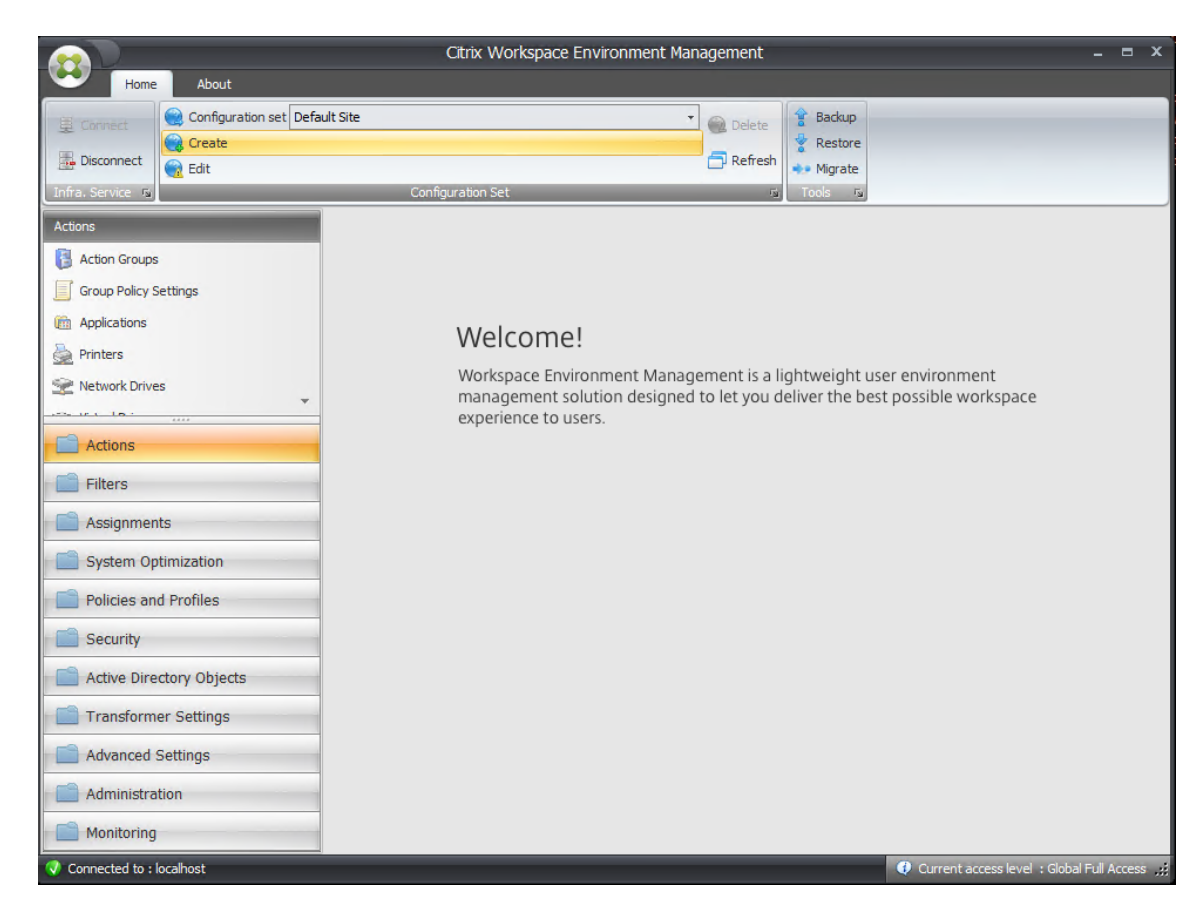

4. 在"创建配置集"窗口中,键入配置集的名称和说明,然后单击"确定"。

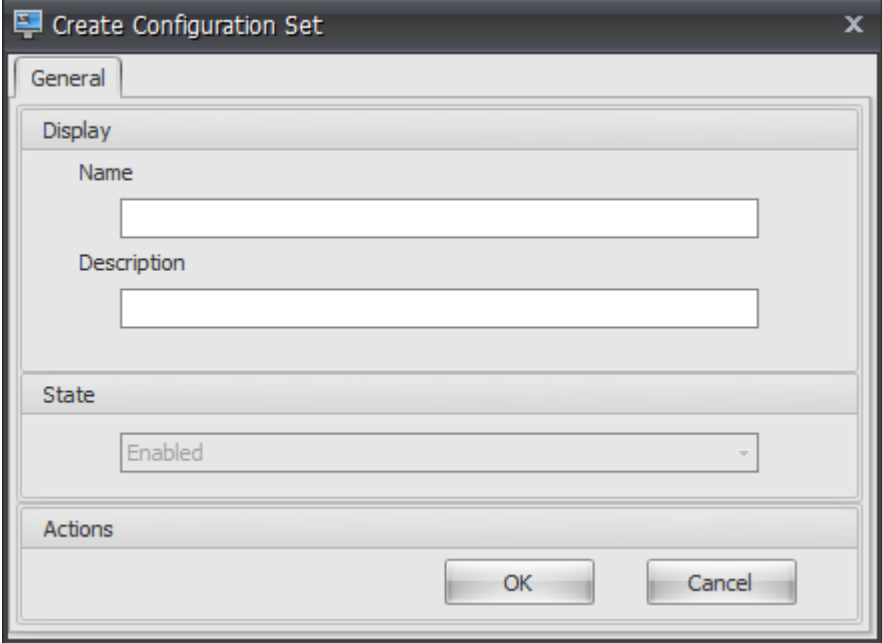

5. 在功能区的"配置集"下,选择新创建的配置集。
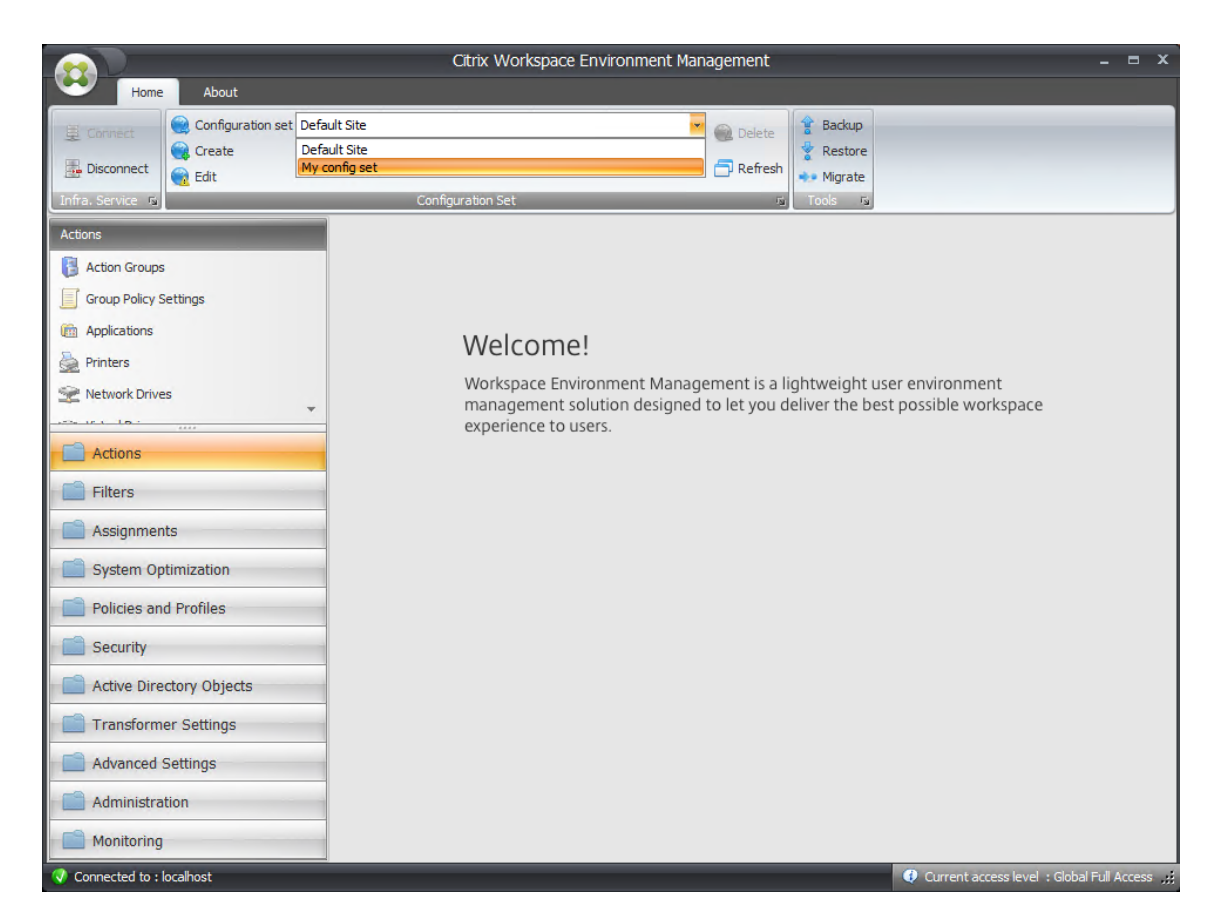

6. 在功能区的 备份下,单击 还原。此时将显示还原向导。

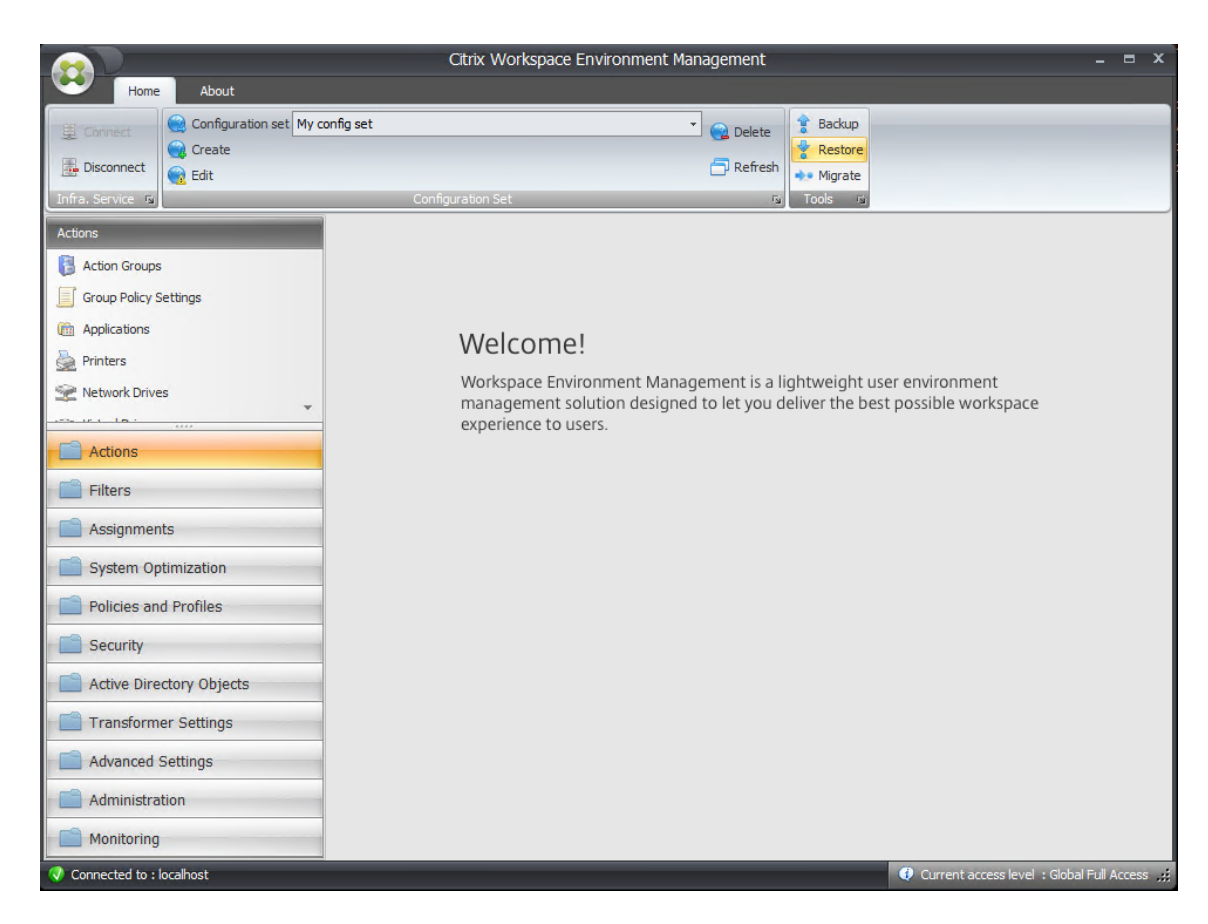

7. 在选择要还原的内容页面上,选择 设置,然后单击 下一步。

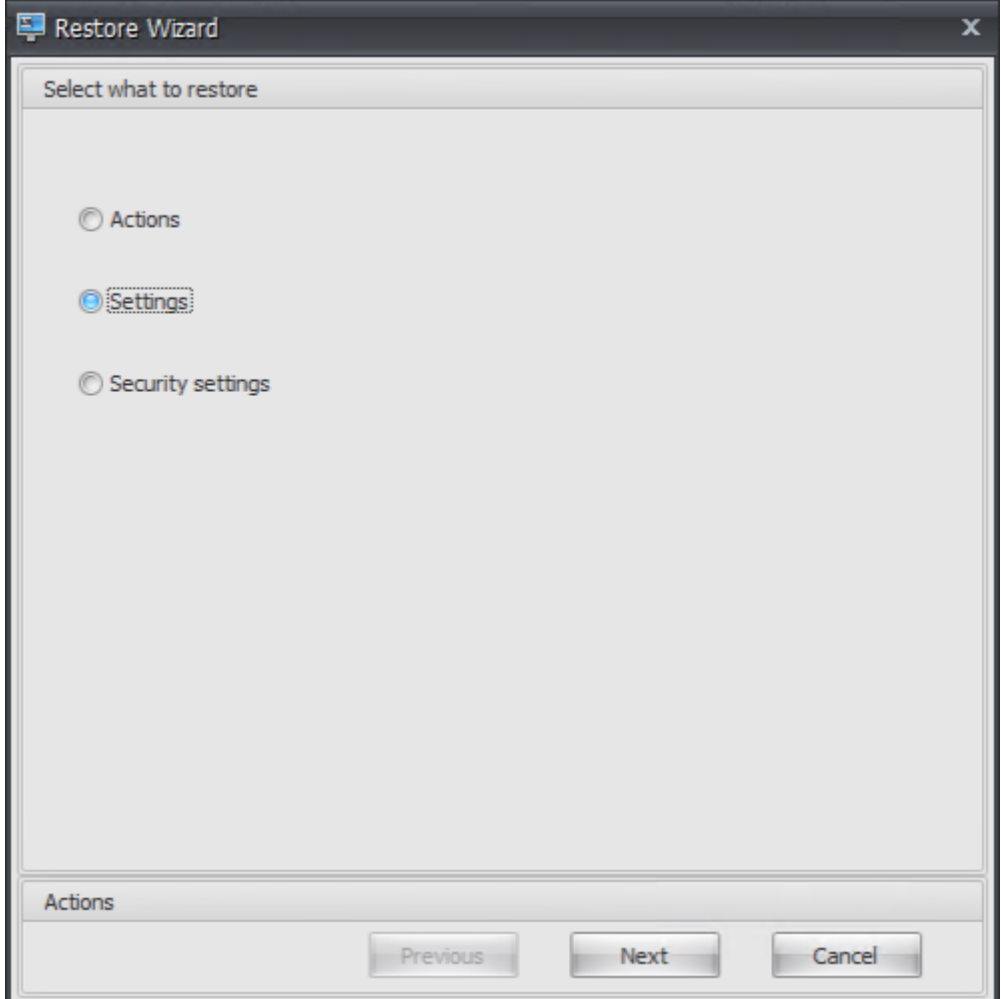

8. 在还原设置页面上,单击 下一步。

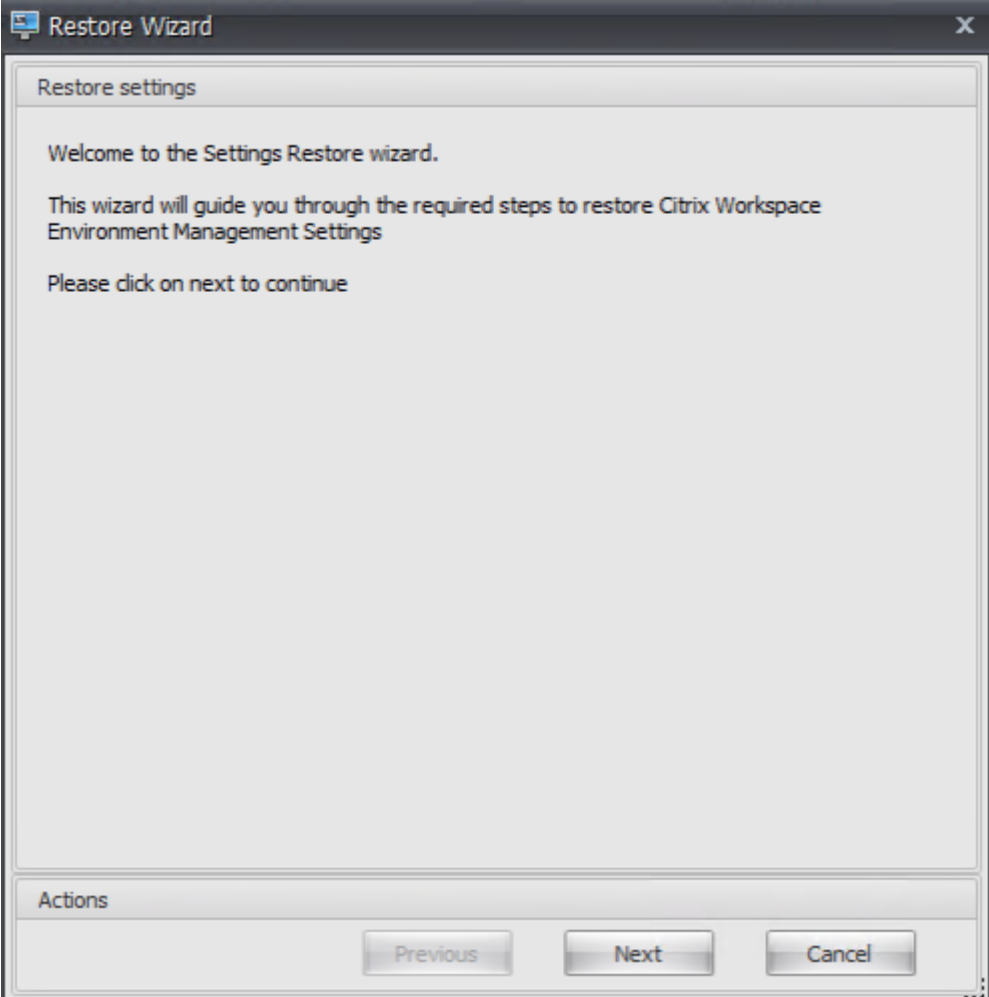

9. 在"源"页面上,单击"浏览"。

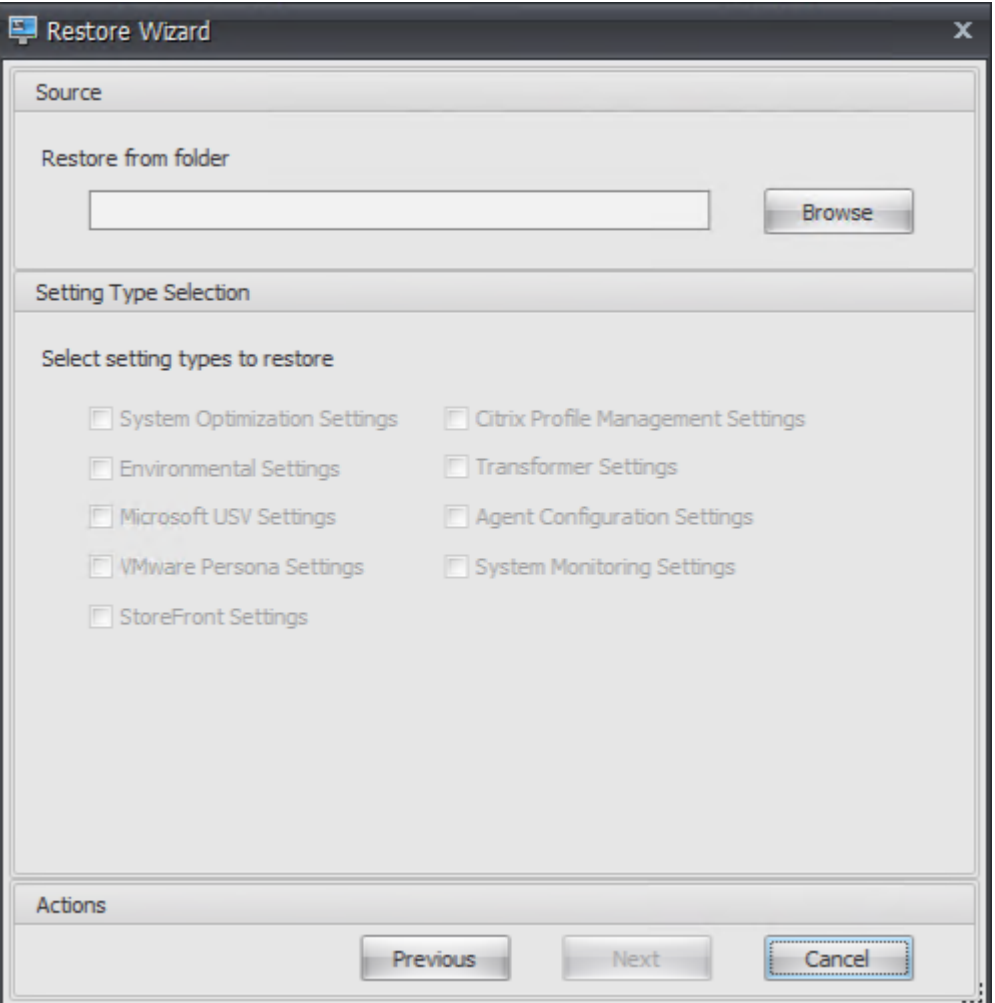

10. 在"浏览文件夹"窗口中,浏览至"默认推荐设置"文件夹(随 Workspace Environment Management 提 供),然后单击"确定"。

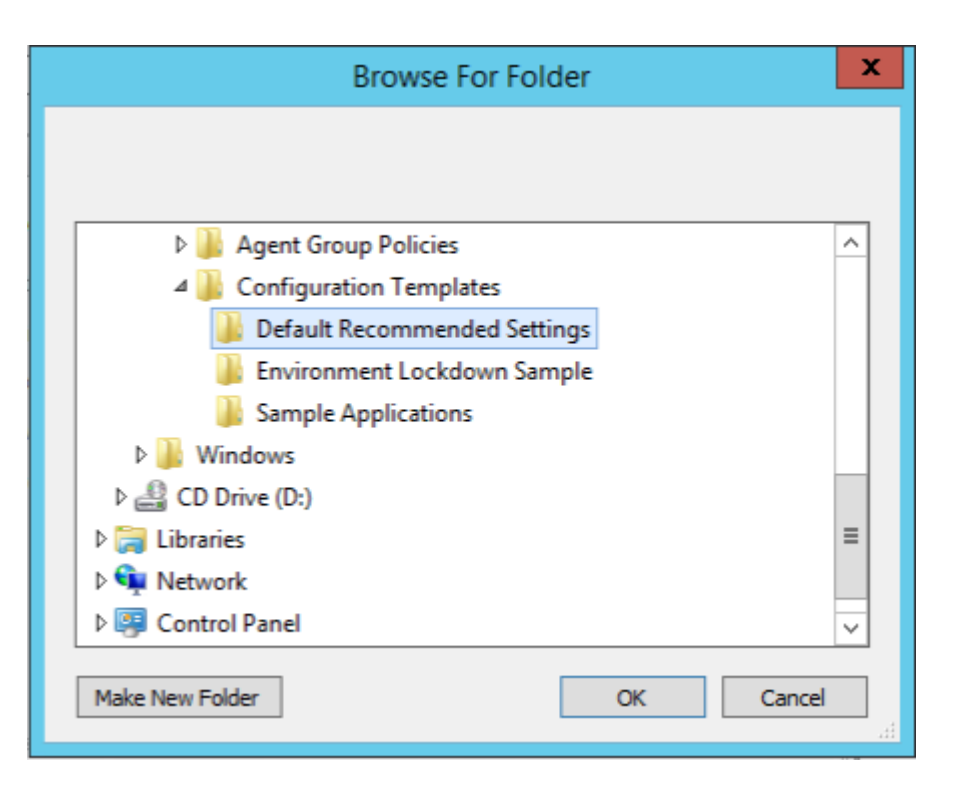

11. 在源页面上,选择"系统优化设置"、"代理配置设置"和"系统监视设置",然后单击"下一步"。

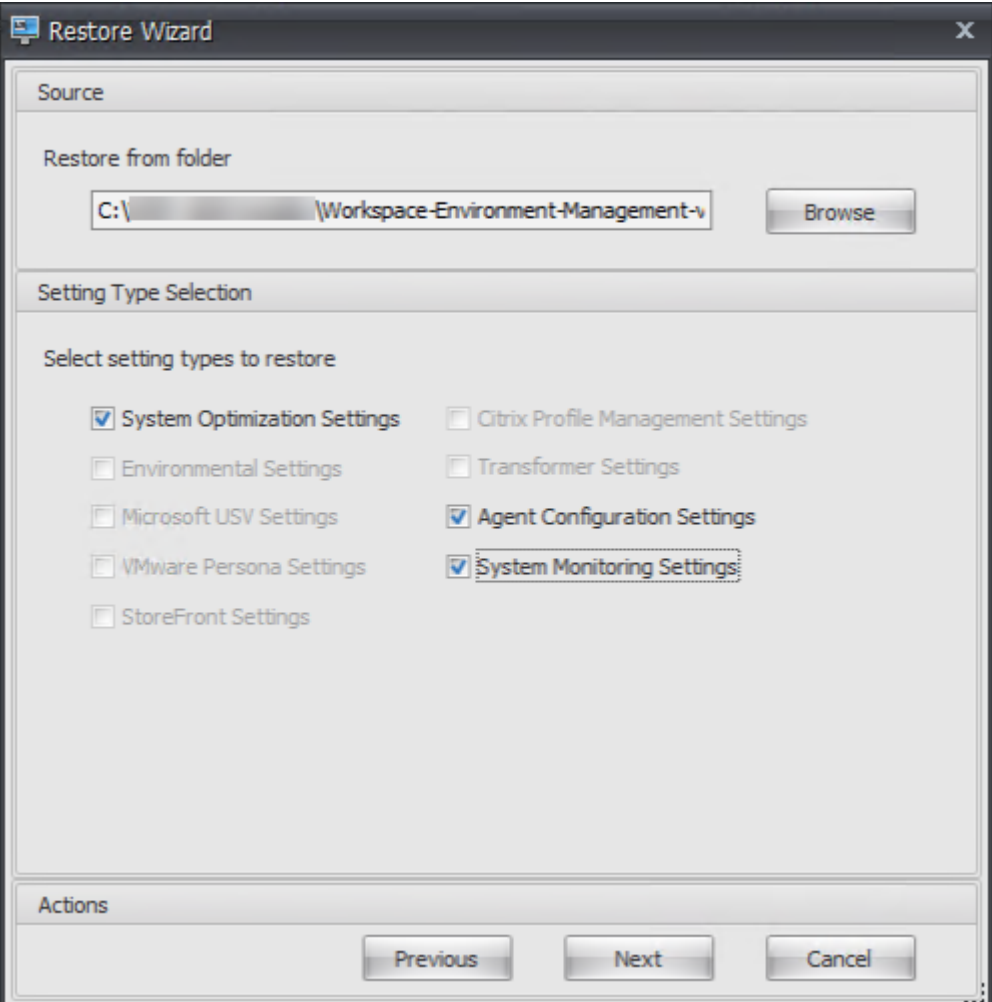

12. 在恢复设置处理页面的还原设置下,单击 还原设置。

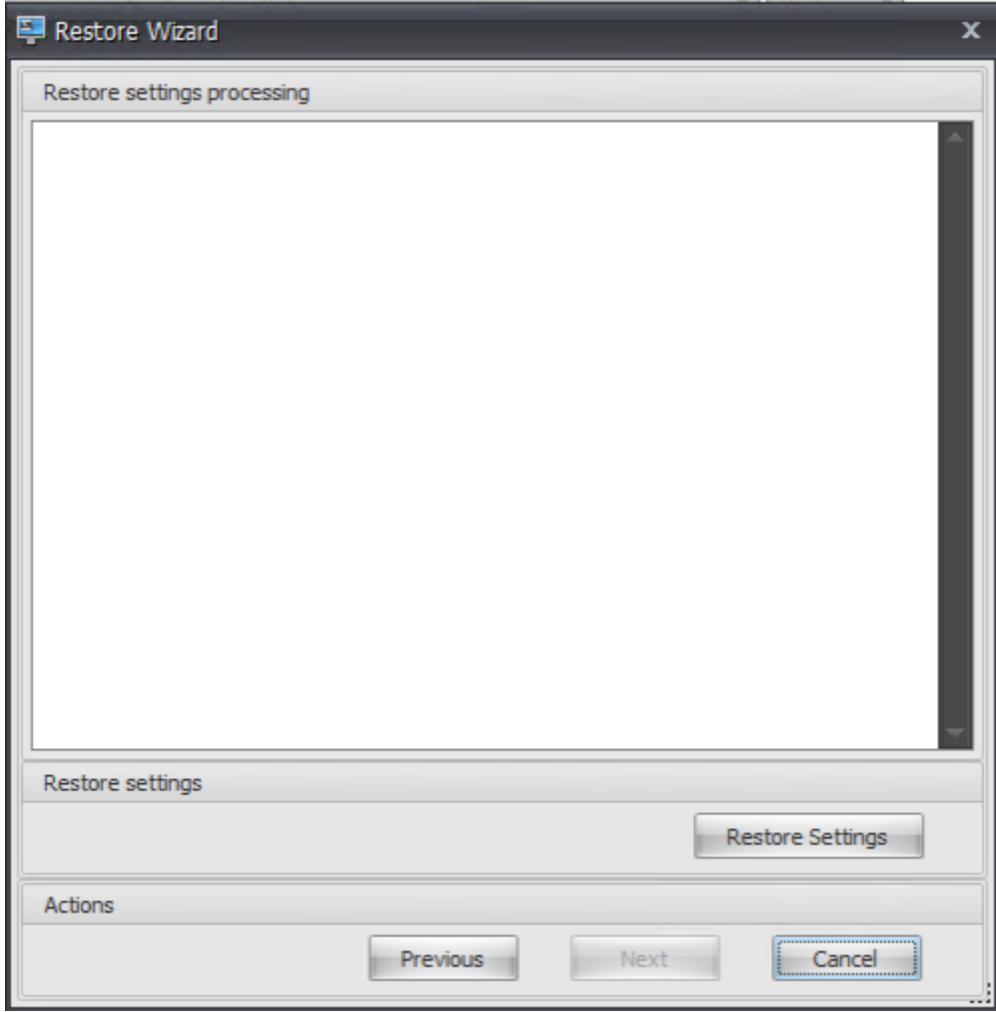

## 13. 单击是。

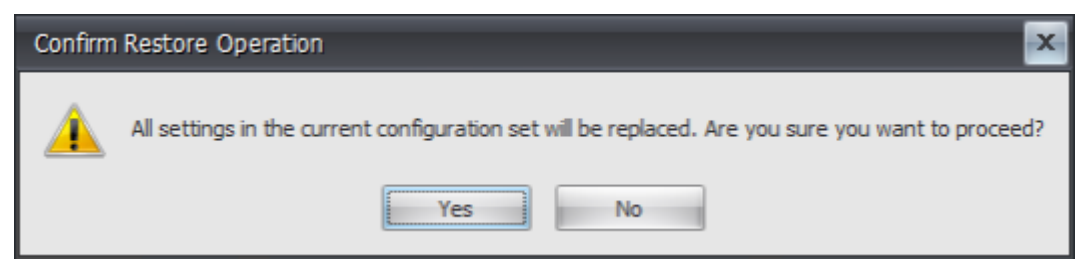

# 14. 单击完成。

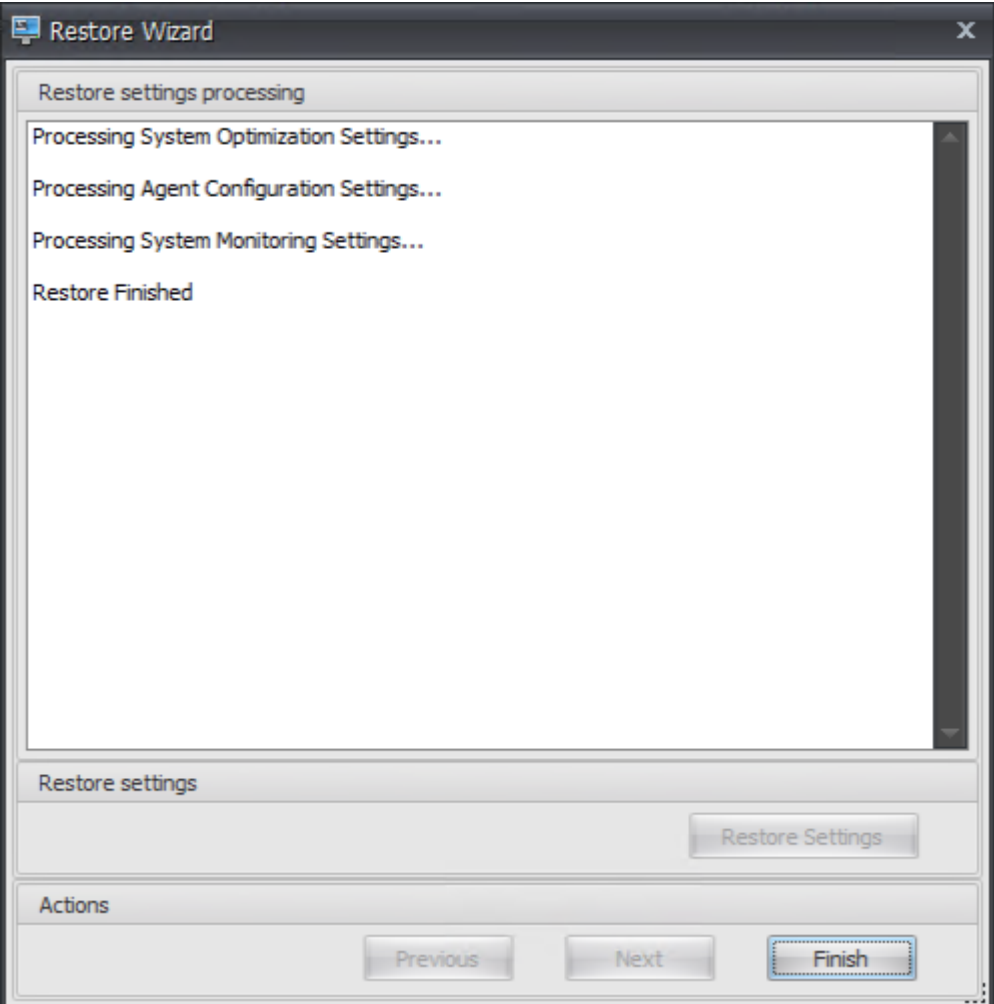

#### 步骤 6: 添加组策略模板 (可选)

或者,您可以选择配置组策略。WEM Agent 软件包中提供的代理组策略管理模板添加了代理主机配置策略。

- 1. 将 WEM 安装包提供的代理组策略文件夹复制到您的 WEM 域控制器。
- 2. 添加.admx 文件。
	- a) 转到代理组策略 **> ADMX** 文件夹。
	- b) 复制这两个文件(*Citrix Workspace Environment Management Agent Host Configuration.admxx* 和 *CitrixBase.admx*)。
	- c) 转到 <C:\Windows>\PolicyDefinitions 文件夹,然后粘贴文件。
- 3. 添加.adml 文件。
	- a) 转到 代理组策略 **> ADMX > en‑US** 文件夹。
	- b) 复制这两个文件(*Citrix Workspace Environment Management Agent Host Configuration.adml* 和 *CitrixBase.adml*)。

c) 转到 <C:\Windows>\PolicyDefinitions\en-US 文件夹,然后粘贴文件。

4. 在组策略管理编辑器窗口中,转到 计算机配置 **>** 策略 **>** 管理模板 **> Citrix** 组件 **> Workspace Environment Management >** 代理主机配置,然后双击 基础结构服务器。

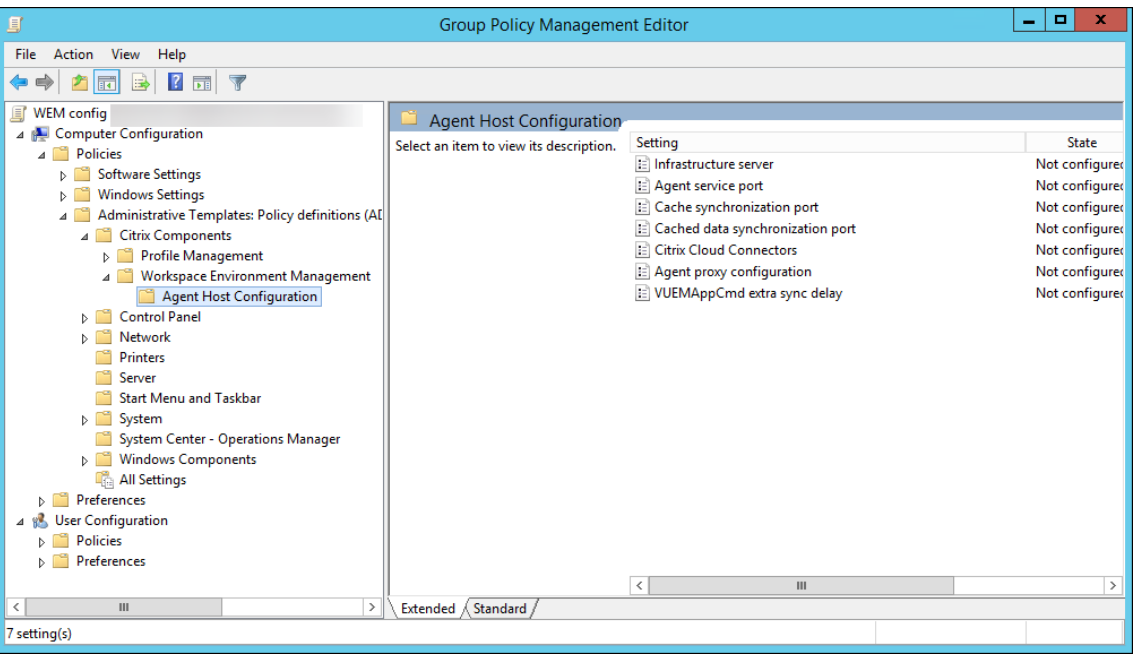

5. 在基础架构服务器窗口中,选择 已启用,然后在选项下键入安装基础架构服务的计算机的 IP 地址,然后单击 应 用 和 确定。

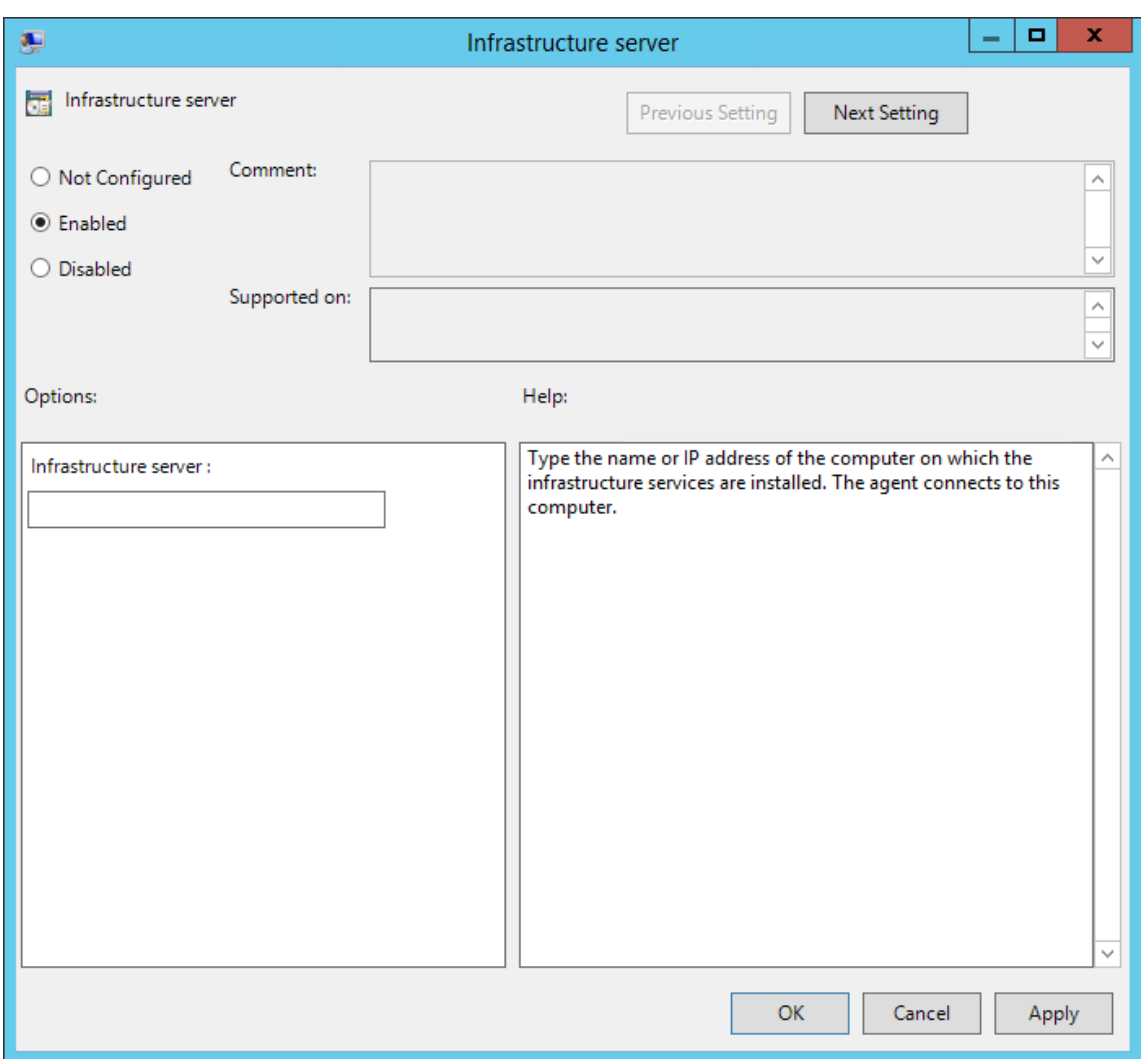

6. 转到代理主机,打开命令行,然后键入 gpupdate /force。

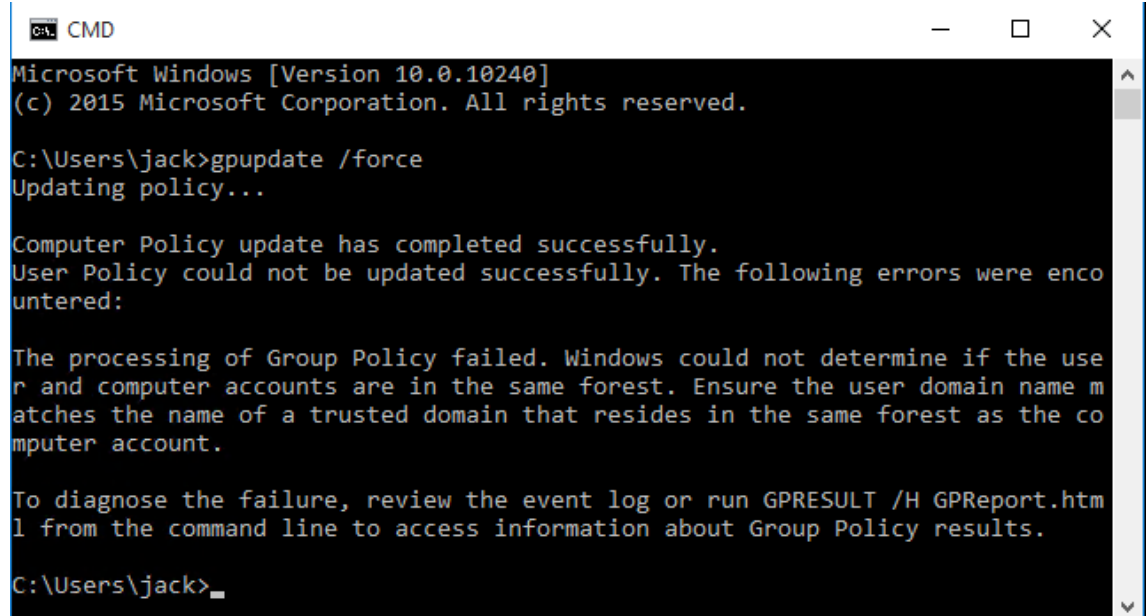

# 步骤 **7**: 安装代理

重要:

不要在基础结构服务器上安装 WEM 代理。

# 1. 在计算机上运行 **Citrix Workspace Environment Management Agent.exe**。

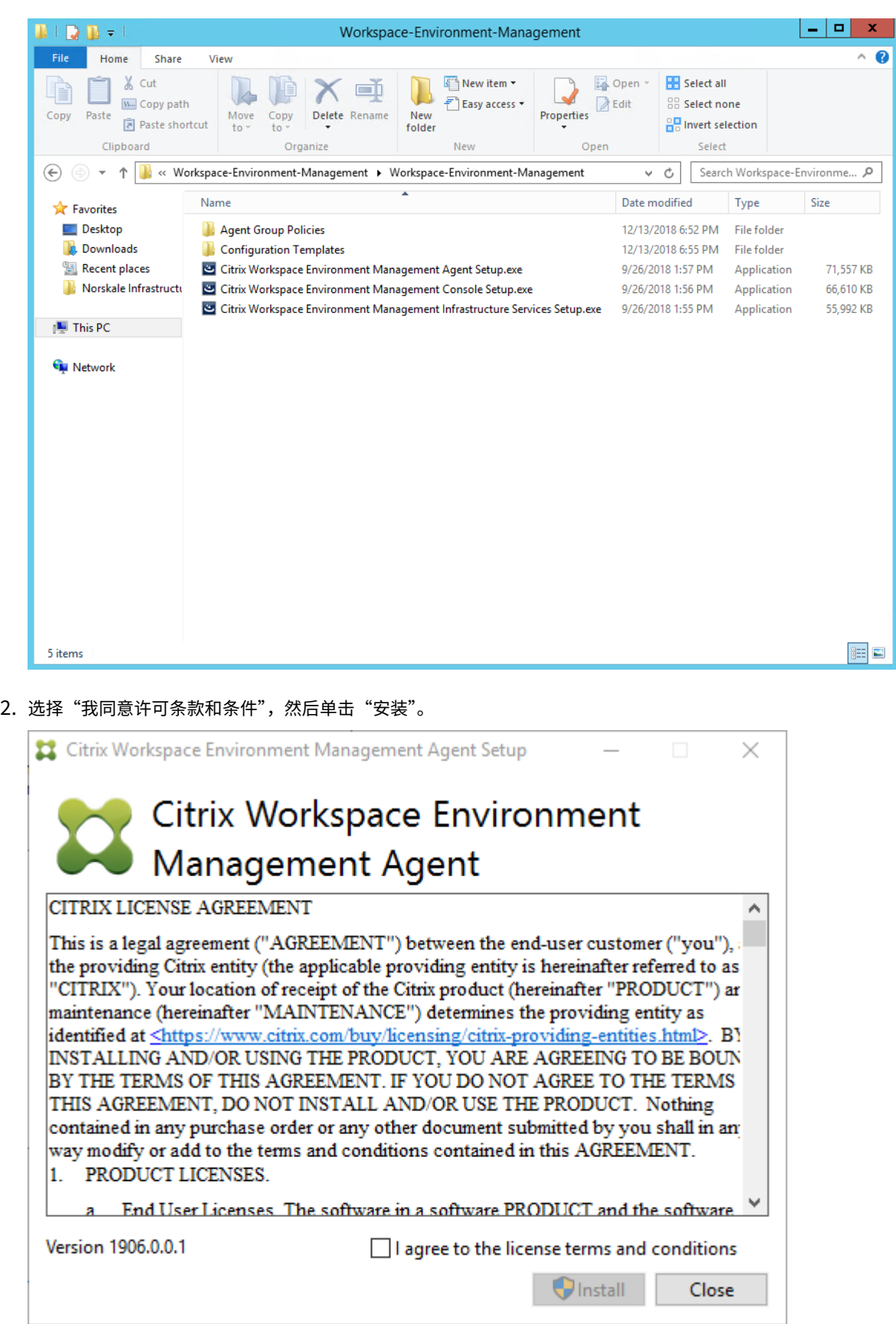

3. 在欢迎页面上,单击 下一步。

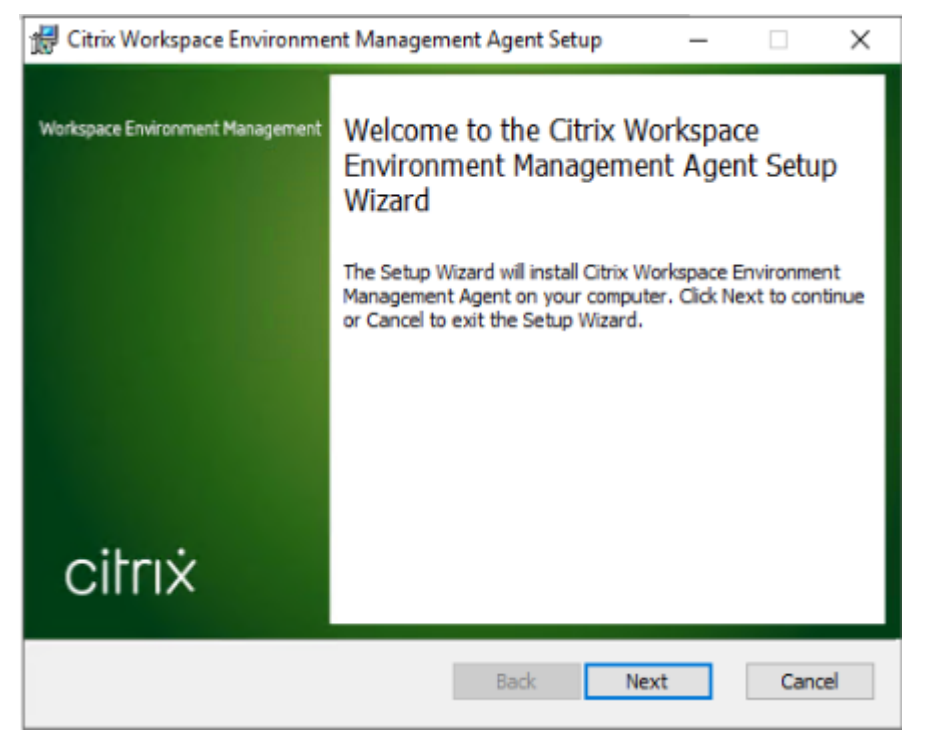

4. 在目标文件夹页面上,单击 下一步。

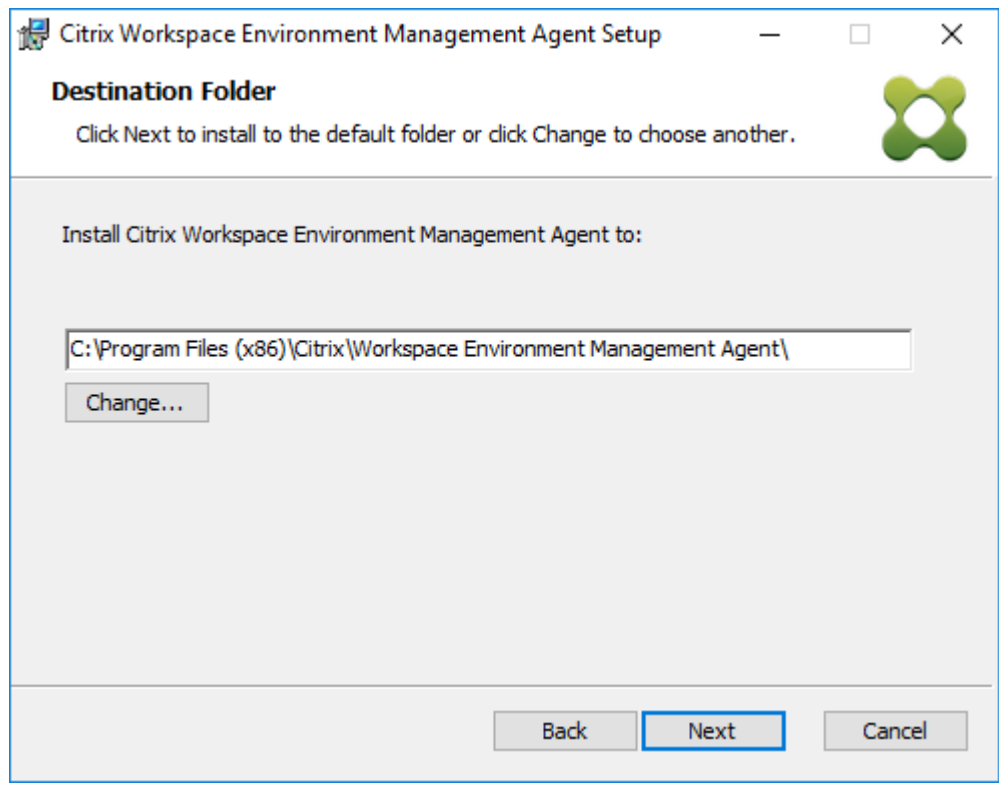

5. 在部署类型页面上,选择适用的部署类型,然后单击 下一步。在这种情况下,请选择 本地部署。

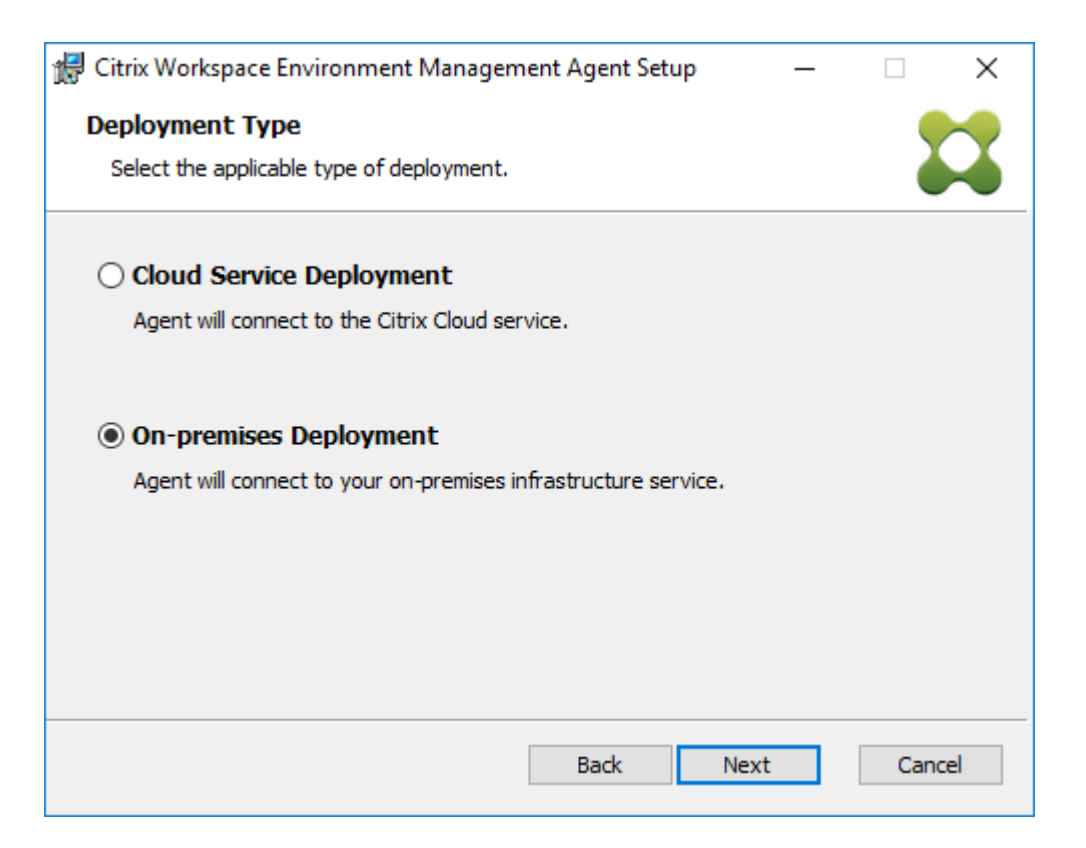

6. 在基础架构服务配置页面上,选择 配置基础架构服务,键入基础架构服务的 FQDN 或 IP 地址,然后单击 下一步。

注意:

对于代理服务端口,默认端口为 8286。对于缓存的数据同步端口,默认端口为 8288。有关详细信息,请 参阅 端口信息。

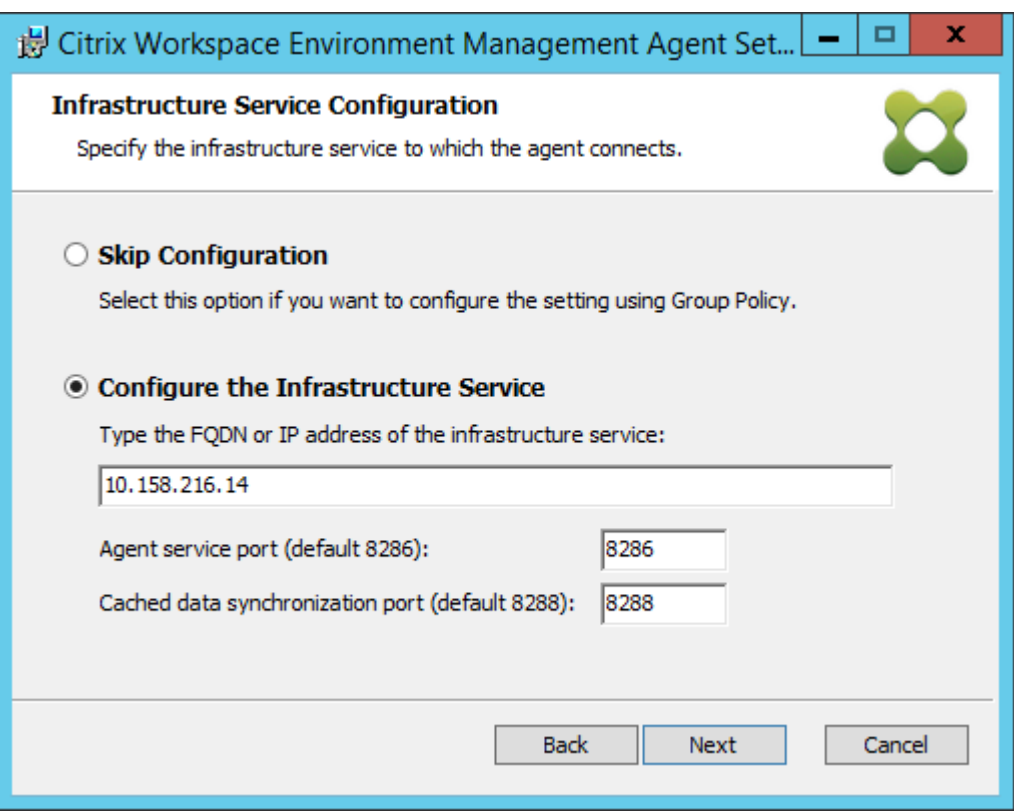

7. 在高级设置页面上,单击 下一步。

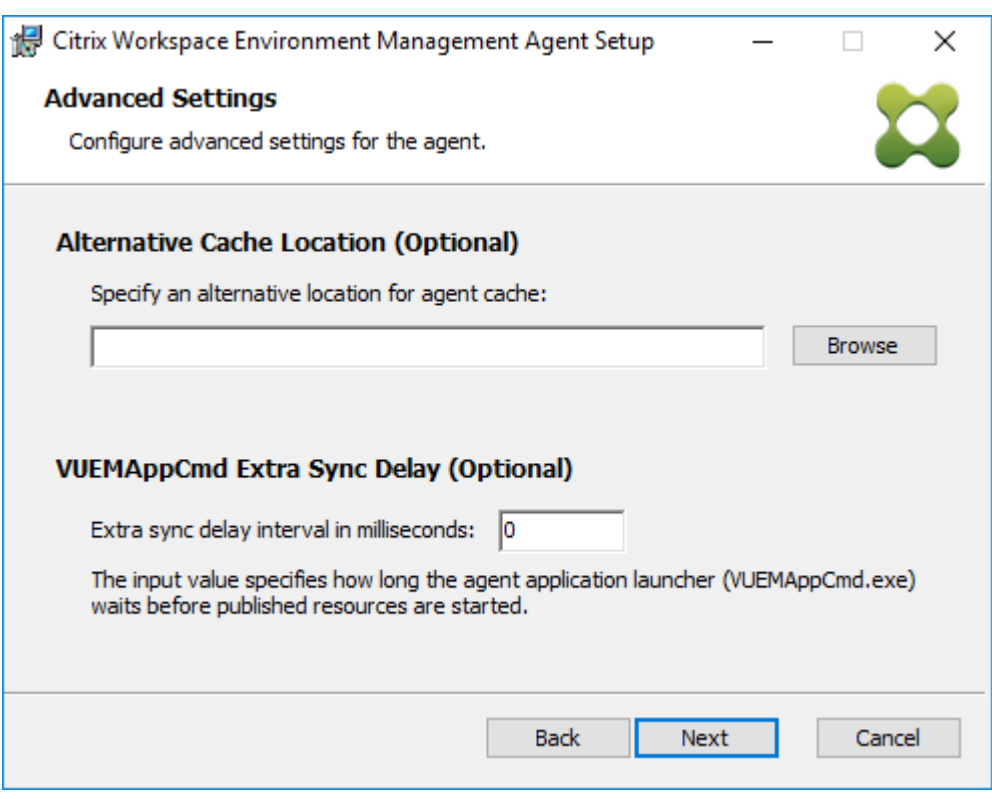

8. 在"准备安装"页面上,单击"安装"。

9. 单击"完成"退出安装向导。

## 步骤 8: 将代理添加到您创建的配置集

1. 从开始菜单中,打开 WEM 管理控制台,单击 Active Directory 对象,然后单击添加。

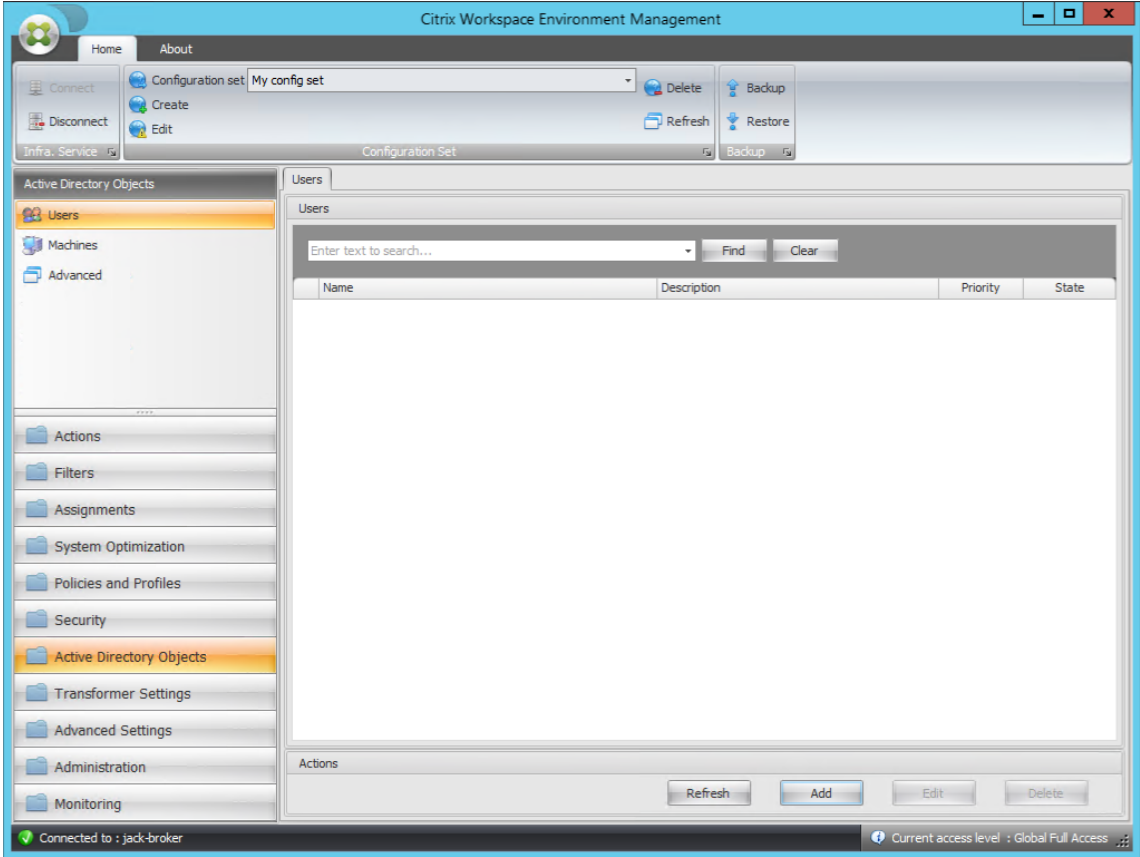

2. 在"选择用户或组"窗口中,键入名称,单击"检查名称",然后单击"确定"。

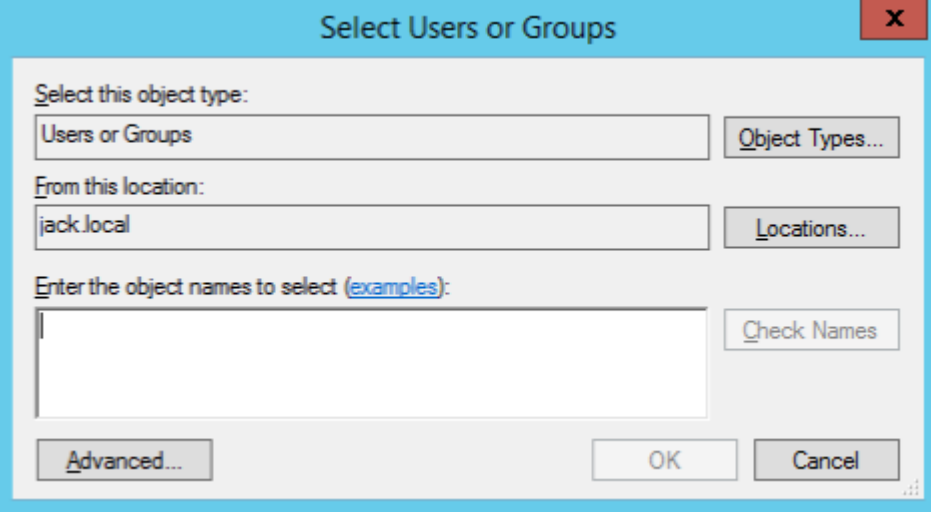

3. 单击 计算机。

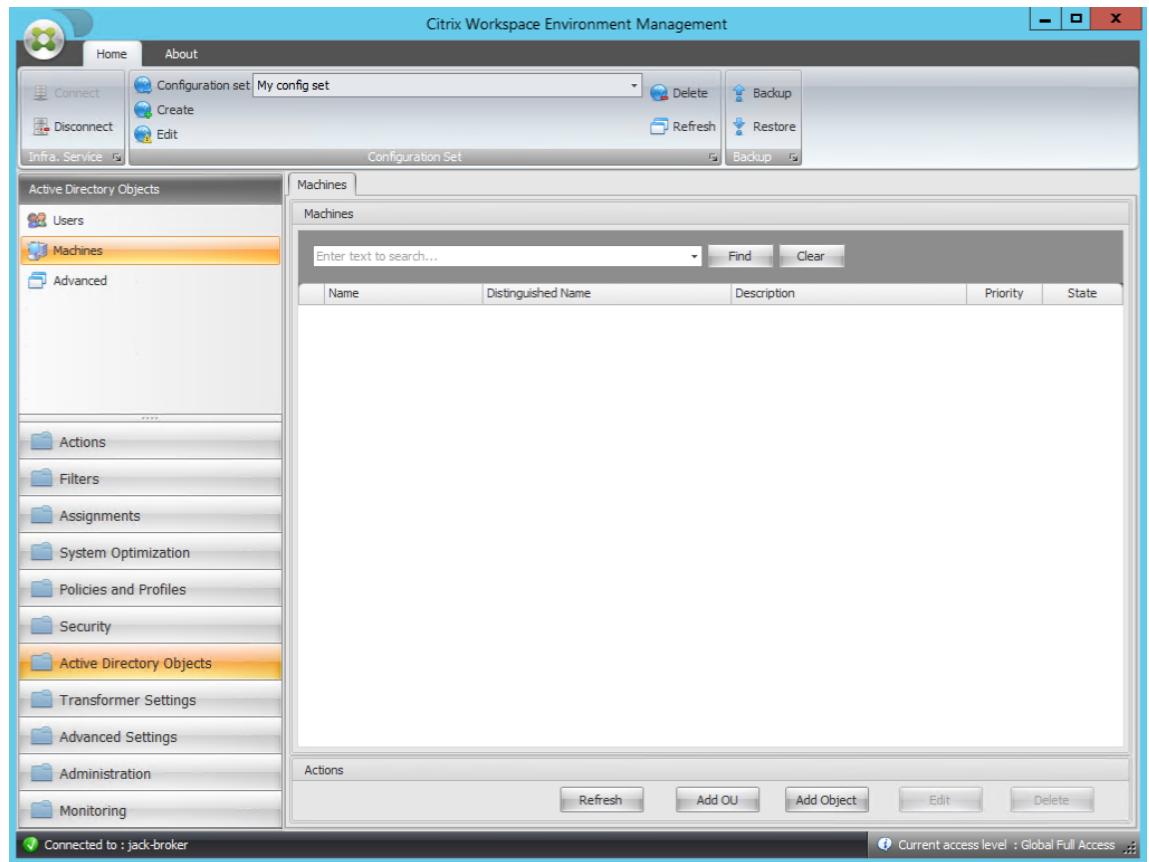

4. 在"计算机"选项卡上,单击"添加 OU"或"添加对象"将要管理的计算机添加到您创建的配置集中。

# 系统要求

January 17, 2023

软件先决条件

**.NET Framework 4.7.1** 或更高版本。此组件对于 Workspace Environment Management 代理是必需的。如 果尚未安装,它将在代理安装期间自动安装。但是,我们建议您在安装代理之前手动安装此先决条件。否则,您需要重 新启动计算机才能继续代理安装,并且可能需要很长时间才能完成。

**Microsoft SQL Server 2012** 或更高版本。Workspace Environment Management 需要对 SQL Server 实例 的 **sysadmin** 访问权限才能创建其数据库,并需要对数据库具有读**/**写访问权限才能使用该实例。在数据库创建过程中, Workspace Environment Management 会创建 SQL 登录名,然后将数据库用户映射添加到登录名中。自动 授予 用户对数据库的读/写访问权限。SQL Server 实例必须使用不区分大小写的归类。否则,数据库创建或升级将失败。

在升级的情况下,我们建议使用具有 **sysadmin** 服务器角色的用户帐户。

**Microsoft Active Directory**。Workspace Environment Management 需要对 Active Directory 进行 读取访 问权限 才能将配置的设置推送给

注意:

- WEM 的全局目录不支持外部信任 关系,该目录将所有 Active Directory 对象的副本存储在林中。相反, 您必须使用其他关系类型,例如林信任关系。
- WEM 也不支持森林之间的单向森林信任关系。

**Citrix** 许可证服务器 **11.14**。Workspace Environment Management 需要 Citrix 许可证。Citrix 许可证在 Citrix 许可证服务器上进行管理和存储。

**Citrix Virtual Apps and Desktops**。此版本的 Workspace Environment Management 需要 Citrix Virtual Apps 或 Citrix Virtual Desktops 的任何受支持的版本。

适用于 **Windows** 的 **Citrix Workspace** 应用。要连接到已从 Workspace Environment Management 管理控 制台配置的 Citrix StoreFront 应用商店资源,必须在管理控制台计算机和代理主机上安装适用于 Windows 的 Citrix Workspace 应用程序。支持以下版本:

- 在管理控制台计算机上:
	- **–** 适用于 Windows 的 Citrix Receiver 版本:4.9 LTSR、4.10、4.10.1、4.11 和 4.12
	- **–** 适用于 Windows 的 Citrix Workspace 应用程序 1808 及更高版本
- 在代理主机上:
	- **–** Citrix Receiver for Windows 版本:4.4 LTSR CU5、4.7、4.9、4.9 LTSR CU1 和 4.10
	- **–** 适用于 Windows 的 Citrix Workspace 应用程序 1808 及更高版本

对于启用了转换程序网亭的计算机,适用于 Windows 的 Citrix Workspace 应用程序必须在启用单点登录的情况下 安装,并配置为直通身份验证。有关更多信息,请参阅 Citrix Workspace 应用程序文档。

## 操作系统先决条件

注意:

Workspace Environment Management 和相关组件仅在其制造商支持的操作系统版本上受支持。您可能需 要从操作系统制造商处购买扩展支持。

#### 基础结构服务

#### 支持的操作系统:

- Windows Server 2022 Standard Edition 和 Datacenter Edition
- Windows Server 2019 Standard Edition 和 Datacenter Edition
- Windows Server 2016 Standard Edition 和 Datacenter Edition
- Windows Server 2012 R2 Standard Edition 和 Datacenter Edition

支持在具有不同操作系统版本的服务器池(基础结构服务器)上运行 Workspace Environment Management 基础结构服务。要升级基础结构服务器的操作系统,首先在具有新操作系统的其他计算机上安装基础结构服务,使 用相同的基础结构服置手动配置该基础结构服务器,然后断开"旧"基础结构服务器的连接。

## 管理控制台

## 支持的操作系统:

- Windows 11,32 位和 64 位
- Windows 10 版本 1607 及更新版本, 32 位和 64 位
- Windows Server 2022 Standard Edition 和 Datacenter Edition
- Windows Server 2019 Standard Edition 和 Datacenter Edition
- Windows Server 2016 Standard Edition 和 Datacenter Edition
- Windows Server 2012 R2 Standard Edition 和 Datacenter Edition

## 代理

#### 支持的操作系统:

- Windows 11,32 位和 64 位
- Windows 10 版本 1607 及更高版本,32 位和 64 位版本
- Windows 8.1 Professional 和 Enterprise Edition,32 位和 64 位
- Windows 7 SP1 Professional、Enterprise 和 Ultimate Edition,32 位和 64 位
- Windows Server 2022 Standard Edition 和 Datacenter Edition\*
- Windows Server 2019 Standard Edition 和 Datacenter Edition\*
- Windows Server 2016 Standard Edition 和 Datacenter Edition\*
- Windows Server 2012 R2 Standard Edition 和 Datacenter Edition\*
- Windows Server 2012 Standard Edition 和 Datacenter Edition\*
- Windows Server 2008 R2 SP1 Standard、Enterprise 和 DataCenter Edition\*

\* 多会话操作系统不支持转换程序功能。

在 WEM 4.4 中,支持 Windows XP。

启用了 Microsoft 的动态公平共享调度 (DFSS) 时,多会话操作系统上运行的 Citrix Workspace Environment Management Agent 无法正常运行。有关如何禁用 DFSS 的信息,请参阅 CTX127135。

## **SQL Server AlwaysOn**

Workspace Environment Management 支持始终打开可用性组(基本和高级),以实现基于 Microsoft SQL Server 的数据库高可用性。Citrix 已经使用 Microsoft SQL Server 2017 对此进行了测试。

"始终打开"可用性组允许数据库在主体或主 SQL Server 的硬件或软件发生故障时自动进行故障切换,从而确保 Workspace Environment Management 继续按预期工作。"始终处于可用性组"功能要求 SQL Server 实例驻留在 Windows 服务器故障转移群集 (WSFC) 节点上。有关详细信息,请参阅 https://docs.microsoft.com/en‑us/sql /database‑engine/availability‑groups/windows/always‑on‑availability‑groups‑sql‑server?view=sql‑ server‑ver15。

要将 [Workspace Environment Management \(WEM\)](https://docs.microsoft.com/en-us/sql/database-engine/availability-groups/windows/always-on-availability-groups-sql-server?view=sql-server-ver15) 与"始终打开["可用性组一起使用:](https://docs.microsoft.com/en-us/sql/database-engine/availability-groups/windows/always-on-availability-groups-sql-server?view=sql-server-ver15)

- 1. [打开](https://docs.microsoft.com/en-us/sql/database-engine/availability-groups/windows/always-on-availability-groups-sql-server?view=sql-server-ver15) **WEM** 数据库管理实用程序,然后创建 WEM 数据库。
	- 请确保选择设置 **vuemUser SQL** 用户帐户密码选项并键入 vuemUser SQL 用户帐户的密码。将数据 库添加到可用性组时,必须提供此密码。
	- 在"服务器和实例名称"中,键入主 SQL Server 的名称。

注意:

WEM 数据库是在主 SQL 服务器上创建的。

- 2. 转到主 SQL 服务器,然后备份您创建的 WEM 数据库。
	- 要在将数据库 添加到可用性组 **>** 选择数据库页面上选择 WEM 数据库,必须键入密码(在步骤 1 中创建的 口令)。为此,请右键单击"密码"列中的相应空白区域,键入密码,然后单击"刷新"。
	- 为数据库备份选择 完全 恢复模式。
- 3. 在 SQL Server 上, 将 WEM 数据库添加到可用性组, 然后配置可用性组侦听器。
- 4. 转到 WEM 基础结构服务计算机,然后打开 **WEM** 基础结构服务配置 实用程序。
	- 数据库服务器和实例。键入可用性组监听程序的名称。
	- 数据库故障转移服务器和实留空
	- 数据库名称。键入数据库的名称。

硬件先决条件

基础结构服务:4 个 vCPU、8 GB 内存、80 GB 可用磁盘空间。有关基础结构服务的规模和大小注意事项,请参阅部署 的规模和大小注意事项。

管理控制台: 最低双核处理器, 具有 2 GB RAM, 40 MB 的可用磁盘空间 (安装期间为 100 MB)。

代理: 平均 RAM 消耗为 10 MB, 但我们建议您提供 20 MB 以确保安全。40 MB 的可用磁盘空间 (安装期间为 100 MB)。

数据库:Workspace Environment Management 数据库至少有 75 MB 的可用磁盘空间。

## 服务依赖性

Netlogon。代理服务("Norskale 代理主机服务")被添加到"网络登录依赖关系"列表中,以确保代理服务正在运 行,然后才能进行登录。

## 防病毒排除

默认情况下,Workspace Environment Management 代理和基础结构服务安装到以下文件夹中:

- 代理
	- **–** C:\Program Files (x86)\Citrix\Workspace Environment Management Agent(在 64 位操作系 统中)
	- **–** C:\Program Files\ Citrix\Workspace Environment Management Agent(在 32 位操作系统中)
- 基础结构服务
	- **–** C:\Program Files (x86)\Norskale\Norskale Infrastructure Services

必须针对代理的整个"Citrix"安装文件夹和基础结构服务的整个"Norskale"安装文件夹禁用按访问扫描。如果无法 执行此操作,则必须从按访问扫描中排除以下进程:

## 在基础结构服务安装文件夹中

- Norskale Broker Service.exe
- Norskale Broker Service Configuration Utility.exe
- Norskale Database Management Utility.exe

## 在代理安装文件夹中

- Agent Log Parser.exe
- AgentCacheUtility.exe
- AgentGroupPolicyUtility.exe
- AppsMgmtUtil.exe
- Citrix.Wem.Agent.Service.exe
- Citrix.Wem.Agent.LogonService.exe
- PrnsMgmtUtil.exe
- VUEMAppCmd.exe
- VUEMAppCmdDbg.exe
- VUEMAppHide.exe
- VUEMCmdAgent.exe
- VUEMMaintMsg.exe
- VUEMRSAV.exe
- VUEMUIAgent.exe

## 安装和配置

# March 31, 2022

安装 和配置以下组件:

- 基础结构服务
- 管理控制台
- 代理

基础[结构](https://docs.citrix.com/zh-cn/workspace-environment-management/2112/install-and-configure/agent-host.html)服务

#### September 11, 2023

有一种 Windows 基础架构服务:**Norskale Infrastructure Service** (NT SERVICE\Norskale Infrastructure Service)。它管理 Workspace Environment Management (WEM) 基础设施服务。帐户:LocalSystem 或属于 运行基础结构服务的基础结构服务器上管理员用户组的指定用户帐户。

#### 安装基础结构服务

重要提示:

- 无法在域 Controller 上安装基础结构服务。Kerberos 身份验证问题会阻止基础结构服务在这种情况下工 作。
- 请勿在安装了 Delivery Controller 的服务器上安装基础结构服务。

使用数据收集通知:

- 默认情况下,基础设施服务每晚都会收集关于 WEM 使用情况的匿名分析,并通过 HTTPS 将其立即发送到 Google Analytics 服务器。Analytics 收集符合 Citrix 隐私政策。
- 在安装或升级基础结构服务时,默认情况下会启用数据收集。要选择退出,请在 WEM 基础架构服务配 置对话框 高级设置 选项卡中,选择 不帮助使用 **Google Analytics** 改进 **Workspace Environment Management** 选项。

要安装基础架构服务,请在基础架构服务器上运行 **Citrix Workspace Environment Management Infra‑ structure Services.exe**。默认情况下,"完成"设置选项安装 PowerShell SDK 模块。您可以使用"自定义"设 置选项来阻止 SDK 安装,或者更改安装文件夹。默认情况下,基础架构服务会安装到以下文件夹中:C:\Program Files (x86)\Norskale\Norskale Infrastructure Services。默认情况下,PowerShell SDK 模块安装到以下文件夹 中:C:\Program Files (x86)\Norskale\Norskale Infrastructure Services\SDK。有关 SDK 文档,请参阅 Citrix Developer 文档。

您可以使用以下参数自定义安装:

**[AgentPort](https://developer-docs.citrix.com/)**:基础结构服务安装程序运行脚本,该脚本可在本地打开防火墙端口,以确保代理网络流量不会[被阻止。](https://developer-docs.citrix.com/) AgentPort 参数允许您配置要打开的端口。默认端口为 8286。任何有效端口都是可接受的值。

**AgentSyncPort**:基础架构服务安装程序运行一个脚本,该脚本可在本地打开防火墙端口,以确保代理网络流量不会 被阻止。AgentSyncPort 参数允许您配置要打开的端口。默认端口为 8285。任何有效端口都是可接受的值。

**AdminPort**:基础架构服务安装程序运行脚本,该脚本可在本地打开防火墙端口,以确保代理网络流量不会被阻止 AdminPort 参数允许您配置打开哪个端口。默认端口为 8284。任何有效端口都是可接受的值。

#### 这些安装参数的语法是:

"path:\\to\\Citrix Workspace Environment Management Infrastructure Services Setup.exe"/v"argument1=\\"value1\\"argument2=\\"value2\\""

您可以选择静默安装或升级基础架构服务。语法如下:

- .\setup.exe /s /v' "/qn CLOUD=0'"
	- **–** setup.exe。让你用安装程序的文件名替换它。
	- **–** /s。表示静默模式。
	- **–** /v。将参数传递给 msiexec。
	- **–** /qn。表示在安装过程中不显示任何用户界面。
	- **–** CLOUD=0。表示本地部署。
- 例如:
	- **–** .\Citrix Workspace Environment Management Infrastructure Services.exe /s /v'"/qn CLOUD=0'"

创建服务主体名称

重要提示:

- 不要为驻留在同一林中的单独域创建多个服务主体名称 (SPN)。环境中的所有基础结构服务必须使用相同 的服务帐户运行。
- 使用 负载平衡时,必须使用相同的服务帐户名称来安装和配置基础结构服务的所有实例。
- 对于使用 AD 的 SQL 实例,**Windows** 身份验证是一种特定的身份验证方法。另一个选项是改用 SQL 帐 户。

安装程序完成后,为基础结构服务创建 SPN。在 WEM 中,Kerberos 对代理、基础架构服务和域 Controller 之间的 连接和通信进行身份验证。Kerberos 身份验证使用 SPN 将服务实例与服务登录帐户相关联。必须在基础结构服务实 例的登录帐户和在 SPN 中注册的帐户之间配置关系。因此,要符合 Kerberos 身份验证要求,请使用适合您环境的命 令将 WEM SPN 配置为将其与已知 AD 帐户相关联:

• 如果不使用 Windows 身份验证或负载平衡,请使用以下命令:

## **– setspn ‑C ‑S Norskale/BrokerService [\*hostname\*]**

其中 [\*hostname\*] 是基础结构服务器的名称。

• 如果使用 Windows 身份验证或负载平衡(需要 Windows 身份验证),请使用以下命令:

## **– setspn ‑U ‑S Norskale/BrokerService [\*accountname\*]**

其中 [\*accountname\*] 是用于 Windows 身份验证的服务帐户的名称。

• 如果使用 gMSA 解决方案,请使用以下命令:

## **– setspn ‑C ‑S Norskale/BrokerService [\*gMSA\*]\$**

其中 [\*gMSA\*] 是 gMSA 帐户的名称。

SPN 区分大小写。

#### 组托管服务帐户

您可以为 WEM 实施组托管服务账户 (gMSA) 解决方案。使用 gMSA 解决方案,可以为新的 gMSA 委托人配 置服务,密码管理由 Windows 处理。有关信息,请参阅 https://docs.microsoft.com/en-us/windowsserver/security/group-managed-service-accounts/group-managed-service-accounts-overview。当 gMSA 用作服务委托人时,Windows 操作系统将管理帐户的密码,而不是依赖管理员来管理它。如果您稍后更改了该 帐户的密码,则无需更改为基础结构服务配置的 Windows [帐户模拟设置。要为](https://docs.microsoft.com/en-us/windows-server/security/group-managed-service-accounts/group-managed-service-accounts-overview) WEM 实施 gMSA 解决方案,请执行 [以下步骤:](https://docs.microsoft.com/en-us/windows-server/security/group-managed-service-accounts/group-managed-service-accounts-overview)

1. 在域控制器上,创建 gMSA。有关创建 gMSA 的更多信息,请参阅 https://docs.microsoft.com/enus/windows-server/security/group-managed-service-accounts/getting-started-with-groupmanaged‑service‑accounts。

- 2. 将 Citrix WEM SPN 绑定到该帐户。有关 WEM SPN 的信息,请参阅 创建服务主体名称。
- 3. 配置 SQL Server 设置以使帐户能够访问数据库。
	- a) 在主 SQL Server 上,导航到"安全"**>** "登录名",右键单击["登录",然后选择"](https://docs.citrix.com/zh-cn/workspace-environment-management/2112/install-and-configure/infrastructure-services.html#create-a-service-principal-name)新登录名"。
	- b) 在登录 **‑** 新建窗口中,单击搜索。
	- c) 在 "选择用户或组"窗口中, 按如下方式配置设置, 然 后 单击 "确定"退出该窗口。
		- 对象类型。仅选择服务帐号。
		- 位置。选择 托管服务帐户。
		- 对象名称。键入您在步骤 1 中创建的帐户名称。
	- d) 在用户映射页面上,选择要应用 gMSA 的数据库,然后选择 **db‑owner** 作为数据库的角色成员资格。
	- e) 在 状态 页面上,验证是否选择了 授予 和 启用 选项。
	- f) 单击确定退出登录 **‑** 新建窗口。
- 4. 使用您添加的服务帐户启动 Norskale 基础设施服务。
	- a) 在基础架构服务器上,打开 Windows 服务管理器,右键单击 Norskale Infrastructure Service,然后 选择属性。
	- b) 在"登录"页面上,选择"此帐户",单击"浏览",然后按照步骤 3 的第三个子步骤中所述配置设置。
	- c) 单击 确定 退出 **Norskale** 基础设施服务属性 窗口。
	- d) 在 Windows 服务管理器中,重新启动 Norskale 基础架构服务。

#### 配置负载平衡

提示:

使用 Citrix ADC 进行负载平衡 文章提供了有关如何配置 Citrix ADC 设备以对来自 WEM 管理控制台和 WEM 代 理的传入请求进行负载平衡的详细信息。

#### 要[使用负载平衡服务配置](https://docs.citrix.com/zh-cn/workspace-environment-management/2112/reference/load-balancing-with-citrix-adc.html) WEM,请执行以下操作:

- 1. 为 WEM 基础结构服务创建 Windows 基础结构服务帐户以连接到 WEM 数据库。
- 2. 创建 WEM 数据库时,选择将 Windows 身份验证用于基础结构服务数据库连接 选项,然后指定基础结构服务 帐户名称。有关详细信息,请参阅创建 Workspace Environment Management 数据库。
- 3. 将每个基础架构服务配置为使用 Windows 身份验证而不是 SQL 身份验证连接到 SQL 数据库:选择 启用 **Windows** 帐户模拟 选项并提供基础结构服务帐户凭据。有关详细信息,请参阅 配置基础架构服务。
- 4. 将 WEM 基础结构服务的 SPN 配置为使用基础结构服务帐户名称。有关详细信息,请参阅 创建服务主体名称。

重要提示:

在部署 WEM 环境之前,确定是使用服务帐户还是计算机帐户。部署 WEM 环境后,您[无法切换回。例如,](https://docs.citrix.com/zh-cn/workspace-environment-management/2112/install-and-configure/infrastructure-services.html#create-a-service-principal-name) 如果要在使用计算机帐户后对传入请求进行负载均衡,则必须使用计算机帐户而不是服务帐户。

- 5. 创建一个虚拟 IP 地址 (VIP),该地址涵盖要放置在 VIP 后面的 基础结构服务器的数量。当代理连接到 VIP 时, VIP 覆盖的所有基础设施服务器都符合条件。
- 6. 配置代理主机配置 GPO 时,请将基础结构服务器设置设置为 VIP,而不是任何单个基础结构服务器的地址。有 关详细信息,请参阅 安装和配置代理。
- 7. 管理控制台和基础结构服务之间的连接需要会话持久性。(不需要代理和基础结构服务之间的会话持久性。)我们 建议您直接将每个管理控制台连接到基础架构服务服务器,而不是使用 VIP。

# 创建 **Workspace Environment Management** 数据库

提示:

您还可以使用 WEM PowerShell 软件开发工具包模块创建数据库。有关 SDK 文档,请参阅 Citrix Developer 文档。

注意:

- [•](https://developer-docs.citrix.com/) 如果您正在为 SQL Server 使用 Windows 身份验证,请在具有系统管理员权限的标识下运行数据库创建 实用程序。
- Citrix 建议您将 WEM 数据库的主文件 (.mdf 文件) 配置为默认大小为 50 MB。

使用 **WEM** 数据库管理实用程序 创建数据库。这将在基础结构服务安装过程中安装,然后立即启动。

1. 如果数据库管理实用程序尚未打开,请从开始菜单中选择 **Citrix > Workspace Environment Manage‑ ment > WEM** 数据库管理实用程序。

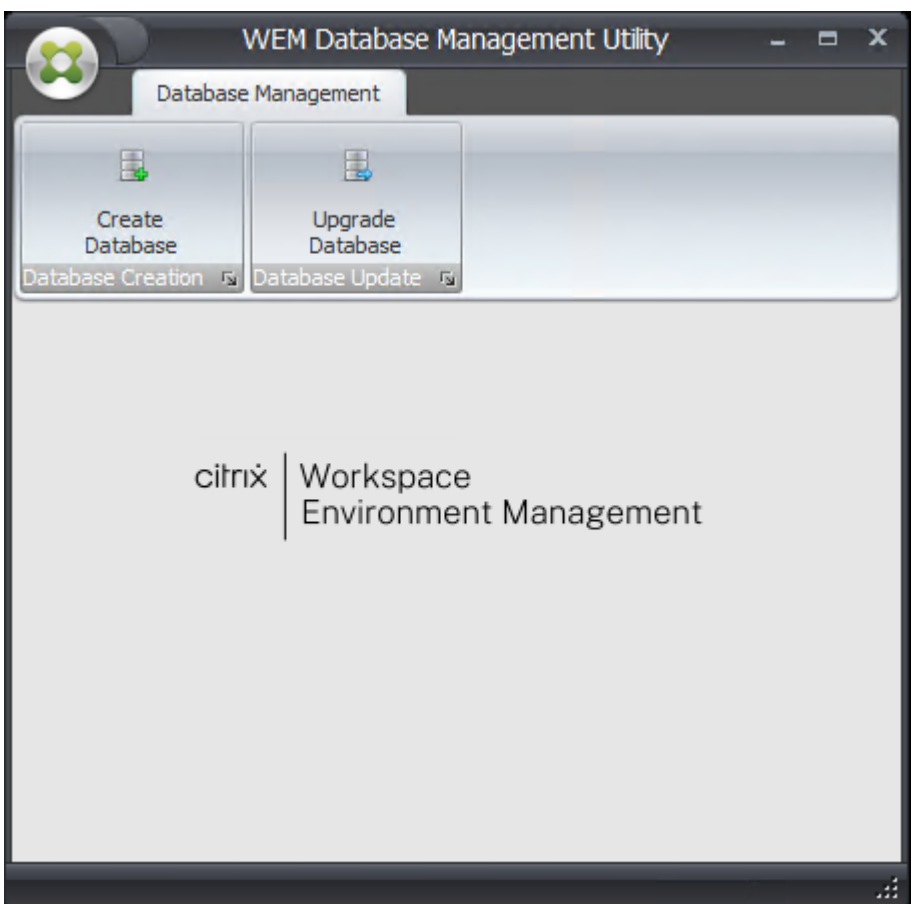

2. 单击 创建数据库,然后单击 下一步。

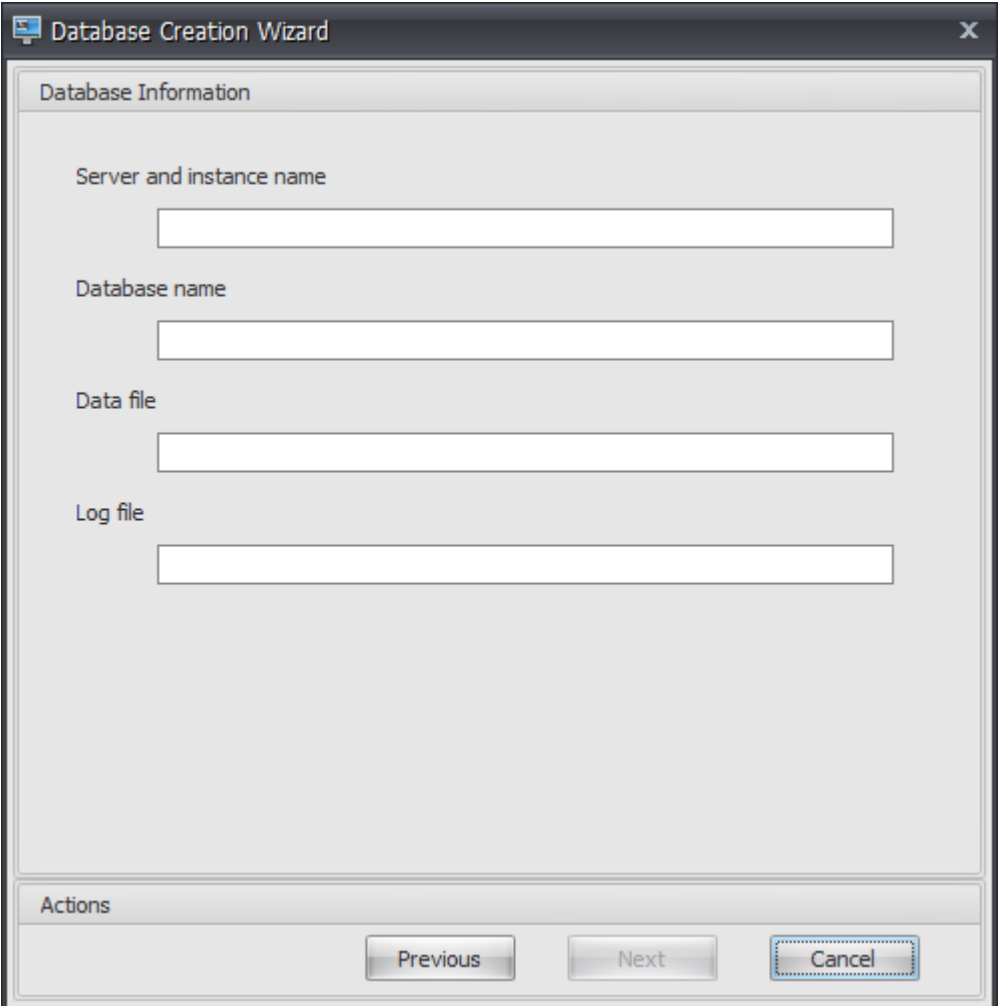

- 3. 键入以下数据库信息,然后单击 下一步:
	- 服务器和实例名称。将托管数据库的 SQL Server 的地址。此地址必须与从基础结构服务器键入的完 全相同。键入服务器和实例名称作为计算机名称、完全限定域名或 IP 地址。将完整实例地址指定为 **serveraddress,port\instancename**。如果未指定端口,则使用默认 SQL 端口号 (1433)。
	- 数据库名称。要创建的 SQL 数据库的名称。

数据库名称中不允许使用连字符 (‑) 和破折号 (/) 等特殊字符。

- 数据文件:SQL Server 上 **.mdf** 文件位置的路径。
- 日志文件:SQL Server 上 **.ldf** 文件位置的路径。

注意:

数据库管理实用程序无法查询 SQL Server 中的数据和日志文件的默认位置。默认值默认为 MS SQL Server 的默认安装。请确保这两个字段中的值是正确的 MS SQL Server 安装,否则数据库创建过程将失 败。

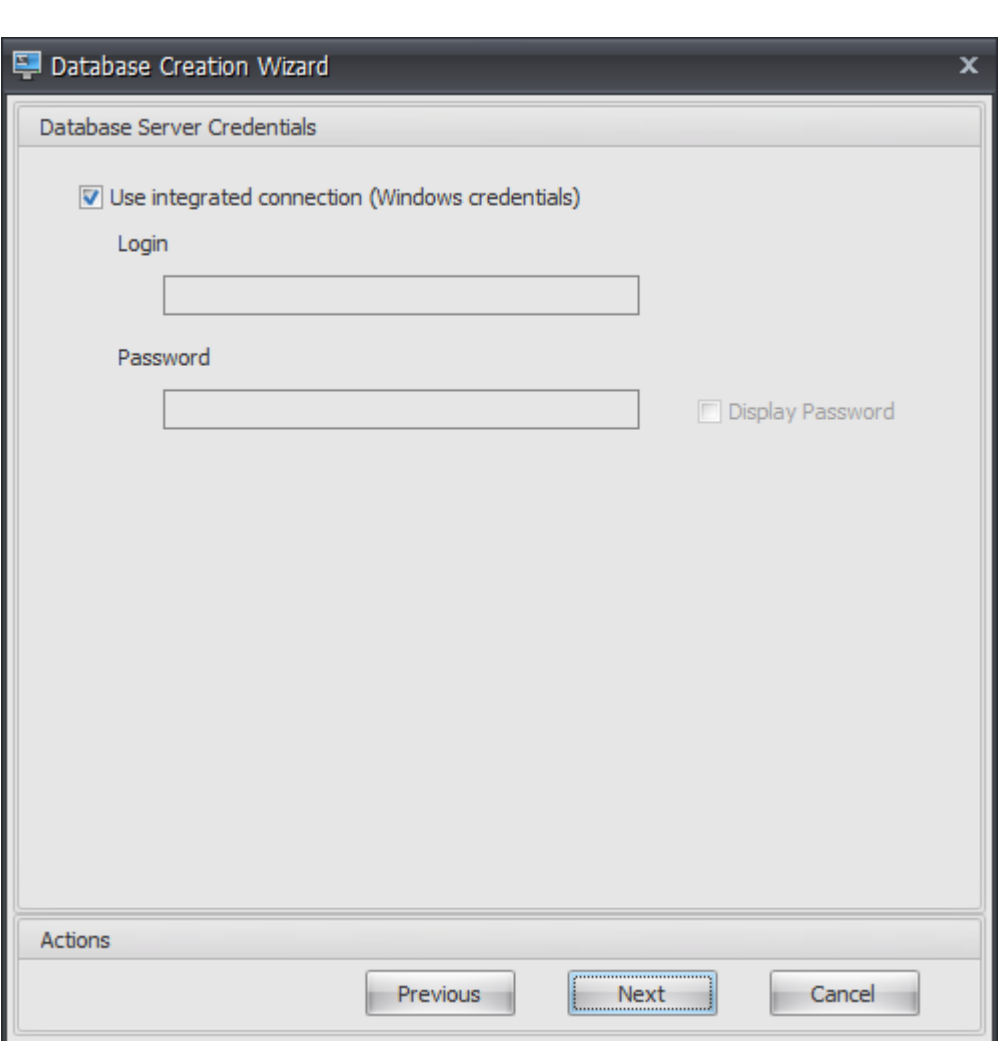

4. 提供向导可用于创建数据库的数据库服务器凭据,然后单击 下一步。这些凭据独立于基础结构服务在创建数据库 后连接到数据库时使用的凭据。它们不会被存储。

默认情况下,选择"使用集成连接"选项。它允许向导使用其运行的身份的 Windows 帐户连接到 SQL 并创建 数据库。如果此 Windows 帐户没有足够的权限来创建数据库,则可以作为具有足够权限的 Windows 帐户运 行数据库管理实用程序,也可以清除此选项并提供具有足够权限的 SQL 帐户。

#### Workspace Environment Management 2112

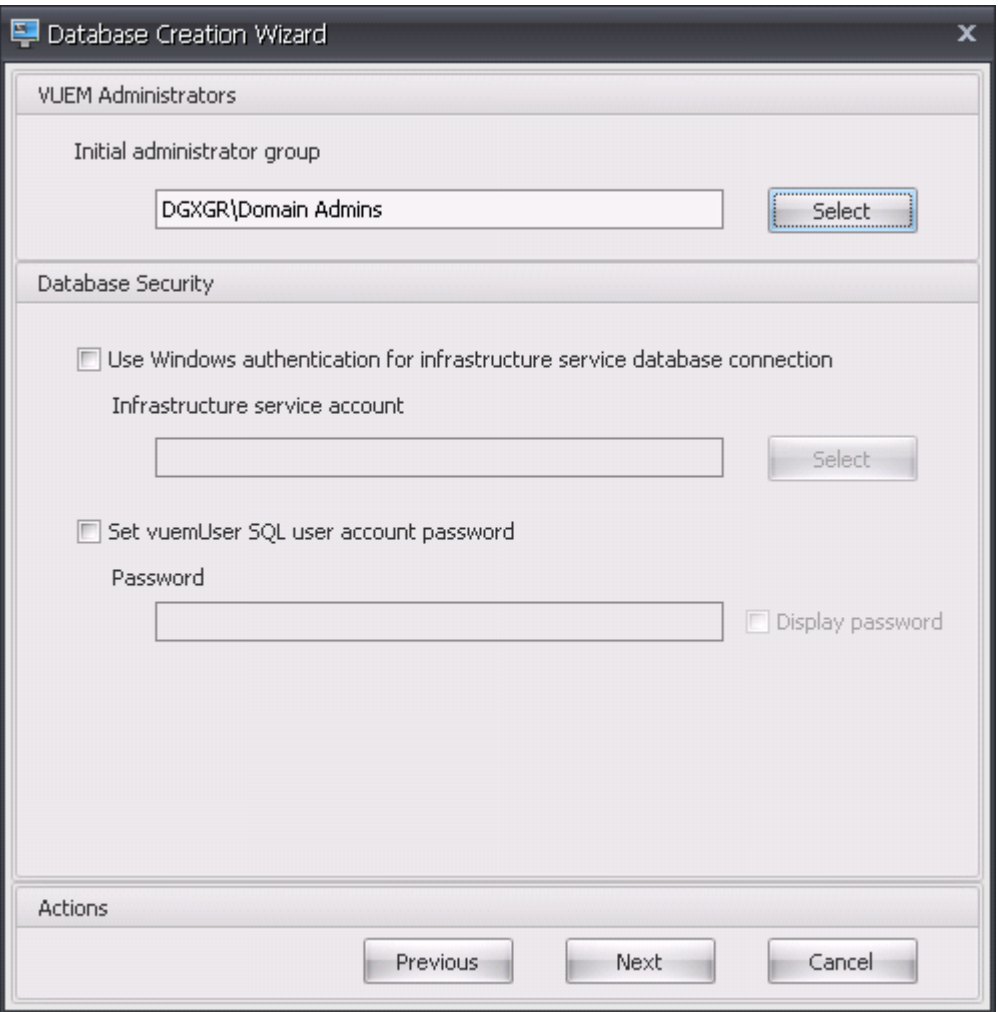

- 5. 输入 VUEM 管理员和数据库安全详细信息,然后单击 下一步。在创建数据库后,基础结构服务将使用您在此处 提供的凭据连接到数据库。它们存储在数据库中。
	- 初始管理员组。此用户组已预先配置为管理控制台的"完全访问"管理员。只有配置为 Workspace Environment Management 管理员的用户才允许使用管理控制台。指定有效的用户组,否则您将无法 自行使用管理控制台。
	- 使用 Windows 身份验证连接基础结构服务数据库 清除此选项(默认值)后,数据库希望基础架构服务 使用 *vuemUser* SQL 用户帐户连接到该选项。vuemUser SQL 用户帐户是通过安装过程创建的。这需 要为 SQL 实例启用混合模式身份验证。

选择此选项后,数据库希望基础结构服务使用 Windows 帐户连接到它。在这种情况下,您选择的 Windows 帐户必须尚未登录 SQL 实例。换句话说,您不能使用与用于创建数据库时相同的 Windows 帐户来运行基础结 构服务。

• 设置 vuemUser SQL 用户帐户密码。 默认情况下, vuemUser SQL 帐户使用 8 个字符的密码创建, 密 码使用大小写字母、数字和标点符号。如果要输入自己的 vuemUser SQL 帐户密码(例如,如果 SQL 策 略需要更复杂的密码),请选择此选项。

重要提示:

- 如果要在 SQL Server AlwaysOn 可用性组中部署 Workspace Environment Management 数 据库,则必须设置 vuemUser SQL 用户帐户密码。
- 如果在此处设置密码,请记住在 配置基础结构服务时指定相同的密码。
- 6. 在摘要窗格中,查看所选设置,然后在满意时单击 创建数据库。
- 7. 当系统通知您数据库创建已成功完成时,单击"完 成"退出向导。

如果在数据库创建过程中发生错误,请检查基础架构服务安装目录中的日志文件"Citrix WEM Database Management Utility Debug Log.log"。

## 配置基础结构服务

提示:

您还可以使用 Workspace Environment Management PowerShell SDK 模块配置基础结构服务。有关 SDK 文档,请参阅 Citrix Developer 文档。

在运行基础结构服务之前,必须使用 **WEM** 基础结构服务配置实用程序对其进行配置,如此处所述。

- 1. 从开始菜单中选择 **[Citrix > Workspac](https://developer-docs.citrix.com/)e Environment Management > WEM** 基础结构服务配置实用程 序。
- 2. 在 数据库设置 选项卡中,输入以下详细信息:
	- 数据库服务器和实例。托管 Workspace Environment Management 数据库的 SQL Server 实 例的地址。必须完全按照从基础结构服务器键入的方式访问此信息。将完整的实例地址指定为 "serveraddress,port\instancename"。如果未指定端口,则使用默认 SQL 端口号 (1433)。
	- 数据库故障转移服务器和实如果使用数据库镜像,请在此处指定故障转移服务器地址。
	- 数据库名称。SQL 实例上的 Workspace Environment Management 数据库的名称。

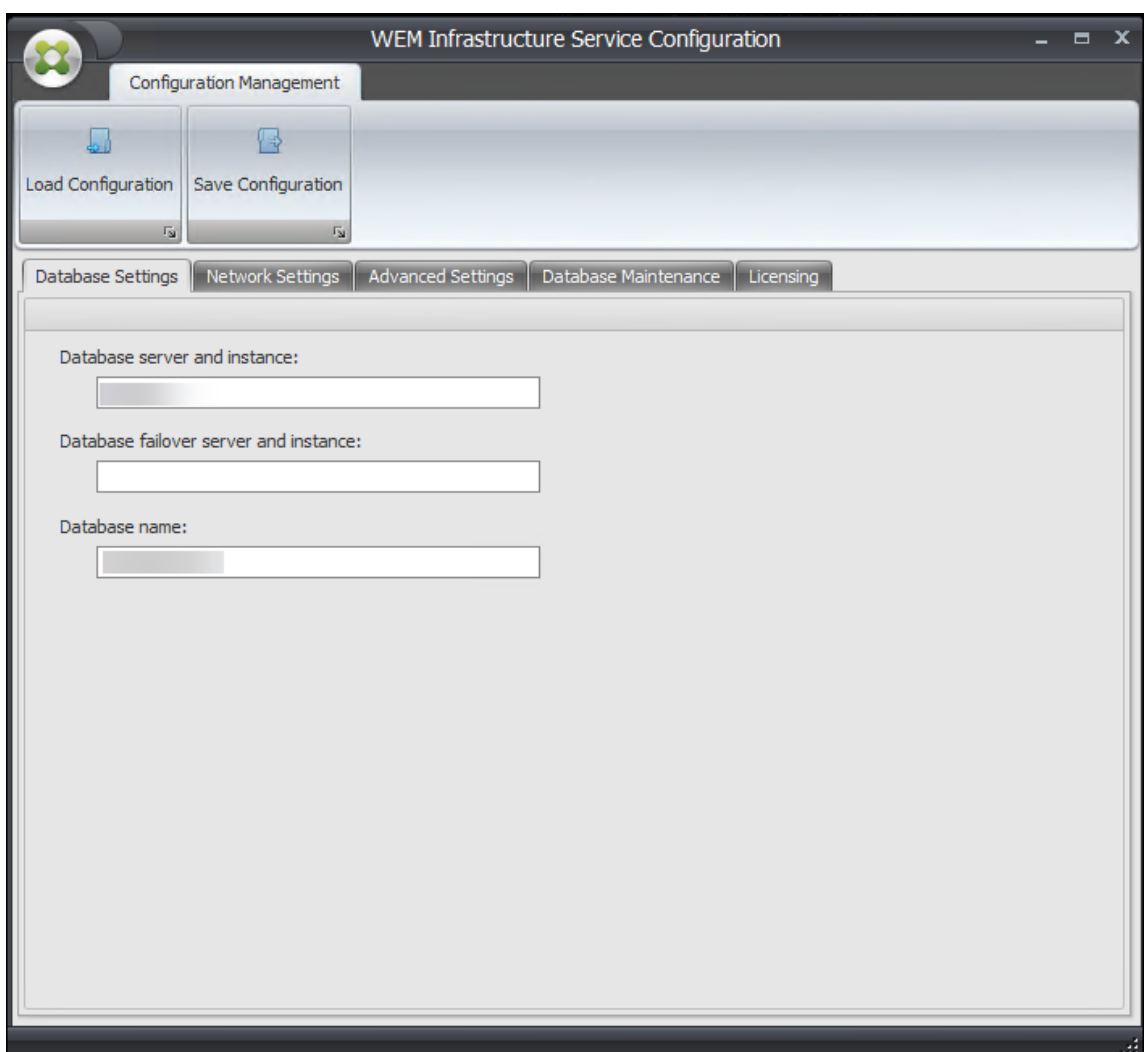

- 3. 在"网络设置"选项卡中,键入基础结构服务使用的端口:
	- 管理端口。管理控制台使用此端口连接到基础架构服务。
	- 代理服务端口。您的代理主机使用此端口连接到基础结构服务。
	- 缓存同步端口。代理服务使用此端口将其缓存与基础结构服务同步。
	- **WEM** 监控端口。[当前未使用。]

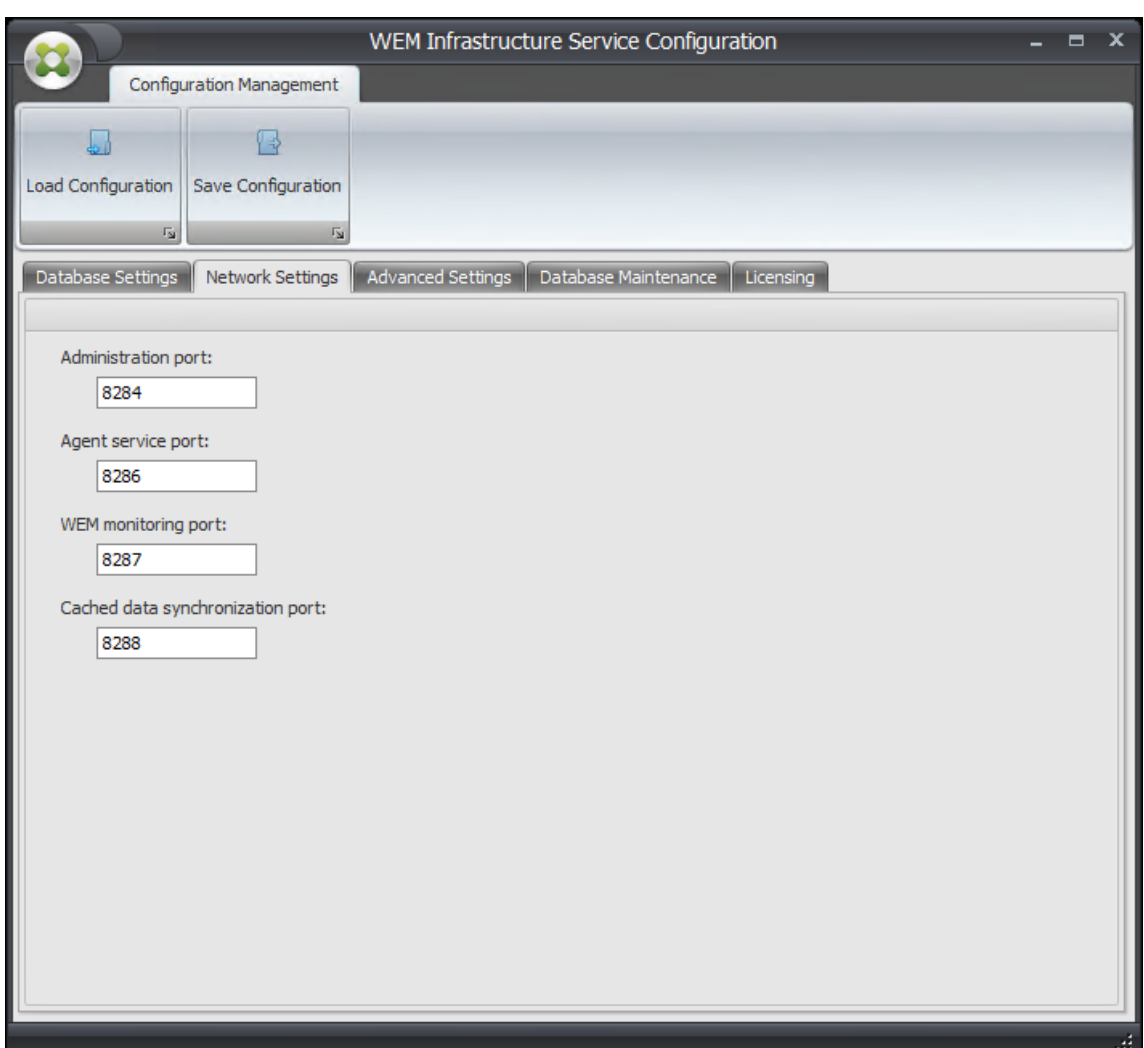

- 4. 在"高级设置"选项卡中,输入模拟和自动刷新设置。
	- 启用 **Windows** 帐户模拟。默认情况下,此选项被清除,基础结构服务使用混合模式身份验证连接到数据 库(使用在数据库创建过程中创建的 SQL 帐户 *vuemUser* )连接到数据库。如果在数据库创建过程中选 择了 Windows 基础结构服务帐户,则必须选择此选项并指定相同的 Windows 帐户,以便在连接期间模 拟基础结构服务。您选择的帐户必须是基础结构服务器上的本地管理员。
	- 设置 **vuemUser SQL** 用户帐户密码。允许您通知基础架构服务在数据库创建期间为 *vuemUser* SQL 用户配置的自定义密码。只有在数据库创建过程中提供了自己的密码时才启用此选项。
	- 基础架构服务缓存刷新延迟基础结构服务刷新其缓存之前的时间(以分钟为单位)。如果基础结构服务无法 连接到 SQL,则使用缓存。
	- 基础设施服务 **SQL** 状态监视器延迟每个基础结构服务尝试轮询 SQL Server 之间的时间(以秒为单位)。
	- 基础设施服务 **SQL** 连接超时。在终止尝试并生成错误之前,基础结构服务在尝试与 SQL 服务器建立连接 时等待的时间(以秒为单位)。
	- 启用调试模式。如果启用,则基础结构服务将设置为详细日志记录模式。
- 即使在线也可以使用缓存。如果启用,基础结构服务将始终从其缓存中读取站点设置。
- 启用性能调整。允许您在连接的代理数超过特定阈值(默认情况下为 200)的情况下优化性能。因此,代 理或管理控制台连接到基础架构服务所需的时间更短。
	- **–** 工作线程的最小数量。指定线程池根据需要创建的工作线程的最小数量。将工作线程的数量设置为 30‑3000。根据已连接的座席数确定值。默认情况下,工作线程的最小数量为 200。
	- **–** 异步 **I/O** 线程的最小数量。指定线程池根据需要创建的异步 I/O 线程的最小数量。将异步 I/O 线程的 数量设置为 30‑3000。根据已连接的座席数确定值。默认情况下,异步 I/O 线程的最小数量为 200。

重要提示:

当代理或管理控制台间歇性断开与基础结构服务的连接时,此功能特别有用。

注意:

在启用性能优化字段中设置的值将在发出新请求时以及切换到管理线程创建和销毁的算法之前使用。有 关详细信息,请参阅https://docs.microsoft.com/en‑us/dotnet/api/system.threading.thr eadpool.setminthreads?view=netframework-4.8和https://support.microsoft.com/ensg/help/2538826/wcf-service-may-scale-up-slowly-under-load。

- 使用 **[Google Analytics](https://docs.microsoft.com/en-us/dotnet/api/system.threading.threadpool.setminthreads?view=netframework-4.8)** 帮助改进 **[Workspace Envir](https://docs.microsoft.com/en-us/dotnet/api/system.threading.threadpool.setminthreads?view=netframework-4.8)[onment Management](https://support.microsoft.com/en-sg/help/2538826/wcf-service-may-scale-up-slowly-under-load)**。如果选中此选项, [基础架构服务将匿名分析发送到](https://support.microsoft.com/en-sg/help/2538826/wcf-service-may-scale-up-slowly-under-load) Google Analytics 服务器。
- 不要使用 **Google Analytics** 来改进 **Workspace Environment Management**。如果选中此选项, 则基础架构服务不会向 Google Analytics 服务器发送匿名分析。

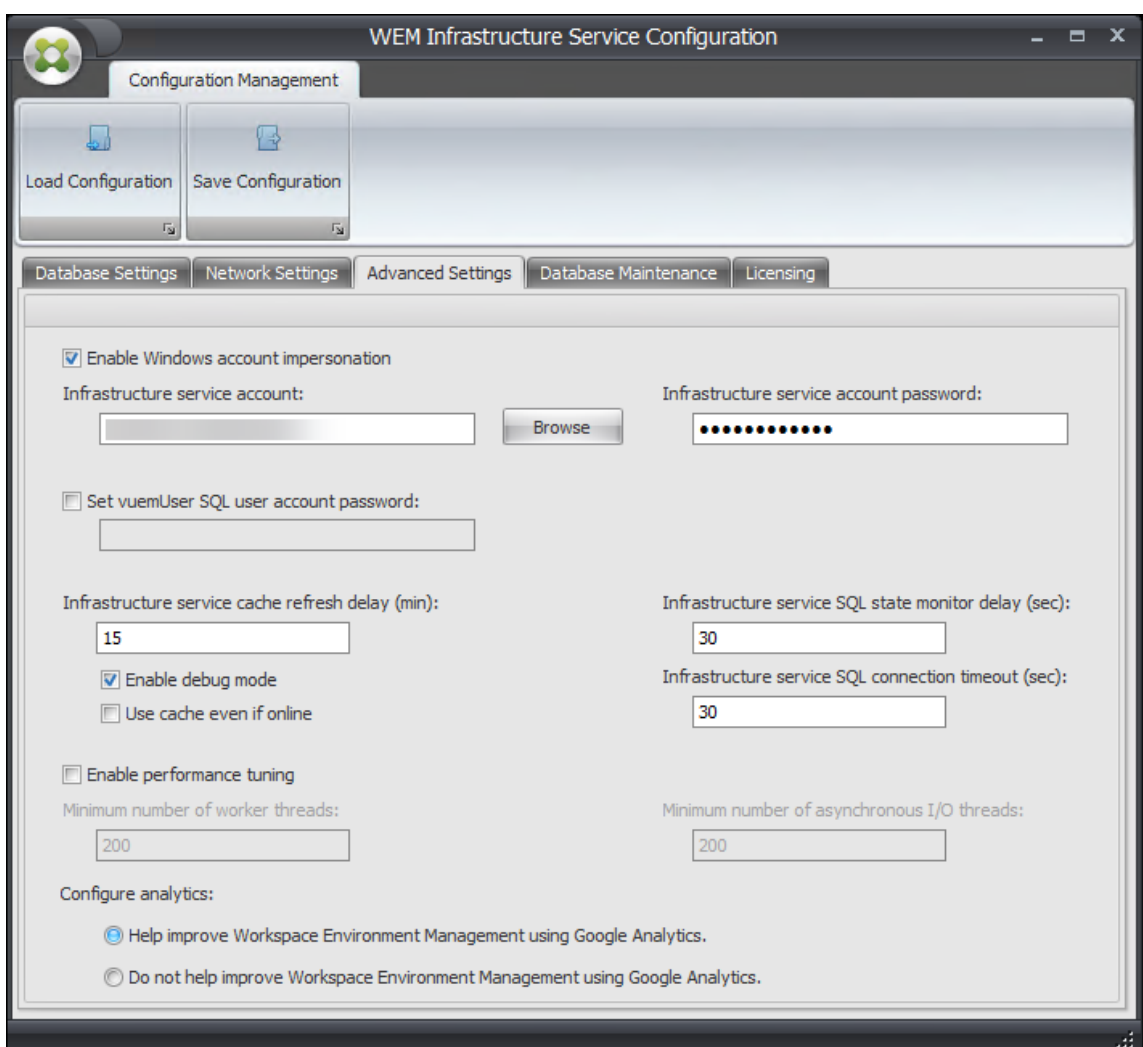

5. 可以使用"数据库维护"选项卡来配置数据库维护。

- 启用计划的数据库维护。如果启用此设置,则会定期从数据库中删除旧统计记录。
- 统计保留期。确定用户和代理统计信息的保留时间。默认值为 365 天。
- 系统监控保留期。确定系统优化统计信息的保留时间。默认值为 90 天。
- 代理注册的保留期。确定在数据库中保留代理注册日志的时间长度。默认值为 1 天。
- 执行时间。确定执行数据库维护操作的时间。默认值为 02:00。

#### 提示

作为最佳实践,我们建议您启用预设数据库维护,以减小数据库大小并实现最佳性能。如果单个 WEM 部 署中有多个基础架构服务,请仅为一项基础架构服务启用该服务。
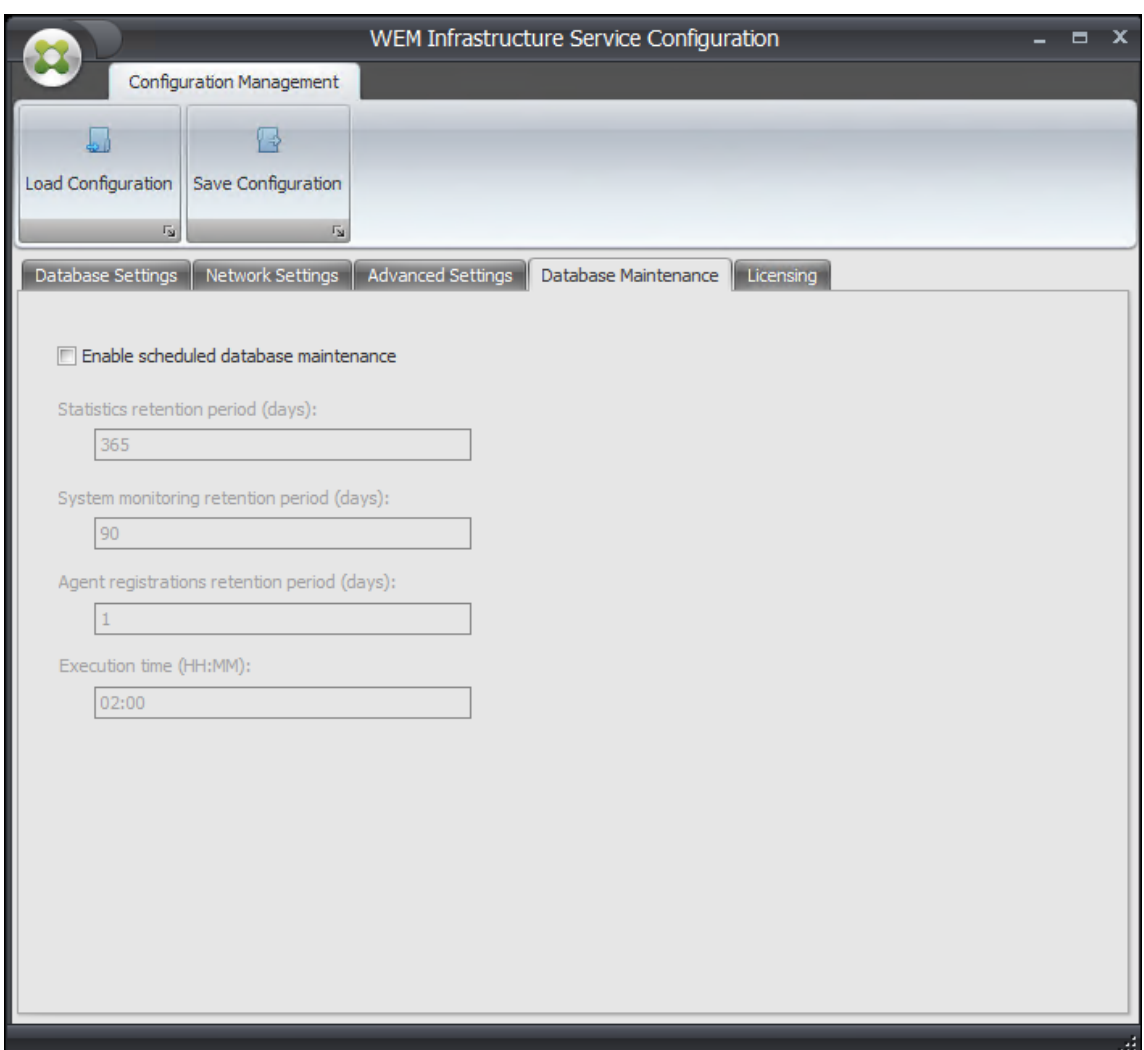

- 6. 您可以选择使用许可选项卡在基础结构服务配置期间指定 Citrix 许可证服务器。如果未连接,则当管理控制台首 次连接到新的 Workspace Environment Management 数据库时,必须在管理控制台功能区的 关于 选项卡 中输入 Citrix 许可证服务器凭据。在这两种情况下,Citrix 许可证服务器信息都存储在数据库中的同一位置。
	- 全局许可证服务器覆盖。启用此选项可键入 Workspace Environment Management 所使用的 Citrix 许可证服务器的名称。您在此处键入的信息将覆盖 Workspace Environment Management 数据库中 已存在的任何 Citrix 许可证服务器信息。

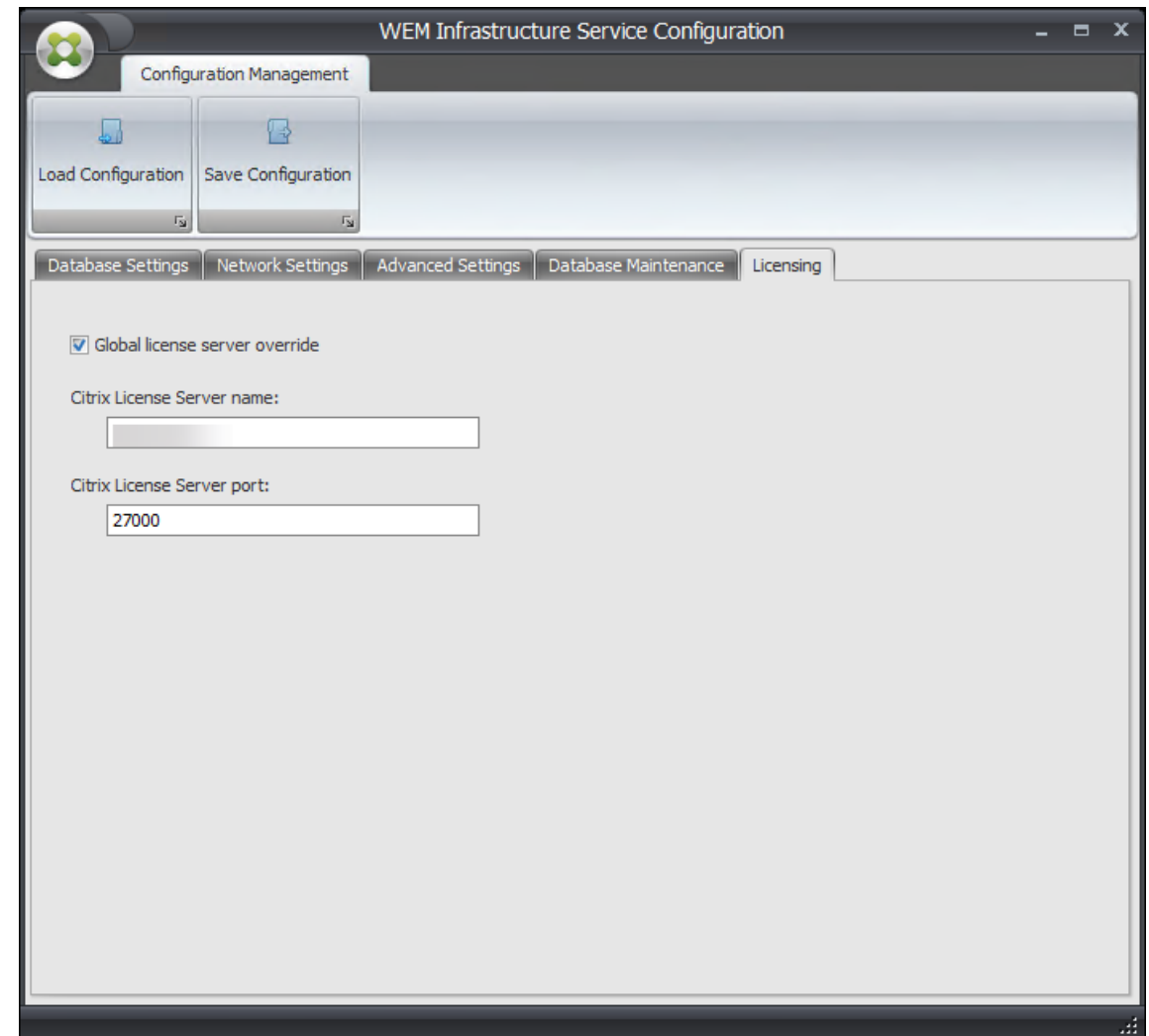

在您满意地配置基础结构服务后,单击 保存配置 以保存这些设置,然后退出基础结构服务配置实用程序。

管理控制台

September 11, 2023

## 安装管理控制台

注意:

如果要从管理控制台将在 Citrix StoreFront 应用商店中发布的资源作为 Workspace Environment Management 中的应用程序快捷方式分配,请确保在管理控制台计算机和代理主机上安装了适用于 Windows 的 Citrix Workspace 应用程序。有关详细信息,请参阅系统要求。

#### 在管理员控制台环境中运行 **Citrix Workspace Environment Management Console.exe**。

您可以使用以下参数自定义安装:

**AgentPort**:管理控制台安装程序运行一个脚本,在本地打开防火墙端口,以确保代理网络流量不被阻止。此参数允许 您配置打开哪个端口。如果未指定,则使用默认端口 8286。接受的值是任何有效的端口。

**AdminPort**:管理控制台安装程序运行一个在本地打开防火墙端口的脚本,以确保代理网络流量未被阻止。此参数允 许您配置打开哪个端口。如果未指定,则使用默认端口 8284。接受的值是任何有效的端口。

这些安装参数的语法如下所示:

"path:\\to\\Citrix Workspace Environment Management Console.exe "/v" argument=\\"value\\""

您可以选择静默安装或升级管理控制台。语法如下:

- .\setup.exe /s /v'"/qn CLOUD=0'"
	- **–** setup.exe. 让你用安装程序的文件名替换它。
	- **–** /s. 表示静默模式。
	- **–** /v. 将参数传递给 msiexec。
	- **–** /qn. 表示在安装过程中不显示任何用户界面。
	- **–** CLOUD=0. 表示本地部署。
- 例如:
	- **–** .\Citrix Workspace Environment Management Console.exe /s /v'"/qn CLOUD=0'"

#### 创建基础架构服务器连接

在开始菜单中,选择 **Citrix > Workspace Environment Management > WEM** 管理控制台。默认情况下,管 理控制台以断开连接状态启动。

在功能区中,单击连接以打开"新建基础结构服务器连接"窗口。

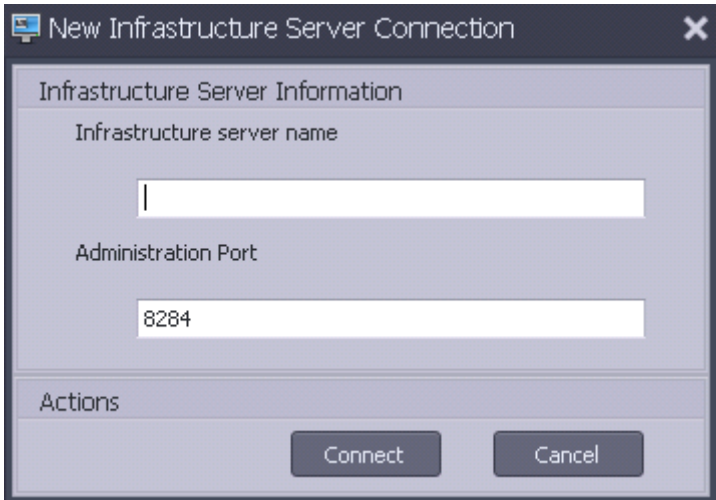

输入以下值然后单击 连接:

基础架构服务器名称 Workspace Environment Management 基础架构服务器的名称。它必须完全按照您键入的方 式从管理控制台环境进行解析。

管理端口。管理控制台连接到基础架构服务的端口。

首次连接到新数据库时,会看到以下消息,因为尚未配置具有有效许可证的 Citrix 许可证服务器:

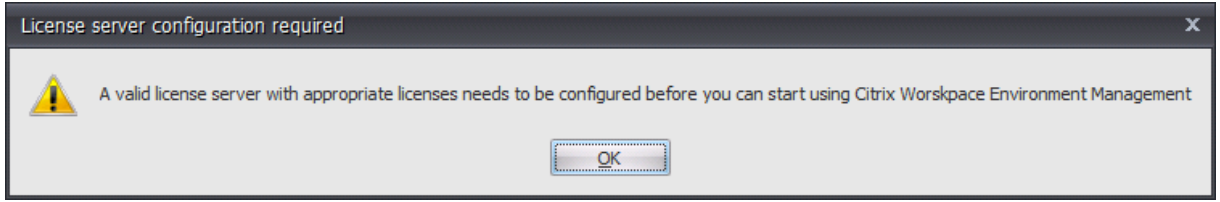

使用许可证服务器配置数据库

要使用许可证服务器配置数据库,请在管理控制台功能区中单击 关于,然后单击 配置许可证服务器,然后输入 Citrix 许可证服务器 Citrix 许可证服务器地址必须完全按照输入的方式从管理控制台环境中解析

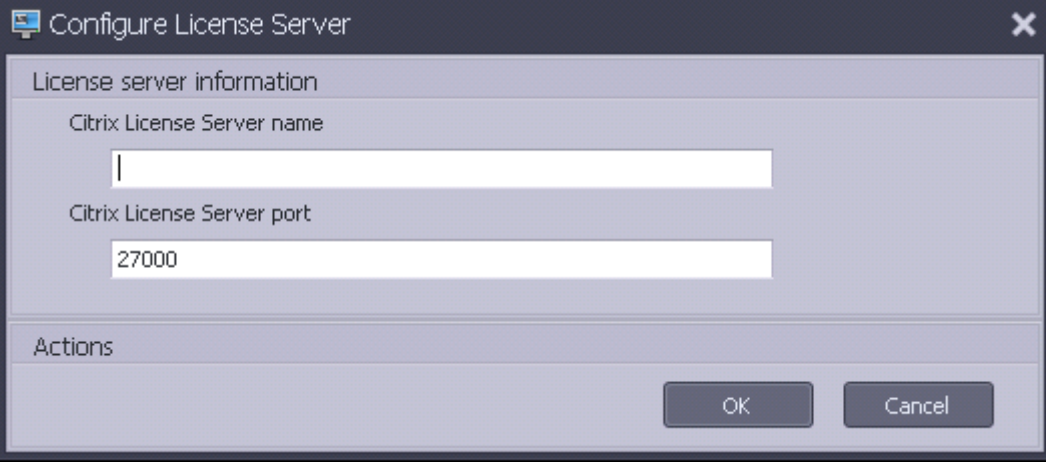

# 导入快速入门设置

Workspace Environment Management 包括 XML 文件,您可以使用这些文件预配置 Workspace Environment Management 数据库,以便开箱即用即用的概念验证。XML 文件在 Workspace Environment Management 安 装程序包的文件夹"配置模板"中提供。

要导入快速入门设置文件,请在主页功能区中单击还原:

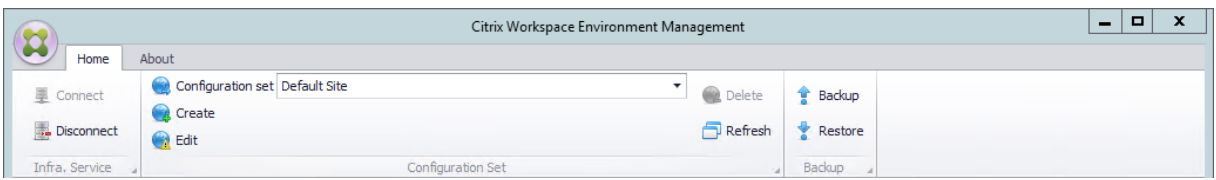

在 还原向导中,选择 设置,然后单击 下一步。

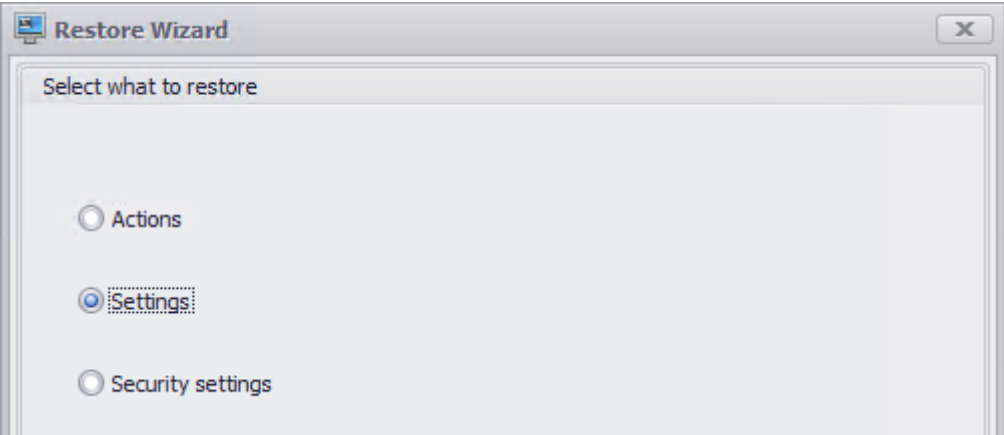

在 还原向导中,选择包含快速入门设置文件的文件夹"配置模板",然后选择所有设置类型。

代理

## September 11, 2023

## 安装和配置代理

注意:

- 不要在基础结构服务器上安装 Workspace Environment Management (WEM) 代理。
- 请勿在同一台计算机上安装 WEM 代理和管理控制台。
- 如果打算通过管理控制台将在 Citrix StoreFront 应用商店中发布的资源作为 WEM 中的应用程序快捷方 式进行分配,请确保在管理控制台和代理主机上安装了适用于 Windows 的 Citrix Workspace 应用程序。 有关详细信息,请参阅系统要求。

步骤 1: 配置组策略 (可选)

或者,您可以选择使用代理组策略管理模板为代理配置组策略。WEM 安装软件包包含此模板。模板文件分为.admx 文 件和特定于语言的.adml 文件。我们建议您在域控制器上配置组策略。

要添加代理主机配置策略,请完成以下步骤:

- 1. 将 WEM 安装包提供的代理组策略文件夹复制到您的 WEM 域控制器。
- 2. 添加.admx 文件。
	- a) 转到 代理组策略 **> ADMX** 文件夹。
- b) 复制这两个文件(*Citrix Workspace Environment Management Agent Host Configuration.admxx* 和 *CitrixBase.admx*)。
- c) 转到 <C:\Windows>\PolicyDefinitions 文件夹,然后粘贴文件。
- 3. 添加.adml 文件。
	- a) 转到 代理组策略 **> ADMX > en‑US** 文件夹。
	- b) 复制这两个文件(*Citrix Workspace Environment Management Agent Host Configuration.adml* 和 *CitrixBase.adml*)。
	- c) 转到 <C:\Windows>\PolicyDefinitions\en-US 文件夹,然后粘贴文件。

使用 组策略管理编辑器 配置具有以下设置的 GPO:

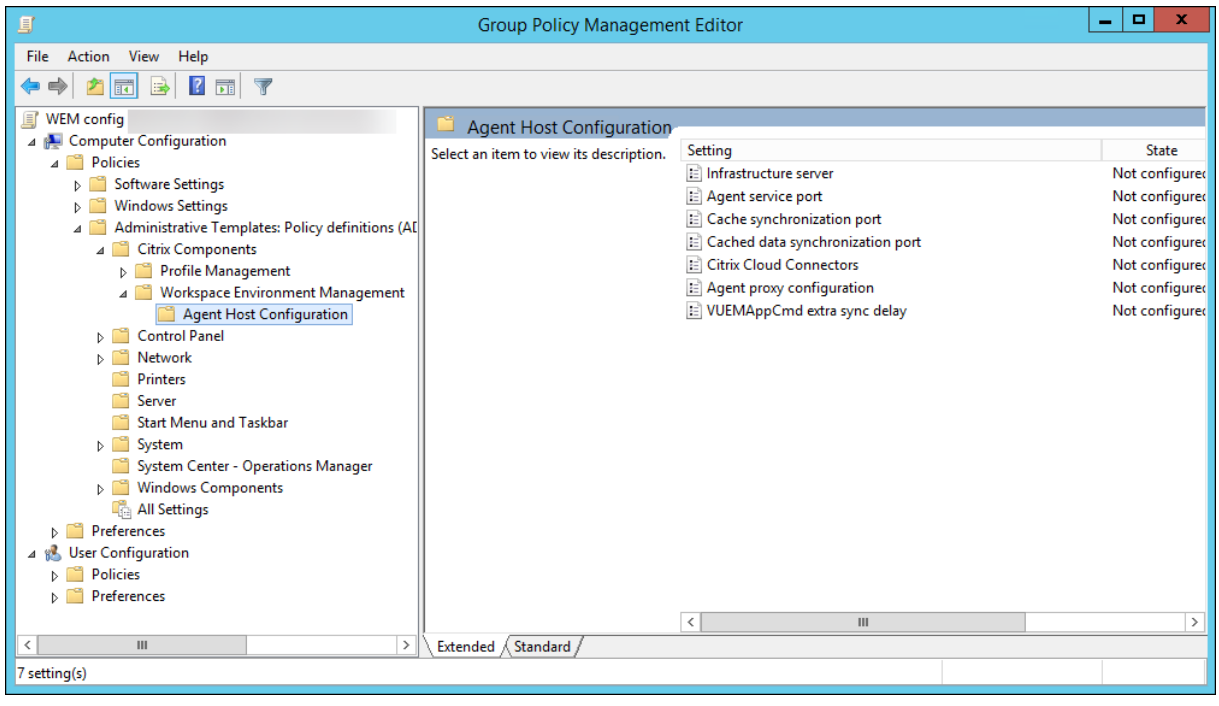

基础结构服务器。WEM 基础结构服务器的地址。键入安装基础结构服务的计算机的名称或 IP 地址。

代理服务端口。代理连接到基础结构服务器的端口。代理服务端口必须与您在基础结构服务配置期间为代理服务端口配 置的端口相同。如果未指定,则端口默认为 8286。

缓存的数据同步端口。(适用于 Workspace Environment Management 1912 及更高版本;替换 Workspace Environment Management 1909 及更早版本的 缓存同步端口。)代理缓存同步过程连接到基础架构服务以将代理 缓存与基础结构服务器同步的端口。缓存的数据同步端口必须与在基础结构服务配置期间为缓存数据同步端口(**WEM** 基础架构服务配置 > 网络设置)配置的端口相同。端口默认为 8288,对应于 CachedDataSyncPort 命令行参 数。或者,也可以在 WEM 代理的静默安装中使用命令行选项指定端口。例如:

• citrix\_wem\_agent\_bundle.exe /quiet CachedDataSyncPort=9000

**Citrix Cloud Connector**。不适用于 WEM 的本地版本。保持状态 未配置。

代理代理配置。不适用于 WEM 的本地版本。保持状态 未配置。

**VUEMAppCmd** 额外的同步延迟。指定在启动 Citrix Virtual Apps and Desktops 发布的资源之前,代理应用程序 启动器 (VUEMAppCmd.exe) 等待的时间(以毫秒为单位)。这可确保首先完成必要的代理工作。建议的值为 100 到 200。默认值为 0。

## 步骤 2: 安装代理

重要:

虽然.NET Framework 可以在代理安装期间自动安装,但我们建议您在安装代理之前手动安装它。否则,您需要 重新启动计算机才能继续代理安装,并且可能需要很长时间才能完成。

您可以在用户环境中运行 **Citrix Workspace Environment Management** 代理。您也可以选择使用命令行安装 代理。默认情况下,代理会安装到以下文件夹之一,具体取决于您的操作系统:

- C:\Program Files (x86)\Citrix\Workspace Environment Management Agent (在 64 位操作系统中)
- C:\Program Files\ Citrix\Workspace Environment Management Agent (在 32 位操作系统中)

要以交互方式安装代理,请完成以下步骤:

- 1. 在计算机上运行 **Citrix Workspace Environment Management Agent.exe**。
- 2. 选择"我同意许可条款和条件",然后单击"安装"。
- 3. 在欢迎页面上,单击 下一步。

注意:

"欢迎"页面可能需要一些时间才能显示。当所需软件丢失并且正在后台安装时,会发生此延迟。

- 4. 在目标文件夹页面上,单击 下一步。
	- 默认情况下,目标文件夹字段会自动填充默认文件夹路径。如果要将代理安装到另一个文件夹,请单击更 改以导航到该文件夹,然后单击下一步。
	- 如果您已安装 WEM 代理,则目标文件夹字段将自动使用现有安装文件夹路径填充。
- 5. 在部署类型页面上,选择适用的部署类型,然后单击 下一步。在这种情况下,请选择 本地部署。

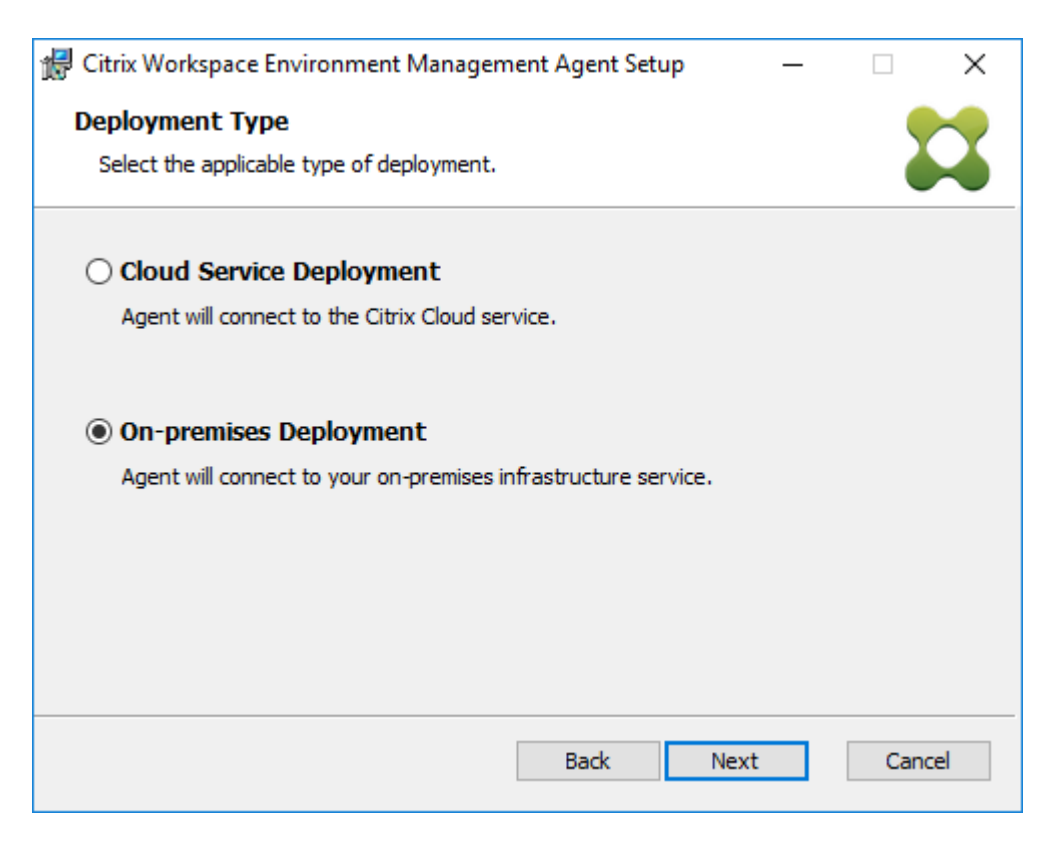

- 6. 在基础架构服务配置页面上,指定代理连接的基础结构服务,然后单击 下一步。
	- 跳过配置。如果您已经使用组策略配置了设置,请选择此选项。
	- 配置基础架构服务。允许您通过键入基础结构服务的 FQDN 或 IP 地址来配置基础结构服务。
	- 代理服务端口。默认情况下,该值为 8286。
	- 缓存的数据同步端口。默认情况下,该值为 8288。

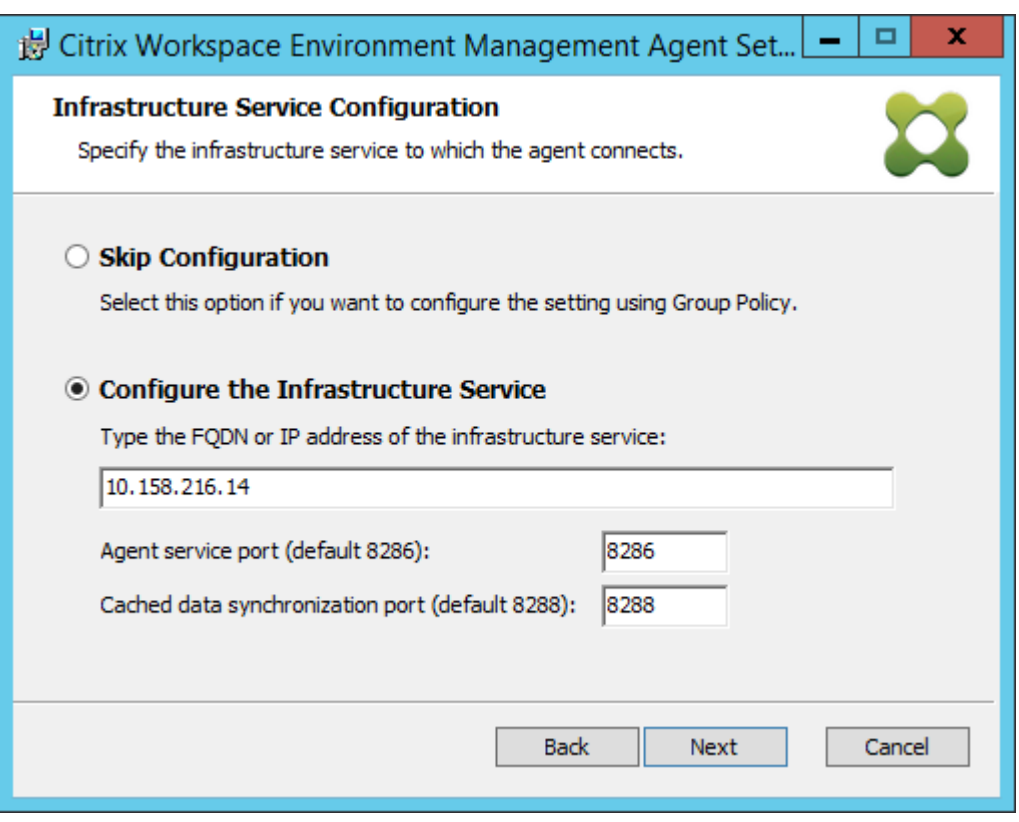

- 7. 在"高级设置"页面上,为代理配置高级设置,然后单击"下一步"。
	- 备用缓存位置(可选)。用于指定代理缓存的替代位置。单击 浏览 以导航到适用的文件夹。或者,您可以通 过注册表执行此操作。为此,请先停止 Citrix WEM 代理主机服务,然后修改以下注册表项。

HKEY\_LOCAL\_MACHINE\SYSTEM\CurrentControlSet\Control\Norskale\Agent Host

名称:AgentCacheAlternateLocation

类型: REG\_SZ

值:空

默认情况下,该值为空。默认文件夹为:<WEM agent installation folder path>\ Local Databases Set。如有必要,请指定其他文件夹路径。要使更改生效,请重新启动 Citrix WEM 代理主机服务。如果更改生效,文件夹中将显示以下文件:**LocalAgentCache.db** 和 **LocalAgentDatabase.db**。

小心:

注册表编辑不当会导致严重问题,可能需要重新安装操作系统。Citrix 无法保证因注册表编辑器使用 不当导致出现的问题能够得以解决。使用注册表编辑器需自担风险。在编辑注册表之前,请务必进行 备份。

• **VUEMAppCmd** 额外同步延迟(可选)。允许您指定代理应用程序启动器 (VUEMAppCmd.exe) 在发布 的资源启动之前等待多长时间。设置此延迟可确保首先完成必要的代理工作。默认值为 0。

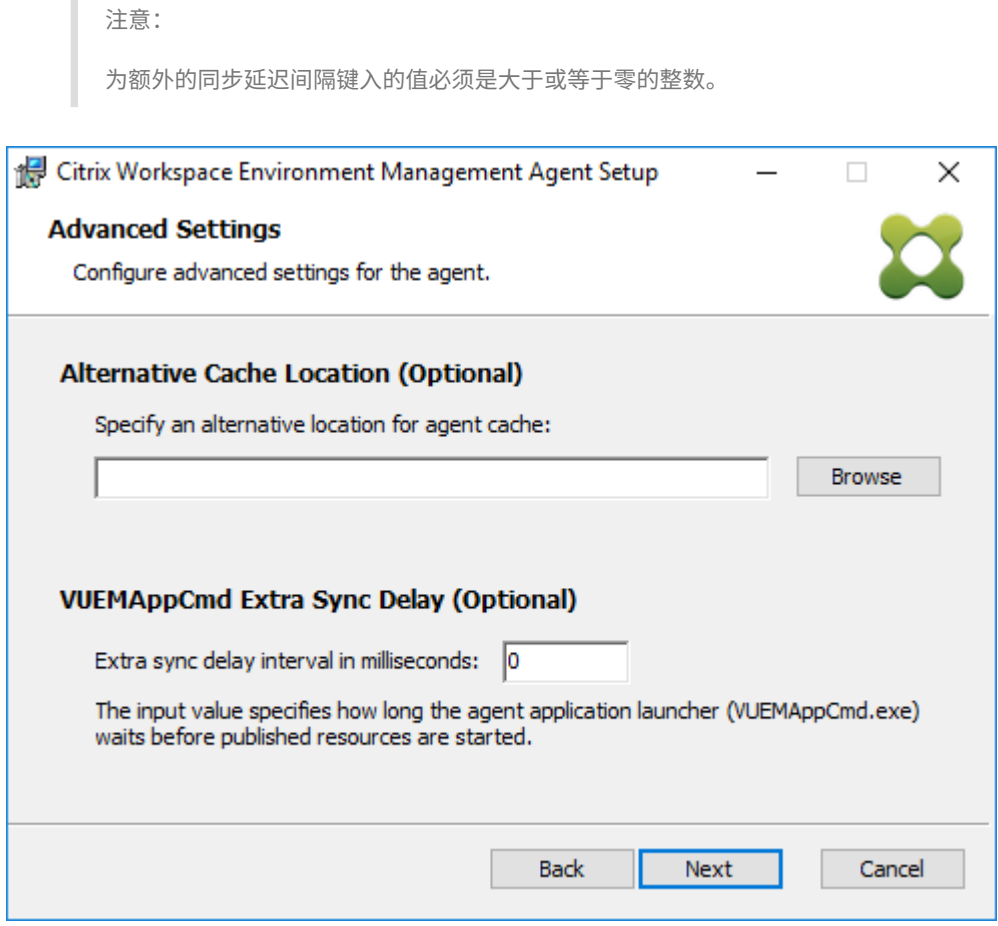

- 8. 在"准备安装"页面上,单击"安装"。
- 9. 单击"完成"退出安装向导。

或者,您也可以选择 WEM 代理的静默安装。若要执行此操作,请使用以下命令行:

• "Citrix Workspace Environment Management Agent.exe"/quiet Cloud=0

提示:

- 对于在本地 WEM 部署中运行的代理,请输入 Cloud=0。对于在 WEM 服务部署中运行的代理,请输入 Cloud=1。
- 您可能需要查看日志文件以解决代理安装问题。默认情况下,记录安装过程中发生的所有操作的日志文件是 在%TEMP% 中创建的。您可以使用 /log log.txt 命令为要保存的日志文件指定特定位置。

# 您还可以使用命令行选项来指定自定义参数。这样可以在安装过程中自定义代理和系统设置。有关更多信息,请参阅须 知。

安装后,代理作为 *Citrix WEM Agent Host Service*(以前称为 Norskale Agent Host Service)和 *Citrix WEM* 代 理用户登录服务运行。代理作为帐户 *LocalSystem* 运行。我们不支持更改此帐户。该服务需要以 本地系统的身份登[录](https://docs.citrix.com/zh-cn/workspace-environment-management/2112/install-and-configure/agent-host.html#good-to-know) [权限](https://docs.citrix.com/zh-cn/workspace-environment-management/2112/install-and-configure/agent-host.html#good-to-know)。

#### 步骤 **3**:重新启动计算机以完成安装

先决条件和建议

要确保 WEM 代理正常工作,请注意以下先决条件和建议:

#### 必备条件

验证是否满足以下要求:

- Windows 服务 系统事件通知服务 配置为在启动时自动启动。
- WEM 代理服务 **Citrix WEM** 代理主机服务 和 **Citrix WEM** 用户登录服务 配置为在启动时自动启动。
- 代理缓存尽可能驻留在持久的位置。使用非持久性缓存位置可能会导致潜在的缓存同步问题、过多的网络数据使 用、性能问题等。

#### 建议

请按照本节中的建议进行成功的代理部署:

- 例如,请勿使用登录或启动脚本手动操作 **Citrix WEM Agent** 主机服务。诸如停止或重新启动 **Citrix WEM Agent** 主机服务 之类的操作可能会停止 Netlogon 服务的工作,从而导致其他应用程序出现问题。
- 不要使用登录脚本启动 UI 模式或 CMD 模式代理。否则,某些功能可能无法正常工作。

## 代理启动行为

- **Citrix WEM Agent** 主机服务在服务 启动后自动重新加载通过组策略配置的 Cloud Connector 设置。
- 如果代理主机服务在首次登录期间未启动,**Citrix WEM** 代理用户登录服务将自动启动 **Citrix WEM Agent Host Service**。此行为可确保正确处理用户配置。
- **Citrix WEM Agent Host Service** 在启动时自动对以下本地数据库文件执行检查:LocalAgentCache .db 和 LocalAgentDatabase.db。如果已置备虚拟机并且本地数据库文件来自基础映像,则会自动 清除数据库文件。
- **Citrix WEM Agent Host Service** 启动时,它会自动验证代理本地缓存最近是否已更新。如果高速缓存在超 过两个配置的缓存同步时间间隔内更新缓存,则会立即同步高速缓存。例如,假设默认代理缓存同步间隔为 30 分钟。如果在过去 60 分钟内未更新缓存,则会在 **Citrix WEM Agent Host Service** 启动后立即同步缓存。
- 在安装过程中,WEM 代理安装程序会将 Windows 服务 系统事件通知服务 配置为自动启动。
- WEM 代理升级完成后, WEM 代理安装程序会自动启动 Netlogon 服务。

代理缓存实用程序选项

**Citrix WEM Agent Host Service** 会自动处理设置刷新和缓存同步。仅在需要立即刷新设置并同步缓存的情况下才 使用代理缓存实用程序。

使用命令行在代理安装文件夹中运行 *AgentCacheUtility.exe* 。可执行文件接受以下命令行参数:

- -help:显示允许的参数列表。
- -RefreshCache 或者 -r:触发缓存构建或刷新。
- -RefreshSettings 或者 -S:刷新代理主机设置。
- -Reinitialize 或者 -I: 与 -RefreshCache 选项一起使用时,重新初始化代理缓存。

有关如何使用命令行的详细信息,请参阅以下示例:

- 刷新代理主机设置:
	- **–** AgentCacheUtility.exe -RefreshSettings
- 同时刷新代理主机设置和代理缓存:
	- **–** AgentCacheUtility.exe -RefreshSettings -RefreshCache
- 重新初始化代理缓存:
	- **–** AgentCacheUtility.exe -RefreshCache -Reinitialize

#### 须知

代理可执行文件接受自定义参数,如 Agent 设置和系统设置部分所述。

#### 代理设置

WEM 代理设置包括:

- **AgentLocation**。用于指定代理安装位置。指定有效的文件夹路径。
- **AgentCacheLocation**。用于指定代理缓存的替代位置。如果配置,代理本地缓存文件将保存在指定位置,而 不是在代理安装文件夹中。
- **AgentCacheSyncPort**。用于指定代理缓存同步进程连接到基础结构服务的端口,以便将代理缓存与基础结 构服务器同步。
- **AgentServicePort**。用于指定代理连接到基础结构服务器的端口。
- **InfrastructureServer**。用于指定运行基础结构服务的基础结构服务器的 FQDN 或 IP 地址。

• **VUEMAppCmdDelay**。允许您指定代理应用程序启动器 (VUEMAppCmd.exe) 在 Citrix Virtual Apps and Desktops 发布的资源启动之前等待的时间。默认值为 0(毫秒)。为额外的同步延迟间隔键入的值必须是大于或 等于零的整数。

请注意以下事项:

- 如果通过命令行配置设置,WEM 代理安装程序将使用配置的设置。
- 如果您未通过命令行配置设置,并且存在先前配置的设置,则安装程序将使用先前配置的设置。
- 如果您未通过命令行配置设置,并且之前没有配置的设置,则安装程序将使用默认设置。

系统设置

与代理主机关联的系统设置包括:

- **GpNetworkStartTimeoutPolicyValue**。允许您配置在安装过程中创建的 GpNetworkStartTimeout‑ PolicyValue 注册表项的值(以秒为单位)。此参数指定组策略在登录时的策略处理期间等待网络可用性通知的 时间。参数接受范围为 1 (最小值) 到 600 (最大值) 的任何整数。默认情况下,此值为 120。
- **SyncForegroundPolicy**。允许您在代理安装期间配置 SyncForegroundPolicy 注册表值。此策略设置确 定组策略处理是否同步。可接受的值:0,1。如果未设置该值或将值设置为 0,则 Citrix WEM 代理用户登录服 务不会延迟登录,并在后台处理用户组策略设置。如果将该值设置为 1,Citrix WEM 代理用户登录服务将延迟 登录,直到用户组策略设置的处理完成为止。默认情况下,该值在安装过程中不会更改。

重要:

如果在后台处理组策略设置,则 Windows 命令行管理程序 (Windows 资源管理器) 可能会在处理所有策 略设置之前启动。因此,某些设置可能不会在用户第一次登录时生效。如果希望在用户首次登录时处理所 有策略设置,请将值设置为 1。

• **WaitForNetwork**。允许您配置在安装过程中创建的 **WaitForNetwork** 注册表项的值(以秒为单位)。此参 数指定代理主机等待网络完全初始化和可用的时间。参数接受 0(最小值)到 300(最大值)范围内的任何整数。 默认情况下,此值为 30。

前 面 的 三 个 键 可 确 保 WEM 代 理 服 务 在 Windows 登 录 屏 幕 出 现 之 前 启 动。 所 有 三 个 注 册 表 项 都 是 在 **HKEY\_LOCAL\_MACHINE\SOFTWARE\Microsoft\Windows NT\CurrentVersion\Winlogon** 下创建的。 密钥还可确保用户环境在登录之前接收基础结构服务器地址 GPO。在 Active Directory 或域控制器服务器响应速度较 慢的网络环境中,可能会导致出现登录屏幕之前的额外处理时间。我们建议您将 **GpNetworkStartTimeoutPoli‑ cyValue** 注册表项的值设置为至少 30 个,以使其产生影响。

• **ServicesPipeTimeout**。允许您配置 ServicesPipeTimeout 注册表项的值。密钥是在安装过程中在 **HKEY\_LOCAL\_MACHINE\SYSTEM\CurrentControlSet\Control** 下创建的。在允许服务控制管理器 报告 WEM 代理服务的状态之前,此注册表项添加延迟。延迟可以防止代理服务在初始化网络之前启动,从而防 止代理失败。此参数接受任何值,以毫秒为单位。如果未指定,则使用默认值 60000(60 秒)。

注意:

如果您不使用命令行配置上述设置,则 WEM 代理安装程序在安装期间不会处理这些设置。

示例

您可以使用以下命令行格式配置设置:

• "Citrix Workspace Environment Management Agent.exe"<key=value>

例如:

- 选择 WEM 代理的静默安装或升级
	- **–** "Citrix Workspace Environment Management Agent.exe"/quiet Cloud=0
- 将用户登录网络等待时间设置为 60 秒
	- **–** "Citrix Workspace Environment Management Agent.exe"WaitForNetwork =60

部署的规模和规模注意事项

March 31, 2022

Workspace Environment Management (WEM) 专为大规模企业部署而设计。在评估 WEM 的大小和可扩展性时, 您需要考虑数据库性能、Active Directory 设置、防火墙规则等。

WEM 可扩展性取决于代理和用户的数量。可用的基础架构服务器越多,WEM 可以支持的代理和用户就越多。基础结构 服务器将各种后端组件 (SQL Server 和 Active Directory) 与前端组件 (管理控制台和代理) 同步。

假设运行基础结构服务器的计算机使用以下规范:

• 4 个 vCPU、8 GB RAM 和 80 GB 的可用磁盘空间。

您可以使用以下公式来计算部署所需的基础结构服务器的数量。该公式是根据与某些客户相关的统计数据制定的:

• 基础架构服务器数量 =(代理数量 /1,000 个)+(用户数 /3,000)

注意:

- 在使用 NTLM 身份验证的情况下,2006 及更早版本的 Workspace Environment Management 会发 现某些性能问题。使用 Kerberos 身份验证时没有观察到这些问题。
- 在 Workspace Environment Management 2006 及更高版本中,未发现 NTLM 身份验证和 Kerberos

身份验证之间的性能差异。

# 升级部署

September 11, 2023

简介

您可以将 Workspace Environment Management (WEM) 部署升级到较新版本,而无需首先设置新的计算机或站 点。此过程称为原位升级。

不支持从 Workspace Environment Management 4.7 之前的版本到 1808 或更高版本的就地升级。要从任何早期 版本升级,您需要先升级到版本 4.7,然后升级到目标版本。有关详细信息,请参阅下表:

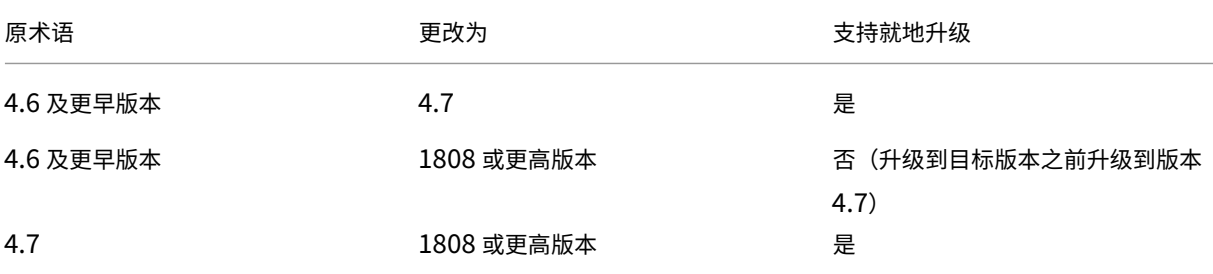

注意:

WEM 数据库、基础架构服务和管理控制台的版本必须相同。

必须按以下顺序升级 Workspace Environment Management 组件:

- 1. 基础结构服务
- 2. 数据库
- 3. 重新配置基础架构服务
- 4. [管理控制台](https://docs.citrix.com/zh-cn/workspace-environment-management/2112/upgrade.html#step-1-upgrade-the-infrastructure-services)
- 5. [代理](https://docs.citrix.com/zh-cn/workspace-environment-management/2112/upgrade.html#step-2-upgrade-the-database)

#### 步骤 1: 升级基础架构服务

要升级 Workspace Environment Management 基础结构服务,请在基础结构服务器上运行新的 Workspace Environment Management 基础结构服务设置。升级过程与安装过程完全相同。

#### 升级基础结构服务器的操作系统

# 要升级基础架构服务器的操作系统,请首先在使用新操作系统的另一台计算机上安装基础架构服务,使用相同的基础架 构服务设置手动配置它,然后断开"旧"基础架构服务器的连接。

注意:

升级到 Windows Server 2022 后,WEM 基础架构服务可能无法响应。解决方法是重新安装基础结构服务并将 其配置为连接到 WEM 数据库。

## 步骤 **2**:升级数据库

重要:

数据库升级过程不可逆。在启动升级过程之前,请确保您具有有效的数据库备份。

提示:

您还可以使用 Workspace Environment Management PowerShell SDK 模块升级数据库。有关 SDK 文档, 请参阅 Citrix Developer 文档。

# 使用 **WEM** 数据库管理实用程序 更新数据库。在基础结构服务安装过程中,它会安装在您的 Workspace Environment Management [基础结构服务器上。](https://developer-docs.citrix.com/)

注意:

如果您正在为 SQL Server 使用 Windows 身份验证,请在具有系统管理员权限的标识下运行数据库升级实用程 序。

1. 在开始菜单中,选择 Citrix> Workspace Environment Management > WEM 数据库管理实用程序。

- 2. 单击 升级数据库。
- 3. 在数据库升级向导中,键入所需的信息。

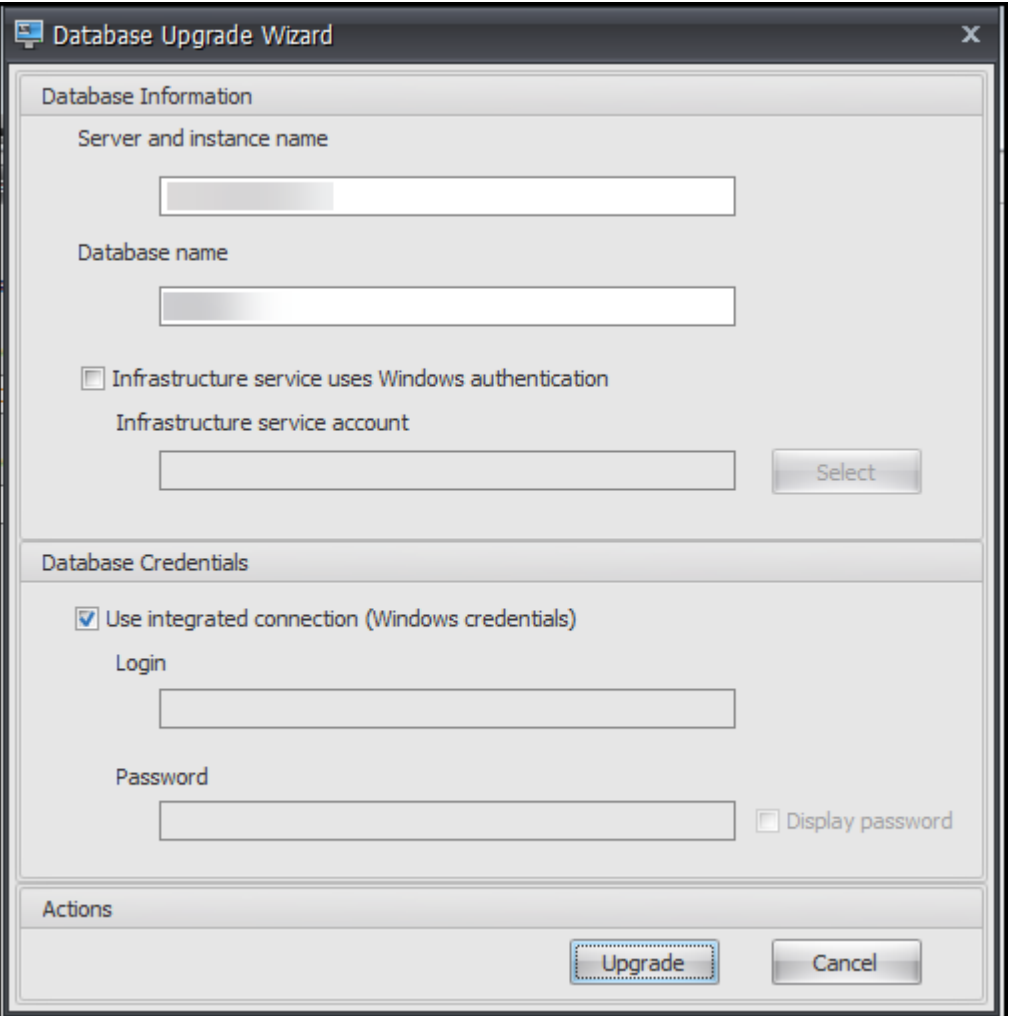

- 服务器和实例名称。托管数据库的 SQL Server\实例的地址。它必须完全按照从基础结构服务器输入的方 式访问。
- 数据库名称。要升级的数据库的名称。
- 基础架构服务使用 **Windows** 验证。默认情况下,未选择此选项。在这种情况下,基础结构服务使用 vuemUser SQL 用户帐户连接到数据库。(vuemUser SQL 用户帐户是在安装过程中创建的。)验证是 否为 SQL 实例启用了混合模式身份验证。

选择此选项后,基础结构服务将使用 Windows 帐户连接到数据库。在这种情况下,您选择的 Windows 帐户必须尚未登录 SQL 实例。换句话说,不要使用用于创建数据库以运行基础结构服务的相同 Windows 帐户。

- 使用集成连接。默认选择此选项。此选项允许向导使用运行向导的身份的 Windows 帐户连接到 SQL Server 并创建数据库。如果此 Windows 帐户没有足够的权限来创建数据库,请将数据库管理实用程序 作为具有足够权限的 Windows 帐户运行,或者清除此选项,然后键入具有足够权限的 SQL 帐户。
- 4. 单击 升级 开始数据库升级过程。数据库升级成功完成后,退出向导。

如果数据库升级期间发生错误,请检查 Workspace Environment Management 基础架构服务安装文件夹中可用的 **VUEM** 数据库管理实用程序日志文件。

步骤 **3**:重新配置基础架构服务

使用 WEM 基础设施服务配置实用程序重新配置基础结构服务。请参阅 配置基础架构服务。

步骤 4: 升级管理控制台

使用管理控制台配置的所有 Workspace Environment Management 设置都存储在数据库中,并在升级期间保 留。

要升级管理控制台,请运行管理控制台安装程序可执行文件。否则,该过程与安装过程完全相同。

## 步骤 **5**:升级代理

重要:

- 升级代理之前,请确保没有用户登录。这可确保升级过程可以修改该计算机上的文件。
- WEM 基础结构服务的版本必须等于或大于 WEM 代理的版本。Citrix 建议您将代理升级到最新版本,以便 可以使用最新的功能。

要升级代理,请在目标计算机上运行新的代理安装可执行文件。

用户体验

March 31, 2022

#### 启动管理控制台

- 1. 从"开始"菜单中选择 **Citrix > Workspace Environment Management > WEM** 管理控制台。默认情 况下,管理控制台以断开连接状态启动。
- 2. 在管理控制台功能区上,单击 连接。
- 3. 在新建基础架构服务器连接窗口中,键入基础架构服务器的地址,然后单击 连接。

配置您的安装

在管理控制台中:

- 1. 单击左下方窗格中的菜单项以在其上方的窗格中显示其子部分。
- 2. 单击子部分项目以填充主窗口区域相应的内容。
- 3. 根据需要更改配置。有关可以使用的设置的详细信息,请参阅用 户界面参考。

功能区

March 31, 2022

"主页"选项卡

"主 页"选项卡 包含以下控件:

连接。将管理控制台连接到指定的基础架构服务器。在 新建基础架构服务器连接 对话框中,指定:

- 基础架构服务器名称要连接到的基础结构服务器的名称。
- 管理端口。要连接到基础架构服务的端口。默认值 8284 已预先填充。

断开连接。断开管理控制台与当前基础架构服务的连接。这样,管理员可以从一个控制台中断开连接然后连接到另一个 控制台管理多个基础架构服务。

配置集。从一个 Workspace Environment Management (WEM) 站点(配置集)切换到另一个站点。

创建。打开 创建配置集 窗口。允许您配置多个 WEM 站点(配置集)。

- 名称。站点(配置集)名称,因为它显示在功能区的配置集列表中。
- 说明。站点(配置集)说明显示在站点版本窗口中。
- 站点状态。切换站点(配置集)是"启用"还是"禁用"。禁用时,WEM 代理无法连接到站点(配置集)。

编辑。打开"编辑配置集"窗口,其中的选项与"创建配置集"窗口类似。

删除。删除站点(配置集)。您不能删除"默认站点",因为 WEM 才能正常运行。但是,您可以对其进行重命名。

刷新。刷新站点(配置集)列表。

注意:

从不同的管理控制台创建站点时,列表不会自动刷新。

备份。打开 备份 向导,将当前配置的备份副本保存到 WEM 管理控制台计算机。您可以备份操作、设置、安全设置和 Active Directory (AD) 对象。

- 操作。备份选定的 WEM 操作。每种类型的操作都导出为单独的 XML 文件。
- 设置。备份选定的 WEM 设置。每种类型的设置都导出为单独的 XML 文件。
- 安全设置。备份"安全 ["选项](https://docs.citrix.com/zh-cn/workspace-environment-management/2112/user-interface-description/actions/applications.html)卡上的所有设置。每种类型的规则都作为单独的 XML 文件导出。您可以备份与配 置集关联的以下项目:
	- **– AppLock[er](https://docs.citrix.com/zh-cn/workspace-environment-management/2112/user-interface-description/security.html)** 规则设置
	- **–** 权限提升设置
- **AD** 对象。备份 WEM 管理的用户、计算机、组和组织单位。备份 向导允许您指定要备份的 AD 对象类型。AD 对 象有两种类型:
	- **–** 用户。单个用户和用户组
	- **–** 计算机。单台计算机、计算机组和 OU
- 配置集。备份您选择的 WEM 配置集。每种类型的配置集都作为单独的 XML 文件导出。您只能备份当前配置集。 您可以备份与配置集关联的以下项目:
	- **–** 操作
	- **–** AppLockers
	- **–** 分配(与操作和操作组相关)
	- **–** 过滤器
	- **–** 用户
	- **–** 设置(WEM 设置)

您无法备份以下内容:

- **–** 与计算机相关的 AD 对象(单台计算机、计算机组和 OU)
- **–** 监测数据(统计数据和报告)
- **–** 在配置集中注册的代理

还原。打开 还原 向导以恢复到以前备份的 WEM 服务配置版本。出现提示时,选择包含备份副本(.XML 文件)的适用 文件夹。

- 安全设置。恢复"安全 "选项卡上显示的所有设置。备份文件中的设置将 替换 当前配置集中的现有设置。切换到 或刷新 安全 选项卡时,将检测到无效的应用程序安全规则。这些规则将自动删除。已删除的规则将列在报告中, 如果需要,您可以导出该报告。还原 向导允许您选择要还原的内容:
	- **– AppLock[er](https://docs.citrix.com/zh-cn/workspace-environment-management/2112/user-interface-description/security.html)** 规则设置
	- **–** 权限提升设置
		- \* 覆盖现有设置。控制出现冲突时是否覆盖现有的权限提升设置。

在"确认应用程序安全规则分配"对话框中,选择"是"或"否"以指示您希望"还原"向导如何处理应用程序安 全规则分配:

- **–** 如果选择"是",则还原尝试将规则分配还原到当前站点中的用户和用户组。仅当备份的用户或组存在于您 的当前站点或 AD 中时,重新分配才会成功。任何不匹配的规则都会恢复,但保持未分配状态,并且这些 规则将在报告对话框中列出,您可以以 CSV 格式导出该对话框中。
- **–** 如果选择 否,则将恢复备份中的所有规则,而不会分配给站点中的用户和用户组。
- **AD** 对象。将备份的 AD 对象还原到现有站点。通过 还原 向导,您可以对要导入的 AD 对象进行精细控制。在 "选择要还原的 AD 对象"页面上,可以指定要还原哪些 AD 对象以及是否覆盖(替换)现有的 WEM AD 对象。
- 配置集。将备份的配置集还原为 WEM。一次只能恢复一个配置集。WEM 管理控制台可能需要一些时间才能反 映您还原的配置集。要查看已恢复的配置集,请从功能区的"配置集"菜单中选择它。恢复配置集时,如果已存 在具有相同名称的配置集,WEM 会自动将其重命名为 <configuration set name>\_1。

注意:

- 已恢复的操作将 添加 到现有站点操作中。
- 恢复的设置会 替换 现有站点设置
- 还原的 AD 对象将 添加 到或 替换 现有站点 AD 对象,具体取决于您是否在还原向导的 AD 对象页面中选择 了 覆盖模式。
- 如果选择了 覆盖模式,则在恢复过程开始之前删除所有现有 AD 对象。

#### 迁移。打开 迁移 向导以将组策略对象 (GPO) 的 zip 备份迁移到 WEM。

重要:

- 迁移 向导仅迁移 WEM 支持的设置 (GPO)。
- 我们建议您在开始迁移过程之前备份现有设置。

#### 我们建议您执行以下步骤来备份 GPO:

- 1. 打开组策略管理控制台。
- 2. 在 组策略管理 窗口中,右键单击要备份的 GPO,然后选择 备份。
- 3. 在"备 份组策略对象"窗口中,指定要保存备份的位置。或者,您可以为备份提供描述。
- 4. 单击备份以启动备份,然后单击确定。
- 5. 导航到备份文件夹,然后将其压缩为 zip 文件。

注意:

WEM 还支持迁移包含多个 GPO 备份文件夹的 zip 文件。

成功备份 GPO 后,单击 迁移 将 GPO 迁移到 WEM。在"要迁移的文件"页面上,单击"浏览",然后导航到适用的文 件。

- 覆盖。存在冲突时覆盖现有 WEM 设置 (GPO)。
- 转换。将 GPO 转换为适合导入到 WEM 的 XML 文件。如果要对要导入的设置进行精细控制,请选择此选项。转 换成功完成后,使用 还原 向导手动导入 XML 文件。

注意:

您可以命名输出文件夹,但不能指定要保存的文件的名称。

关于选项卡

"关于"选项卡 包含以下控件:

配置许可证服务器。允许您指定 Citrix 许可证服务器的地址,否则管理控制台不允许您修改任何设置。或者,您可以使 用 基础结构服务配置 实用程序中的 许 可选项卡来指定这些凭据。在这两种情况下,Citrix 许可证服务器信息都存储在 数据库中的同一位置。

获取帮助。在 [Web](https://docs.citrix.com/zh-cn/workspace-environment-management/2112/install-and-configure/infrastructure-services.html) 浏览器窗口中打开 Citrix 产品文档网站。

选项。打开 管理控制台选项 对话框。这些选项特定于管理控制台的此本地实例。

- 自动管理员登录。如果启用,管理控制台将在启动时自动连接到上次连接的基础结构服务。
- 启用调试模式。启用管理控制台的详细日志记录。日志在当前用户"Users"文件夹的根目录中创建。
- 控制台皮肤。允许您仅从管理控制台的各种外观中进行选择。
- 端口号。允许您自定义管理控制台连接到基础结构服务的端口。此端口必须与基础架构服务配置中配置的端口相 匹配。
- 关于。列出当前版本的管理控制台和许可(许可证类型、注册和计数)以及法律信息。

操作

June 16, 2022

Workspace Environment Management 通过为您提供易于使用的操作来简化工作区配置过程。这些操作包括管 理应用程序、打印机、网络驱动器、外部任务等。您可以使用分配使操作可供用户使用。Workspace Environment Management 还为您提供过滤器,以便对任务进行上下文化处理。

- 操作包括管理:
	- **–** 操作组
	- **–** 组策略设置
	- **–** 应用程序
	- **–** [打印机](https://docs.citrix.com/zh-cn/workspace-environment-management/2112/user-interface-description/actions/action-groups.html)
	- **–** [网络驱动器](https://docs.citrix.com/zh-cn/workspace-environment-management/2112/user-interface-description/actions/group-policy-settings.html)
	- **–** [虚拟驱动器](https://docs.citrix.com/zh-cn/workspace-environment-management/2112/user-interface-description/actions/applications.html)
	- **–** [注册表](https://docs.citrix.com/zh-cn/workspace-environment-management/2112/user-interface-description/actions/printers.html)项
- **–** 环境变量
- **–** 端口
- **–** Ini 文件
- **–** [外部任务](https://docs.citrix.com/zh-cn/workspace-environment-management/2112/user-interface-description/actions/environment-variables)
- **–** [文件系](https://docs.citrix.com/zh-cn/workspace-environment-management/2112/user-interface-description/actions/ports.html)统操作
- **–** [用户](https://docs.citrix.com/zh-cn/workspace-environment-management/2112/user-interface-description/actions/ini-files.html) DSN
- **–** [文件关联](https://docs.citrix.com/zh-cn/workspace-environment-management/2112/user-interface-description/actions/external-tasks.html)
- 过滤[器](https://docs.citrix.com/zh-cn/workspace-environment-management/2112/user-interface-description/actions/user-dsn.html)
- 分配

操作[组](https://docs.citrix.com/zh-cn/workspace-environment-management/2112/user-interface-description/assignments.html)

September 11, 2023

使用"操作组"功能,您可以首先定义一组操作,然后在一个步骤中将操作组中的所有已定义操作分配给用户或用户组。 使用此功能,您不再需要逐个分配"操作"窗格中存在的每个操作。因此,您可以在一个步骤中分配多个操作。

提示:

您可以使用动态令牌扩展 Workspace Environment Management 操作,使其更加强大。

#### 操作组列表

操作组

显示现有操作组的列表。使用"查找"按名称、显示名称或说明过滤列表。

## 操作

重要:

- 操作组仅包括每个操作类别(应用程序、打印机和网络驱动器等)中已存在的操作。例如,除非您在"应用 程序列表"选项卡上添加了应用程序,否则"操作组 列表"选项卡上的操作组 不会显示可供您在"应用程 序"下分配的任何应用程 序。
- 如果为已分配的操作组(操作组列表 **>** 名称 **>** 已配置)中的操作配置选项,则配置的选项不会影响分配操 作组的用户。

"操 作"部分显示了可供您使用的操作。您可以执行以下操作:

• 添加。用于创建包含要分配给用户或用户组的所有操作的操作的操作组。

- 编辑。用于编辑现有操作组。
- 复制。用于从现有操作组复制操作组。
- 删除。用于删除现有操作组。

要创建操作组,请执行以下步骤。

- 1. 在 管理控制台 **>** 操作 **>** 操作组 **>** 操作组列表 选项卡上,单击 添加。
- 2. 在"新建操作组"窗口中,键入所需信息,从下拉列表中选择适用的选项,然后单击"确定"。

要编辑操作组,请从列表中选择适用的组,然后单击 编辑。

要克隆操作组,请选择要克隆的组,然后单击 复制。请注意,单击 复制后会自动创建克隆。克隆继承原始名称,并具有 后缀"-Copy"。您可以单击"编辑"以更改名称。

注意:

克隆操作组时,除非启用了 允许在分配过程中重用驱动器盘符 选项,否则不会克隆与网络和虚拟驱动器关联的操 作(如果有)。要启用该选项,请转到 高级设置 **>** 配置 **>** 控制台设置 选项卡。

#### 要删除操作组,请从列表中选择适用的组,然后单击 删除。

注意:

如果删除或编辑已分配的操作组,则所做的更改将影响已分配该组的所有用户。

#### 字段和控件

名称。操作组的显示名称,该名称显示在操作组列表中。

说明。用于指定有关操作组的其他信息。

操作组状态。在启用状态和禁用状态之间切换操作组。禁用后,即使您将操作组分配给用户或用户组,代理也不会处理 操作组中包含的操作。

#### 配置

用于搜索要分配或已配置的特定操作。使用"查找"按名称、显示名称或描述过滤选项。

可用。这些操作是您可以添加到您创建的操作组中的操作。

单击加号以展开特定操作类别下的操作。双击某个操作或单击箭头按钮以指定或取消分配该操作。

注意:

- 如果将操作添加到已分配给用户的操作组,则操作将自动分配给这些用户。
- 如果从已分配给用户的操作组中删除操作,则将自动从这些用户取消分配该操作。

已配置。这些操作是已分配给您创建的操作组的操作。您可以展开单个操作以配置它们。您还可以为每个特定操作配置 选项,例如,应用程序快捷方式位置、默认打印机、驱动器号等。

分配

重要:

如果在"操作分配"选项卡的"已分配"窗格中为已分配的操作组中的操作 配 置选项,则配置的选项将自动影响 已分配操作组的用户。

在"操作">"操作组"**>**"操作组列表"选项卡上为操作组 配置操作后,您可能需要将配置的操作分配给适用的用户或 用户组。为此,请转到"任务"**>**"操作分配"**>**"操作分配"选项卡。在该选项卡上,双击用户或用户组以查看"可 用" 窗格中包含您创建的操作组的"操作组"节点。您可以单击"操作组"节点旁边的加号以查看您创建的操作组。双击操 作组或单击箭头按钮将其分配或取消分配。分配操作时,系统会提示您选择要用于对该操作进行上下文化的规则。

有关作业如何工作的详细信息,请参阅 任务。

分配操作组时,需要注意以下几种方案:

- 如果分配操作组,则会分配其中[包含的](https://docs.citrix.com/zh-cn/workspace-environment-management/2112/user-interface-description/assignments.html)所有操作。
- 一个或多个操作可能在不同的操作组中重叠。对于重叠的操作组,上次处理的组将覆盖之前处理的组。
- 处理操作组中的操作后,请考虑分配与另一个操作组中的操作重叠的操作。在这种情况下,未分配的操作将覆盖 之前处理的操作,从而导致以后处理的操作被取消分配。其他操作保持不变。

示例方案

例如,要使用操作组功能将两个应用程序(iexplore.exe 和 calc.exe)同时分配给用户,请执行以下步骤。

1. 转到 管理控制台 **>** 操作 **>** 应用程序 **>** 应用程序列表 选项卡,然后添加应用程序(iexplore.exe 和 calc.exe)。

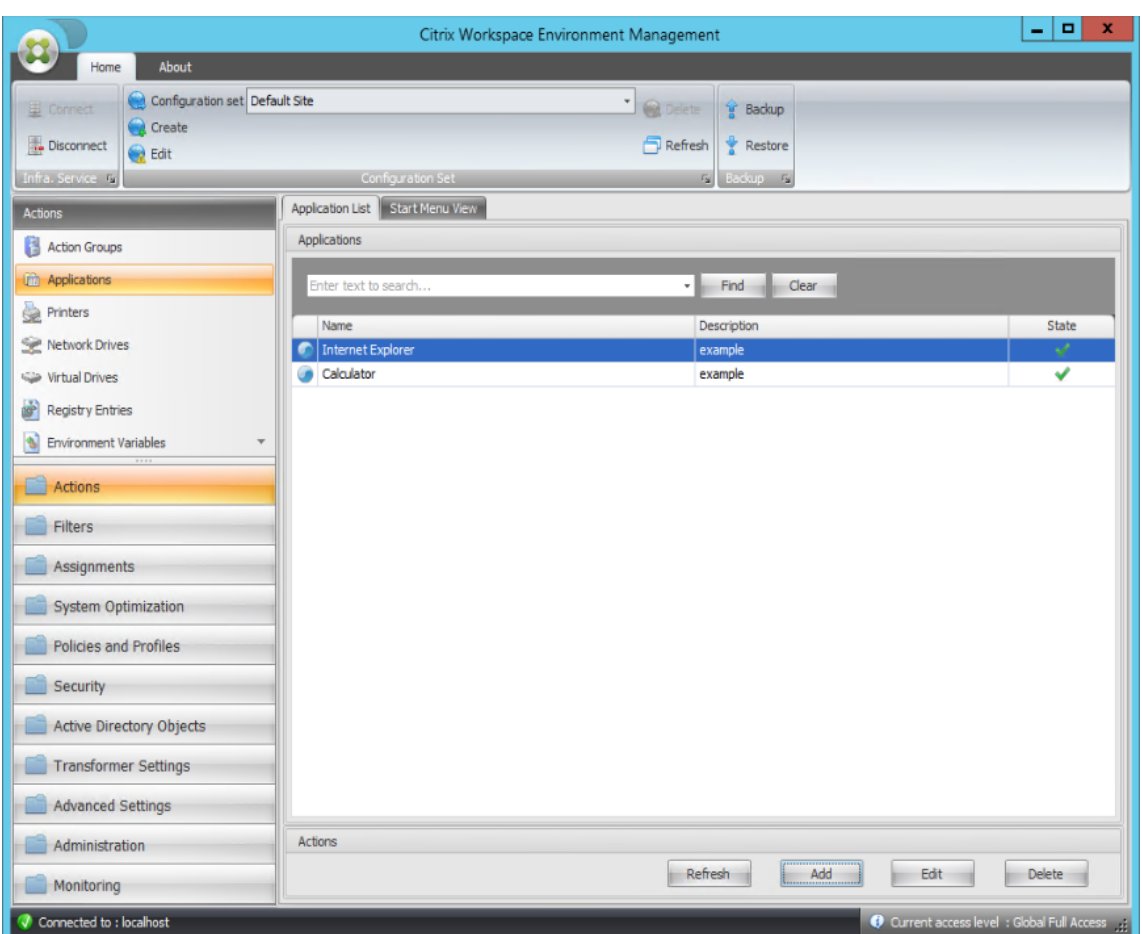

2. 转到 管理控制台 **>** 操作 **>** 操作组 **>** 操作组列表 选项卡,然后单击 添加 创建操作组。

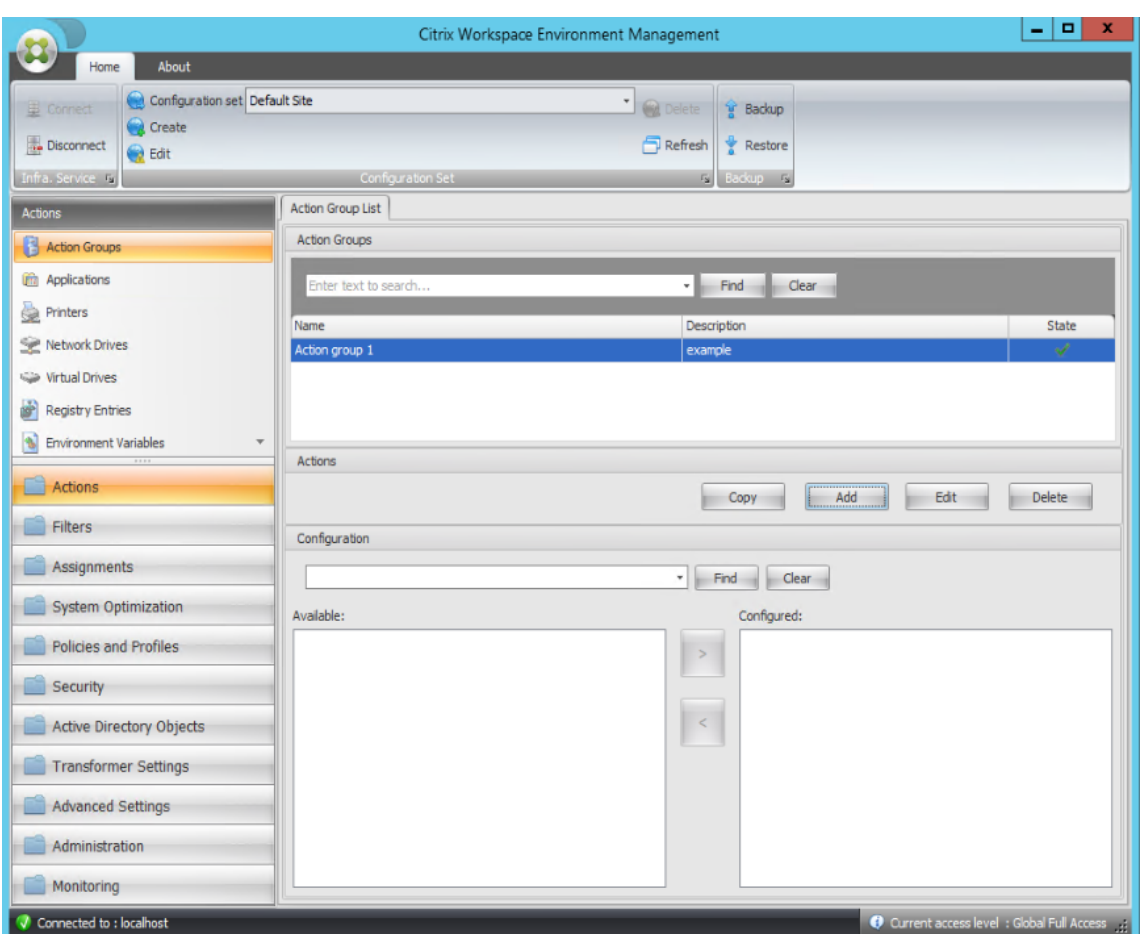

3. 在"操作组列表"选项卡上,双击您创建的操作组以在"可用"和"已配置"窗格中显示操作列表。

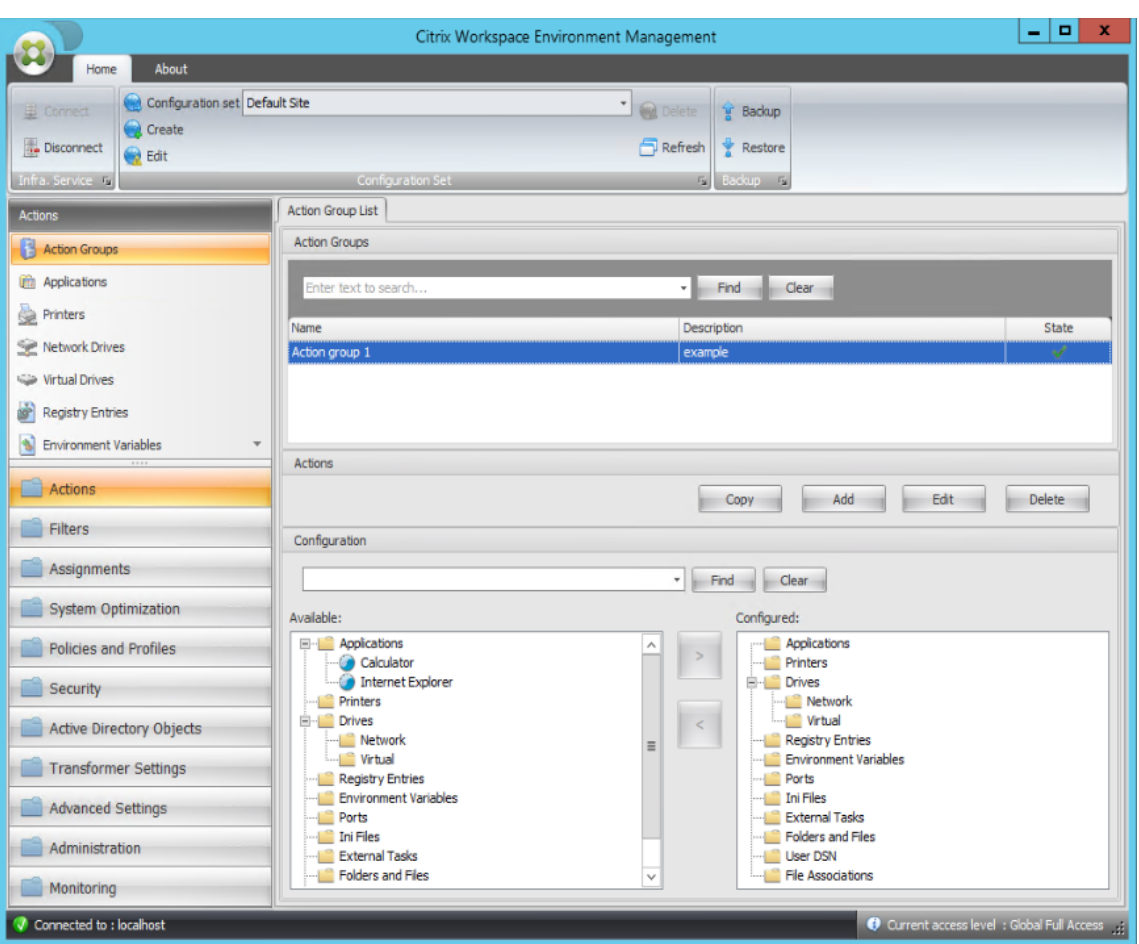

4. 在"可 用"窗格中,双击每个应用程序将其移动到 已配置 窗格中。您也可以通过选择应用程序,然后单击向右箭 头来执行此操作。

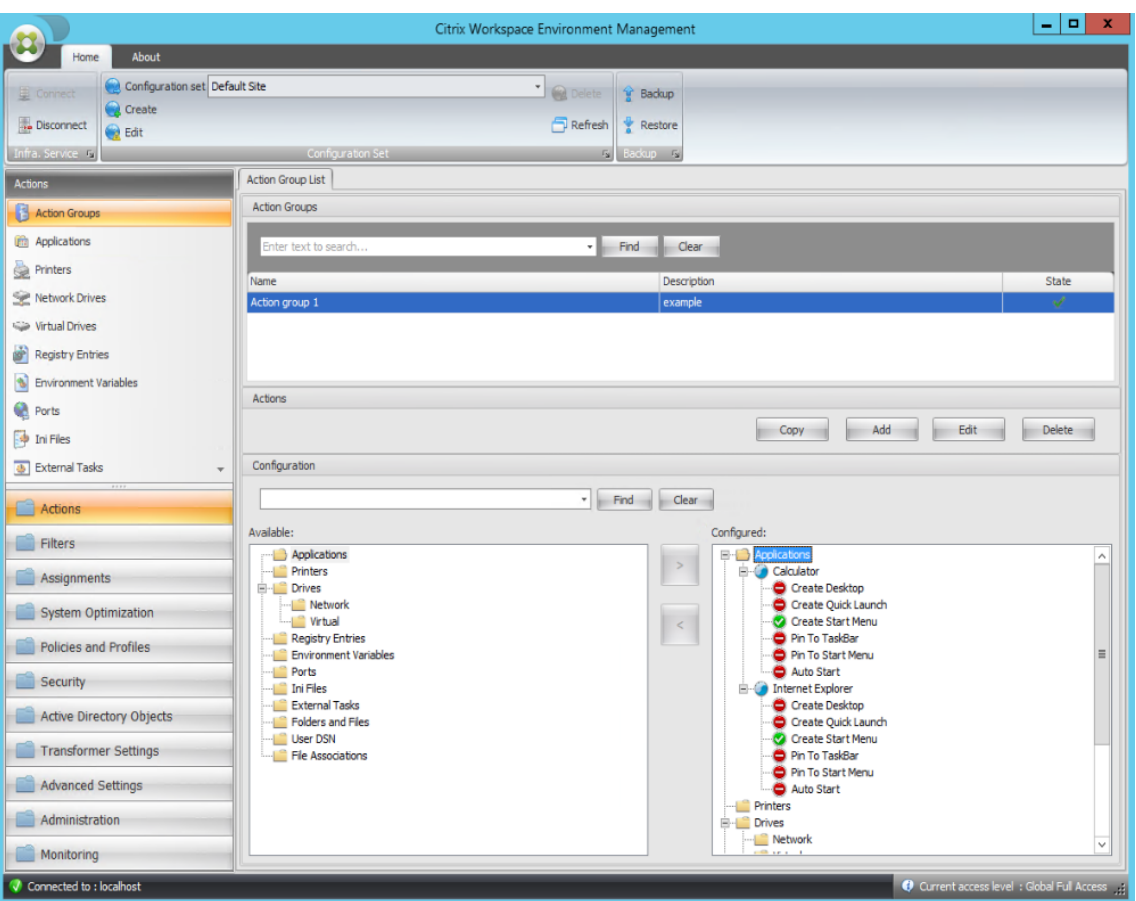

5. 在"已配 置"窗格中,为每个应用程序配置选项。在此示例中,启用创建桌面和固定到任务栏。

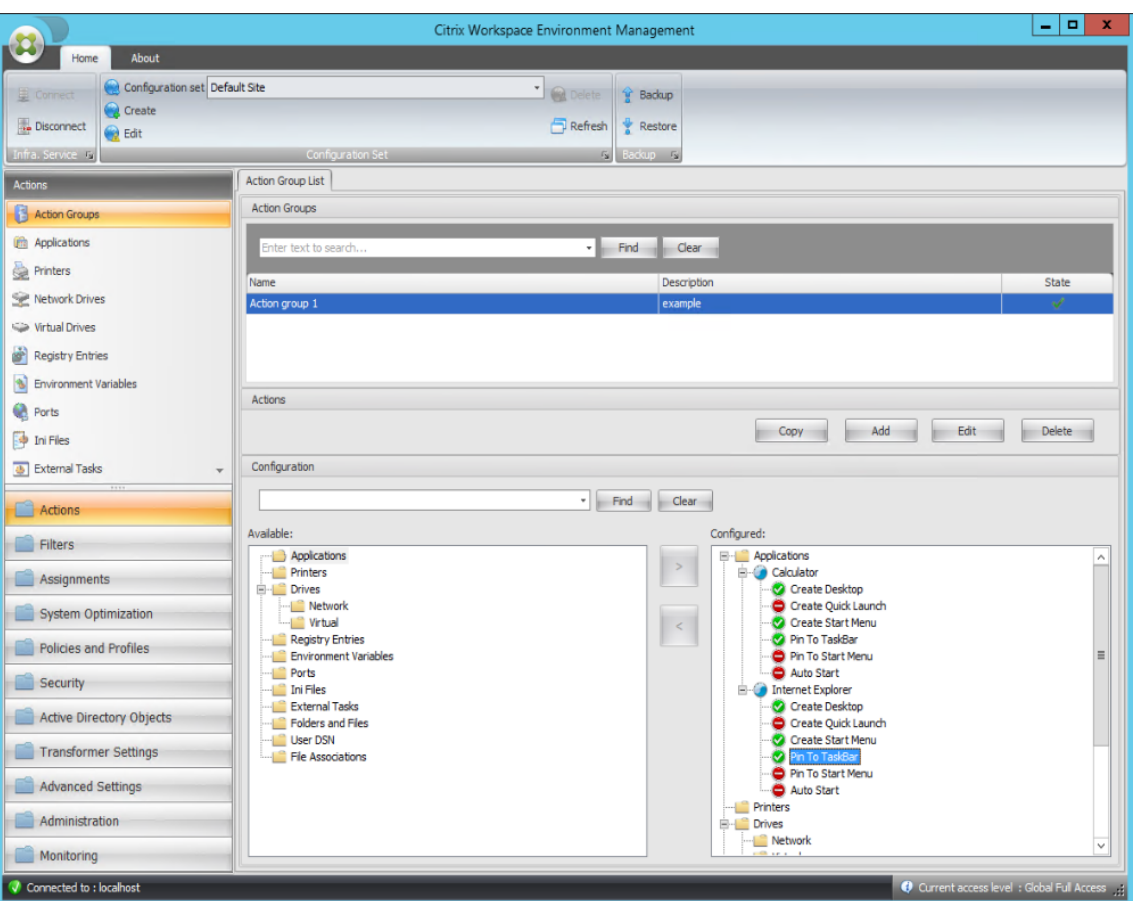

6. 转到 管理控制台 **>** 分配 **>** 操作分配 选项卡,然后双击适用的用户以在"可 用"和"已分配"窗格中显示操作组。

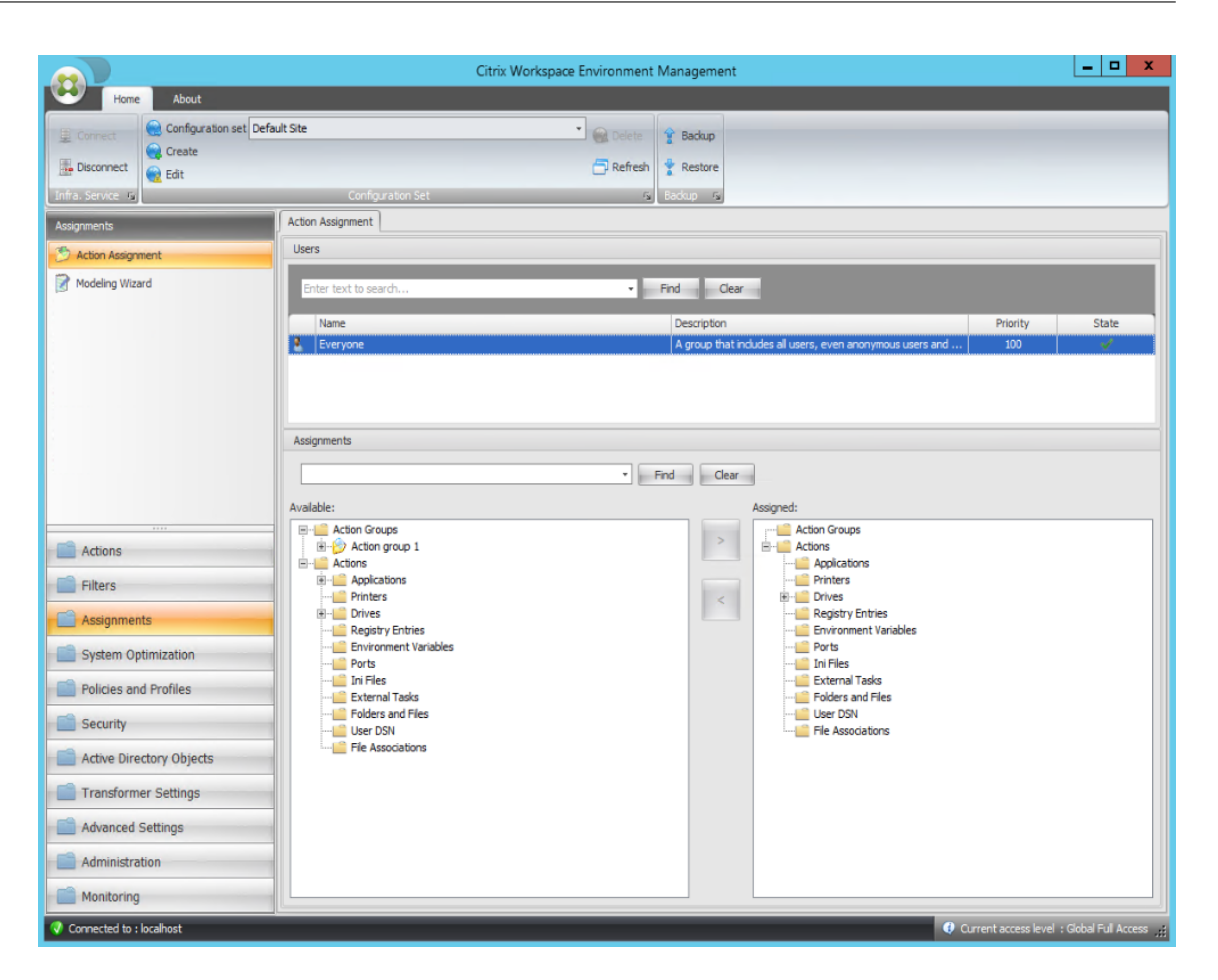

7. 在"可用"窗格中,双击您创建的操作组(在本例中为操作组 1),将其移动到"已分配"窗格。您也可以通过选 择操作组,然后单击向右箭头来执行此操作。

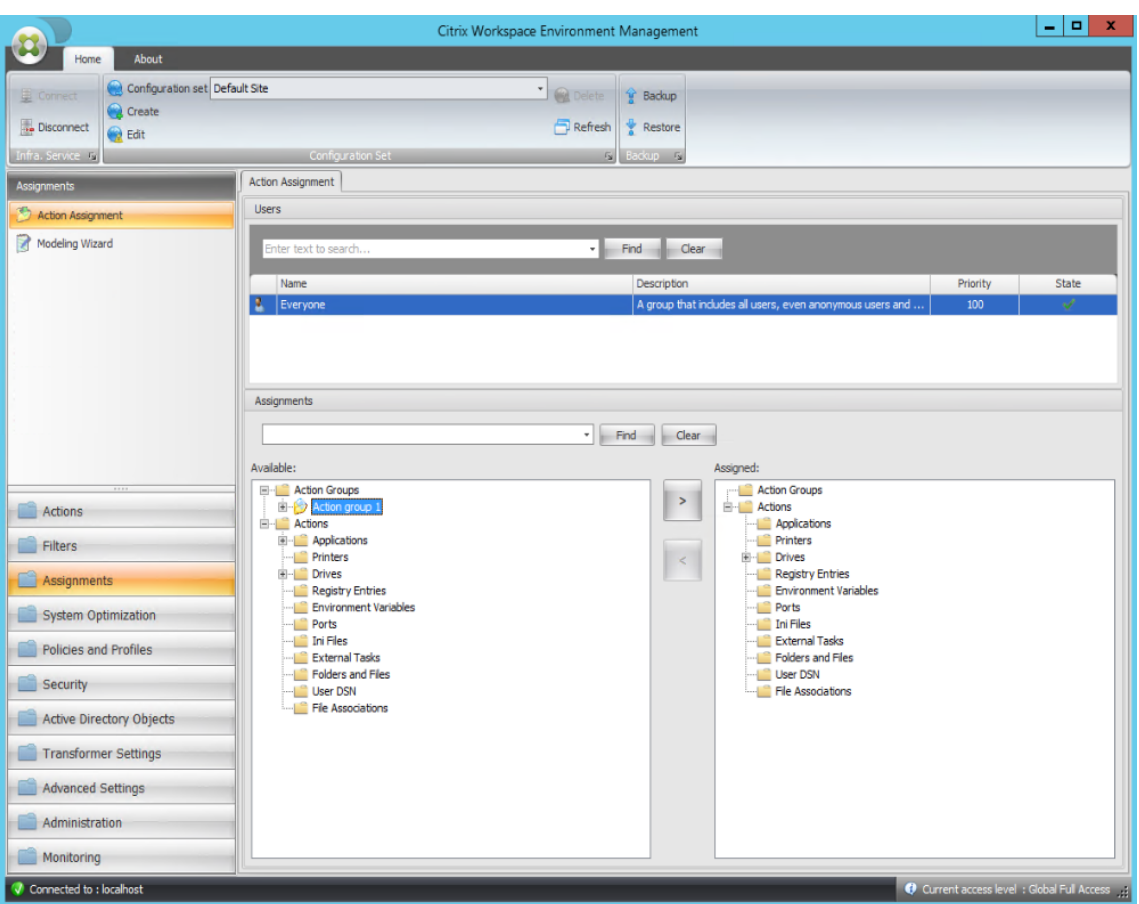

8. 在分配筛选器窗口中,选择始终为 **True**,然后单击确定。

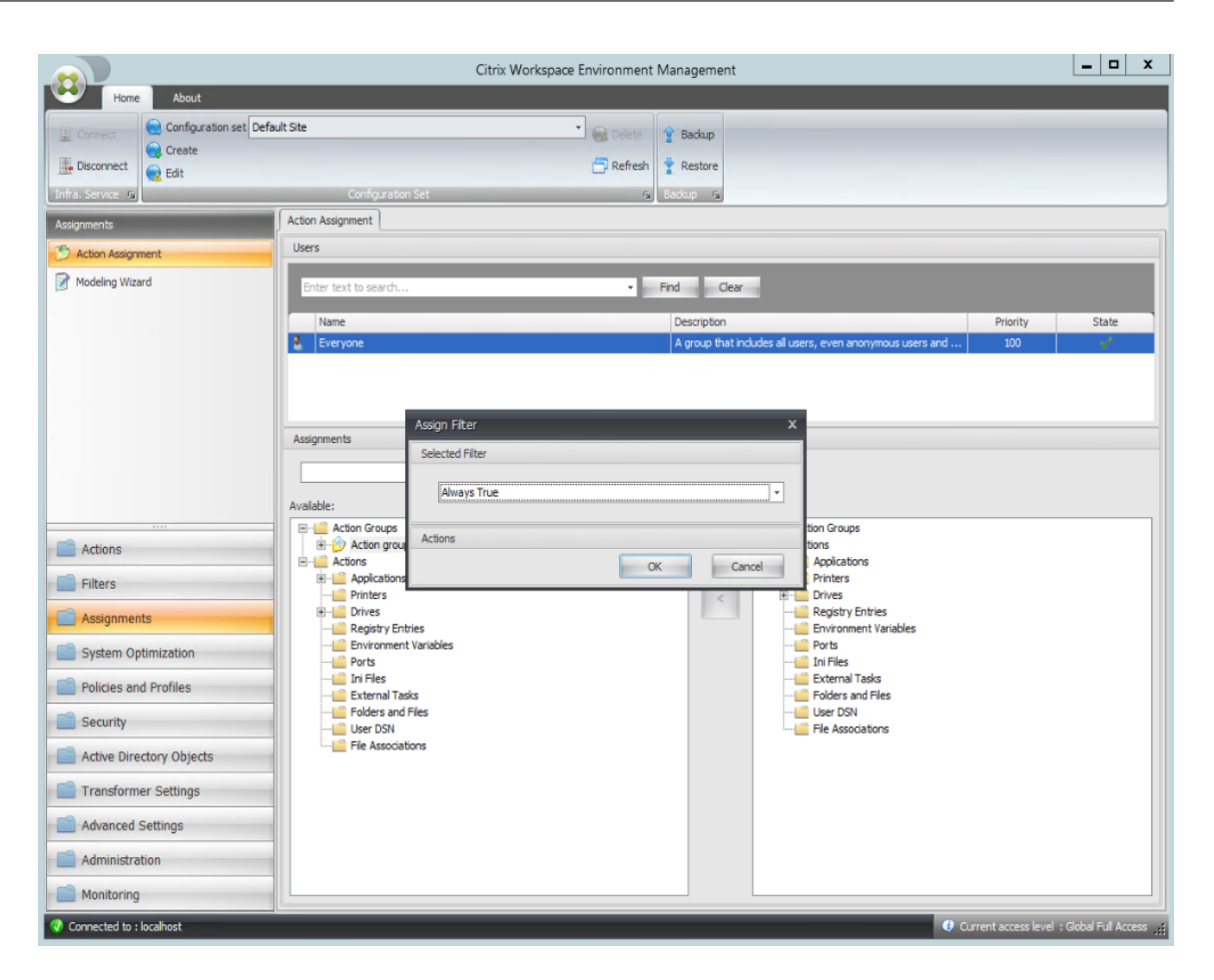

9. 转到"管理控制台"**>**"管理"**>**"代理"**>**"统计"选项卡,然后单击"刷新"。

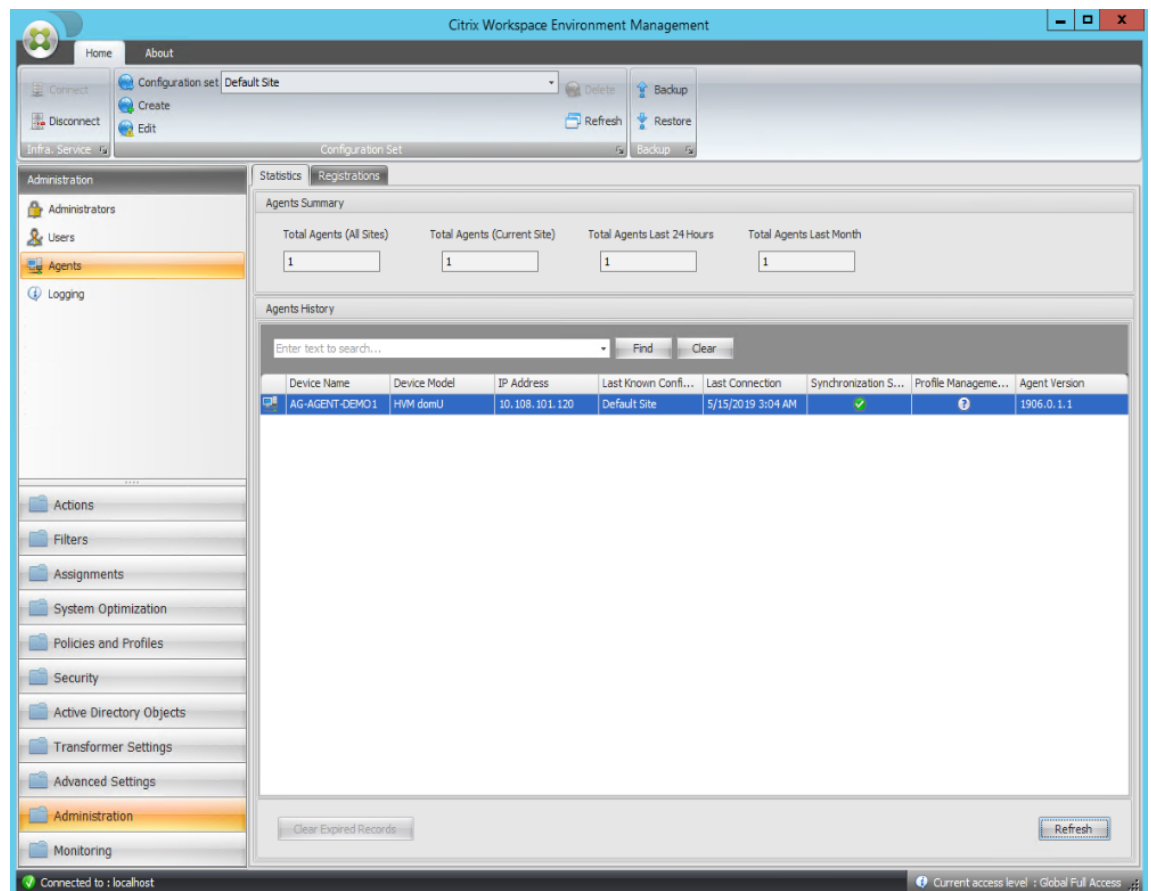

10. 右键单击代理,然后在上下文菜单中选择刷新工作区代理。

11. 在运行代理的计算机(代理主机)上,验证配置的操作是否生效。

在此示例中,这两个应用程序已成功分配给代理主机,并将其快捷方式添加到桌面并固定到任务栏。

## 组策略设置

## September 11, 2023

重要:

WEM 目前仅支持添加和编辑与 HKEY\_LOCAL\_MACHINE 和 HKEY\_CURRENT\_USER 注册表配置单元 关联的组策略设置。

在以前的版本中,您只能将组策略首选项 (GPP) 迁移到 Workspace Environment Management (WEM) 中。有关 详细信息,请参阅 功能区 中的 迁移向导的说明。您现在还可以将组策略设置(基于注册表的设置)导入到 WEM 中。

导入设置后,在决定要分配哪个 GPO 之前,您可以拥有与每个 GPO 关联的设置的逐项视图。您可以将 GPO 分配给不 同的广告组,就像分配其他操作一样。如果您直接将 GPO 分配给单个用户,则设置不会生效。组可以包含用户和计算

#### 机。如果相关计算机属于组,则计算机级别设置将生效。如果当前用户属于组,则用户级别设置将生效。

提示:

要使计算机级设置立即生效,请重新启动 Citrix WEM Agent Host Service。要使用户级别的设置立即生效,用 户必须注销然后重新登录。

#### 组策略设置

注意:

要使 WEM 代理能够正确处理组策略设置,请验证是否在其上启用了 Citrix WEM 用户登录服务。

启用组策略设置处理。控制是否启用 WEM 处理组策略设置。默认情况下,此选项处于禁用状态。禁用时:

- 您无法配置组策略设置。
- 即使组策略设置已分配给用户或用户组,WEM 也不会处理这些设置。

#### 组策略对象列表

显示现有 GPO 的列表。使用查找按名称或描述筛选列表。

- 刷新。刷新 GPO 列表。
- 导入。打开 导入组策略设置 向导,该向导允许您将组策略设置导入 WEM。
- 编辑。用于编辑现有 GPO。
- 删除。删除您选择的 GPO。

#### 导入组策略设置

导入组策略设置之前,请在域 Controller 上备份组策略设置:

- 1. 打开组策略管理控制台。
- 2. 在 组策略管理 窗口中,右键单击要备份的 GPO,然后选择 备份。
- 3. 在"备 份组策略对象"窗口中,指定要保存备份的位置。或者,您可以为备份提供描述。
- 4. 单击备份以启动备份,然后单击确定。
- 5. 导航到备份文件夹,然后将其压缩为 zip 文件。

注意:

WEM 还支持导入包含多个 GPO 备份文件夹的 zip 文件。

#### 要导入组策略设置,请完成以下步骤:

- 1. 使用 WEM 服务管理选项卡上菜单中的上载,将 GPO 的 zip 文件上传到 Citrix Cloud 中的默认文件夹。
- 2. 导航到管理控制台 **>** 操作 **>** 组策略设置选项卡,选择启用组策略设置处理,然后单击导入以打开导入向导。
- 3. 在导入向导的要导入的文件页面上,单击浏览,然后从列表中选择适用的文件。您也可以键入文件的名称,然后 单击"查 找"找到 它。
	- 覆盖您之前导入的 **GPO**。控制是否覆盖现有 GPO。
- 4. 单击 开始导入 以启动导入过程。
- 5. 导入完成后,单击完成。导入的 GPO 将显示在 组策略设置 选项卡上。

#### 编辑组策略设置

从列表中双击某个 GPO 以获得其设置的逐项视图,并根据需要编辑设置。

要克隆 GPO,请右键单击 GPO,然后从菜单中选择 复制。单击复制后,将自动创建克隆。克隆继承原始名称,并具有 后缀"-Copy"。您可以使用"编辑"来更改名称。

单击编辑后,将显示编辑组策略对象窗口。

名称。GPO 列表中显示的 GPO 名称。

说明。用于指定有关 GPO 的其他信息,该信息显示在 GPO 列表中。

注册表操作。显示 GPO 包含的注册表操作。

警告:

错误地编辑、添加和删除基于注册表的设置可能会阻止设置在用户环境中生效。

- 添加。允许您添加注册表项。
- 编辑。允许您编辑注册表项。
- 删除。允许您删除注册表项。

要添加注册表项,请单击右侧的 添加。以下设置可用:

• 命令。允许您指定注册表项的部署顺序。

- 操作。用于指定注册表项的操作类型。
	- **–** 设置值。允许您为注册表项设置值。
	- **–** 删除值。允许您删除注册表项的值。
	- **–** 创建密钥。允许您根键和子路径的组合创建密钥。
	- **–** 删除密钥。允许您删除注册表项下的键。
	- **–** 删除所有值。允许您删除注册表项下的所有值。
- 根密钥。支持的值: HKEY\_LOCAL\_MACHINE 和 HKEY\_CURRENT\_USER。
- 子 路 径。 没 有 根 项 的 注 册 表 项 的 完 整 路 径。 例 如, 如 果 HKEY\_LOCAL\_MACHINE\Software\ Microsoft\Windows 是注册表项的完整路径,则 Software\Microsoft\Windows 是子 路径。
- 值。允许您为注册表值指定名称。下图中突出显示的项目作为一个整体是注册表值。

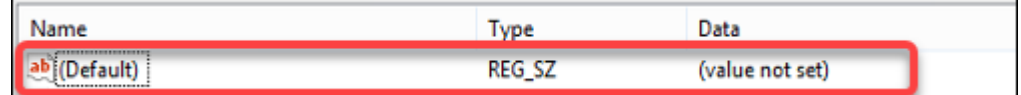

- 类型。允许您为值指定数据类型。
	- **– REG\_SZ**。此类型是用于表示人类可读文本值的标准字符串。
	- **– REG\_EXPAND\_SZ**。此类型是一个可扩展的数据字符串,其中包含应用程序调用时要替换的变量。例如, 对于以下值,字符串"%Systemroot%"将被操作系统中文件夹的实际位置替换。
	- **– REG\_BINARY**。此类型将值存储为原始二进制数据。
	- <mark>- REG\_DWORD</mark>。此类型用四字节数字表示数据,通常用于布尔值。例如,"0"表示已禁用,"1"表示已 启用。
	- **– REG\_DWORD\_LITTLE\_ENDIAN**。小端格式的 32 位数字。
	- **– REG\_QWORD**。一个 64 位的数字。
	- **– REG\_QWORD\_LITTLE\_ENDIAN**。小端格式的 64 位数字。
	- **– REG\_MULTI\_SZ**。此类型是一个多字符串,用于表示包含列表或多个值的值。每个条目都用空字符分隔。
- 数据。允许您键入与注册表值对应的数据。对于不同的数据类型,您可能需要以不同的格式键入不同的数据。

您的更改可能需要一些时间才能生效。请牢记以下几点:

- 与 HKEY\_LOCAL\_MACHINE 注册表配置单元关联的更改将在 **Citrix WEM Agent Host Service** 启动或 指定的 **SQL** 设置刷新延迟超时时生效。
- 与 HKEY\_CURRENT\_USER 注册表配置单元关联的更改在用户登录时生效。

上下文化组策略设置

您可以使用筛选器对其分配进行上下文化,从而使组策略设置有条件。筛选器包括一条规则和多个条件。仅当用户环境 在运行时满足规则中的所有条件时,WEM Agent 才会应用分配的组策略设置。否则,在强制执行筛选器时,代理会跳 过这些设置。

使组策略设置有条件的常规工作流程如下:

1. 在管理控制台中,导航到"筛选器"**>** "条件"并定义条件。请参阅 条件。

重要:

有关可用筛选条件的完整列表,请参阅 筛选条件。组策略设置包[括用户](https://docs.citrix.com/zh-cn/workspace-environment-management/2112/user-interface-description/filters.html#conditions)和计算机设置。某些筛选条件仅适

用于用户设置。如果将这些筛选条件应用于计算机设置,WEM Agent 将忽略筛选条件并应用计算机设置。 有关不适用于计算机设置的筛选条件的完整列表,请参阅 不适用于计算机设置的筛选条件。

- 2. 导航到"筛选器"**>** "规则"并定义筛选器规则。您可以将在步骤 1 中定义的条件包括在该规则中。请参阅 规则。
- 3. 导航到 操作 **>** 组策略设置,然后配置组策略设置。
- 4. 导航到 管理控制台 > 分配 > 操作分配, 然后完成以下操作:
	- a) 双击要向其分配设置的用户或用户组。
	- b) 选择应用程序,然后单击向右箭头 (>) 以分配它们。
	- c) 在"分配筛 选器"窗口中,选择您在步骤 2 中定义的规则,然后单 击"确定"。设置从"可用"窗格移至 "已分配"窗格。
	- d) 在已分配窗格中,配置设置的优先级。键入一个整数以指定优先级。价值越大,优先级就越高。优先级较 高的设置将在稍后处理,以确保它们在发生冲突或依赖关系时生效。

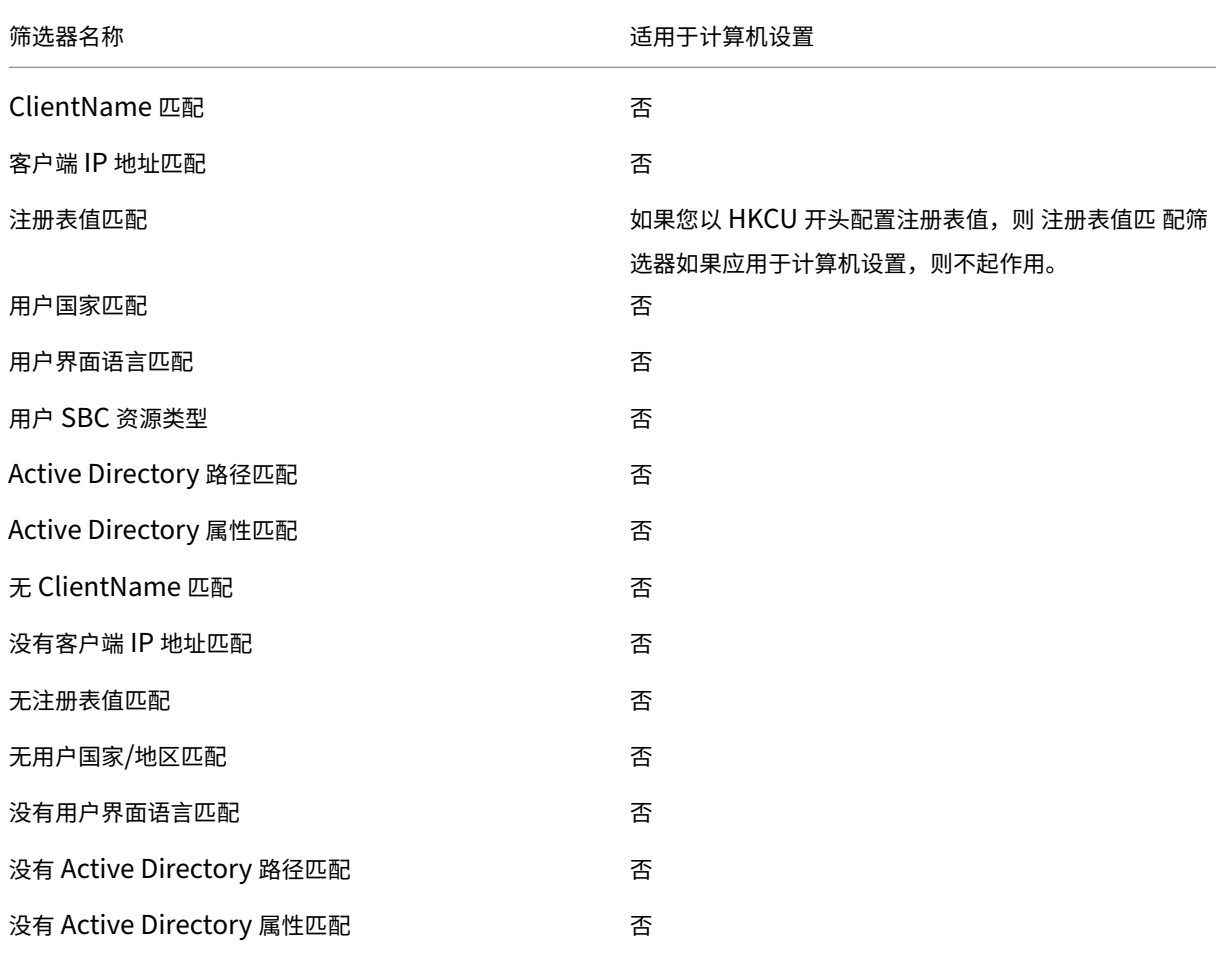

过滤条件不适用于计算机设置

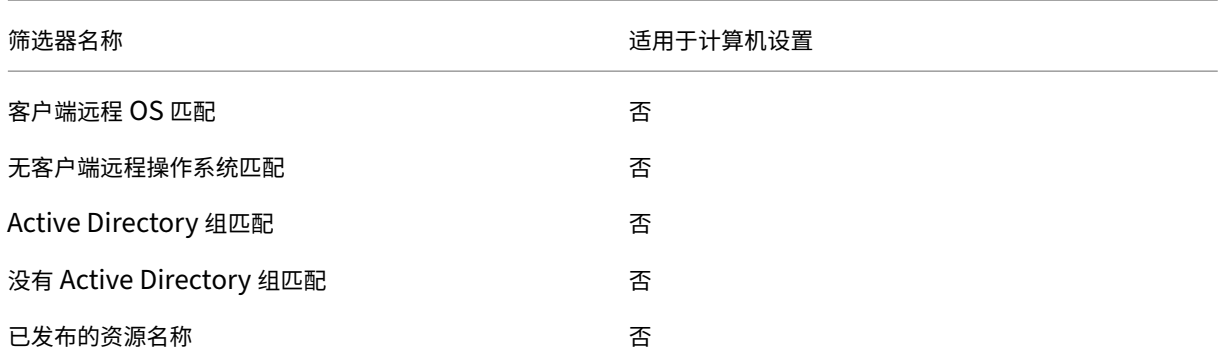

# 应用程序

# September 11, 2023

# 控制应用程序快捷方式的创建。

提示:

- 您可以使用 Citrix Studio 编辑应用程序设置,然后添加指向 **VUEMAppCmd.exe** 的可执行文件 路径。**VUEMAppCmd.exe** 确保在 Citrix Virtual Apps and Desktops 发布的应用程序启动之前, Workspace Environment Management 代理完环境的处理。有关详细信息,请参阅 使用 Citrix Studio 编辑应用程序设置。
- 您可以使用动态令牌来扩展 Workspace Environment Management 操作,使其功能更强[大。](https://docs.citrix.com/zh-cn/workspace-environment-management/2112/user-interface-description/actions/applications.html#editing-application-settings-using-citrix-studio)

# 应用程序列表

现有应用程序资源的列表。您可以使用 **Find** 根据文本字符串按名称或 ID 筛选列表。

#### 添加应用程序

- 1. 使用上下文菜单 添加 命令。
- 2. 在"新建应用程序"对话框选项卡中输入详细信息,然后 单

# 字段和控件

#### 常规

• 名称。应用程序快捷方式的显示名称,显示在应用程序列表中。

- 说明。此字段仅显示在版本/创建向导中,并允许您指定有关资源的其他信息。
- 应用程序类型。快捷方式启动的应用程序类型,可以是 已安装的应用程序、文件**/**文件夹、**URL** 或 **StoreFront** 应用商店之一。以下值是必需的,具体取决于选择:
	- **–** 命令行。客户端计算机看到应用程序可执行文件的路径。浏览 按钮允许您浏览到本地安装的可执行文件。
	- **–** 工作目录。快捷方式工作目录。如果您浏览到可执行文件,则自动填写。
	- **–** 参数。应用程序的任何启动参数。
	- **–** 目标。(文件/文件夹)应用程序打开的目标文件或文件夹的名称。
	- **–** 快捷方式 **URL**。(URL) 要添加的应用程序快捷方式的 URL。
	- **–** 应用商店 **URL**。(StoreFront 应用商店)包含要从快捷方式启动的资源的 StoreFront 应用商店的 URL。
	- 存储资源。(StoreFront 应用商店)StoreFront 应用商店上要从快捷方式启动的资源。浏览 按钮允许您 浏览和选择资源。

提示:

要添加基于 StoreFront 应用商店的应用程序,您必须提供有效的凭据。第一次单击浏览查看应用 商店资源时,将显示一个对话框。此对话框将提示您键入用于登录到适用于 Windows 的 Citrix Workspace 应用程序的凭据。之后,将出现存储资源窗口,其中显示了在 WEM 管理控制台计算机 上运行的 Citrix Workspace 应用程序为 Windows 检索的已发布应用程序的列表。

• 开始菜单集成。在"开始"菜单中选择应用程序快捷方式的创建位置。默认情况下,会在 程序中创建新的快捷方 式。

选项

- 选择图标。允许您浏览到图标文件并为您的应用程序选择图标。默认情况下,此设置使用应用程序可执行文件的 图标,但您可以选择任何有效图标。图标以文本形式存储在数据库中。
	- **–** 仅限高分辨率图标。在选择框中仅显示高清图标。
- 应用程序状态。控制是否启用应用程序快捷方式。禁用后,即使已分配给用户,代理也不会处理它。
- 维护模式。激活时,此设置将阻止用户运行应用程序快捷方式。快捷方式图标被修改为包含一个警告标志,以表 示该图标不可用,并且用户会收到一条短消息,通知他们如果尝试启动应用程序不可用。这样,您就可以主动管 理已发布应用程序处于维护状态的方案,而无需禁用或删除应用程序快捷方式资源。
- 显示名称。快捷方式在用户环境中显示的名称。
- 热键。允许您为用户指定用于启动应用程序的热键。热键区分大小写,并按以下格式输入(例如):Ctrl + Alt + S。
- 操作类型。描述此资源是什么类型的操作。

高级设置

- 启用自动自我修复。选择此选项后,如果用户已移动或删除应用程序快捷键,则代理会在刷新时自动重新创建应 用程序快捷方式
- 强制图标位置。允许您指定应用程序快捷方式在用户桌面上的确切位置。值以像素为单位。
- **Windows** 样式。控制应用程序是在端点上的最小化窗口、正常窗口还是最大化窗口中打开。
- 不要在自助服务中显示。在会话代理在 UI 模式下运行时,从最终用户可以使用的状态栏图标访问的自助服务界 面隐藏应用程序。这包括将其隐藏在上下文菜单"我的应用程序"图标列表和"管理应用程序"窗体中。
- 在用户收藏夹中创建快捷方式。在最终用户收藏夹文件夹中创建应用程序快捷方式

要添加基于 StoreFront 应用商店的应用程序条目,您必须提供有效的凭据,以便安装在 WEM 管理控制台计算机上的 Windows Citrix Workspace 应用程序可以检索已发布应用程序的列表。

"开始"菜单视图

在"开始"菜单中显示应用程序快捷方式资源位置的树视图。

- 刷新。刷新应用程序列表。
- 移动。打开一个向导,允许您选择要将应用程序快捷方式移动到的位置。
- 编辑。打开应用程序版本向导。
- 删除。删除选定的应用程序快捷方式资源。

# 使用 **Citrix Studio** 编辑应用程序设置

Workspace Environment Management (WEM) 为您提供了客户端工具,以解决您遇到的问题。VUEMAppCMD 工具 (**VUEMAppCmd.exe**) 可确保 WEM 代理在启动 Citrix Virtual Apps and Desktops 已发布的应用程序之前 完成处理环境。它位于代理安装文件夹中:%ProgramFiles%\Citrix\Workspace Environment Management Agent\VUEMAppCmd.exe。

```
注意:
```
对于 64 位操作系统, 请改用 %ProgramFiles (x86)%。

您可以使用 Citrix Studio 编辑应用程序设置,然后添加指向 **VUEMAppCmd.exe** 的可执行文件路径。为此,请完成 以下步骤:

1. 导航至 Citrix Studio 的"应用程序设置"**>**"位 置"页面。

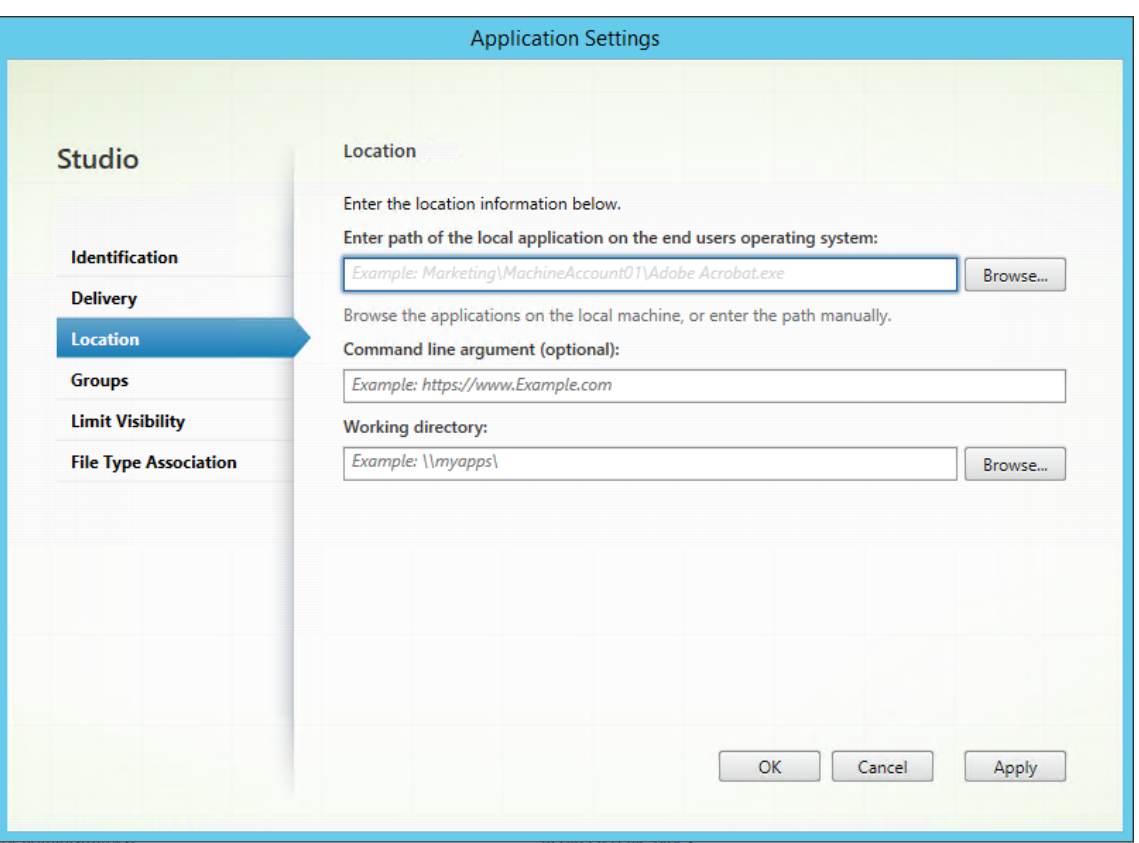

- 2. 键入最终用户操作系统上本地应用程序的路径。
	- 键入以下内容:%ProgramFiles%\Citrix\Workspace Environment Management Agent\VUEMAppCmd.exe。
- 3. 键入命令行参数以指定要打开的应用程序。
	- 键入要通过 **VUEMAppCmd.exe** 启动的应用程序的完整路径。如果路径包含空格,请确保将应用程序 的命令行包装在双引号中。
	- 例如,假设您想通过 **VUEMAppCmd.exe** 启动 **iexplore.exe**。您可以通过键入以下命令来执行此操 作:"%ProgramFiles%\Internet Explorer\iexplore.exe"。

打印机

March 31, 2022

此选项卡控制打印机的映射。

提示:

您可以使用动态令牌扩展 Workspace Environment Management 操作,使其更加强大。

#### 网络打印机[列表](https://docs.citrix.com/zh-cn/workspace-environment-management/2112/reference/dynamic-tokens.html)

具有唯一 ID 的现有打印机资源的列表。您可以使用"查找"根据文本字符串按名称或 ID 筛选打印机列表。可以使用功 能区上的 导入网络打印服务器 导入打印机。

#### 添加打印[机](https://docs.citrix.com/zh-cn/workspace-environment-management/2112/user-interface-description/ribbon.html)

- 1.在 网络打印机列表 选项卡上,单击 添加 或右键单击空白区域,然后在上下文菜单中选择 添加。
- 2. 在"新建网络打印机"窗口中,键入所需信息,然后单击"确定"。

#### 字段和控件

名称。打印机显示在打印机列表中的显示名称。

说明。此字段仅显示在版本/创建向导中,并允许您指定有关资源的其他信息。

目标路径。打印机在用户环境中解析的路径。

打印机状态。切换打印机是启用还是禁用。禁用后,即使分配给用户,代理也不会对其进行处理。

外部凭证。允许您说明要连接到打印机的特定凭据。

自我修复。切换代理刷新时是否为用户自动重新创建打印机。

操作类型。描述此资源是什么类型的操作。对于使用设备映射打印机文件,指定目标路径作为 XML 打印机列表文件的绝 对路径(请参阅 XML 打印机列表配置)。代理刷新时,它会解析此 XML 文件,以便打印机添加到操作队列中。

#### 导入打印机

- 1. 在功能区中,单击 导入网络打印服务器。
- 2. 在 从网络打印服务器导 入对话框中输入详细信息,然后单击 确定:

#### 字段和控件

打印服务器名称。要从中导入打印机的打印服务器的名称。

使用备用凭证。默认情况下,导入使用管理控制台当前运行所使用的身份的 Windows 帐户的凭据。选择此选项可为打 印服务器的连接指定不同的凭据。

# 网络驱动器

# March 31, 2022

### 控制网络驱动器的映射。

提示:

您可以使用动态令牌扩展 Workspace Environment Management 操作,使其更加强大。

### 网络驱动器[列表](https://docs.citrix.com/zh-cn/workspace-environment-management/2112/reference/dynamic-tokens.html)

现有网络驱动器的列表。您可以使用 **Find** 根据文本字符串按名称或 ID 筛选列表。

#### 添加网络驱动器

- 1. 使用上下文菜单 添加 命令。
- 2. 在 新建网络驱动器 对话框选项卡中输入详细信息,然后单 击确

#### 字段和控件

- 名称。驱动器显示在网络驱动器列表中的显示名称。
- 说明。此字段仅显示在版本/创建向导中,并允许您指定有关资源的其他信息。
- 目标路径。在用户环境中解析的网络驱动器路径。
- 网络驱动器状态。切换网络驱动器是启用还是禁用。禁用后,即使分配给用户,代理也不会对其进行处理。
- 外部凭证。允许您陈述用于连接到网络驱动器的特定凭据。
- 启用自动自我修复。切换代理刷新时是否为用户自动重新创建网络驱动器。

设置为主驱动器。

操作类型。描述此资源是什么类型的操作。默认设置为映射网络驱动器。

# 虚拟驱动器

March 31, 2022

控制虚拟驱动器的映射。虚拟驱动器是 Windows 虚拟驱动器或 MS‑DOS 设备名称,它们将本地文件路径映射到驱动 器号。

提示:

您可以使用动态令牌扩展 Workspace Environment Management 操作,使其更加强大。

#### 虚拟驱动器[列表](https://docs.citrix.com/zh-cn/workspace-environment-management/2112/reference/dynamic-tokens.html)

显示现有虚拟驱动器的列表。您可以使用"查找"按名称或 ID 筛选列表。

添加和分配虚拟磁盘的常规工作流程如下:

- 1. 转到 管理控制台 **>** 操作 **>** 虚拟驱动器 **>** 虚拟驱动器列表 选项卡,单击 添加。或者,右键单击空白区域,然后在 上下文菜单中选择"添加"。此时将显示 新建虚拟驱动器 窗口
	- a) 在 常规 选项卡上,键入所需信息,然后选择是否将虚拟驱动器设置为主驱动器。
	- b) 单击确定保存更改并退出新建虚拟驱动器窗口。
- 2. 转到"管理控制台"**>**"任务"**>**"操作分配"选项卡。
	- a) 双击要向其分配虚拟驱动器的用户或用户组。
	- b) 选择虚拟驱动器,然后单击向右箭头 (>) 进行分配。
	- c) 在分配过滤器和驱动器号窗口中,选择始终为真,选择驱动器号,然后单击确定。虚拟驱动器将从可用窗 格移至已分配窗格。

该分配可能需要一些时间才能生效,具体取决于您在高级设置 **>** 配置 **>** 服务选项选项卡上为 **SQL** 设置刷新延迟指定的 值。如果需要,请执行以下步骤,使分配立即生效。

- 1. 转到"管理控制台"**>**"管理"**>**"代理"**>**"统计"选项卡,然后单击"刷新"。
- 2. 右键单击代理,然后在上下文菜单中选择刷新工作区代理。

字段和控件

"常规"选项卡 名称。驱动器显示在虚拟驱动器列表中的显示名称。

说明。允许您指定有关虚拟驱动器的其他信息。信息仅显示在版本或创建向导中。

目标路径。键入虚拟驱动器在用户环境中解析的路径。

虚拟驱动器状态。切换虚拟驱动器是启用还是禁用。禁用后,即使已分配给用户,代理也不会处理它。

设置为主驱动器。允许您选择是否将其设置为主驱动器。

"选项"选项卡 操作类型。描述此资源是什么类型的操作。

# 注册表项

# March 31, 2022

### 控制注册表项的创建。

提示:

您可以使用动态令牌扩展 Workspace Environment Management 操作,使其更加强大。

# 注册表值列[表](https://docs.citrix.com/zh-cn/workspace-environment-management/2112/reference/dynamic-tokens.html)

现有注册表项的列表。您可以使用 **Find** 根据文本字符串按名称或 ID 筛选列表。

#### 添加注册表项

- 1. 使用上下文菜单 添加 命令。
- 2. 在 新建注册表值 对话框选项卡中输入详细信息,然后单 击确定

### 字段和控件

名称。注册表项的显示名称,显示在注册表项列表中。

说明。此字段仅显示在版本/创建向导中,并允许您指定有关资源的其他信息。

注册表值状态。切换注册表项是启用还是禁用。禁用后,即使分配给用户,代理也不会对其进行处理。

目标路径。将在其中创建注册表项的注册表位置。Workspace Environment Management 只能创建当前用户注册 表项,因此您无需在值前面添加% 计算机/Name%\ HKEY\_CURRENT\_USER —这是自动完成的。

目标名称。注册表中将显示的注册表值的名称(例如 NontSecurity)。

目标类型。将创建的注册表项的类型。

目标价值。创建后注册表条目的值(例如 0 或 C:\Program 文件)

运行一次。默认情况下,每次代理刷新时,Workspace Environment Management 都会创建注册表项。选中此复 选框可使 Workspace Environment Management 仅创建一次注册表项(在第一次刷新时),而不是在每次刷新时 创建一次。这可以加快代理刷新过程,尤其是当您向用户分配了许多注册表项时。

操作类型。描述此资源是什么类型的操作。

### 导入注册表文件

- 1. 在管理控制台中,导航到 操作 > 注册表项。
- 2. 在功能区中,单击 导入注册表文件。
- 3. 在 从注册表文件导入 窗口中,单击 浏览 以导航到适用的注册表文件。
- 4. 单击扫描开始扫描注册表文件。扫描成功完成后,将显示注册表设置列表。
- 5. 选择要导入的注册表设置,然后单击 导入选定 项以启动导入过程。
- 6. 单击 确定 退出 从注册表文件导入 窗口。

#### 字段和控件

注册表文件名。导航到 **.reg** 文件并单击"打开"后自动填充。**.reg** 文件包含要导入到 WEM 的注册表设置。**.reg** 文件 必须在干净的环境中生成,该环境仅应用要导入的注册表设置。

扫描。扫描 **.reg** 文件,然后显示该文件包含的注册表设置列表。

注册表值列表。列出要导入的 **.reg** 文件包含的所有注册表值。

启用导入的项目。如果禁用,则默认情况下禁用新导入的注册表项。

在导入的项目名称前缀。如果选中此选项,则在通过此向导导入的所有注册表项的名称(例如,"仅限 XP"或"财务") 的名称中添加一个前缀。这样做可以更轻松地识别和组织您的注册表项。

注意:

向导无法导入具有相同名称的注册表项。如果您的 **.reg** 文件包含多个具有相同名称的注册表项(如注册表值列表 中显示),请选择这些条目中的一个进行导入。如果要导入其他内容,请重命名它们。

# 环境变量

#### March 31, 2022

#### 控制环境变量的创建。

提示

您可以使用 动态令牌 来扩展 Workspace Environment Management 操作,使其功能更强大。

#### 环境变量列表

现有环境变量的列表。您可以使用 **Find** 根据文本字符串按名称或 ID 筛选列表。

#### 添加环境变量

- 1. 使用上下文菜单 添加 命令。
- 2. 在 新建环境变量 对话框选项卡中输入详细信息,然后单 击确定

#### 字段和控件

名称。变量的显示名称,如变量在环境变量列表中所显示的那样。

说明。此字段仅显示在版本/创建向导中,并允许您指定有关资源的其他信息。

环境变量状态。切换环境变量是启用还是禁用。禁用后,即使分配给用户,代理也不会对其进行处理。

变量名称。环境变量的功能名称。

#### 变量值。环境变量值。

操作类型。描述此资源是什么类型的操作。

执行顺序。

# 端口

# September 11, 2023

端口功能允许客户端 COM 和 LPT 端口映射。您还可以使用 Citrix Studio 策略启用 COM 端口和 LPT 端口的自动连 接。有关详细信息,请参阅 端口重定向策略设置。

如果使用端口功能手动控制每个端口的映射,请记住在 Citrix Studio 中启用客户端 COM 端口重定向或客户端 LPT 端 口重定向策略。默认情况下,禁止 [COM](https://docs.citrix.com/zh-cn/citrix-virtual-apps-desktops/policies/reference/ica-policy-settings/port-redirection-policy-settings.html) 端口重定向和 LPT 端口重定向。

提示:

您可以使用动态令牌扩展 Workspace Environment Management 操作,使其更加强大。

### 端口列表

现有端口的列表。您可以使用"查找"按名称或 ID 筛选列表。

# 添加端口

- 1. 从上下文菜单中选择 添加。
- 2. 在"新端口"对话框选项卡上输入详细信息,然后单击"确

字段和控件

名称。端口显示在端口列表中的显示名称。

说明。仅显示在版本/创建向导中,并允许您指定有关资源的其他信息。

港口州。切换端口是启用还是禁用。禁用后,即使分配给用户,代理也不会对其进行处理。

端口名称。端口的功能名称。

端口目标。目标端口。

"选项"选项卡 操作类型。描述此资源是什么类型的操作。

例如,您可以按如下方式配置端口设置:

- 端口名称:选择"COM3:"
- 端口目标:输入 \\Client\COM3:

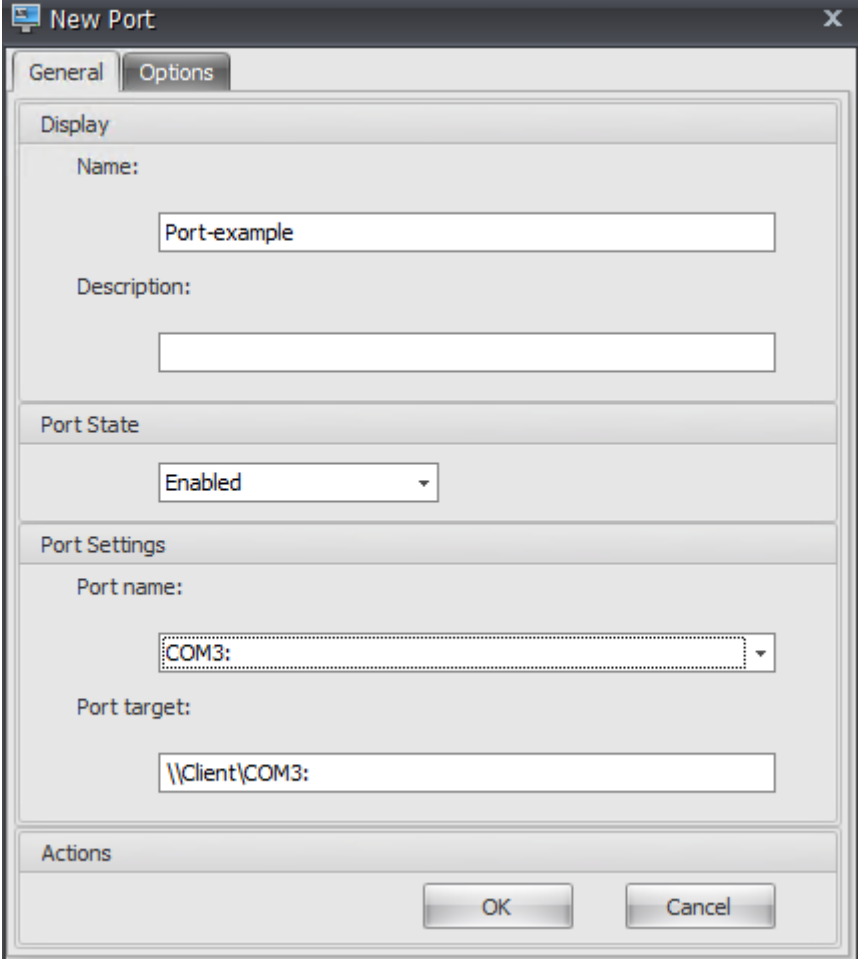

# **Ini** 文件

# March 31, 2022

# 控制 **.ini** 文件操作的创建,允许您修改 **.ini** 文件。

提示:

您可以使用动态令牌扩展 Workspace Environment Management 操作,使其更加强大。

# **Ini** 文件操作[列表](https://docs.citrix.com/zh-cn/workspace-environment-management/2112/reference/dynamic-tokens.html)

现有 ini 文件操作的列表。您可以使用 **Find** 根据文本字符串按名称或 ID 筛选列表。

# 添加**.ini** 文件操作

- 1. 使用上下文菜单 添加 命令。
- 2. 在 新建 **Ini** 文件操作 对话框选项卡中输入详细信息,然后单 击确定

### 字段和控件

名称。.ini 文件操作的显示名称,它显示在 I **i** 文件操 作列表中。

说明。此字段仅显示在版本/创建向导中,并允许您指定有关资源的其他信息。

**.ini** 文件操作状态。切换.ini 文件操作是启用还是禁用。禁用后,即使分配给用户,代理也不会对其进行处理。

目标路径。这指定了在用户环境中解析时将修改的.ini 文件的位置。

目标部分。这指定了此操作针对.ini 文件的哪个部分。如果指定了一个不存在的截面,则会创建它。

目标值名称。这将指定要添加的值的名称。

目标价值。这指定了值本身。

运行一次。默认情况下,每次代理刷新时,Workspace Environment Management 都会执行.ini 文件操作。勾选 此框可使 Workspace Environment Management 仅执行一次操作,而不是在每次刷新时执行操作。这加快了代理 刷新过程,尤其是如果您将许多.ini 文件操作分配给用户时。

操作类型。描述此资源是什么类型的操作。

外部任务

### July 8, 2022

控制外部任务的执行。外部任务包括运行脚本和应用程序,只要代理主机具有运行脚本和应用程序的相应程序。常用脚 本包括:**.vbs** 和 **.cmd** 脚本。

使用外部任务功能,您可以指定何时运行外部任务。这样可以让您更有效地管理用户环境。

提示:

您可以使用动态令牌来扩展 Workspace Environment Management 操作,使其功能更强大。

### 外部任务列[表](https://docs.citrix.com/zh-cn/workspace-environment-management/2112/reference/dynamic-tokens.html)

现有外部任务的列表。您可以使用 **Find** 根据文本字符串按名称或 ID 筛选列表。

#### 添加外部任务

- 1. 使用上下文菜单 添加 命令。
- 2. 在 新建外部任务 对话框选项卡中输入详细信息,然后单 击确定

#### 字段和控件

名称。用于指定外部任务的显示名称,该名称显示在外部任务列表中。

- 说明。用于指定有关外部任务的其他信息。
- 路径。用于指定外部任务的路径。该路径在用户环境中进行解析。请确保:
	- 您在此处指定的路径与代理主机一致。
	- 代理主机具有运行任务的相应程序。

争论。用于指定启动参数或参数。您可以键入字符串。字符串包含要传递给目标脚本或应用程序的参数。有关使用"路 径"和"参数"字段的示例,请参阅 外部任务示例。

外部任务状态。控制外部任务是启用还是禁用。禁用后,即使将任务分配给用户,代理也不会处理任务。

进程

- 刷新。控制用户刷新代理时是否运行外部任务。默认情况下,选项处于选中状态。
- 重新连接。控制用户重新连接到运行代理的计算机时是否运行外部任务。默认情况下,选项处于选中状态。如果 WEM 代理安装在物理 Windows 设备上,则此选项不适用。
- 登录。控制用户登录时是否运行外部任务。默认情况下,选项处于选中状态。
- 注销。控制用户注销时是否运行外部任务。除非 Citrix 用户登录服务正在运行,否则此选项不起作用。默认情况 下,未选中该选项。

运行隐藏。如果选中此选项,则任务将在后台运行,而不会向用户显示。

运行一次。如果选择此选项,无论您在处理开始部分中选择哪个选项,也无论客户端是否重新启动,WEM 都只运行一 次任务。默认选择此选项。

执行顺序。允许您指定每个任务的运行顺序。当您向用户分配了多个任务并且其中一些任务需要其他任务才能成功运行 时,此选项会很有用。默认情况下,该值为 0。首先运行执行顺序值为 0(零)的任务,然后运行值为 1 的任务,然后运 行值为 2 的任务,依此类推。

等待任务完成。用于指定代理等待任务完成的时间。默认情况下,等待超时 值为 30 秒。

操作类型。描述外部任务是什么类型的操作。

#### 故障排除

启用该功能后,WEM Agent 将在用户首次注销时创建一个名为 Citrix WEM Agent Logoff.log 的日志 文件。日志文件位于用户的配置文件根文件夹中。WEM 代理每次用户注销时都会将信息写入日志文件。该信息可帮助 您监视和排除与外部任务相关的问题。

#### 外部任务示例

对于脚本(例如,PowerShell 脚本):

- 如果文件夹路径和脚本名称均不包含空格:
	- **–** 在"路径"字段中,键入以下内容:C:\Windows\System32\WindowsPowerShell\v1 .0\powershell.exe。
	- **–** 在参数字段中,键入以下内容:C:\<folder path>\<script name>.ps1。

或者,您也可以直接在"路径"字段中键入脚本文件的 路径。例如:C:\<folder path>\<script name>.ps1。如果需要,在"参数"字段中,指定参数。但是,脚本文件是运行还是使用其他程序打开,取决 于用户环境中配置的文件类型关联。有关文件类型关联的信息,请参阅 文件关联。

• 如果文件夹路径或脚本名称包含空格:

- **–** 在"路径"字段中,键入以下内容:C:\Windows\Syste[m32\Wi](https://docs.citrix.com/zh-cn/workspace-environment-management/2112/user-interface-description/actions/file-associations.html)ndowsPowerShell\v1 .0\powershell.exe。
- **–** 在参数字段中,键入以下内容:-file C:\<folder path>\<script name>.ps1。

对于应用程序(例如 iexplore.exe):

- 在"路径"字段中,键入以下内容:C:\Program Files\"Internet Explorer"\iexplore .exe。
- 在"参数"字段中,键入要打开的网站的 URL: https://docs.citrix.com/。

文件系统操作

#### March 31, 2022

#### 控制将文件夹和文件复制到用户环境中。

提示:

您可以使用动态令牌扩展 Workspace Environment Management 操作,使其更加强大。

### 文件系统操[作列表](https://docs.citrix.com/zh-cn/workspace-environment-management/2112/reference/dynamic-tokens.html)

现有文件和文件夹操作的列表。您可以使用 **Find** 根据文本字符串按名称或 ID 筛选列表。

#### 添加文件系统操作

- 1. 使用上下文菜单 添加 命令。
- 2. 在 新建文件系统操作 对话框选项卡中输入详细信息,然后单 击确定

#### 字段和控件

名称。文件或文件夹操作的显示名称,显示在列表中。

说明。允许您指定有关资源的其他信息。此字段仅在版本或创建向导中显示。

文件系统操作状态。控制是启用还是禁用文件系统操作。禁用后,即使分配给用户,代理也不会对其进行处理。

源路径。复制的源文件或文件夹的路径。

目标路径。复制的源文件或文件夹的目标路径。

如果存在,则覆盖目标。控制文件或文件夹操作是否覆盖目标位置中同名的现有文件或文件夹。如果清除此选项,并且 目标位置已存在具有相同名称的文件或文件夹,则不会复制受影响的文件。

运行一次。默认情况下,每次代理刷新时,Workspace Environment Management 都会运行文件系统操作。选择 此选项可让 Workspace Environment Management 仅运行一次操作,而不是在每次刷新时运行操作。这可以加快 代理刷新过程,尤其是当您为用户分配了许多文件系统操作时。

操作类型。描述此文件或文件夹操作是什么类型的操作:复制、删除、移动、重命名 或 符号链接 操作。要创建符号链 接,您需要向用户授予 Windows SeCreateSymbolicLinkPrivilege 权限以允许创建符号链接。

执行顺序。确定操作的运行顺序,让某些操作先于其他操作运行。首先运行执行顺序值为 0(零)的操作,然后运行值为 1 的操作,然后运行值为 2 的操作,依此类推。

# 用户 **DSN**

## March 31, 2022

### 控制用户 DSN 的创建。

提示:

您可以使用动态令牌扩展 Workspace Environment Management 操作,使其更加强大。

# 用户 **DSN** 列[表](https://docs.citrix.com/zh-cn/workspace-environment-management/2112/reference/dynamic-tokens.html)

现有用户 DSN 的列表。您可以使用 **Find** 根据文本字符串按名称或 ID 筛选列表。

#### 添加用户 **DSN**

- 1. 使用上下文菜单 添加 命令。
- 2. 在"新用户 **DSN** "对话框选项卡中输入详细信息,然后单击 确定。

#### 字段和控件

名称。用户 DSN 的显示名称,显示在用户 DSN 列表中。

说明。此字段仅显示在版本/创建向导中,并允许您指定有关资源的其他信息。

用户 **DSN** 状态。切换启用还是禁用用户 DSN。禁用后,即使分配给用户,代理也不会对其进行处理。

**DSN** 名称。用户 DSN 的功能名称。

司机。DSN 驱动程序。目前,只支持 SQL 服务器 DSN。

服务器名称。用户 DSN 连接到的 SQL 服务器的名称。

**Database Name**(数据库名称)。用户 DSN 连接到的 SQL 数据库的名称。

使用特定凭据进行连接。允许您指定用于连接到服务器/数据库的凭据。

运行一次。默认情况下,每次代理刷新时,Workspace Environment Management 都会创建用户 DSN。勾选此框 可使 Workspace Environment Management 仅创建一次用户 DSN,而不是在每次刷新时创建一次。这可以加快 代理刷新过程,尤其是当您为用户分配了许多 DSN 时。

操作类型。描述此资源是什么类型的操作。

文件关联

### September 11, 2023

重要:

您配置的文件类型关联会自动成为默认关联。但是,当您打开适用的文件时,"您希望如何打开此文件?"窗口可能 仍然出现,提示您选择一个应用程序来打开该文件。单击确定关闭窗口。如果不想再次看到类似的窗口,请执行以 下操作:打开组策略编辑器并启用 不显示"已安装新应用程序"通知 策略(计算机配置 **>** 管理模板 **> Windows** 组件 **>** 文件资源管理器)。

#### 控制在用户环境中创建文件类型关联。

提示:

您可以使用动态令牌来扩展 Workspace Environment Management 操作,使其功能更强大。

#### 文件关联列[表](https://docs.citrix.com/zh-cn/workspace-environment-management/2112/reference/dynamic-tokens.html)

现有文件关联的列表。您可以使用"查找"按名称或 ID 筛选列表。

#### 添加文件关联

- 1. 使用上下文菜单 添加 命令。
- 2. 在 新建文件关联 对话框选项卡中输入详细信息,然后单 击确定

名称。文件关联的显示名称,与文件关联列表中显示的相同。

说明。此字段仅显示在版本/创建向导中,并允许您指定有关资源的其他信息。

文件关联状态。切换文件关联是启用还是禁用。禁用后,即使分配给用户,代理也不会对其进行处理。

文件扩展名。用于此文件类型关联的扩展名。如果从列表中选择文件扩展名,**ProgID** 字段将自动填充(如果运行管理 控制台的计算机上存在该文件类型)。您也可以直接键入扩展名。但是,对于浏览器关联,必须直接键入扩展程序。有关 详细信息,请参阅 浏览器关联。

**proGid**。与应用程序 (COM) 关联的编程标识符。当您从列表中选择文件扩展名时,此值将自动填充。您也可以直接 键入 ProgID。要发现已安装的应用程序的 ProgID,您可以使用 OLE/COM 对象查看器 (oleview.exe),并在对象 类/Ole 1.0 对象中查看。有关 ProgID 的更多信息,请参阅 编程标识符 (ProgID)。

操作。允许您选择操作类型:打开、编辑或打印。

目标应用程序。用于指定与此文件扩展名一起使用的可执行[文件。键入可执行文件的](https://docs.citrix.com/zh-cn/workspace-environment-management/2112/user-interface-description/actions/file-associations.html#programmatic-identifier-progid)完整路径。例如,对于 UltraEdit 文 本编辑器:C:\Program Files\IDM Computer Solutions\UltraEdit\uedit64.exe

命令。用于指定要与可执行文件关联的操作类型。例如:

- 对于打开的操作,请键入 "%1"。
- 对于打印操作,请键入 /p"%1"。

设置为默认操作。切换是否将关联设置为该文件扩展名的默认值。

覆盖。切换此文件关联是否覆盖指定扩展名的任何现有关联。

运行一次。默认情况下,每次代理刷新时,Workspace Environment Management (WEM) 都会创建文件关联。选 择此选项可创建一次文件关联,而不是在每次刷新时创建文件关联。这可以加快代理刷新过程,尤其是当您为用户分配 了许多文件关联时。

操作类型。描述此资源是什么类型的操作。

例如,要为文本 (.txt) 文件添加新的文件类型关联,以便用户使用所选程序(此处为 iexplore.exe)自动打开文本文件, 请完成以下步骤。

- 1. 在 管理控制台 **>** 操作 **>** 文件关联 **>** 文件关联列表 选项卡上,单击 添加。
- 2. 在"新建文件关联"窗口中,键入信息,然后单击"确定"。

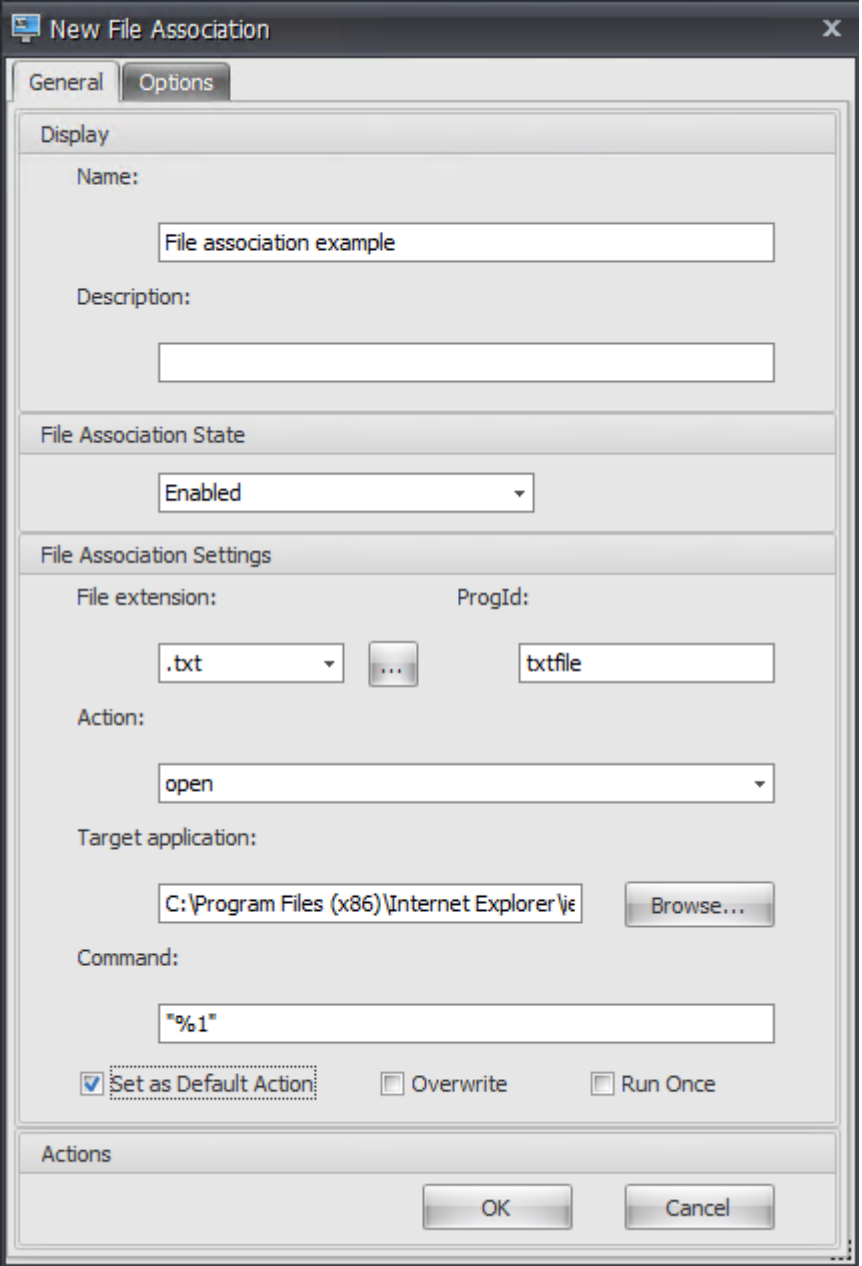

- 文件关联状态。选择已启用。
- 文件扩展名。键入文件扩展名。在此示例中,键入.txt。
- 操作。选择"打开"。
- 目标应用程序。单击 浏览 以导航到适用的可执行文件(.exe 文件)。在此示例中,浏览到位于 C:\Program Files (x86)\Internet Explorer 文件夹中的 iexplore.exe。
- 命令。键入"% 1"并确保用双引号将% 1 封装起来。
- 选择"设置为默认操作"。
- 3. 转到"管理控制台"**>**"任务"**>**"操作分配"选项卡。
- 4. 双击要为其分配操作的用户或用户组。
- 5. 转到"管理控制台"**>**"管理"**>**"代理"**>**"统计"选项卡,然后单击"刷新"。
- 6. 右键单击代理,然后在上下文菜单中选择刷新工作区代理。
- 7. 转到运行代理的计算机(用户环境)以验证创建的文件类型关联是否有效。

在此示例中,如果双击最终用户环境中扩展名为.txt 的文件,则该文件将自动在 Internet Explorer 中打开。

# 须知

浏览器关联

WEM 支持为以下浏览器创建关联:

- Google Chrome
- Firefox
- Opera
- Internet Explorer (IE)
- Microsoft Edge
- Microsoft Edge Chromium

创建浏览器关联时,请记住以下几点:

- 在文件扩展名字段中,键入 http 或 https。
- 在 **ProgID** 字段中,根据您的选择键入以下内容(区分大小写):
	- **–** ChromeHTML,适用于 Google Chrome
	- **–** firefox,适用于 Firefox
	- **–** OperaStable,适用于 Opera
	- **–** IE,适用于 Internet Explorer (IE)
	- **–** edge,适用于 Microsoft Edge
	- **–** edge 或 MSEdgeHTM,适用于 Microsoft Edge Chromium

# 程序标识符 **(ProgID)**

您不再需要填写以下字段:操作、目标应用程序和 命令。只要提供正确的 **ProgID**,您就可以将字段留空。请参阅下面 的热门应用程序 ProgID 列表:

- Acrobat Reader DC: AcroExch. Document. DC
- Opera 浏览器:OperaStable
- Google Chrome 浏览器:ChromeHTML
- Internet Explorer: htmlfile
- 写字板: textfile
- 记事本: txtfile
- Microsoft Word 2016: Word. Document. 12
- Microsoft PowerPoint 2016: PowerPoint.Show.12
- Microsoft Excel 2016: Excel.Sheet.12
- Microsoft Visio 2016: Visio.Drawing.15
- Microsoft Publisher 2016: Publisher.Document.16

但是,如果出现以下情况,则必须填写字段(操作、目标应用程序和 命令):

- 你不能提供正确的 **ProgID**。
- 目标应用程序(例如 UltraEdit 文本编辑器)在安装过程中不会在注册表中注册自己的 ProgID。

过滤器

March 31, 2022

筛选器包含允许您使操作可供用户使用(分配操作)的规则和条件。在将操作分配给用户之前设置规则和条件。

规则

规则由多个条件组成。您可以使用规则来定义何时将操作分配给用户。

筛选规则列表

现有规则的列表。您可以使用"查找"按名称或 ID 根据文本字符串筛选列表

添加筛选规则

- 1. 使用上下文菜单 添加 命令。
- 2. 在 新建筛选规则 对话框中输入详细信息。
- 3. 将要在此规则中配置的条件从"可用"列表移动到"已配置"列表。
- 4. 单击确定。

字段和控件

名称。规则显示在规则列表中的显示名称。

说明。此字段仅显示在版本/创建向导中,并允许您指定有关规则的其他信息。

筛选规则状态。切换规则是启用还是禁用。禁用后,即使已分配操作,代理也不会使用此规则处理操作。

可用条件。这些是可以添加到规则的筛选条件。注意。**DateTime** 过滤器期望结果的格式为:YYYY/MM/DD HH: mm

多个值可以用分号 (;) 分隔,范围可以用连字符分隔。当在同一日期指定两次之间的范围时,该日期必须包含在该范围的 两端,例如:1969/12/31 09:00‑1969/12/31 17:00

已配置的条件。这些是已添加到规则中的条件。

注意:

这些条件是 **AND** 语句,而不是 **OR** 语句。添加多个条件需要它们全部触发,才能将过滤器视为触发。

条件

条件是特定的触发器,允许您配置代理在哪些情况下将资源分配给用户。

#### 筛选条件列表

您现有条件的列表。您可以使用 **Find** 根据文本字符串按名称或 ID 筛选列表。

#### 添加筛选条件

- 1. 使用上下文菜单 添加 命令。
- 2. 在 新建筛选条件 对话框选项卡中输入详细信息,然后单 击确定

字段和控件

名称。条件的显示名称,显示在条件列表和规则创建/版本向导中。

说明。此字段仅显示在版本/创建向导中,并允许您指定有关条件的其他信息。

筛选条件状态。切换筛选器是启用还是禁用。禁用后,它将不会出现在规则创建/版本向导中。

筛选条件类型。要使用的筛选条件类型的类型。请参见 筛选条件。注意:使用"始终为真"条件的规则将始终触发。

设置。这些是针对个别条件的特定设置。请参见 筛选条件。

注意:

输入 IP 地址时,您可以指定单个地址或范围。

如 果 指 定 范 围, 则 必 须 完 整 指 定 两 个 边 界。 使 用 短 划 线 字 符 (**‑**) 来 分 隔 IP 范 围 界 限 (例 如 **192.168.10.1‑192.168.10.5**) 。 使 用 分 号 字 符 (**;**) 分 隔 多 个 范 围 或 地 址。 例 如,**192.168.10.1‑ 192.168.10.5;192.168.10.8‑192.168.10;192.168.10.17** 是包括范围 **.1‑.5** 和 **.8‑.10** 以及个人地址 **.17** 的有效值。

分配

# November 28, 2022

提示:

在将操作分配给用户之前,请按照给定的顺序执行以下步骤:

- 配置用户,请参阅 Active Directory 对象中的 用 户。
- 定义条件,请参阅 条件。
- 定义过滤规则,请参阅 规则。
- 配置操作,请在此处介绍。

使用分配可使操作对您的用户可[用。这](https://docs.citrix.com/zh-cn/workspace-environment-management/2112/user-interface-description/filters.html)样可以替换用户登录脚本的一部分。

# 操作分配

用户

这是您已配置的用户和组的列表 (请参阅 Active Directory 对象中的 用户)。双击用户或组以填充分配菜单。使用"查 找"按名称或 ID 筛选列表。

提示:

若要简化为 Active Directory 中的所有用户分配操作,请使用"[所有人](https://docs.citrix.com/zh-cn/workspace-environment-management/2112/user-interface-description/active-directory-objects.html)"默认组来分配操作。分配给"每个人" 默认组的操作不会显示在单个用户的操作建模向导的合成操作选项卡上。例如,在将 action1 分配给"所有人" 默认组后,您可能会发现 action1 未显示在合成操作选项卡上。

## 分配

允许您将操作分配给选定的用户或组。使用"查找"按名称或 ID 筛选列表。

可用。显示可供您分配给此用户或组的操作。

双击某个操作或单击箭头按钮以指定或取消分配该操作。分配操作时,系统会提示您选择要对其进行上下文化的规则。

已分配。显示已分配给此用户或组的操作。您可以展开各个操作以配置它们(应用程序快捷方式位置、默认打印机、驱 动器号等)。

#### 向用户**/**组分配操作

1. 在 用户 列表中, 双击用户或组。这将填充"分配"列表。

- 2. 在"可用"列表中,选择一个操作,然后单击向右箭头 (*\*\**) 按钮。
- 3. 在 分配筛选器 对话框中,选择一个 筛选器 规则,然后单击 确定。

4. 在 已分配 列表中,您可以使用 启用 和 禁用 上下文操作来微调分配的行为。

注意:

要使"固定到开始菜单"选项起作用,请确保"开始"菜单文件夹中存在应用程序快捷方式。如果不确定,请同时 启用"创建开始菜单"选项。

例如,假设您分配一个操作以启动记事本。在"已分配"列表中,默认情况下提供了"自动启动"选项,并将其设置为 "禁用"。如果使用"启用"选项启用自动启动,记事本(VDA 上的本地记事本)将在用户启动已发布的桌面会话时自动 启动(桌面加载完成后,本地记事本自动启动)。

#### 建模向导

操作建模向导 仅显示给定用户的生成操作(不适用于组)。

字段和控件

操作建模目标用户。要建模的用户的帐户名称。

生成的操作。分配给用户或用户所属组的操作。

用户组。用户所属的组。

系统优化

March 31, 2022

Workspace Environment Management 系统优化包括以下内容:

- CPU 管理
- 内存管理
- I/O 管理
- [快速注销](https://docs.citrix.com/zh-cn/workspace-environment-management/2112/user-interface-description/system-optimization/cpu-management.html)
- [Citrix Op](https://docs.citrix.com/zh-cn/workspace-environment-management/2112/user-interface-description/system-optimization/memory-management.html)timizer

这些设[置旨在降](https://docs.citrix.com/zh-cn/workspace-environment-management/2112/user-interface-description/system-optimization/io-management.html)低代理主机上的资源使用率。它们有助于确保释放的资源可用于其他应用程序。这样做可以通过在同一 台服务[器上支持更多用户来](https://docs.citrix.com/zh-cn/workspace-environment-management/2112/user-interface-description/system-optimization/citrix-optimizer.html)提高用户密度。

虽然系统优化设置是基于计算机的,并适用于所有用户会话,但流程优化是以用户为中心的。这意味着,当进程在用户 A 的会话中触发 CPU 峰值保护时,仅为用户 A 记录该事件。当用户 B 启动同一进程时,进程优化行为仅由用户 B 的会 话中的进程触发器确定。

# **CPU** 管理

April 26, 2023

通过这些设置,您可以优化 CPU 使用率。

# **CPU** 管理设置

进程可以跨所有核心运行,并且可以根据需要占用尽可能多的 CPU。在 Workspace Environment Management (WEM) 中,**CPU** 管理设置 允许您限制单个进程可以使用的 CPU 容量。CPU 峰值保护不是为了降低总体 CPU 使用率 而设计的。它旨在减少消耗过多 CPU 使用率的进程对用户体验的影响。

启用 CPU 峰值保护时,如果进程达到指定阈值,WEM 会在一定时间内自动降低进程的优先级。然后,当启动新应用程 序时,它的优先级高于较低优先级的进程,并且系统将继续顺利运行。

CPU 峰值保护功能会在快速"快照"中检查每个进程。"如果进程的平均负载超过指定采样时间的指定使用限制,则其 优先级会立即降低。在指定的时间之后,进程的 CPU 优先级将返回到其先前的值。该过程没有"限制"。与 **CPU** 限制 不同,仅降低了其优先级。

在单个进程的至少一个实例超过阈值之前,不会触发 CPU 峰值保护。换句话说,即使总 CPU 消耗超过指定阈值,除非 至少有一个进程实例超出阈值,否则不会触发 CPU 峰值保护。但是,当该进程实例触发 CPU 峰值保护时,当启用"启 用智能 CPU 优化"选项时,同一进程的新实例 (CPU) 会优化。

每当特定进程触发 CPU 峰值保护时,该事件都会记录在代理的本地数据库中。代理分别记录每个用户的触发器事件。这 意味着用户 1 的特定进程的 CPU 优化不会影响用户 2 的同一进程的行为。

例如,如果 Internet Explorer 有时消耗 50% —60% 的 CPU,则可以使用 CPU 峰值保护仅针对那些威胁 VDA 性能 的 iexplore.exe 实例。(相比之下,CPU 固定将适用于所有进程。)

我们建议您尝试采样时间,以确定不影响登录到同一 VDA 的其他用户的环境的最佳值。

# **CPU** 峰值保护

注意:

- 以下设置中的"CPU 使用率"基于物理机或虚拟机中的"逻辑处理器"。CPU 中的每个内核都被视为逻辑 处理器,与 Windows 一样。例如,具有一个 6 核 CPU 的物理计算机被认为具有 12 个逻辑处理器 (超线 程技术意味着核心增加一倍)。一台具有 8 个 CPU (每个 CPU 有 12 个内核) 的物理机有 96 个逻辑处理 器。配置两个 4 核 CPU 的虚拟机具有 8 个逻辑处理器。
- 这同样适用于虚拟机。例如,假设您有一台具有 8 个 CPU 的物理计算机,每个 CPU 具有 12 个核心(96 个逻辑处理器),支持四个多会话操作系统 VDA 虚拟机。每个虚拟机都配有两个 4 核 CPU(8 个逻辑处理 器)。要限制触发 VM 上 CPU 峰值保护的进程,要使用其一半的核心,请将 **CPU** 核心使用限制设置为 4 (虚拟机逻辑处理器的一半),而不是 48(物理机逻辑处理器的一半)。

启用 **CPU** 峰值保护。如果进程在一段时间内超过指定的 CPU 使用率百分比(在限制采样时间字段中指定),则在一段 时间内降低进程的 CPU 优先级(在空闲优先级时间字段中指定)。

- 自动防止 **CPU** 峰值。使用此选项可自动降低 CPU 负载过重的进程的 CPU 优先级。此选项会根据逻辑处理器 (CPU 内核)的数量自动计算触发 CPU 峰值保护的阈值。例如,假设有 4 个核心。启用此选项后,如果总 CPU 使用率超过 23%,则占用总 CPU 资源 15% 以上的进程的 CPU 优先级会自动降低。同样,在 8 个内核的情况 下,如果总 CPU 使用率超过 11%,则占用超过 8% CPU 资源的进程的 CPU 优先级会自动降低。
- 自定义 **CPU** 峰值保护。允许您自定义 CPU 峰值保护的设置。
	- **– CPU** 使用限制。任何进程实例必须达到的 CPU 使用率百分比才能触发 CPU 峰值保护。此限制在服务器 中的所有逻辑处理器中都是全局性的,并且是逐个进程确定的。在确定 CPU 峰值保护触发器时,同一进程 的多个实例不会添加其 CPU 使用率百分比。如果进程实例永远不会达到此限制,则不会触发 CPU 峰值保 护。例如,在服务器 VDA 上,在多个并发会话中,假设存在许多 jexplore.exe 实例。每个实例在一段时 间内峰值约为 35% 的 CPU 使用率,因此,累计时,iexplore.exe 始终消耗较高的 CPU 使用率。但是, 除非您将 CPU 使用限制设置为 35% 或低于 35%,否则不会触发 CPU 峰值保护。
	- **–** 限制采样时间。进程在降低其 CPU 优先级之前必须超过 CPU 使用限制的时间长度。
	- **–** 空闲优先时间。降低进程 CPU 优先级的时间长度。在此时间之后,优先级返回到以下之一:
		- \* 如果未在 **CPU** 优先级选项卡上指定进程优先级且未选择启用智能 **CPU** 优化选项,则默认级别(正 常)。
		- \* 如果在 **CPU** 优先级选项卡上指定了进程优先 级,则指定的级别,无论是否选择了 启用智能 **CPU** 优 化 选项。

\* 取决于进程的行为的随机级别。如果未在 **CPU** 优先级选项卡上指定进程优先级,并且选择了 启用智 能 **CPU** 优化 选项,则会出现这种情况。进程触发 CPU 峰值保护越频繁,其 CPU 优先级就越低。

启用 **CPU** 核心使用限制。将触发 CPU 峰值保护的进程限制为计算机上指定数量的逻辑处理器。在 1 到 X 的范围内键入 一个整数,其中 X 是内核的总数。如果键入的整数大于 X,则默认情况下 WEM 会将隔离进程的最大消耗量限制为 X。

• 限制 **CPU** 核心使用量。指定触发 CPU 峰值保护的进程受限于的逻辑处理器数量。对于 VM,您键入的值将进程 限制为虚拟机中的逻辑处理器数量,而不是底层物理硬件中的逻辑处理器数量。

启用智能 **CPU** 优化。启用后,代理会智能地优化触发 CPU 峰值保护的进程的 CPU 优先级。反复触发 CPU 峰值保护的 进程在启动时分配的 CPU 优先级会逐渐低于行为正确的进程。请注意,WEM 不会为以下系统进程执行 CPU 优化:

- Taskmgr
- 系统空闲进程
- 系统
- Svchost
- LSASS
- Wininit
- services
- csrss
- audiodg
- MsMpEng
- NisSrv
- mscorsvw
- vmwareresolutionset

启用智能 **I/O** 优化。启用后,代理会智能地优化触发 CPU 峰值保护的进程的进程 I/O 优先级。反复触发 CPU 峰值保护 的进程在启动时被分配的 I/O 优先级逐渐低于行为正确的进程。

排除指定的进程。默认情况下,WEM CPU 管理会排除所有最常见的 Citrix 和 Windows 核心服务进程。但是,您可 以使用此选项从排除列表中 添加 或 删除 进程,以便按可执行文件名称(例如 notepad.exe)进行 CPU 峰值保护。通 常情况下,防病毒进程将被排除在外。

提示:

- 要停止防病毒扫描在会话中接管磁盘 I/O,还可以将防病毒进程的静态 I/O 优先级设置为低,请参阅 I/O 管 理。
- 当进程触发 CPU 峰值保护并降低了进程 CPU 优先级时,WEM 每次降低进程的 CPU 优先级时都会记录一 条警告。在事件日志中,在 Norskale 代理服务的应用程序和服务日志中,查找"正在初始化进程的[进程限](https://docs.citrix.com/zh-cn/workspace-environment-management/2112/user-interface-description/system-optimization/io-management.html) [制线](https://docs.citrix.com/zh-cn/workspace-environment-management/2112/user-interface-description/system-optimization/io-management.html)程"。

#### **CPU** 优先级

如果进程竞争资源,这些设置将生效。它们允许您优化特定进程的 CPU 优先级级别,以便竞争 CPU 处理器时间的进程 不会造成性能瓶颈。当进程相互竞争时,优先级较低的进程将在优先级较高的其他进程之后提供服务。因此,它们不太 可能消耗总 CPU 消耗量如此大的份额。

您在此设置的进程优先级为进程中的所有线程建立了"基本优先级"。线程的实际或"当前"优先级可能更高(但永远不 会低于基数)。当一台计算机上运行多个进程时,处理器时间将根据其 CPU 优先级级别在它们之间共享。进程的 CPU 优先级越高,分配给它的处理器时间就越多。

注意:

如果在特定进程上设置较低的 CPU 优先级级别,则总 CPU 消耗不一定会减少。可能还有其他进程(具有较高 CPU 优先级)仍会影响 CPU 使用率百分比。

启用进程优先级。如果选择此选项,则可以手动设置进程的 CPU 优先级。

#### 添加进程

- 1. 单击 添加 并在 添加进程 **CPU** 优先级 对话框中键入详细信息。
- 2. 单击确定关闭对话框。
- 3. 单击 应用 以应用设置。您在此处设置的进程 CPU 优先级将在代理接收新设置并重新启动进程时生效。

进程名称。没有扩展名的进程可执行文件名称。例如,对于 Windows 资源管理器 (explorer.exe),请键入 "explorer"。

**CPU** 优先级。进程中所有线程的"基本"优先级。进程的优先级越高,处理器获得的时间就越多。从"实 时"、"高"、"高于正常"、"正常"、"低于正常"和"低"中选择。

编辑进程

选择进程,然后单击编辑。

#### 删除进程

选择进程,然后单击删除。

# **CPU** 相关性

启用进程相关性。启用后,允许您定义一个进程使用多少个"逻辑处理器"。例如,您可以将在 VDA 上启动的记事本的 每个实例限制为定义的内核数。

# **CPU** 固定

# CPU 限制可防止进程使用超过 CPU 处理能力的指定百分比。当 WEM 达到指定的 CPU 百分比时, WEM "限制"(或 "夹紧")该进程。这样可以防止进程占用大量 CPU。

注意:

- CPU 固定是一种蛮力方法,计算上很昂贵。为了人为地保持麻烦进程的 CPU 使用率较低,最好使用 CPU 峰值保护,同时为这些进程分配静态 CPU 优先级和 CPU 关联性。CPU 限制最好是为了控制那些在资源管 理方面臭名昭著不好但不能放弃优先级的进程而保留 CPU 限制。
- 在对某个进程应用 CPU 处理能力的一定百分比并稍后为同一进程配置不同的百分比后,请选择"刷新代理 主机设置"以使更改生效。

您配置的固定百分比应用于服务器中任何单个 CPU 的总功率,而不是其包含的任何单独内核。(换句话说,四核 CPU 上的 10% 是整个 CPU 的 10%, 而不是一个核心的 10%)。

启用进程固定。启用进程固定。

添加。按可执行文件名称(例如 notepad.exe)添加进程。

删除。从固定列表中移除突出显示的进程。

### 编辑。编辑为给定进程键入的值。

提示:

- 当 WEM 固定进程时,它会将进程添加到 WEM 客户端初始化的监视列表中。您可以通过查看此内容来验证 进程是否被固定。
- 您还可以通过查看过程监视器并确认 CPU 消耗永远不会超过固定百分比来验证 CPU 固定是否正常工作。

# 内存管理

June 16, 2022

这些设置允许您通过 Workspace Environment Management (WEM) 优化应用程序内存的使用。

如果启用这些设置,WEM 将计算进程正在使用的内存量以及进程所需的最小内存量,而不会降低稳定性。WEM 将差异 视为内存过多。当进程处于空闲状态时,WEM 会将进程的多余内存释放到页面文件中,并为后续启动优化进程。通常, 应用程序在最小化到任务栏时变为空闲状态。

当应用程序从任务栏恢复时,它们最初在优化状态下运行,但可以根据需要继续消耗额外的内存。

WEM 以类似的方 式 优化了用户在桌面会话期间使用的所有应用程序。如果在多个用户会话中有多个进程,则释放的所 有内存可用于其他进程。这通过在同一台服务器上支持更多的用户来增加用户密度。

启用工作集优化。强制在可配置时间内处于闲置状态的应用程序释放多余内存,直到它们不再处于空闲状态。

空闲采样时间(分钟)。在强制释放多余内存之前,应用程序必须处于空闲状态的时间。在这段时间内,WEM 会计算进 程使用的内存量以及进程所需的最小内存量,而不会失去稳定性。默认值为 120 分钟。

空闲状态限制(百分比)。进程被视为空闲的 CPU 使用率百分比。默认值为 1%。我们不建议使用高于 5% 的值:否则 正在使用的进程可能会被误认为空闲,从而导致其内存被释放。

排除指定的进程。允许您按名称从内存管理中排除进程(例如,notepad.exe)。

WEM 不会优化以下系统进程的应用程序内存使用情况:

- rdpshell
- wfshell
- rdpclip
- wmiprvse
- dllhost
- audiodg
- msdtc
- mscorsvw
- spoolsv
- smss
- winlogon
- svchost
- taskmgr
- System Idle Process
- System
- LSASS
- wininit
- msiexec
- services
- csrss
- MsMpEng
- NisSrv
- Memory Compression

# **I/O** 管理

# March 31, 2022

这些设置允许您优化特定进程的 I/O 优先级, 以便竞争磁盘和网络 I/O 访问的进程不会造成性能瓶颈。例如, 您可以使 用 I/O 管理设置来限制磁盘带宽消耗的应用程序。

您在此设置的进程优先级为进程中的所有线程建立了"基本优先级"。线程的实际或"当前"优先级可能更高(但永远不 会低于基数)。通常,Windows 在优先级较低的线程之前授予对优先级较高的线程的访问权限。

# **I/O** 优先级

启用进程 **I/O** 优先级。启用手动设置进程 I/O 优先级。

将进程添加到 **I/O** 优先级列表

- 1. 单击 添加 并在 添加进程 **I/O** 优先级 对话框中键入详细信息。
- 2. 单击确定关闭对话框。
- 3. 单击 应用 以应用设置。您在此处设置的进程 I/O 优先级将在代理收到新设置并且进程下次重新启动时生效。

进程名称。没有扩展名的进程可执行文件名称。例如,对于 Windows 资源管理器 (explorer.exe),请键入"explorer"。

**I/O** 优先级。进程中所有线程的"基本"优先级。进程的 I/O 优先级越高,其线程获得 I/O 访问的速度越快。从"高"、"正 常"、"低"、"非常低"中选择。

编辑进程 **I/O** 优先级项

选择进程名称,然后单击 编辑。

从 **I/O** 优先级列表中删除进程

选择进程名称,然后单击 删除。

快速注销

March 31, 2022

快速注销会立即结束与远程会话的 HDX 连接,给用户留下会话立即关闭的印象。但是,会话本身会在 VDA 上的后台继 续通过会话注销阶段。

注意:

快速注销仅支持 Citrix Virtual Apps 和 RDS 资源。

# 设置

启用快速注销。为此配置集中的所有用户启用快速注销。用户将立即注销,而会话注销任务在后台继续执行。 排除特定组。允许您从快速注销中排除特定用户组。

# **Citrix Optimizer**

March 31, 2022

Citrix 优化程序可优化用户环境以获得更好的性能。它运行用户环境的快速扫描,然后应用基于模板的优化建议。您可 以通过两种方式优化用户环境:

- 使用内置模板执行优化。为此,请选择适用于操作系统的模板。
- 或者,使用所需的特定优化创建自己的自定义模板,然后将模板添加到 Workspace Environment Management (WEM) 中。

要获取可自定义的模板,请使用以下任一方法:

- 使用独立 Citrix Optimizer 提供的模板构建器功能。在 https://support.citrix.com/article/CTX224676 上下载独立的 Citrix Optimizer。模板构建器功能允许您构建自己的自定义模板以上传到 WEM。
- 在代理主机(安装了 WEM 代理的计算机)上, 导航到 <C:\Program Files (x86)>\Citrix\ Workspace Environment Management Agent\Citrix [Optimizer\Templates](https://support.citrix.com/article/CTX224676) 文件夹,选择默认模板文件,然后将其复制到方便的文件夹中。自定义模板文件以反映您的具体情况,然后将自 定义模板上传到 WEM。

# 设置

启用 **Citrix Optimizer**。控制是启用还是禁用 Citrix Optimizer。

每周运行。如果选择此选项,WEM 每周运行一次优化。如果未选择"每周运行",WEM 的行为如下:

- 第一次向 WEM 添加模板时,WEM 会运行相应的优化。除非稍后对该模板进行更改,否则 WEM 仅运行一次优 化。更改包括将不同的模板应用于操作系统以及在可用和已配置窗格之间移动优化条目
- 每次更改模板时,WEM 都会运行一次优化。
- 注意:

对于非持久性 VDI 环境,WEM 遵循相同的行为—在计算机重新启动时,对环境的所有更改都将丢失。对于 Citrix Optimizer, WEM 每次重新启动计算机时都会运行优化。

自动选择要使用的模板。如果您不确定要使用哪个模板,请使用此选项让 WEM 为每个操作系统选择最匹配的模板。

- 启用自动选择以前缀开始的模板。如果有不同名称格式的自定义模板可用,请使用此选项。键入以逗号分隔的前 缀列表。自定义模板遵循以下名称格式:
	- prefix <os version> <os build>
	- **–** prefix\_Server\_<os version>\_<os build>

**Citrix Optimizer** 选项卡显示可用于执行系统优化的模板列表。"操 作"部分显示了可供您使用的操作:

- 添加。允许您添加自定义模板。
- 删除。用于删除现有的自定义模板。您无法删除内置模板。
- 编辑。用于编辑现有模板。
- 预览。允许您具有所选模板包含的优化条目的明细视图。

要添加自定义模板:

- 1. 在 管理控制台 **>** 系统优化 **> Citrix Optimizer > Citrix Optimizer** 选项卡上,单击 添加。
- 2. 在新建自定义模板窗口中,单击浏览以选择适用的模板,从列表中选择适用的操作系统,配置模板中包含的组, 然后单击确定。

重要:

• Citrix 优化程序不支持导出自定义模板。添加自定义模板后,保留自定义模板的本地副本。

要编辑模板,请选择适用的模板,然后单击 编辑。

要删除模板,请选择适用的模板,然后单击 删除。

要查看模板的详细信息,请选择适用的模板,然后单击 预览。

字段和控件

模板名称。所选模板的显示名称。

适用的操作系统。操作系统列表。选择应用模板的一个或多个操作系统。你可以添加列表中不可用的适用于 Windows 10 操作系统的自定义模板。通过键入内部版本号来添加这些操作系统。请务必用分号 (;) 分隔操作系统。例如, 2001;2004。

重要:

• 您只能将一个模板应用到同一操作系统。

组。"可用"窗格显示分组优化条目的列表。这些条目按类别进行分组。双击某个组或单击箭头按钮以移动该组。

状态。在启用状态和禁用状态之间切换模板。如果禁用,则代理将不处理模板,并且 WEM 不运行与模板关联的优化。

对 Citrix 优化程序设置的更改需要一些时间才能生效,具体取决于您在"高级设置">"配置">"服务选项"选项卡上 为 SQL 设置刷新延迟选项 指定的值。

要使更改立即生效,请导航到"管理"**>** "代理"**>** "统计信息"选项卡的上下文菜单,然后选择"处理 **Citrix Optimizer**"。

提示:

• 新更改可能无法立即生效。我们建议您选择"刷新代理主机设置",然后再选择"处理 Citrix 优化程 序"。

多会话优化

March 31, 2022

多会话操作系统计算机从一台计算机运行多个会话,以便向用户交付应用程序和桌面。断开连接的会话保持活动状态, 其应用程序继续运行。断开连接的会话可能会占用在同一台计算机上运行的已连接桌面和应用程序所需的资源。通过这 些设置,您可以优化具有断开连接会话的多会话操作系统计算机,以获得更好的连接会话体验。

设置

启用多会话优化。如果启用,则优化存在断开连接会话的多会话操作系统计算机。默认情况下,此选项处于禁用状态。 此选项通过限制断开连接的会话可以消耗的资源数来改善已连接会话的用户体验。会话保持断开连接一分钟后,WEM 代理会降低与会话关联的进程或应用程序的 CPU 和 I/O 优先级。然后,代理会对会话可以消耗的内存资源量施加限制。 如果用户重新连接到会话,WEM 将恢复优先级并删除限制。

排除指定的组。用于指定要从多会话优化中排除的组。至少指定一个组。

排除指定的进程。用于指定要从多会话优化中排除的进程。键入要排除的进程的名称。至少指定一个进程。

策略和配置文件

March 31, 2022

这些设置允许您替换用户 GPO 并配置用户配置文件。

- 环境设置
- Microsoft USV 设置
- Citrix Profile Management 设置
# 环境设置

March 31, 2022

这些选项可修改用户的环境设置。某些选项是在登录时处理的,而其他一些选项可以在使用代理刷新功能的会话中刷 新。

开始菜单

这些选项将修改用户的"开始"菜单。

处理环境设置。此复选框用于切换代理是否处理环境设置。如果清除,则不会处理任何环境设置。

排除管理员。如果启用,则不会为管理员处理环境设置,即使启动了代理也是如此。

用户界面: 开始菜单。这些设置控制代理禁用的"开始"菜单功能。

重要:

在 Windows 7 以外的操作系统上,用户界面**:** "开始"菜单下的选项可能不起作用,但隐藏系统时钟和隐藏关闭 计算机除外。

用户界面:外观。这些设置允许您自定义用户的 Windows 主题和桌面。在从用户环境访问资源时,必须输入资源路 径。

### 桌面

用户界面:桌面。这些设置控制代理禁用哪些桌面元素。

用户界面:边缘 **UI**。这些设置允许您禁用 Windows 8.x 边缘用户界面的各个方面。

## **Windows** 资源管理器

这些设置控制代理禁用哪些 Windows 资源管理器功能。

用户界面:资源管理器。这些选项允许你禁用对 **regedit** 或 **cmd** 的访问,并在 Windows 资源管理器中隐藏某些元 素。

在资源管理器中隐藏指定的驱动器。如果启用,列出的驱动器将从用户的"我的电脑"菜单中隐藏。如果直接浏览到, 它们仍然可以访问。

从资源管理器中限制指定的驱动器。如果启用,则会阻止列出的驱动器。用户和他们的应用程序都无法访问它们。

## 控制面板

隐藏控制面板。默认情况下启用此选项以确保用户环境的安全。如果禁用,用户可以访问其 Windows 控制面板。 仅显示指定的控制面板小程序。如果启用,则除此处列出的控制面板小程序之外,所有控制面板小程序都将对用户隐藏。 其他小程序使用其规范名称添加。

隐藏指定的控制面板小程序。如果启用,则仅隐藏列出的控制面板小程序。其他小程序使用其规范名称添加。 请参见通用控制面板小程序及其规范名称。

## 已知[文件夹管理](https://docs.citrix.com/zh-cn/workspace-environment-management/2112/reference/control-panel-applets.html)

禁用指定的已知文件夹。防止在创建配置文件时创建指定的用户配置文件已知文件夹。

# **SBC/HVD** 调整

SBC/HVD (基于会话的计算/托管虚拟桌面)调整允许您优化在 Citrix Virtual Apps and Desktops 面上运行的会话 的性能。虽然某些选项旨在提高性能,但其中一些选项可能会导致用户体验略有下降。

用户环境:高级调整。这些选项允许您优化 SBC/HVD 环境中的性能。

禁用拖动完整窗口。禁用拖动最大化窗口。

禁用 **SmoothScroll**。在浏览页面时禁用平滑滚动效果。

禁用光标闪烁。禁用光标闪烁效果。

禁用 **MinAnimate**。在最小化或最大化窗口时禁用动画效果。

启用 **AutoEndTasks**。在任务超时后自动结束任务。

**WaitToKillApp** 超时。结束应用程序的超时值(以毫秒为单位)。默认值为 20,000 毫秒。

设置光标闪烁速率。更改光标闪烁速率。

设置菜单显示延迟。指定登录后菜单出现之前的延迟(以毫秒为单位)。

设置交互延迟。指定子菜单出现之前的延迟(以毫秒为单位)。

# **Microsoft USV** 设置

November 28, 2022

这些设置允许您优化 Microsoft 用户状态虚拟化 (USV)。

## 漫游配置文件配置

这些设置允许您配置 Workspace Environment Management 与 Microsoft 漫游配置文件的集成。

处理用户状态虚拟化配置。控制代理是否处理 USV 设置。如果禁用,则不处理 USV 设置。

排除管理员。如果启用,您配置的 USV 设置将不应用到管理员。使用此选项时,请考虑以下事项:

- 漫游配置文件配置和漫游配置文件高级配置选项卡上的设置是计算机级别的设置,无论是否启用该选项,都仍然 适用。
- •"文件夹重定向"选项卡上的设置是用户级别的设置。该选项控制设置是否应用到管理员。

设置 **Windows** 漫游配置文件路径。允许您指定 Windows 配置文件的路径。

设置 **RDS** 漫游配置文件路径。允许您指定 RDS 漫游配置文件的路径。

设置 **RDS** 主驱动器路径。允许您指定 RDS 主驱动器的路径及其在用户环境中显示的驱动器盘符。

### 漫游配置文件高级配置

下面是高级漫游配置文件优化选项。

启用文件夹排除项。如果启用,则列出的文件夹不包括在用户的漫游配置文件中。这允许您排除已知包含大量数据的特 定文件夹,用户不需要将其作为漫游配置文件的一部分。该列表预先填充了默认的 Windows 7 排除项,并且可以使用 默认的 Windows XP 排除项预填充。

删除漫游配置文件的缓存副本。如果启用,代理将删除漫游配置文件的缓存副本。

将管理员安全组添加到漫游用户配置文件。如果启用,则管理员组作为所有者添加到漫游用户配置文件。

不要检查漫游配置文件文件夹的用户所有权。如果启用,则代理在执行操作之前不检查用户是否拥有漫游配置文件文件 夹。

请勿检测到网络连接缓慢。如果启用,则跳过连接速度检测。

等待远程用户配置文件。如果启用,代理将等待远程用户配置文件完全下载,然后再处理其设置。

配置文件清理。打开 配置文件清理器 向导,通过该向导可以删除现有配置文件。

要删除现有配置文件,请单击 浏览 以导航到存储用户配置文件的文件夹,单击 扫描配置文件文件夹,然后在"配置文件 清洁器"窗口中选择要清理的配置文件夹。之后,单击 清理配置文件 以开始清理。

清理配置文件。此按钮将根据"文件夹排除"设置清理选定的配置文件。

扫描配置文件夹。使用指定递归设置扫描指定的文件夹以查找用户配置文件,然后显示找到的所有配置文件。

配置文件根文件夹。用户配置文件的根文件夹。如果您愿意,您也可以浏览到此文件夹。

搜索递归。控制用户配置文件搜索经历的递归级别。

# 文件夹重定向

处理文件夹重定向配置。此复选框用于切换代理是否处理文件夹重定向。如果清除该文件夹,则不会处理文件夹重定向。 选择用于控制是否重定向用户文件夹以及重定向位置的选项。

删除本地重定向文件夹。如果启用,代理将删除选定用于重定向的文件夹的本地副本。

# **Citrix Profile Management** 设置

# January 17, 2023

注意:

某些选项仅适用于特定版本的 Profile Management。有关详细信息,请参阅 Profile Management

Workspace Environment Management (WEM) 支持当前版本的 Citrix Profile Management 的功能和操作。 在 WEM 管理控制台中,**Citrix Profile Management** 设置(在策略和配置[文件中\)支持配置当前版](https://docs.citrix.com/zh-cn/profile-management/current-release.html)本的 Citrix Profile Management 的所有设置。

除了使用 WEM 配置 Citrix Profile Management 功能外,还可以在 VDA 上使用 Active Directory GPO、Citrix Studio 策略或.ini 文件。我们建议您始终使用相同的方法。

# **Citrix Profile Management** 的主要设置

通过应用基本设置开始使用 Profile Management。基本设置包括已处理的组、排除的组、用户存储等。

启用配 **Profile Management** 配置。启用后,您可以配置和应用设置。启用此选项将在用户环境中创建与 Profile Management 相关的注册表。该选项控制 WEM 是否将您在控制台中配置的 Profile Management 设置部署到代 理。如果禁用,则不会将任何 Profile Management 设置部署到代理。

启用 **Profile Management**。控制是否在代理计算机上启用 Profile Management 服务。如果禁用,Profile Management 服务将不起作用。

您可能需要完全禁用 Profile Management,以便不再处理已部署到代理的设置。要实现目标,请执行以下操作:

# 1. 清除启用 **Profile Management** 复选框,然后等待更改自动应用或手动应用更改以立即生效。

注意:

更改需要一段时间才能生效,具体取决于您在高级设置中为 **SQL** 设置刷新延迟指定的值。要使更改立即生 效,请刷新代理主机设置,然后重置所有相关代理的 Profile Management 设置。请参阅管理。

2. 更改生效后,取消选中启用 **Profile Manage[ment](https://docs.citrix.com/zh-cn/workspace-environment-management/2112/user-interface-description/advanced-settings.html#service-options)** 配置复选框。

设置已处理的组。允许您指定 Profile Management 处理哪些组。仅处理指定的组的 Profile Management 设置。 如果留空,则处理所有组。

设置排除的组。允许您指定哪些组从 Profile Management 中排除。

处理本地管理员的登录。如果启用,本地管理员登录将被视为 Profile Management 的非管理员登录。

设置用户存储的路径。用于指定用户存储文件夹的路径。

迁移用户存储。用于指定保存用户设置(注册表更改和同步文件)的文件夹的路径。键入以前使用的用户存储路径。将 此选项与设置用户存储路径选项一起使用。

启用主动回写功能。如果启用,配置文件将在用户会话期间写回用户存储,以防止数据丢失。

启用主动回写注册表。如果启用,注册表项将在用户会话期间写回用户存储,以防止数据丢失。

启用脱机配置文件支持。如果启用,配置文件将在本地缓存以供未连接时使用。

### 配置文件容器设置

这些选项控制配置式管理配置文件容器设置。

启用配置文件容器。如果启用,Profile Management 会将列出的文件夹映射到存储在网络上的配置文件磁盘,从而 无需将文件夹副本保存到本地配置文件。指定至少一个要包含在配置文件容器中的文件夹。

为配置文件容器启用文件夹排除项。如果启用, Profile Management 将从配置文件容器中排除列出的文件夹。指定 至少一个要从配置文件容器中排除的文件夹。

为配置文件容器启用文件夹包含项。如果启用此选项,当排除父文件夹时,Profile Management 会将列出的文件夹 保留在配置文件容器中。此列表中的文件夹必须是排除的文件夹的子文件夹。这意味着您必须将此选项与 启用配置文件 容器的文件夹排除 选项结合使用。指定至少一个要包含在配置文件容器中的文件夹。

为配置文件容器启用本地缓存。如果启用,每个本地配置文件将作为其配置文件容器的本地缓存。如果正在使用 Profile Streaming,则会根据需要创建本地缓存的文件。否则,它们将在用户登录期间创建。要使用此设置,请将整个用户配 置文件放入其配置文件容器中。此设置仅适用于 Citrix Profile Management 配置文件容器。

## 配置文件处理

这些设置控制 Profile Management 配置文件

注销时删除本地缓存的配置文件。如果启用,则会在用户注销时删除本地缓存的配置文件。

设置删除缓存配置文件前的延迟允许您指定注销时删除缓存的配置文件之前的延迟(以秒为单位)。

启用现有配置文件的迁移。如果启用,现有的 Windows 配置文件将在登录时迁移到 Profile Management。

自动迁移现有应用配置文件。如果启用,则会自动迁移现有应用程序配置文件。Profile Management 在用户登录并 且用户存储中没有用户配置文件时执行迁移。

启用本地配置式冲突处理。配置 Citrix Workspace Environment Management 如何处理 Profile Management 和 Windows 配置文件冲突的情况。

启用模板配置文件。如果启用,此操作将使用指定位置的模板配置文件。 模板配置文件覆盖本地配置文件。如果启用,模板配置文件将覆盖本地配置文件。 模板配置文件覆盖漫游配置文件。如果启用,模板配置文件将覆盖漫游配置文件。

模板配置文件用作所有登录的 **Citrix** 强制配置文件。如果启用,模板配置文件将覆盖所有其他配置文件。

## 高级设置

这些选项控制高级 Profile Management 设置。

设置访问锁定文件时的重试次数。配置代理重试访问锁定文件的次数。

设置 **MFT** 缓存文件的目录。允许您指定 MFT 缓存文件目录。此选项已被弃用,将来将被删除。

启用应用程序分析器。如果启用,则定义基于应用程序的配置文件处理。仅同步定义文件中定义的设置。有关创建定义 文件的详细信息,请参阅 创建定义文件。

注销时处理 **Internet cookie** 文件。如果启用,则在注销时删除过时的 Cookie。

删除重定向的文件夹。如[果启用,则删除](https://docs.citrix.com/zh-cn/profile-management/current-release/configure/cross-platform-settings/create-definition-files.html)重定向文件夹的本地副本。

禁用自动配置。如果启用,则禁用动态配置。

如果遇到问题,请注销用户。如果启用,用户将注销,而不是在遇到问题时切换到临时配置文件。

客户体验改善计划。如果启用,Profile Management 将使用客户体验改善计划 (CEIP) 通过收集匿名统计信息和 使用情况信息来帮助提高 Citrix 产品的质量和性能。有关 CEIP 的详细信息,请参阅关于 Citrix 客户体验改善计划 (CEIP)。

为 **Microsoft Outlook** 用户启用搜索索引漫游。如果启用,则会与用户配置文件一起漫游特定于用户的 Microsoft [Outloo](http://www.citrix.com/community/cx/ceip.html?_ga=1.234182813.2056279073.1460470272)k 脱机文件夹文件 (\*.ost) 和 Microsoft 搜索数据库。这改善了在 Outlook 中[搜索邮件时的用户体验。](http://www.citrix.com/community/cx/ceip.html?_ga=1.234182813.2056279073.1460470272)

• **Outlook** 搜索索引数据库—备份和还原。如果启用此选项,Profile Management 会自动保存搜索索引数据 库的最后一个已知完好副本的备份。出现损坏时,Profile Management 会恢复到该副本。因此,当搜索索引 数据库损坏时,您不再需要手动重新索引数据库。

为配置文件容器启用多会话回写。如果启用,Profile Management 将在多会话场景中保存 FSLogix 配置文件容器和 Citrix Profile Management 配置文件容器如果同一用户在不同的计算机上启动多个会话,则会同步每个会话中所做 的更改并保存到用户的配置文件容器磁盘中。

复制用户存储。如果启用,Profile Management 会将用户存储复制到每次登录和注销时的多个路径,此外还会将用 户存储复制到"设置为用户存储的路 径"选项指定的路径。要同步用户存储在会话期间修改的文件和文件夹,请启用主 动回写。启用该选项可以增加系统 I/O,并可能延长注销时间。此功能当前不支持完整的容器解决方案。

自定义 **VHDX** 文件的存储路径。允许您指定单独的路径来存储 VHDX 文件。默认情况下,VHDX 文件存储在用户存储 中。使用 VHDX 文件的策略包括: 配置文件容器、Outlook 搜索索引漫游和加速文件夹镜像。如果启用,不同策略的 VHDX 文件将存储在存储路径下的不同文件夹中。

# 日志设置

这些选项控制 Profile Management 日志 启用日志记录。启用/禁用 Profile Management 操作的日志记录。 配置日志设置。用于指定要包含在日志中的事件类型。 设置日志文件的最大大小。用于指定日志文件的最大大小(以字节为单位)。 设置日志文件的路径。用于指定创建日志文件的位置。

# 注册表

这些选项控制 Profile Management 注册表设置。

**NTUSER.DAT** 备份。如果选中,Profile Management 将维护 NTUSER.DAT 文件的上次已知良好备份。如果 Profile Management 检测到损坏,它会使用最后一个已知良好的备份副本来恢复配置文件。

启用默认排除列表。HKCU 配置单元中未同步到用户的配置文件的默认注册表项列表。如果选中此选项,则在此列表中 选择的注册表设置将强制从 Profile Management 配置文件中排除

启用注册表排除项。此列表中的注册表设置被强制排除在 Profile Management 配置文件

启用注册表包含项。此列表中的注册表设置强制包含在配置文件 Profile Management 置文件中

### 文件系统

这些选项控制 Profile Management 的文件系统排除项。

启用登录排除检查。如果启用,则配置用户存储中的配置文件包含排除的文件或文件夹时用户登录时 Profile Management 所执行的操作。(如果禁用,则默认行为为"同步排除的文件或文件夹")。您可以在列表中选择以下行为 之一:

同步排除的文件或文件夹(默认)。当用户登录时,Profile Management 会将这些排除的文件或文件夹从用户存储同 步到本地配置文件。

**Ignore excluded files or folders**(忽略排除的文件或文件夹)。用户登录时,Profile Management 会忽略用户 存储中排除的文件或文件夹。

删除排除的文件或文件夹。当用户登录时,Profile Management 会删除用户存储中排除的文件或文件夹。

启用默认排除列表**‑**目录。同步过程中将忽略默认目录列表。如果选中此选项,则在此列表中选择的文件夹将从 Profile Management 同步中排除。

启用文件排除项。如果启用,列出的文件将不包括在用户的 Profile Management 文件中。这允许您排除已知包含大 量数据的特定文件夹,用户不需要将这些数据作为其 Profile Management 配置文件的一部分。该列表预先填充了默 认的 Windows 7 排除项,并且可以使用默认的 Windows XP 排除项预填充。

启用文件夹排除项。如果启用,列出的文件夹将不包括在用户的 Profile Management 文件中。这允许您排除已知包 含大量数据的特定文件夹,用户不需要将这些数据作为其 Profile Management 配置文件的一部分。该列表预先填充 了默认的 Windows 7 排除项,并且可以使用默认的 Windows XP 排除项预填充。

配置文件清理。打开 配置文件清理器 向导,通过该向导可以删除现有配置文件。

要删除现有配置文件,请单击"浏览"导航到存储用户配置文件的文件夹,单击"扫描配置文件文件夹",然后在配置文 件清理器窗口中选择要清理的配置文件夹。之后,单击 清理配置文件 以开始清理。

清理配置文件。根据文件夹排除设置清除选定的配置文件。

扫描配置文件夹。使用指定递归设置扫描指定的文件夹以查找用户配置文件,然后显示找到的所有配置文件。

配置文件根文件夹。用户配置文件的根文件夹。如果您愿意,您也可以浏览到此文件夹。

搜索递归。控制用户配置文件搜索经历的递归级别。

#### 同步

这些选项控制 Profile Management 同步设置

启用目录同步。如果启用,则列出的文件夹将同步到用户存储。

启用文件同步。如果启用,列出的文件将同步到用户存储,从而确保用户始终获得文件的最新版本。如果在多个会话中 修改了文件,则最新的文件将保存在用户存储中。

启用文件夹镜像。如果启用,列出的文件夹将在注销时镜像到用户存储,从而确保存储在用户存储中的镜像文件夹中的 文件和子文件夹与本地版本相同。有关文件夹镜像工作原理的详细信息,请参阅以下内容。

- 镜像文件夹中的文件总是会在会话注销时覆盖存储在用户存储中的文件,而不管它们是否被修改。
- 如果与镜像文件夹中的本地版本相比,用户存储中存在额外的文件或子文件夹,则会话注销时从用户存储中删除 这些额外的文件和子文件夹。

启用大文件处理。如果启用,则大型文件将重定向到用户存储,从而无需通过网络同步这些文件。

注意:

某些应用程序不允许并发文件访问。Citrix 建议您在定义大型文件处理策略时将应用程序行为考虑在内。

## 流用户配置文件

这些选项控制流式用户配置文件设置。

启用 **Profile Streaming**。如果禁用,则不会处理此部分中的任何设置。

为文件夹启用 **Profile Streaming**。如果启用,则只有在访问文件夹时才会获取文件夹。此设置消除了在用户登录期 间遍历所有文件夹的需要,从而节省了带宽并缩短了同步文件的时间。

始终缓存。如果启用,将始终缓存指定大小(以 MB 为单位)或更大的文件。

为待处理区域锁定文件设置超时:释放文件,以便在服务器无响应时用户存储保持锁定状态时,将文件从挂起区域写回 用户存储。

设置流式用户配置文件组。此列表确定了将流配置文件用于哪些用户组。

启用 **Profile Streaming** 排除列表 **‑** 目录。如果选中此选项,Profile Management 不会将此列表中的文件夹流式 传输,并且在用户登录时,所有文件夹都会立即从用户存储提取到本地计算机。

## 跨平台设置

这些选项控制跨平台设置。

启用跨平台设置。如果禁用,则不会处理此部分中的任何设置。

设置跨平台设置组。用于指定使用跨平台配置文件的用户组。

设置跨平台定义的路径。用于指定跨平台定义文件的路径。

设置跨平台设置存储的路径。用于指定跨平台设置存储的路径。

启用源以创建跨平台设置。启用跨平台设置的源平台。

安全性

September 11, 2023

这些设置允许您控制 Workspace Environment Management 中的用户活动。

# 应用程序安全性

重要:

要控制用户可以运行哪些应用程序,可以使用 Windows AppLocker 界面或 Workspace Environment Management 来管理 Windows AppLocker 规则。您可以随时在这些方法之间切换,但我们建议您不要同时 使用这两种方法。

这些设置允许您通过定义规则控制允许用户运行的应用程序。此功能类似于 Windows AppLocker。当您使用 Workspace Environment Management 来管理 Windows AppLocker 规则时,代理将应用程序安全选项卡规则 处理(转换)为代理主机上的 Windows AppLocker 规则。如果停止代理处理规则,则这些规则将保留在配置集中, AppLocker 将使用代理处理的最后一组指令继续运行。

## 应用程序安全性

此选项卡列出了当前 Workspace Environment Management 配置集中的应用程序安全规则。您可以使用"查找" 根据文本字符串筛选列表。

在安全性选项卡中选择顶层项目"应用程序安全性"时,以下选项可用于启用或禁用规则处理:

• 处理应用程序安全规则。选中此选项后,将启用应用程序安全性选项卡控件,代理将处理当前配置集中的规则, 将它们转换为代理主机上的 AppLocker 规则。如果未选择此选项卡,则禁用应用程序安全性选项卡控件,且代 理不会将规则处理到 AppLocker 规则(在这种情况下, AppLocker 规则不会更新。)

注意:

如果在 Windows 7 SP1 或 Windows Server 2008 R2 SP1(或早期版本)上安装了 Workspace Environment Management 管理控制台,则此选项不可用。

• 处理 **DLL** 规则。如果选择此选项,代理将当前配置集中的 DLL 规则处理为代理主机上的 AppLocker DLL 规 则。仅当您选择"处 理应用程序安全规则"时,此选项才可用。

重要:

如果使用 DLL 规则,则必须为所有允许的应用程序使用的每个 DLL 创建具有"允许"权限的 DLL 规则。 小心:

如果您使用 DLL 规则,用户可能会遇到性能下降。发生这种情况是因为 AppLocker 在允许运行之前检查 应用程序加载的每个 DLL。

- "覆盖"和"合并"设置允许您确定代理如何处理应用程序安全规则。
	- **–** 覆盖。允许您覆盖现有规则。选择此选项后,上次处理的规则将覆盖之前处理的规则。我们建议您仅将此 模式应用于单会话计算机。
	- **–** 合并。允许您将规则与现有规则合并。发生冲突时,上次处理的规则将覆盖之前处理的规则。如果在合并 期间需要修改规则执行设置,请使用覆盖模式,因为如果合并模式不同,合并模式将保留旧值。

规则集合

规则属于 AppLocker 规则集合。每个集合名称指示其中包含的规则数,例如 (12)。单击集合名称可将规则列表筛选为 以下集合之一:

- 可执行规则。包含与应用程序关联的.exe 和.com 扩展名的文件的规则。
- Windows 规则。包括控制在客户端计算机和服务器上安装文件的安装程序文件格式(.msi、.msp、.mst)的 规则。
- 脚本规则。包含以下格式的文件的规则:.ps1、.bat、.cmd、.vbs、.js。
- 打包规则。包含打包应用程序(也称为通用 Windows 应用)的规则。在打包的应用程序中,应用程序包中的所 有文件共享相同的标识。因此,一个规则可以控制整个应用程序。Workspace Environment Management 仅支持打包应用程序的发布者规则。
- **DLL** 规则。规则,其中包含以下格式的文件:.dll、.ocx。

将规则列表筛选为集合时,规则强制执行选项可用于控制 AppLocker 在代理主机上强制执行该集合中所有规则的方式。 可以使用以下规则强制值:

关闭(默认)。规则被创建并设置为"关闭",这意味着它们不会应用。

开。创建规则并将其设置为"强制执行",这意味着它们在代理主机上处于活动状态。

审计。创建规则并设置为"审核",这意味着它们位于处于非活动状态的代理主机上。当用户运行违反 AppLocker 规则 的应用程序时,允许该应用程序运行,并将有关该应用程序的信息添加到 AppLocker 事件日志中。

## 导入 **AppLocker** 规则

您可以将从 AppLocker 导出的规则导入到 Workspace Environment Management 中。导入的 Windows AppLocker 设置将添加到"安全"选项卡中的任何现有规则中。任何无效的应用程序安全规则都会自动删除并列在报 告对话框中。

- 1. 在功能区中,单击 导入 AppLocker 规则。
- 2. 浏览到从 AppLocker 导出且包含 AppLocker 规则的 XML 文件。
- 3. 单击导入。

这些规则将添加到应用程序安全规则列表中。

添加规则

- 1. 在边栏中选择规则集合名称。例如,要添加可执行规则,请选择"可执行规则"集合。
- 2. 点击 添加规则。
- 3. 在"显示"部分中,键入以下详细信息:
	- 名称。规则在规则列表中显示的显示名称。
	- 说明。有关资源的其他信息(可选)。
- 4. 在"类型"部分中,单击一个选项:
	- 路径。该规则匹配文件路径或文件夹路径。
- 发布者。该规则与选定的发布者匹配。
- 哈希。该规则匹配特定的哈希代码。
- 5. 在 权限 部分中,单击此规则是 允许 还是 拒绝 应用程序运行。
- 6. 要将此规则分配给用户或用户组,请在分配窗格中,选择要将此规则分配给的用户或组。"已分配"列显示已分配 用户或组的"检查"图标。

提示:

- 您可以使用通常的 Windows 选择修饰键进行多个选择,或使用"全选"来选择所有行。
- 用户必须已位于"Workspace Environment Management 用户"列表中。
- 您可以在创建规则后分配规则。
- 7. 单击下一步。
- 8. 根据您选择的规则类型,指定规则匹配的条件:
	- 路径。指定要匹配的规则的文件路径或文件夹路径。选择文件夹时,该规则将匹配该文件夹内部和下面的 所有文件。
	- 发布者。指定签名的参考文件,然后使用 Publisher Info 滑块调整属性匹配的级别。
	- 哈希。指定一个文件。该规则与文件的哈希代码相匹配。
- 9. 单击下一步。
- 10. 添加您需要的任何例外(可选)。在添加例外中,选择例外类型,然后单击 添加。(您可以根据需要 编辑 和 删除 例外。)
- 11. 若要保存规则,请单击"创建"。

## 将规则分配给用户

在列表中选择一个或多个规则,然后在工具栏或上下文菜单中单击 编辑。在编辑器中,选择包含要分配规则的用户和用 户组的行,然后单击"确定"。您还可以使用"全选"来清除所有选 择内容,从所有 人取消分配所选规则。

注意:如果选择多个规则并单击"编辑",则这些规则的任何规则分配更改都将应用于您选择的所有用户和用户组。换句 话说,现有的规则分配会在这些规则之间进行合并。

## 添加默认规则

单击 添加默认规则。一组 AppLocker 默认规则将添加到列表中。

## 编辑规则

在列表中选择一个或多个规则,然后在工具栏或上下文菜单中单击 编辑。随即出现编辑器,允许您调整适用于所做选择 的设置。

### 删除规则

在列表中选择一个或多个规则,然后在工具栏或上下文菜单中单击 删除。

## 备份应用程序安全规则

您可以备份当前配置集中的所有应用程序安全规则。规则全部导出为单个 XML 文件。您可以使用"还原"将规则还原到 任何配置集。

在功能区中,单击 备份,然后选择 安全设置。

## 恢复应用程序安全规则

您可以从"Workspace Environment Management"备份命令创建的 XML 文件中恢复应用程序安全规则。还原过 程将用备份中的这些规则替换当前配置集中的规则。切换到或刷新"安全"选项卡时,会检测到任何无效的应用程序安 全规则。无效规则将自动删除,并在报告对话框中列出,您可以导出该对话框。

在还原过程中,您可以选择是否要将规则分配还原到当前配置集中的用户和用户组。仅当备份的用户/组存在于当前配置 集/活动目录中时,重新分配才会成功。任何不匹配的规则都会恢复,但保持未分配状态。恢复后,它们将在报告对话框 中列出,您可以将其导出为 CSV 格式。

- 1. 在功能区中, 单击"还原"以启动还原向导。
- 2. 选择"安全设置",然后单击"下一步"两次。
- 3. 在"从文件夹还原"中,浏览到包含备份文件的文件夹。
- 4. 选择 **AppLocker** 规则设置,然后单击下一步。
- 5. 确认是否要恢复规则分配:
- 是。恢复规则并将其重新分配给当前配置集中的相同用户和用户组。
- 否。恢复规则并将其保留为未分配。
- 6. 要开始还原,请单击"还原设置"。

### 流程管理

这些设置允许您将特定进程列入白名单或将其列入黑名单。

### 流程管理

启用流程管理。这将切换进程白名单/黑名单是否有效。如果禁用,则不考虑"处理黑名单"和"处理白名单"选项卡上 的任何设置。

注意:

仅当会话代理在用户的会话中运行时,此选项才有效。为此,请使用 主配置 代理设置将 启动代理 选项(在登录**/**在 重新连接/对于管理员)设置为根据用户/会话类型启动,然后将代理类型 设置为"UI"。高级设置中介绍了这些选 项。

### 处理黑名单

这些设置允许您将特定进程列入黑名单。

启用进程黑名单。这将启用进程黑名单。您必须使用其可执行文件名称(例如 cmd.exe)来添加进程。

排除本地管理员。从进程黑名单中排除本地管理员帐户。

排除指定的组。允许您从进程黑名单中排除特定用户组。

### 进程白名单

这些设置允许您将特定进程列入白名单。进程黑名单和进程白名单是相互排斥的。

启用进程白名单。这将启用进程白名单。您必须使用其可执行文件名称(例如 cmd.exe)来添加进程。注意 如果启用, 启用进程白名 单会自动将不在白名单中的所有进程列入黑名单。

排除本地管理员。从进程白名单中排除本地管理员帐户(他们能够运行所有进程)。

排除指定的组。允许您从进程白名单中排除特定用户组(它们能够运行所有进程)。

# 权限提升

注意:

此功能不适用于 Citrix Virtual Apps。

通过权限提升功能,您可以将非管理员用户的权限提升到某些可执行文件所需的管理员级别。因此,用户可以像他们是 管理员组的成员一样启动这些可执行文件。

## 权限提升

在"安全"中选择"权限提升"窗格时,将显示以下选项:

- 处理权限提升设置。控制是否启用特权提升功能。选中此选项后,客户端可以处理权限提升设置,权 限提升 选项 卡上的其他选项将变为可用。
- 不要应用于 **Windows** 服务器操作系统。控制是否将权限提升设置应用于 Windows Server 操作系统。如果 选择此选项,则分配给用户的规则在 Windows Server 计算机上不起作用。默认选择此选项。
- 强制执行 **RunAsInvoker**。控制是否强制在当前 Windows 帐户下运行所有可执行文件。如果选择此选项,则 不会提示用户以管理员身份运行可执行文

此选项卡还显示您已配置的规则的完整列表。单击 可执行规则 或 **Windows** 安装程序规则以将规 则列表筛选为特定规 则类型。您可以使用"查找"来筛选列表。"已分配"列显示已分配的用户或用户组的复选标记图标。

### 支持的规则

您可以使用两种类型的规则来应用权限提升:可执行规则和 Windows 安装程序规则。

- 可执行规则。包括与应用程序关联的扩展名为.exe 和.com 扩展名的文件的规则。
- **Windows** 安装程序规则。包含与应用程序关联的安装程序文件 with.msi 和.msp 扩展名的规则。添加 Windows 安装程序规则时, 请记住以下情况:
	- **–** 特权提升仅适用于微软的 msiexec.exe。确保用于部署 .msi 和 .msp Windows 安装程序文件的工具 为 msiexec.exe。
	- **–** 假设一个进程与指定的 Windows 安装程序规则匹配,其父进程与指定的可执行规则匹配。除非在指定的 可执行规则中启用了"应用于子进程"设置,否则进程无法获得提升的权限。

单击"可 执行规则"或"**Windows** 安装程序规则"选项卡后,"操作"部分将显示以下可供您使用的操作:

- 编辑。允许您编辑现有的可执行规则。
- 删除。允许您删除现有的可执行规则。
- 添加规则。允许您添加可执行规则。

### 添加规则

- 1. 导航到 可执行规则 或 **Windows** 安装程序规则,然后单击 添加规则。此时将显示 添加规则 窗口。
- 2. 在"显示"部分中,键入以下内容:
	- 名称。键入规则的显示名称。该名称将显示在规则列表中。
	- 说明。键入有关规则的其他信息。
- 3. 在"类型"部分中,选择一个选项。
	- 路径。该规则与文件路径匹配。
	- 发布者。该规则与选定的发布者匹配。
	- 哈希。该规则匹配特定的哈希代码。
- 4. 如果需要,在"设置"*\*\** 部分中,配置以下内容:
	- 应用于子进程。如果选择此选项,则将规则应用于可执行文件启动的所有子进程。要更精细地管理权限提 升,请使用以下选项:
		- **–** 仅适用于同一文件夹中的可执行文件。如果选中,则仅将规则应用于共享同一文件夹的可执行文件。
		- **–** 仅适用于已签名的可执行文件。如果选中,则仅将规则应用于已签名的可执行文件。
		- **–** 仅适用于同一发布者的可执行文件。如果选中,则仅将规则应用于共享相同发布者信息的可执行文件。 此设置不适用于通用 Windows 平台 (UWP) 应用程序。

注意:

添加 Windows 安装规则时,默认情况下,"应用于子进程"设置处 于启用状态,您无法对其进行编 辑。

- 开始时间。允许您指定代理开始应用规则的时间。时间格式为 HH:MM。时间基于座席时区。
- 结束时间。允许您指定代理停止应用规则的时间。时间格式为 HH:MM。从指定的时间开始,代理不再应 用该规则。时间基于座席时区。
- 添加参数。允许您将特权提升限制为与指定参数匹配的可执行文件。该参数用作匹配标准。确保您指定的 参数正确无误。有关如何使用此功能的示例,请参阅使用参数运行的可执行文件。如果此字段为空或仅包 含空格,则代理将特权提升应用于相关可执行文件,无论这些文件是否使用参数运行。
- 启用正则表达式。允许您控制是否使用正则表达式进一步扩展标准。
- 5. 在"分配"部分中,选择要向其分配规则的用户或用户组。如果要将规则分配给所有用户和用户组,请选 择全选。

提示:

- 您可以使用通常的 Windows 选择修饰键进行多个选择。
- 用户或用户组必须已在"管理"**>**"用户"选项卡上显示的列表中。
- 您可以选择稍后(在创建规则之后)分配规则。
- 6. 单击下一步。
- 7. 执行以下任一操作。根据您在上一页中选择的规则类型,需要执行不同的操作。

重要:

WEM 为您提供了一个名为 **AppInfoViewer** 的工具,用于从可执行文件中获取以下信息以及更多信息: 发布者、路径和哈希。如果您希望为要在管理控制台中配置的应用程序提供相关信息,则该工具非常有用。 例如,在使用应用程序安全功能时,可以使用该工具从应用程序中提取相关信息。该工具位于代理安装文

件夹中。

- 路径。键入要应用规则的文件或文件夹的路径。WEM 代理根据可执行文件路径将规则应用于 可执行文件。
- 发布者。填写以下字段:发布者、产品名称、文件名和 文件版本。您不能将任何字段留空,但可以键入星 号 (\*)。WEM 代理根据发布者信息应用规则。如果应用,用户可以运行共享相同发布者信息的可执行文件。
- 哈希。单击添加以添加哈希。在"添加哈希"窗口中,键入文件名和哈希值。您可以使用 **AppInfoViewer** 工具从选定的文件或文件夹中创建哈希值。WEM 代理将规则应用于指定的相同可执行文件。因此,用户 可以运行与指定文件相同的可执行文件。
- 8. 单击 创建 保存规则并退出窗口。

带参数运行的可执行文件 您可以将特权提升限制为与指定参数匹配的可执行文件。该参数用作匹配标准。要查看可执 行文件的可用参数,请使用进程资源管理器或进程监视器等工具。应用这些工具中显示的参数。

假设您想根据可执行文件路径将规则应用于可执行文件(例如 cmd.exe)。您只想将特权提升应用于 test.bat。您 可以使用进程资源管理器获取参数。

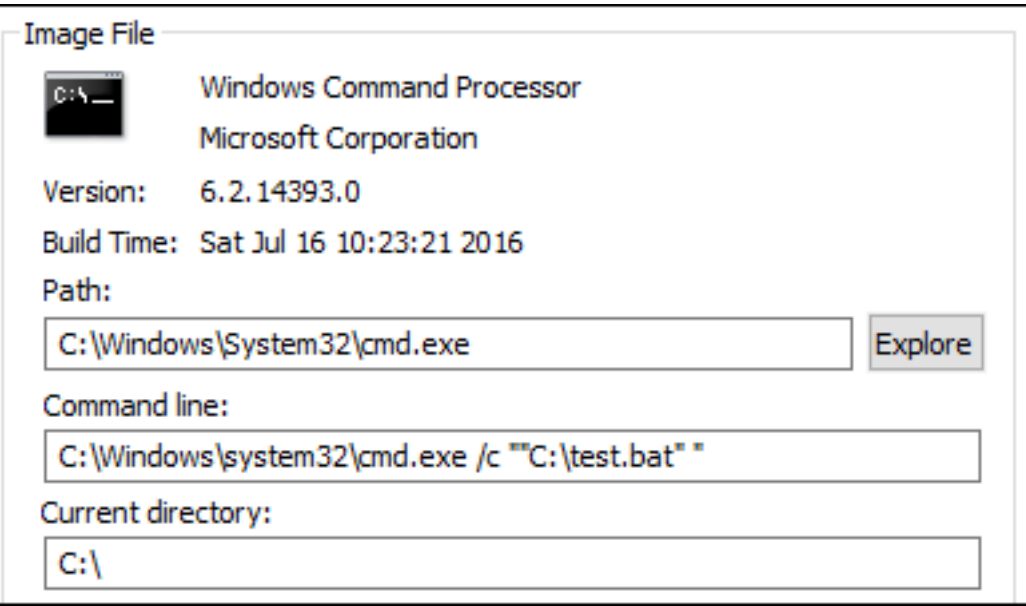

在"添加参数"字段中,可以键入以下内容:

• /c ""C:\test.bat""

然后在"路径"字段中键入以下内容:

• C:\Windows\System32\cmd.exe

在这种情况下,对于 test.bat,只能将指定用户的权限提升到管理员级别。

将规则分配给用户 在列表中选择一个或多个规则,然后单击 操作 部分中的 编辑。在"编 辑规则"窗口中,选择要向 其分配规则的用户或用户组,然后单 击"确定"。

删除规则 在列表中选择一个或多个规则,然后单击 操作 部分中的 删除。

备份特权提升规则 您可以备份当前配置集中的所有权限提升规则。所有规则都导出为单个 XML 文件。您可以使用 "还原"将规则还原到任何配置集。

要完成备份,请使用功能区中提供的 备份 向导。有关使用备份向导的详细信息,请参阅功能区。

恢复特权提升规则 您可以从通过 Workspace Environment Management 备份向导导出的 XML 文件中还原权限 提升规则。还原过程将用备份中的这些规则替换当前配置集中的规则。切换到或刷新"[安全"](https://docs.citrix.com/zh-cn/workspace-environment-management/2112/user-interface-description/ribbon.html)>"权限提升"窗格时,将 检测到任何无效的权限提升规则。无效的规则将自动删除并列在您可以导出的报告中。有关使用还原向导的详细信息, 请参阅功能区。

审计[特权提升活](https://docs.citrix.com/zh-cn/workspace-environment-management/2112/user-interface-description/ribbon.html)动

WEM 支持与权限提升相关的审计活动。要查看审计,请转到 管理 **>** 日志记录 **>** 代理 选项卡。在该选项卡上,配置日志 记录设置,在 操作 字段中选择 **EXE** 高程控制或 **MSI** 提升控制,然后单击应用过滤器 将日志范围缩小到特定活动。您 可以查看权限提升的完整历史记录。

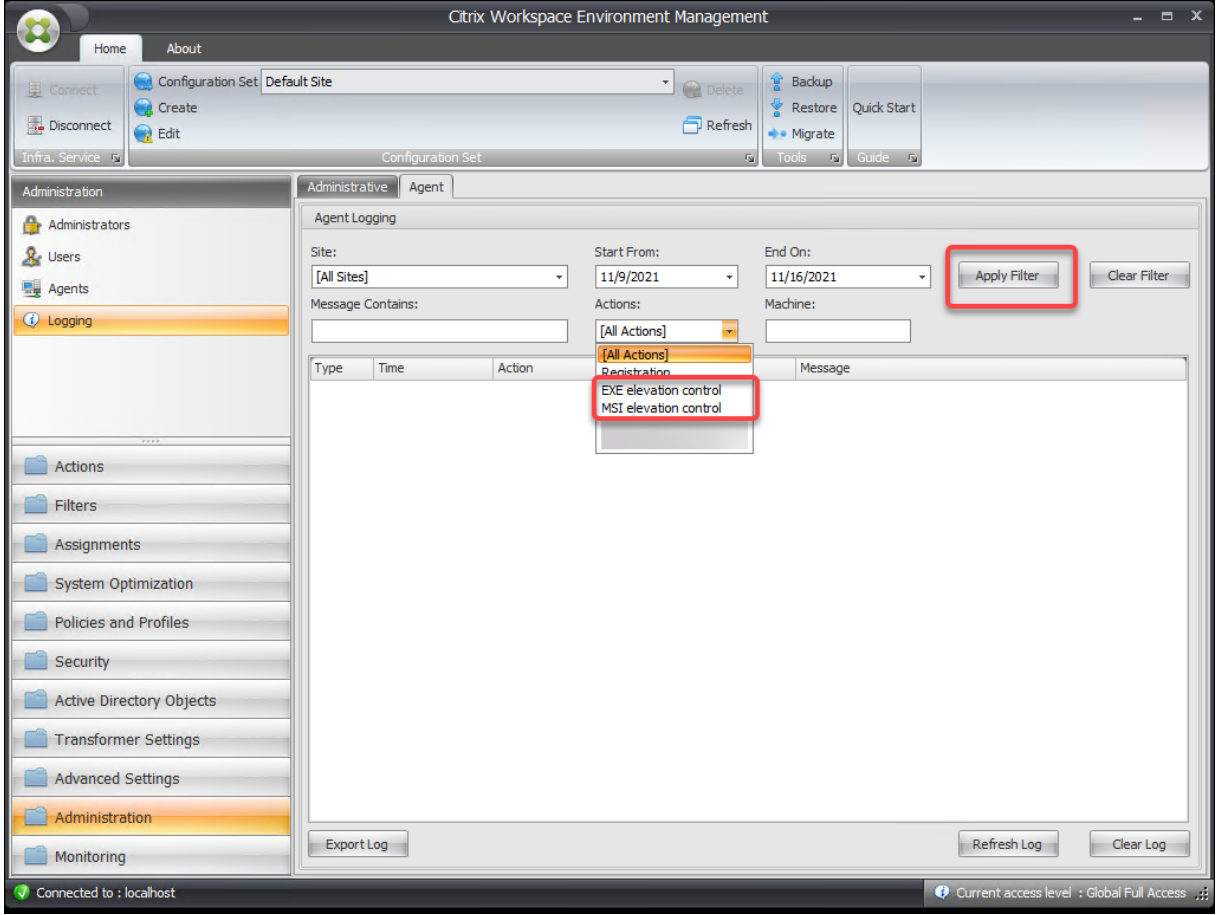

# **Active Directory** 对象

March 31, 2022

使用这些页面可以指定您希望 Workspace Environment Management (WEM) 管理的用户、计算机、组和组织单 位。

注意:

将用户、计算机、组和 OU 添加到 WEM, 以便代理可以对其进行管理。

用户

现有用户和组的列表。您可以使用 **Find** 根据文本字符串按名称或 ID 筛选列表。

添加用户

- 1. 从上下文菜单中选择 添加。
- 2. 在 Windows 选择用户对话框中输入用户或组名称,然后单击"确定"。

名称。用户或组的名称。

说明。仅在编辑项目对话框中显示。允许您指定有关用户或组的其他信息。

项目优先级。用于配置不同组和用户帐户之间的优先级。优先级决定了您分配的操作的处理顺序。键入一个整数以指定 优先级。价值越大,优先级就越高。如果存在冲突(例如,在映射具有相同驱动器盘符的不同网络驱动器时),优先级较 高的组或用户帐户将以优先级为准。

重要:

分配组策略设置时,您在此处配置的优先级不起作用。要为其设置优先级,请使用管理控制台 **>** 分配。有关详细 信息,请参阅 上下文化组策略设置。

项目状态。允许您选择是启用还是禁用用户或组。如果禁用,则无法为其分配操作。

添加多个用户

- 1. 从上下文菜单中选择 添加。
- 2. 在文本框中添加多个用户或组名称,用分号分隔它们,然后单击确定。

### 计算机

已添加到当前站点(配置集)的计算机列表。只有此处列出的计算机由"Workspace Environment Management" 管理。当这些计算机上的代理向基础结构服务器注册时,它会向它们发送配置集所需的与计算机相关的设置。您可以使 用 **Find** 根据文本字符串按名称或 ID 筛选列表。

提示:

要检查这些计算机上的代理是否已正确注册到基础结构服务器,请参阅 管 理部分中的代理。

### 将计算机或计算机组添加到当前配置集

1. 使用"添加对象"上下文菜单命令或按钮。

2. 在"选择计算机或组"对话框中,选择计算机或计算机组,然后单击"确定"。

### 将组织单位中的计算机添加到配置集

- 1. 使用 添加 **OU** 上下文菜单命令或按钮。
- 2. 在"组织单位"对话框中,选择组织单位,然后单击"确定"。

编辑计算机、计算机组或 **OU** 详细信息

- 1. 在列表中选择一个项目。
- 2. 使用 "编辑"上下文菜单命令或按钮。
- 3. 在"编辑项目"对话框中,以下任意详细信息(不是只读),然后单击"确定"。

名称 **\***。计算机、计算机组或 OU 名称。

可分辨名称 **\***。所选计算机或计算机组的可分辨名称 (DN)。如果 不同的 OU 具有相同的名称,则此字段允许您区分它 们。

说明。有关计算机、计算机组或 OU 的其他信息。

类型 **\***。选定的类型(计算机、组或组织单位)

项目状态。计算机、计算机组或 OU(启用或禁用)的状态。如果禁用,则计算机、计算机组或 OU 将无法为其分配操 作。

项目优先级。这允许您在不同组和用户帐户之间配置优先级。优先级决定了您分配的操作的处理顺序。价值越大,优先 级就越高。键入整数。如果存在冲突(例如,在映射具有相同驱动器盘符的不同网络驱动器时),优先级较高的组或用户 帐户将以优先级为准。

\* 从 Active Directory 报告的只读详细信息。

# **Advanced**

用于配置 Active Directory 行为的选项。

**Active Directory** 搜索超时。Active Directory 搜索超时前要执行的时间段 (毫秒)。默认值为 1000 毫秒。我们建议 使用至少 500 毫秒的超时值,以避免在搜索完成之前超时。

转换程序设置

July 8, 2022

这些选项允许您配置转换程序功能。转换程序允许代理作为 Web 或应用程序启动器连接,这些启动器将用户重定向到 配置的远程桌面界面。使用转换程序将任何 Windows PC 转换为使用完全可逆的"网亭"模式的高性能瘦客户端。

常规

常规设置

这些设置控制转换程序的外观和基本设置。

启用转换程序。如果启用,连接到此站点的代理主机会自动进入网亭模式。在网亭模式下,代理主机将成为 Web 或应 用程序启动器,用于将用户重定向到已配置的远程桌面界面。用户环境被锁定,只允许用户与代理交互。如果禁用此选 项,则不会处理"常规"或"高级"页面中的所有设置。

**Web** 界面 **URL**。此 URL 用作用户虚拟桌面的 Web 前端。这是 Citrix Virtual Apps 或 Citrix Virtual Desktops 环 境的访问 URL。

自定义标题。如果启用,则 Workspace Environment Management 代理网亭窗口将为自定义标题栏指定。

启用窗口模式。如果启用,Workspace Environment Management 代理网亭将以窗口模式启动。用户仍被锁定在 其 Windows 环境之外。

允许语言选择。如果启用,则允许用户选择转换程序界面所使用的语言。

显示导航按钮。如果启用,"转发"、"返回"和"主页"Web 导航按钮将显示在"网亭"窗口中。"主页"将用户发送回 上面定义的 Web 界面 URL。

显示时钟。如果启用,则在转换程序 UI 中显示时钟。

显示 **12** 小时时钟。如果启用,则显示 12 小时时钟(上午/下午)。默认情况下,转换程序时钟为 24 小时时钟。

启用应用程序面板。如果启用,则会显示一个面板,其中包含在 Workspace Environment Management 中分配的 用户应用程序。

自动隐藏应用程序面板。如果启用,应用程序面板在不使用时自动隐藏自己。

更改解锁密码。允许您通过按 **Ctrl+Alt+U** 来指定可用于解锁用户环境的密码。这是为了允许管理员和支持代理对用户 环境进行故障排除而不受限制。

站点设置

启用站点列表。如果启用,将 URL 列表添加到网亭界面。

工具设置

启用工具列表。如果启用,将工具列表添加到网亭界面。

# **Advanced**

进程启动器

这些选项允许您将 Workspace Environment Management 代理网亭模式转换为进程启动器,而不是提供 Web 界 面。

启用进程启动器。如果启用,则将 Workspace Environment Management 代理置于进程启动器模式。在进程启动 器模式下,Workspace Environment Management 代理启动在进程命令行中指定的进程。如果终止,进程将重新 启动。

处理命令行。允许您输入特定进程的命令行(例如,用于启动 RDP 连接的 mstsc.exe 路径)。

处理参数。允许您为上面列出的命令行指定任何参数(例如,在 mstsc.exe 的情况下,是要连接到的计算机的 IP 地 址)。

清除 **VMware View** 的最后一个用户名。如果启用,则会在启动 VMware 桌面会话时在登录屏幕上清除上一个用户的 用户名。

启用 VMware View 模式。如果启用,则允许进程启动器在 VMware View 模式下监视在用户计算机上运行的虚拟应 用程序或桌面,并在所有虚拟应用程序或桌面关闭时运行 会话结束选项。

启用微软 **RDS** 模式。如果启用,则允许进程启动器在 Microsoft 远程桌面服务 (RDS) 模式下监视在用户计算机上运行 的虚拟应用程序或桌面,并在所有关闭时运行 会话结束选项。

启用 **Citrix** 模式。如果启用,则允许进程启动器监视在 Citrix 模式下运行在用户计算机上的虚拟应用程序或桌面,并 在所有虚拟应用程序或桌面关闭时运行 会话结束选项。

### 高级和管理设置

修复浏览器渲染。如果启用,则强制网亭窗口以与当前安装在代理主机上的 Internet Explorer (IE) 版本兼容的浏览器 模式下运行。默认情况下,这会强制网亭窗口在 IE7 兼容模式下运行。

注销屏幕重定向。如果启用,则每当用户登陆注销页面时,都会自动将其重定向到登录页面。

禁止脚本错误。如果启用,则禁止遇到的任何脚本错误。

修复 **SSL** 站点。如果启用,则完全隐藏 SSL 警告。

在 **Citrix** 会话中隐藏网亭。如果启用,则在用户连接到其 Citrix 会话时隐藏 Citrix Workspace Environment Management Agent 网亭。

始终显示管理员菜单。如果启用,则始终显示网亭管理菜单—这样,所有用户都可以访问网亭管理菜单。

隐藏任务栏和开始按钮。如果启用,则隐藏用户的任务栏和开始菜单。否则,用户仍然能够访问其桌面。

锁定 **Alt‑Tab**。如果启用,则忽略 alt Tab 命令,阻止用户从代理切换。

修复 **Z** 顺序。如果启用,将一个"隐藏"按钮添加到网亭,允许用户将网亭推送到后台。

锁定 **Citrix Desktop Viewer**。如果启用,则会将桌面查看器切换到锁定模式。这等效于安装适用于 Windows 桌面 锁的 Citrix Workspace 应用程序时发生的锁定。这样就可以更好地与本地应用程序集成。仅当满足以下所有条件时, 此选项才有效:

- 登录到代理主机的用户不是管理员组的成员。
- 启用常规设置选项卡上的启用转换器选项。
- 已启用登录**/**注销和电源设置选项卡上的启用自动登录模式选项。

隐藏显示设置。如果启用, 则隐藏转换程序 UI 中 "设置"下的"显示"。

隐藏键盘设置。如果启用,将在转换程序 UI 中的 "设置"下隐藏 键盘。

隐藏鼠标设置。如果启用,将 鼠标 隐藏在转换程序 UI 中的 "设置"下。

隐藏音量设置。如果启用,将在转换程序 UI 中的 "设置"下隐藏 音量。

隐藏客户详细信息。如果启用,将在转换程序 UI 中感叹号图标下隐藏 客户端详细信息。从 客户端详细信息中,您可以 看到版本号等信息。

禁用进度条。如果启用,则隐藏嵌入式 Web 浏览器进度条。

隐藏 **Windows** 版本。如果启用,将 **Windows** 版本 隐藏在转换程序 UI 中感叹号图标下方。

隐藏主页按钮。如果启用,则隐藏转换程序 UI 菜单中的"主页"图标。

隐藏打印机设置。如果启用,将在转换程序 UI 的菜单中隐藏打印机图标。用户无法在转换程序 UI 中管理打印机。

预启动接收器。如果启用,则启动 Citrix Workspace 应用程序并等待其加载,然后再打开网亭模式窗口。

禁用解锁。如果启用,则无法通过 **Ctrl+Alt+U** 解锁快捷方式解锁代理。

隐藏注销选项。如果启用,将隐藏转换程序 UI 中关机图标下的"注 销"。

隐藏重新启动选项。如果启用,则隐藏转换程序 UI 中关闭图标下的"重 新启动"。

隐藏关机选项。如果启用,则隐藏转换程序 **UI** 中关闭图标下的关机。

忽略最后的语言。转换程序 UI 支持多种语言。在 常规窗格中,如果启用了 允许语言选 择选项,则用户可以为转换程序 UI 选择语言。在启用此选项之前,座席会记住所选语言。

## 登录**/**注销和电源设置

启用自动登录模式。如果启用,用户将自动通过代理登录到桌面环境,绕过 Windows 登录屏幕。

注销 Web 门户启动会话时。如果启用,则在启动用户桌面会话时,"常规设置"页中指定的 Web 前端将注销。

会话结束选项。允许您指定代理在用户结束其会话时对其运行的环境执行的操作。

在指定时间关闭。如果启用,代理将自动关闭在指定的本地时间运行的环境。

闲置时关闭。如果启用,代理将在指定的时间长度内运行空闲(无用户输入)后自动关闭其运行的环境。

不要检查电池状态。在转换程序使用案例中,代理程序会检查电池状态,并在电池电量不足时向用户发出警报。如果启 用,则代理不执行此检查。

### 高级设置

November 28, 2022

这些 设置可修改代理处理操作的方式和时间。

配置

这些选项控制基本代理行为。

## 主配置

代理操作。这些设置确定代理是否处理在"操作"选项卡中配置的 操作 。这些设置适用于登录和刷新 - 自动或手动刷新 (用户或管理员触发)。

处理应用程序。选择此选项后,代理将处理应用程序操作。

处理打印机。选择此选项后,代理将处理打印机操作。

处理网络驱动器。选择此选项后,代理将处理网络驱动器操作。

### Workspace Environment Management 2112

处理虚拟驱动器。如果选择此选项,代理将处理虚拟驱动器操作。虚拟驱动器是 Windows 虚拟驱动器或 MS‑DOS 设 备名称,将本地文件路径映射到驱动器号。)

处理注册表值。如果选择此选项,代理将处理注册表项操作。

流程环境变量。选择此选项后,代理将处理环境变量操作。

进程端口。选择此选项后,代理将处理端口操作。

处理 **Ini** 文件操作。选中此选项后,代理将处理.ini 文件操作。

处理外部任务。选择此选项后,代理将处理外部任务操作。

处理文件系统操作。选择此选项后,代理将处理文件系统操作操作。

处理文件关联。选择此选项后,代理将处理文件关联操作。

处理用户 **DSN**。选择此选项后,代理将处理用户 DSN 操作。

代理服务操作。这些设置控制代理服务在终端上的行为方式。

登录时启动代理。控制代理是否在登录时运行。

重新连接时启动代理。控制用户重新连接到运行代理的计算机时代理是否运行。

为管理员启动代理。控制代理是否在用户是管理员时运行。

代理类型。控制用户在与代理交互时是显示用户界面 (UI) 还是命令行提示符 (CMD)。

启用(虚拟)桌面兼容性。确保代理与运行代理的桌面兼容。此设置对于代理在用户登录到会话时启动是必需的。如果 您在物理桌面或 VDI 桌面上有用户,请选择此选项。

在已发布的应用程序中仅执行 **CMD** 代理。如果启用,代理在已发布应用程序中以 CMD 模式启动,而不是在 UI 模式下 启动。CMD 模式显示命令提示符,而不是代理启动屏幕。

#### 清理操作

此选项卡上显示的选项控制代理刷新时代理程序是删除快捷方式还是删除其他项目(网络驱动器和打印机)。如果您将操 作分配给用户或用户组,您可能会发现您还可以控制快捷方式或项目的创建。您可以通过在分配 **>** 操作分配 **>** 操作分配 选项卡的已分配窗格中配置操作的选项来执行此操作。"Workspace Environment Management"根据特定的优先 级处理这些选项:

- 1. 清理操 作选项卡上显示的选项
- 2. 在"已分配"窗格中为分配的操作 配 置的选项

例如,假设您已在"已分配"窗格中为已分配的应用程序启用了"创建桌面"选项,并且应用程序快捷方式已在桌面上 创建。即使在清理 操作选项卡上启用了删除桌面快捷方式选项,当代理刷新时,该快捷方式仍在桌面 上。

启动时删除快捷方式。代理在刷新时删除所选类型的所有快捷方式。

启动时删除网络驱动器。如果启用,代理会在刷新时删除所有网络驱动器。

启动时删除网络打印机。如果启用,代理会在刷新时删除所有网络打印机。 保留自动创建的打印机。如果启用,则代理程序不会删除自动创建的打印机。 保留特定的打印机。如果启用,则代理程序不会删除此列表中的任何打印机。

代理选项

这些选项控制代理设置。

启用代理日志记录。启用代理日志文件。

日志文件。日志文件位置。默认情况下,这是登录用户的配置文件根目录。

调试模式。这将启用代理的详细日志记录。

启用脱机模式。如果禁用,则代理在无法连接到基础结构服务时不会回退到其缓存上。

即使联机也可以使用缓存。如果启用,代理始终从其缓存中读取其设置和操作(在代理服务周期时生成缓存)。

使用缓存加快操作处理速度。如果启用,代理将通过从代理本地缓存(而不是从基础结构服务)检索相关设置来处理操 作。这样做可以加快操作的处理速度。默认情况下,此选项处于启用状态。如果要恢复到以前的行为,请禁用此选项。

重要:

- 代理本地缓存与基础架构服务定期同步。因此,对操作设置的更改需要一些时间才能生效,具体取决于您为 "代理缓存刷新延迟"选项(在"高级设置"**>**"配置"**>**"服务选项"选项 卡上)指定的值。
- 要减少延迟,请指定较低的值。要使更改立即生效,请导航到"管理"**>**"客户端"**>**"统计信息"选项卡, 右键单击适用的代理,然后在上下文菜单中选择"刷新缓存"。

刷新环境设置。如果启用,则代理会在代理刷新时触发用户环境设置的刷新。有关环境设置的信息,请参阅 环境设置。 刷新系统设置。如果启用,代理程序会在代理刷新时触发 Windows 系统设置(例如,Windows 资源管理器和控制面 板)的刷新。

环境设置更改时刷新。如果启用,则代理会在任何环境设置更改时触发终端上的 Windows 刷新。

刷新桌面。如果启用该选项,代理将在代理刷新时触发桌面设置的刷新。有关桌面设置的信息,请参阅 桌面。

刷新外观。如果启用,代理程序会在代理刷新时触发 Windows 主题和桌面壁纸的刷新。

异步打印机处理。如果启用,代理将异步处理打印机,而无需等待其他操作的处理完成。

异步网络驱动器处理。如果启用,代理将异步处理网络驱动器,而无需等待其他操作的处理完成。

初始环境清理。如果启用,代理将在首次登录期间清理用户环境。具体来说,它会删除以下项目:

• 用户网络打印机。

- **–** 启用"清理操作"选项卡上的"保留自动创建的打印机"后,代理不会删除自动创建的打印机。
- **–** 启用"清理操作"选项卡上的"保留特定打印 机"后,代理不会删除列表中指定的任何打印机。
- 除了作为主驱动器的网络驱动器以外的所有网络驱动器。
- 所有非系统桌面、开始菜单、快速启动和开始按钮‑上下文菜单快捷方式。
- 所有任务栏和"开始"菜单已固定快捷键。

初始桌面 **UI** 清理。如果启用,代理将在首次登录期间清理会话桌面。具体来说,它会删除以下项目:

- 所有非系统桌面、开始菜单、快速启动和开始按钮‑上下文菜单快捷方式。
- 所有任务栏和"开始"菜单已固定快捷键。

检查应用程序存在。如果启用,代理不会创建快捷方式,除非它确认应用程序存在于用户登录的计算机上。

展开应用程序变量。如果启用,则默认情况下会展开变量(有关代理遇到变量时的正常行为,请参阅环境变量)。

启用跨域用户组搜索。如果启用,代理将查询所有 Active Directory 域中的用户组。注意:这是一个非常耗时的过程, 只有在必要时才能选择。

Broker Service 超时。超时值,在此超时值之后,代理无法连接到基础结构服务时切换到自己的缓存。默认值为 15000 毫秒。

目录服务超时。Agent Host 计算机上目录服务的超时值,之后代理将使用自己的用户组关联内部缓存。默认值为 15000 毫秒。

网络资源超时。解析网络资源(网络驱动器或位于网络上的文件/文件夹资源)的超时值,在此值之后,代理认为操作已 失败。默认值为 500 毫秒。

代理最大并行度。代理可以使用的最大线程数。默认值为 0(处理器物理允许的线程数量),1 为单线程,2 为双线程, 依此类推。通常,此值不需要更改。

启用通知。如果启用该选项,则当与基础结构服务的连接丢失或恢复时,代理会在代理主机上显示通知消息。Citrix 建 议您不要在质量较差的网络连接上启用此选项。否则,连接状态更改通知可能会经常出现在终端(代理主机)上。

### 高级选项

强制执行代理操作。如果启用了这些设置,代理主机将始终刷新这些操作,即使未进行任何更改也是如此。 还原未分配的操作。如果启用了这些设置,则代理主机将在下次刷新时删除所有未分配的操作。 自动刷新。如果启用,代理主机将自动刷新。默认情况下,刷新延迟为 30 分钟。

#### 重新连接操作

重新连接时的操作处理。这些设置控制 Agent Host 在重新连接到用户环境时处理的操作。

#### 高级处理

过滤器处理实施。如果启用这些选项,则强制代理主机在每次刷新时重新处理筛选器。

© 1999–2024 Cloud Software Group, Inc. All rights reserved. 170

服务选项

## 这些设置配置代理主机服务。

代理缓存刷新延迟。此设置控制 Citrix WEM 代理主机服务等待刷新其缓存的时间。刷新会使缓存与 WEM 服务数据库 保持同步。默认值为 30 分钟。

**SQL** 设置刷新延迟。此设置控制 Citrix WEM 代理主机服务等待刷新其 SQL 连接设置的时间。默认值为 15 分钟。

代理额外启动延迟。此设置控制 Citrix WEM Agent 主机服务等待启动代理主机可执行文件的时间。

提示:

在希望代理主机首先完成必要工作的情况下,可以指定代理应用程序启动器 (VUEMAppCmd.exe) 等待的时间。 VUEMAppCmd.exe 可确保代理主机在启动 Citrix Virtual Apps and Desktops 已发布的应用程序之前完成 环境的处理。要指定等待时间,请配置 VueemAppCMD 额外同步延迟设置,该设置可在代理主机配置组策略中 使用。有关详细信息,请参阅安装和配置 WEM 代理。

## 启用调试模式。这将启用连接到此站点的所有代理主机的详细日志记录。

绕过 **ie4uinit** 检查。默认情况[下,在启动代理主机可执](https://docs.citrix.com/zh-cn/workspace-environment-management/2112/install-and-configure/agent-host.html#step-1-configure-group-policies-optional)行文件之前,Citrix WEM 代理主机服务将等待 ie4uinit 运行。 此设置强制代理主机服务不等待 ie4uinit。

代理启动排除项。如果启用,则不会为属于指定用户组的任何用户启动 Citrix WEM 代理主机。

### 控制台设置

禁止驱动器。在分配驱动器资源时,添加到此列表中的任何驱动器盘符都将从驱动器号选择中排除。

允许在分配过程中重复使用驱动器盘符。如果启用,分配中使用的驱动器盘符仍可供其他分配使用。

# **StoreFront**

使用此选项卡可以将 StoreFront 应用商店添加到 Workspace Environment Management 中。然后,您可以导航 到"操作"**>**"应用程序"**>**"应用程序列表"选项卡,以添加这些应用商店中可用的应用程序。这样可以将已发布的应 用程序作为应用程序快捷方式分配给终端节点。有关详细信息,请参阅应用程序。在转换程序(网亭)模式下,分配的 StoreFront 应用程序操作将显示在应用程序选项卡上。有关 StoreFront 应用商店的详细信息,请参阅 StoreFront 文档。

## [添加](https://docs.citrix.com/zh-cn/storefront.html)应用商店

- 1. 单击添加。
- 2. 在 添加商店 对话框中输入详细信息,然后单击 确定。存储将保存在您的配置集中。

应用商店 **URL**。要使用 Workspace Environment Management 访问其资源的应用商店的 URL。URL 必须以 http[s]://hostname[:port] 的格式指定,其中 hostname 是应用商店的完全限定域名,如果协议的默认端口不可用, 则端口是用于与应用商店通信的端口。

重要:

- 您使用的应用商店 URL 必须可从外部网络直接访问,并且不得位于任何解决方案 (如 Citrix ADC)的后面。
- 此功能不适用于使用多因素身份验证的 StoreFront。

说明。描述商店的可选文本。

编辑应用商店 在列表中选择商店,然后单击 编辑 以更改商店 URL 或描述。

删除存储 在列表中选择一个商店,然后单击 删 除以从配置集中删除应用商店。

应用更改 单击 应用 以立即将商店设置应用于您的代理。

### 代理切换

### 此选项卡上的选项允许您从本地代理切换到服务代理。

重要:

代理交换机在配置集级别工作。执行的交换机操作仅影响配置集中的代理。

# 切换到服务代理。如果启用,代理将从本地代理切换到服务代理。然后,您可以指定代理连接到的 Citrix Cloud 连接 器。当您想要将现有的本地部署迁移到 WEM 服务时,此功能非常有用。

警告:

仅当您想要将本地部署移动到 WEM 服务时,才启用此选项。此移动无法通过 WEM 管理控制台进行逆转。

配置 **Citrix Cloud** 连接器。允许您通过键入 Cloud Connector 的 FQDN 或 IP 地址来配置 Citrix Cloud Connector。 单击 添加 一次添加一个 Cloud Connector。为确保高服务可用性,Citrix 建议您在每个资源位置至少安装两个 Cloud Connector。因此,您需要至少配置两个 Citrix Cloud 连接器。

跳过 **Citrix Cloud Connector** 配置。如果要使用组策略配置 Citrix Cloud Connector,请选择此选项。

重要:

代理交换机设置可能需要一些时间才能生效,具体取决于您在"高级设置"**>**"配置"**>**"服务选项"选项卡上配置 的 **SQL** 设置刷新延迟 设置。

从本地代理切换到服务代理后,代理可能无法连接到 WEM 服务,并且您可能希望回滚。为此,请使用 AgentConfigurationUtility.exe 命令行;例如:

- <WEM agent installation folder path>AgentConfigurationUtility. exe switch -o --server <server name> --agentport <port number> -syncport <port number>
- <WEM agent installation folder path>AgentConfigurationUtility.exe switch -o --server <server name>
- <WEM agent installation folder path>AgentConfigurationUtility.exe **switch** --usegpo -o

# 用户界面代理个性化

这些选项允许您在 UI 模式下个性化代理的外观。这些选项确定 UI 代理在用户环境中的显示方式。

注意:

这些选项仅适用于 UI 模式下的代理。它们不适用于 CMD 模式下的代理。

## 用户界面代理选项

这些设置允许您自定义会话代理(仅在 UI 模式下)在用户环境中的外观。

自定义背景图像路径。如果已指定,则在代理启动或刷新时显示自定义启动屏幕,而不是 Citrix Workspace Environment Management 徽标。映像必须可从用户环境中访问。我们建议您使用 400\* 200 px .bmp 文件。

正在加载圆圈颜色。用于修改加载圆的颜色以适应自定义背景。

文本标签颜色。用于修改加载文本的颜色以适应自定义背景。

**UI** 代理皮肤。允许您选择要用于从 UI 代理打开的对话框的预配置外观。例如,管理应用程序 对话框和 管理打印机 对 话框。注意:此设置不会更改启动画面。

隐藏代理闪屏。如果启用,则在加载或刷新代理时隐藏启动屏幕。此设置不会在代理首次刷新时生效。

在已发布的应用程序中隐藏代理如果启用,已发布的应用程序将不显示代理图标。

在已发布的应用程序中隐藏代理闪屏。如果启用,则隐藏运行代理的已发布应用程序的代理启动屏幕。

只有管理员才能关闭代理。如果启用,则只有管理员才能退出代理。因此,对于非管理员,代理菜单中的"退出"选项将 在终端上禁用。

允许用户管理打印机。如果启用,则端点上的用户可以使用代理菜单中的管理打印机选项。用户可以单击该选项以打开 管理打印机对话框以配置默认打印机和修改打印首选项。默认情况下,该选项处于启用状态。

允许用户管理应用程序。如果启用,则端点上的用户可以使用代理菜单中的管理应用程序选项。用户可以单击该选项以 打开 管理应用程序 对话框并配置以下选项。默认情况下,该选项处于启用状态。

- 桌面。将应用程序快捷方式添加到桌面。
- "开始"菜单。在"开始"菜单文件夹中创建应用程序快捷方式。
- 快速启动。将应用程序添加到快速启动工具栏。
- 任务栏(**P**)。在任务栏中创建应用程序快捷方式。
- 开始菜单(**P**)。将应用程序固定到"开始"菜单。

注意:

无法使用此菜单删除在自我修复模式下创建的快捷键。 快速启动选项仅在 Windows XP 和 Windows Vista 中可用。

### 防止管理员关闭代理。如果启用,管理员将无法退出代理。

启用应用快捷方式。如果启用,则控制是否在代理菜单中显示我的应用程序选项。用户可以从我的应用程序菜单运行应 用程序。默认情况下,该选项处于启用状态。

禁用管理刷新反馈。如果启用此选项,当管理员强制通过管理控制台刷新代理时,此选项不会在用户环境中显示通知。

允许用户重置操作。控制是否在座席菜单中显示重置操作选项。默认情况下,该选项处于禁用状态。使用"重置操作" 选项,当前用户可以指定要在其环境中重置的操作。用户选择"重置操作"后,将显示"重置操作"对话框。在对话框 中,用户可以精细控制要重置的内容。用户可以选择适用的操作,然后单击"重置"。这样做会清除相应的操作相关注册 表项。

注意:

• 代理菜单中始终有以下两个选项: 刷新 和 关于。 刷新选项会立即触发 WEM 代理设置的即时更新。 因此,在 管理控制台中配置的设置将立即生效。"关于"选项将打开一个对话框,显示有关正在使用的代理的版本

### 帮助台选项

这些选项控制终端上用户可以使用的服务台功能。

帮助链接操作。控制终端节点上的用户是否可以使用"帮助"选项以及用户单击该选项时会发生什么情况。键入网站链 接,用户可以通过该链接寻求帮助。

自定义链接操作。控制是否在代理菜单中显示"支持"选项以及用户单击该选项时会发生什么。键入网站链接,用户可 通过该链接访问与支持相关的信息。

启用屏幕捕获。控制是否在代理菜单中显示"捕获"选项。用户可以使用选项打开屏幕捕获工具。该工具提供以下选 项:

- 新的捕获。截取用户环境中错误的屏幕截图。
- 保存。保存屏幕截图。
- 发送给支持人员。将屏幕截图发送给支持人员。

启用发送至支持选项。控制是否在屏幕捕获工具中显示发送给支持人员选项。如果启用,用户可以使用选项以指定格式 直接将屏幕截图和日志文件发送到指定的支持电子邮件地址。此设置需要一个工作、配置的电子邮件客户端。

自定义主题。如果启用,则允许您指定屏幕捕获工具用于发送支持电子邮件的电子邮件主题模板。

电子邮件模板。用于指定屏幕捕获工具用于发送支持电子邮件的电子邮件内容模板。此字段不能为空。

注意:

有关可在电子邮件模板中使用的哈希标签列表,请参阅 动态令牌。

只有当电子邮件模板中包含 ##UserScreenCaptureComment## hash-tag 时,用户才能选择输入评论。

使用 **SMTP** 发送电子邮件。如果启用,则使用 SMTP 而不是 [MAPI](https://docs.citrix.com/zh-cn/workspace-environment-management/2112/reference/dynamic-tokens.html) 发送支持电子邮件。

测试 **SMTP**。测试上面键入的 SMTP 设置以验证它们是否正确。

### 省电

在指定时间关闭。如果启用,则允许代理自动关闭其在指定时间运行的计算机。时间基于座席时区。

闲置时关闭。如果启用,则允许代理在计算机在指定的时间长度内保持空闲状态(无用户输入)后自动关闭正在运行的 计算机。

## 管理

## September 11, 2023

"管理"窗格包含以下内容:

- 管理员。允许您定义 Workspace Environment Management 管理员(用户或组),并授予他们通过管理控 制台访问配置集的权限。
- 用户。用于查看用户统计信息。
- 代理。用于查看代理统计信息并执行管理任务,如刷新缓存、重置设置和上载统计信息。
- 日志记录。用于查看"Workspace Environment Management"中的管理活动。您可以使用日志执行以下 操作:
	- **–** 在发生配置更改后诊断问题并进行故障排除。
	- **–** 协助更改管理和跟踪配置。
	- **–** 报告行政活动。

## 管理员

这些选项允许您定义 Workspace Environment Management 管理员(用户或组),并授予他们通过管理控制台访 问配置集的权限。

### 配置的管理员列表

显示其权限级别的已配置管理员列表(完全访问、只读 权限或 粒度访问权限,请参阅下面的详细信息)。您可以使用 **Find** 根据文本字符串按名称或 ID 筛选列表。

## 添加管理员

- 1. 使用上下文菜单 添加 命令。
- 2. 在选择用户或组对话框中输入详细信息,然后单击 确定。

名称。您当前正在编辑的用户或组的名称。

说明。有关用户或组的其他信息。

全局管理员。选择此选项可指定选定的用户/组是全局管理员。清除以指定选定的用户/组是站点管理员。全局管理员的 权限应用于所有站点(配置集)。站点管理员根据每个站点配置其权限。

权限。这允许您指定对所选用户/组的以下访问级别之一。注意:管理员只能查看他们有权访问的设置。

完全访问 管理员可以完全控制指定站点(配置集)的各个方面。只有具有完全访问权限的全局管理员才能添加/删除 Workspace Environment Management 管理只有全局完全访问权限和全局只读管理员才能看到管理选项卡。

只读 管理员可以查看整个控制台,但根本无法修改任何设置。只有全局完全访问权限和全局只读管理员才能看到管理选 项卡。

粒度访问 表示管理员具有以下一个或多个权限集:

动作创建者 可以创建和管理动作。

操作管理员可以创建、管理和分配操作。它们不能编辑或删除操作。

筛选器管理员可以创建和管理条件和规则。过滤器管理器无法编辑或删除分配的应用程序上正在使用的规则。

分配管理员可以将资源分配给用户或组。

系统实用程序管理员可以管理系统实用程序设置(CPU、RAM 和进程管理)。

策略和配置文件管理员可以管理策略和配置文件设置。

配置的用户管理员 可以在配置的用户列表中添加、编辑和删除用户或组。已配置用户管理器无法编辑或删除具有已分配 操作的用户或组。

转换程序经理 可以管理转换程序设置

高级设置管理员可以管理高级设置(启用或禁用操作处理、清理操作等)。

安全管理员可以访问安全选项卡中的所有控件。

状态。此操作控制选定的用户/组是启用还是禁用。禁用后,用户/组不会被视为 Workspace Environment Management 管理员,并且不能使用管理控制台。

类型。此字段为只读,指示所选实体是用户还是组。

如果清除了全局管理员,则将启用以下控件:

站点名称。属于此基础结构服务连接到的数据库的所有 Workspace Environment Management 站点(配置集)。

已启用。选择此选项可为指定的 Workspace Environment Management 站点(配置集)启用此管理员。禁用后, 用户/组不会被视为该站点的管理员,因此无法访问该站点。

权限。为连接到此基础结构服务的每个 Workspace Environment Management 站点(配置集)选择所选用户/组 的权限级别。

用户

此页显示有关您的 Workspace Environment Management 部署的统计信息。

统计信息

此页显示其代理主机已连接到数据库的用户的摘要。

用户摘要。显示已为当前站点(配置集)和所有站点(配置集)保留 Workspace Environment Management 许可 证的用户总数。还显示过去 24 小时和上个月的新用户计数。

用户历史记录。这将显示与当前站点(配置集)关联的所有用户的连接信息,包括上次连接时间、上次连接的计算机名 称以及会话代理类型(UI 或 CMD)和版本。您可以使用 Find 根据文本字符串按名称或 ID 筛选列表。

代理

此页面显示有关 Workspace Environment Management 部署中的代理的统计信息。

统计信息

此页显示 Workspace Environment Management 数据库中记录的 Workspace Environment Management 代理的摘要。

代理商摘要。显示为当前配置集和所有配置集保留了 Workspace Environment Management 许可证的代理总数。 它还报告了过去 24 小时和上个月增加的代理商。

代理历史记录。显示使用配置集注册的所有代理的连接信息,包括上次连接时间、上次连接的设备名称以及代理版本。 您可以使用"查找"按名称或 ID 筛选列表。

在同步状态列中,以下图标表示上次代理缓存与 Workspace Environment Management 数据库同步的结果。

- 成功(复选标记图标)。表示上次同步成功,同步结果已报告给管理控制台。
- 未知(问号图标)。表示同步正在进行、同步尚未开始,或者同步结果未报告给管理控制台。
- 失败(X 图标)。表示上次同步失败。

在"**Profile Management** 运行状况状况"列中,您可以查看部署中的 Profile Management 的运行状况。

Profile Management 运行状况状态在您的代理主机上执行自动状态检查,以确定是否以最佳方式配置配置式管 理。您可以查看这些检查的结果,以确定每个代理主机上的输出文件中的特定问题 (%systemroot%\temp\ UpmConfigCheckOutput.xml)。此功能每天或每次 WEM 代理主机服务启动时都会执行状态检查。要手动执 行状态检查,请在管理控制台中右键单击选定的代理,然后在上下文菜单中选择刷新 **Profile Management** 配置检 查。每次状态检查都返回一个状态。要查看最新状态,请单击 刷新。**Profile Management** 运行状况状况 列中的图 标提供了有关 Profile Management 的运行状况的一般信息:

- 良好(复选标记图标)。表示 Profile Management 状况良好。
- 警告(三角形感叹号图标)。告知 Profile Management 的不理想状态。次优设置可能会影响部署中使用 Profile Management 的用户体验。这种状态不一定要求您执行操作。
- 错误(X 图标)。表示 Profile Management 配置不正确,导致 Profile Management 无法正常运行。
- 不可用 (问号图标)。未找到或未启用 Profile Management 时出现。

如果状态检查未反映您的体验,或者未检测到您遇到的问题,请联系 Citrix 技术支持。

在最近连接列中,以下图标表示代理在特定时间间隔内将统计信息上传到 Workspace Environment Management 数据库。代理处于联机状态。空白列字段表示代理处于脱机状态。

• 联机(复选标记图标)

清除过期的记录。用于从 Workspace Environment Management 数据库中删除过期的记录。如果用户的上次登录 时间超过 24 小时,则相应的记录将过期。

刷新代理 刷新代理时,它将与基础架构服务器通信。基础结构服务器通过 Workspace Environment Management 数据库验证代理主机标识。

- 1. 单击刷新以更新代理列表。
- 2. 在上下文菜单中,选择"刷新工作区代理"。

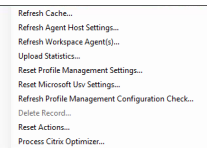

上下文菜单中的选项

刷新缓存。触发代理本地缓存(WEM 配置数据库的代理端副本)的刷新。刷新缓存会使代理本地缓存与基础结构服务同 步。

刷新代理主机设置。应用代理服务设置。这些设置包括高级设置、优化设置、转换程序设置和其他非用户分配的设置。

刷新工作区代理。将用户分配的操作应用于 WEM 代理。这些操作包括网络驱动器、打印机、应用程序等。

重要:

- 刷新 Workspace Agent 选项仅适用于在 UI 模式下自动启动的代理(不是由最终用户启动或使用脚本启 动)。在 CMD 模式下,该选项不适用于代理。
- 并非所有设置都可以刷新。某些设置(例如,环境设置和组策略设置)仅在启动或登录时应用。

上载统计信息。将统计数据上传到基础架构服务。

重置 **Profile Management** 设置。清除注册表缓存并更新关联的配置设置。如果 Profile Management 设置未应 用于您的代理,请单击重置 **Profile Management** 设置。您可能需要单击 刷新 才能使此选项变为可用。

注意:

如果在 WEM 管理控制台配置重置 **Profile Management** 设置后,这些设置未应用于代理,请参阅 CTX219086 以获取解决方法。

重置 **Microsoft USV** 设置。清除注册表缓存并更新关联的配置设置。如果微软 USV 设置未应用于你[的代理,请单](https://support.citrix.com/article/CTX219086)击 重置 **Microsoft Uv** 设置,然后单击 刷新。

刷新 **Profile Management** 配置检查。对代理主机执行状态检查,以确定配 Profile Management 是否进行了最 佳配置。

删除记录。启用从数据库中删除代理记录。如果座席仍处于活动状态,则此选项将显示为灰色。

重置操作。允许您通过清除适用计算机上的所有与操作相关的注册表项来重置分配的所有操作。

处理 **Citrix Optimizer**。将设置应用于代理,以便对 Citrix Optimizer 设置所做的更改立即生效。

注册

此页显示数据库中记录的 Workspace Environment Management 代理的注册状态。

重要:

代理必须仅向一个配置集注册。
报告了以下信息:

计算机名称。运行代理的计算机的名称。

状态。代理主机上代理的注册状态,由图标和以下说明指示,提供有关注册成功或失败的详细信息:

代理商不绑定到任何站点。基础结构服务器无法解析此代理的任何站点(配置集),因为代理未绑定到任何站点(配置 集)。

代理绑定到一个站点。基础结构服务器正在向该站点的代理发送必要的与计算机相关的设置(配置集)。

代理绑定到多个站点。基础结构服务器无法解析此代理的站点(配置集),因为代理绑定到多个站点(配置集)。

解决注册错误 或者

• 编辑 Active Directory 层次结构(计算机、计算机组和 OU 之间的关系)

或

• 编辑 Workspace Environment Management 层次结构(在管理控制台的 Active Directory 对象部分中), 以便计算机只绑定到一个站点(配置集)。

进行这些更改后,使用基础结构服务器刷新代理 。

日志记录

管理

此选项卡显示对数据库中的"Workspace Environment Management"设置所做的所有更改的列表。默认情况下, 日志处于未填充状态,直到手动刷新日志为止。

过滤选项。这些选项允许您按站点(配置集)和日期范围过滤日志。

导出日志。导出登录 XLS 格式。

刷新日志。刷新日志。

清除日志。清除所有配置集的日志。这无法撤消。清除日志会在新日志中添加一个事件,指示已完成此操作。此选项仅 适用于全局完全访问管理员。

代理

此选项卡列出了对 Workspace Environment Management 代理所做的所有更改。在单击 刷新之前,该日志将被 取消填充。

© 1999–2024 Cloud Software Group, Inc. All rights reserved. 180

过滤选项。这些选项允许您按站点(配置集)和日期范围过滤日志。

导出日志。导出登录 XLS 格式。

刷新日志。刷新日志。

清除日志。清除所有配置集的日志。这无法撤消。清除日志会在新日志中添加一个事件,指示已完成此操作。此选项仅 适用于全局完全访问管理员。

监视

March 31, 2022

这些页面包含详细的用户登录和计算机引导报告。您可以以各种格式 导出 所有报告。

每日报告

每日登录报告。连接到此站点的所有用户的每日登录时间摘要。您可以双击某个类别,以获得详细视图,显示每个设备 上每个用户的单独登录时间。

每日启动报告。连接到此站点的所有设备的每日启动时间摘要。您可以双击某个类别,以获得详细视图,显示每个设备 的单独启动时间。

用户趋势

登录趋势报告。此报告显示选定时段内每天的总体登录趋势。您可以双击每天的每个类别以查看详细视图。

启动趋势报告。此报告显示选定时段内每天的整体启动趋势。您可以双击每天的每个类别以查看详细视图。

设备类型。此报告显示每个列出的操作系统连接到此站点的设备数的每日计数。您可以双击每种设备类型以查看详细视 图。

#### 用户和设备报告

用户报告。此报告允许您查看选定时间段内单个用户的登录趋势。您可以双击每个数据点以获得详细视图。

设备报告。此报告允许您查看选定时间段内单个设备的启动趋势。您可以双击每个数据点以获得详细视图。

配置

报告选项

这些选项允许您控制报告期间和工作日。您还可以指定最短 启动时间 和 登录时间(以秒为单位),低于这两个时间不报 告值。

## **CMD** 和 **UI** 模式下的代理

March 31, 2022

Workspace Environment Management 代理可以在 CMD 模式和 UI 模式下运行。

将代理配置为在登录时运行时,可以控制是在 CMD 模式还是 UI 模式下启动代理。为此,请使用 管理控制台 **>** 高级设 置 **>** 配置 **>** 主配置选项卡上的代理类型设置。有关详细信息,请参阅 高级设置。

如果未将代理配置为在登录时自动运行,则您(管理员或最终用户)可以在代理计算机上以 CMD 模式或 UI 模式启动代 理。为此,请导航到代理安装文件夹并标识以下两个.exe 文件:

- **VUEMCmdAgent.exe**。允许您在 CMD 模式下运行代理。
- **VUEMUIAgent.exe**。允许您在 UI 模式下运行代理。

**CMD** 模式和 **UI** 模式之间的区别

对于 CMD 模式,请注意以下注意事项:

- 登录时自动运行时,CMD 模式会显示命令提示符。CMD 模式在启动后自动退出。
- 启动时,CMD 模式将用户分配的操作应用于代理。这些操作包括网络驱动器、打印机、应用程序等。
- 目前,CMD 模式不支持任何命令行操作。

对于 UI 模式,请注意以下注意事项:

• 登录时自动运行时,UI 模式会显示代理启动屏幕。

- UI 模式可以提供以下选项:
	- **–** 我的应用程序。用于查看分配给您的应用程序。
	- **–** 捕获屏幕。允许您打开屏幕捕获工具。此选项要求 启用"管理控制台"> "高级设置"> "用户界面代理个 性化"> "帮助台选项"选项卡上的"启用屏幕捕获"。有关更多信息,请参阅 帮助台选项。
	- **–** 重置操作。用于打开"重置操作"工具以指定要在环境中重置的操作。

此选项要求启用"允许用户在管理控制台"> "高级设置"> "UI 代理个性化"> "UI [代理选项"](https://docs.citrix.com/zh-cn/workspace-environment-management/2112/user-interface-description/advanced-settings.html#helpdesk-options)选项卡上重置 操作。有关详细信息,请参阅 UI 代理选项。

**–** 管理应用程序。用于打开"管理应用程序"工具来管理应用程序。

此选项要求启用"允许用户在[管理控制台"](https://docs.citrix.com/zh-cn/workspace-environment-management/2112/user-interface-description/advanced-settings.html#ui-agent-options)>"高级设置">"UI 代理个性化">"UI 代理选项"选项卡上管理 应用程序。有关详细信息,请参阅 UI 代理选项。

**–** 管理打印机。用于打开"管理打印机"工具以配置默认打印机并修改打印首选项。

此选项要求启用"允许用户在管理[控制台"](https://docs.citrix.com/zh-cn/workspace-environment-management/2112/user-interface-description/advanced-settings.html#ui-agent-options)> "高级设置"> "UI 代理个性化"> "UI 代理选项"选项卡上管理 打印机。有关详细信息,请参阅 UI 代理选项。

- **–** 刷新。刷新代理,将用户指派的操作应用于代理。这些操作包括网络驱动器、打印机、应用程序等。
- **–** 帮助。允许您打开一个网[站,通过该网](https://docs.citrix.com/zh-cn/workspace-environment-management/2112/user-interface-description/advanced-settings.html#ui-agent-options)站可以寻求帮助。

此选项需要在管理控制台 **>** 高级设置 **> UI** 客户端个性化 **>** 帮助台选项选项卡上指定帮助链接操作。有关更多信 息,请参阅 帮助台选项。

- **–** 关于。显示有关代理版本的信息。
- **–** 退出[。允许您关闭](https://docs.citrix.com/zh-cn/workspace-environment-management/2112/user-interface-description/advanced-settings.html#helpdesk-options)代理。

要重置操作以及管理应用程序和打印机,可以直接使用以下工具(在代理安装文件夹中可用),而无需在 UI 模式下使用 代理:

- **ResetActionsUtil.exe**。用于打开重置操作工具。
- **AppsMgmtUtil.exe**。用于打开"管理应用程序"工具。
- **PrnsMgmtUtil.exe**。用于打开"管理打印机"工具。

CMD 模式和 UI 模式之间的主要区别:

- CMD 代理应用设置,然后退出。您可以将 WEM 代理服务(Citrix WEM 代理主机服务或 Citrix WEM 用户登 录服务)配置为在特定时间点(例如,登录或重新连接)启动 CMD 代理。如有必要,管理员可以手动调用 CMD 代理。
- UI 代理继续运行。Citrix WEM 代理主机服务启动或停止用户界面代理。UI 代理为最终用户提供自助服务选项。 我们建议管理员不要手动启动 UI 代理。

注意:

不能在会话中同时运行 CMD 代理和 UI 代理。

## 通用控制面板小程序

March 31, 2022

以下控制面板小程序在 Windows 中很常见:

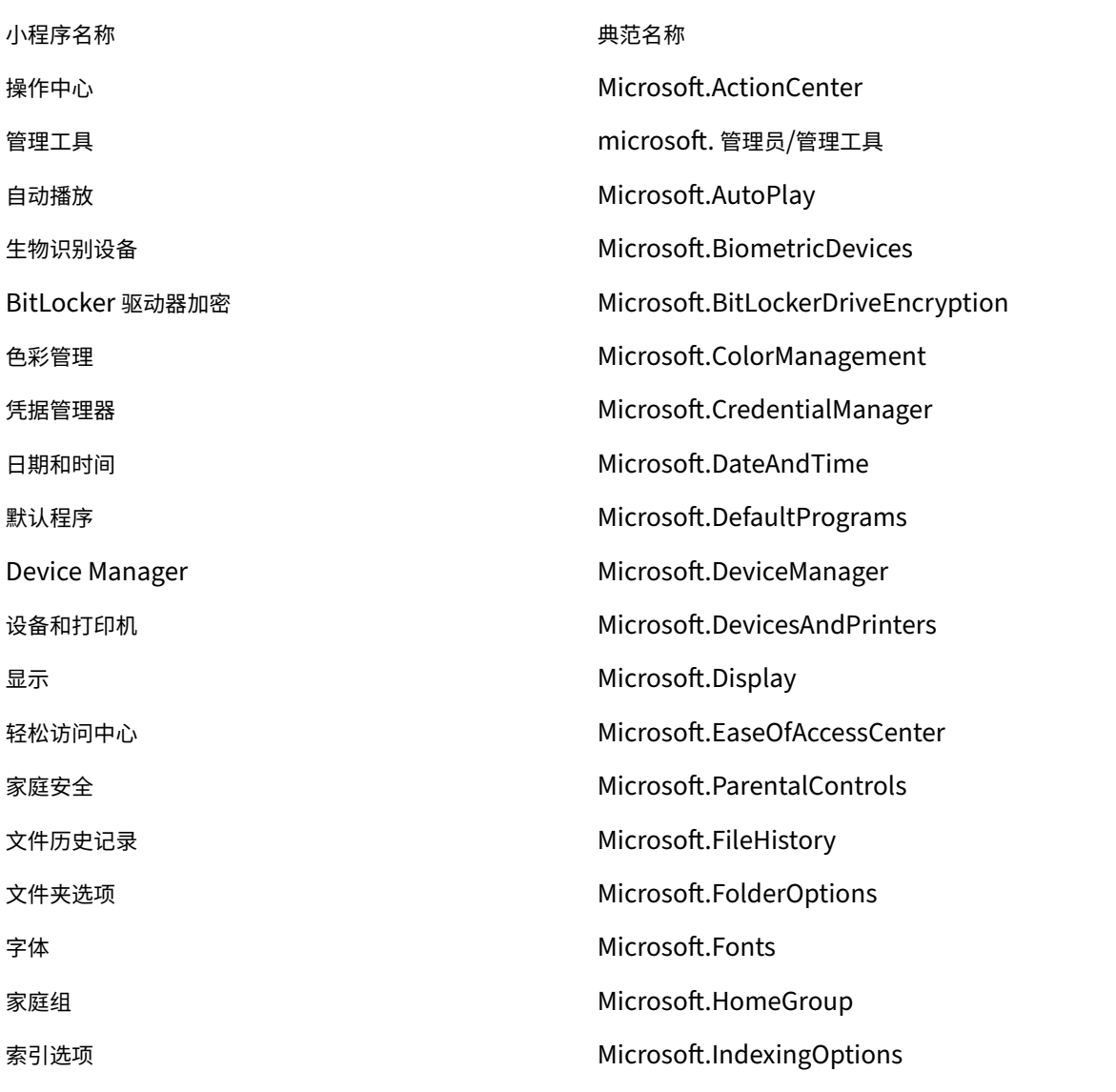

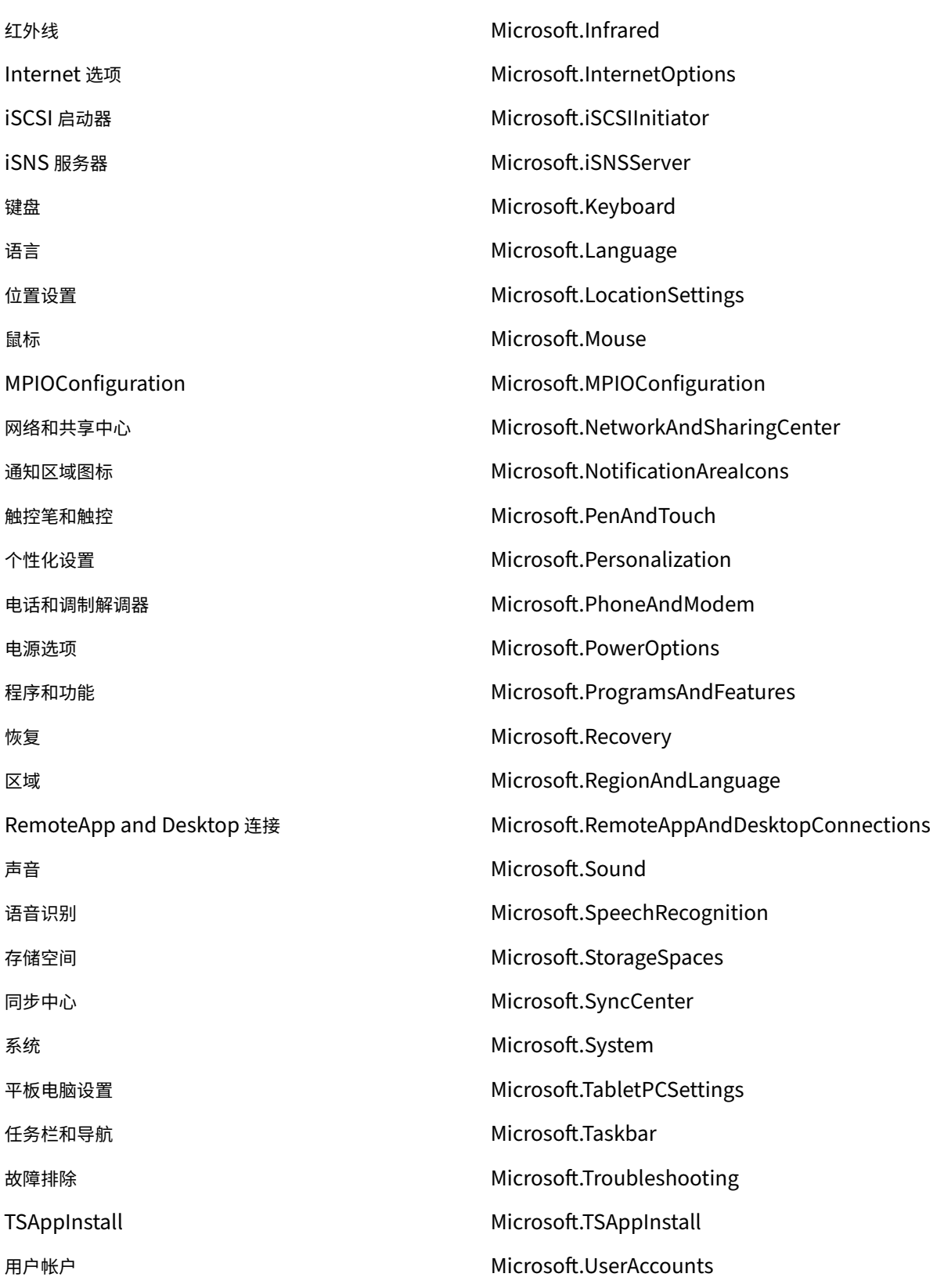

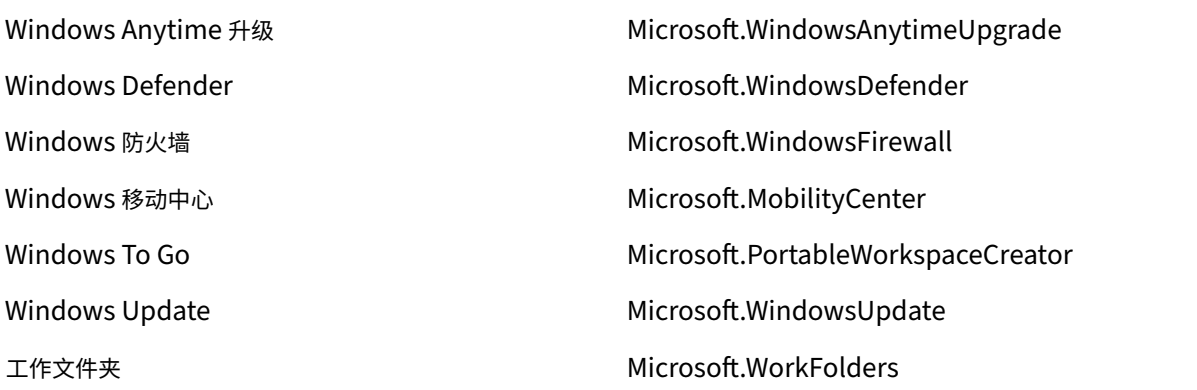

动态令牌

February 27, 2023

您可以在任何 Workspace Environment Management 操 作中使用动态令牌来提高它们的功能。

可以在以下字段中使用动态令牌:

- 应用程序
	- **–** 使用安装应用程序作为应用程序类型:命令行、工作目录和参数
	- **–** 使用文件**/**文件夹作为应用程序类型:目标
	- **–** 使用 **URL** 作为应用程序类型:快捷方式 **URL**
	- **–** 图标文件
- 打印机
	- **–** 目标路径
- 网络驱动器
	- **–** 目标路径和显示名称
- 虚拟驱动器
	- **–** 目标路径
- 注册表
	- **–** 目标路径、目标名称和目标值

注意:

目标值字段不支持环境变量扩展。如果您使用环境变量,它们将无法按预期工作。

- 环境变量
	- **–** 变量值
- 端口
	- **–** 端口目标
- Ini 文件
	- **–** 目标路径、目标部分、目标值名称和目标值

注意:

目标部分、目标值名称和目标值字段不支持环境变量扩展。如果您使用环境变量,它们将无法按预期工作。

- 外部任务
	- **–** 路径和参数
- 文件系统操作
	- **–** 源路径和目标路径
- 某些过滤条件
	- 示例: 将 Active Directory 属性匹配作为条件类型: 测试的 Active Directory 属性和匹配结果

注意:

有关筛选条件支持字段的完整列表,请参阅筛选条件的支持性列表。

### 字符串操作

有时,您需要在脚本中操作字符串来映射驱动器或启动应用程序。Workspace Environment Management 代理接 受以下字符串操作:

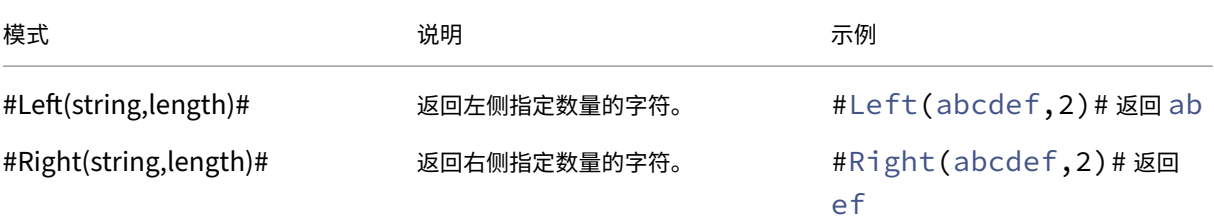

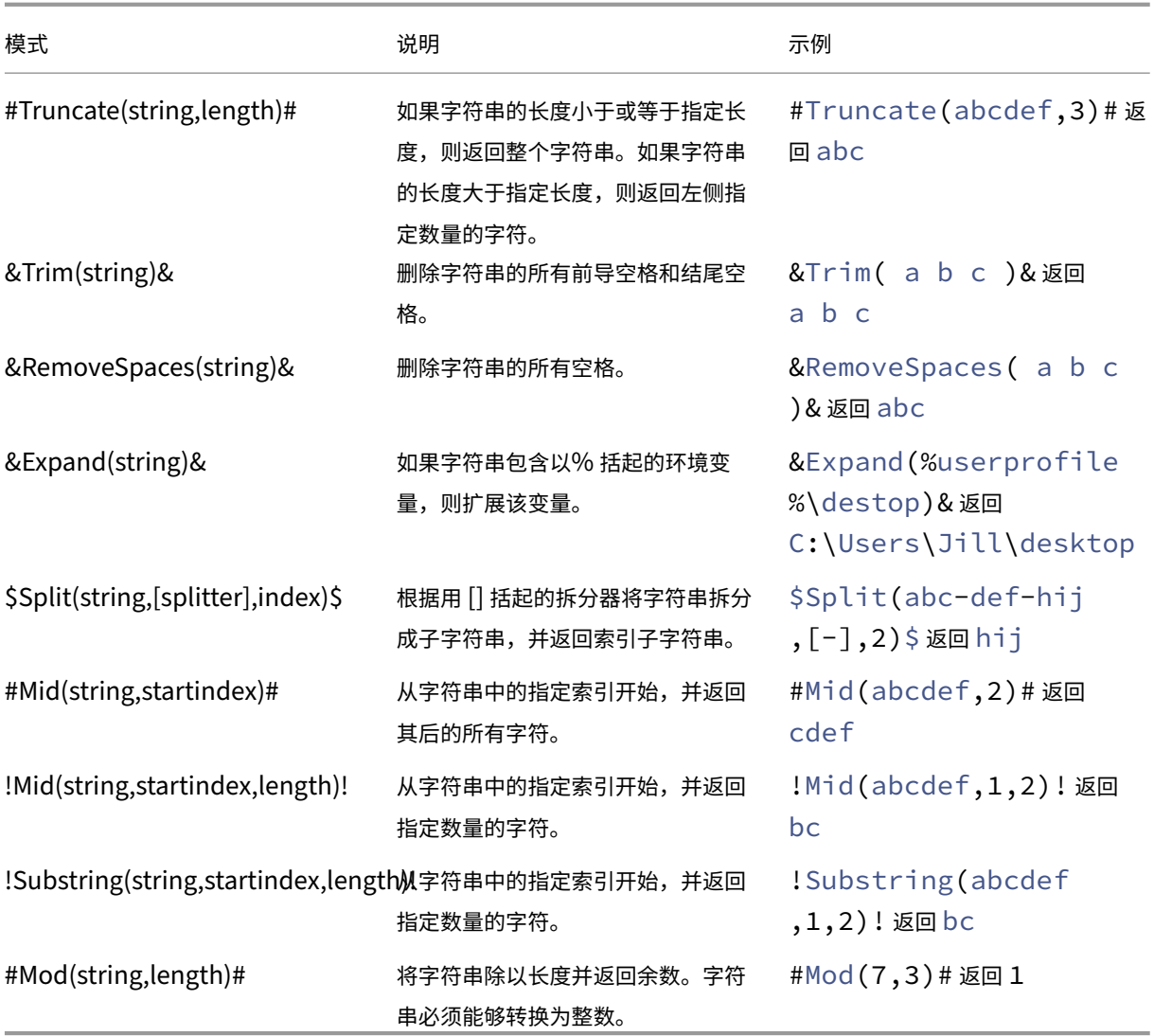

注意:

- 字符串操作也受到井号标签和 Active Directory 属性的支持。例如:#Left([ADAttribute :NAME],2)#, 其中, 当前域用户的名称属性 Administrator 返回 Ad, \$Split(## ClientIPAddress##,[\.],2)\$ 返回 157。
- !Mid(string,startindex,length)! 和 !Substring(string,startindex, length)! 操作总是最后执行。

井号标签

哈希标签是一种替代功能,广泛用于处理 Workspace Environment Management 项目。以下示例说明了如何使用 哈希标签:

要写入 **.ini** 文件,您可以在 **.ini** 文件的路径中使用 **%UserName%**,然后 Workspace Environment Management

处理该文件并展开最终目录。但是,评估 Workspace Environment Management 在 **.ini** 本身中写入的值更加复 杂:您可能希望从字面上写入 **%UserName%**,或者写扩展的值。

为了提高灵活性,**##UserName##** 作为哈希标签存在,因此使用 **%UserName%** 作为 一个值可以字面写入它,然 后 **##UserName##** 写入扩展的值。

有关示例,请参见下表:

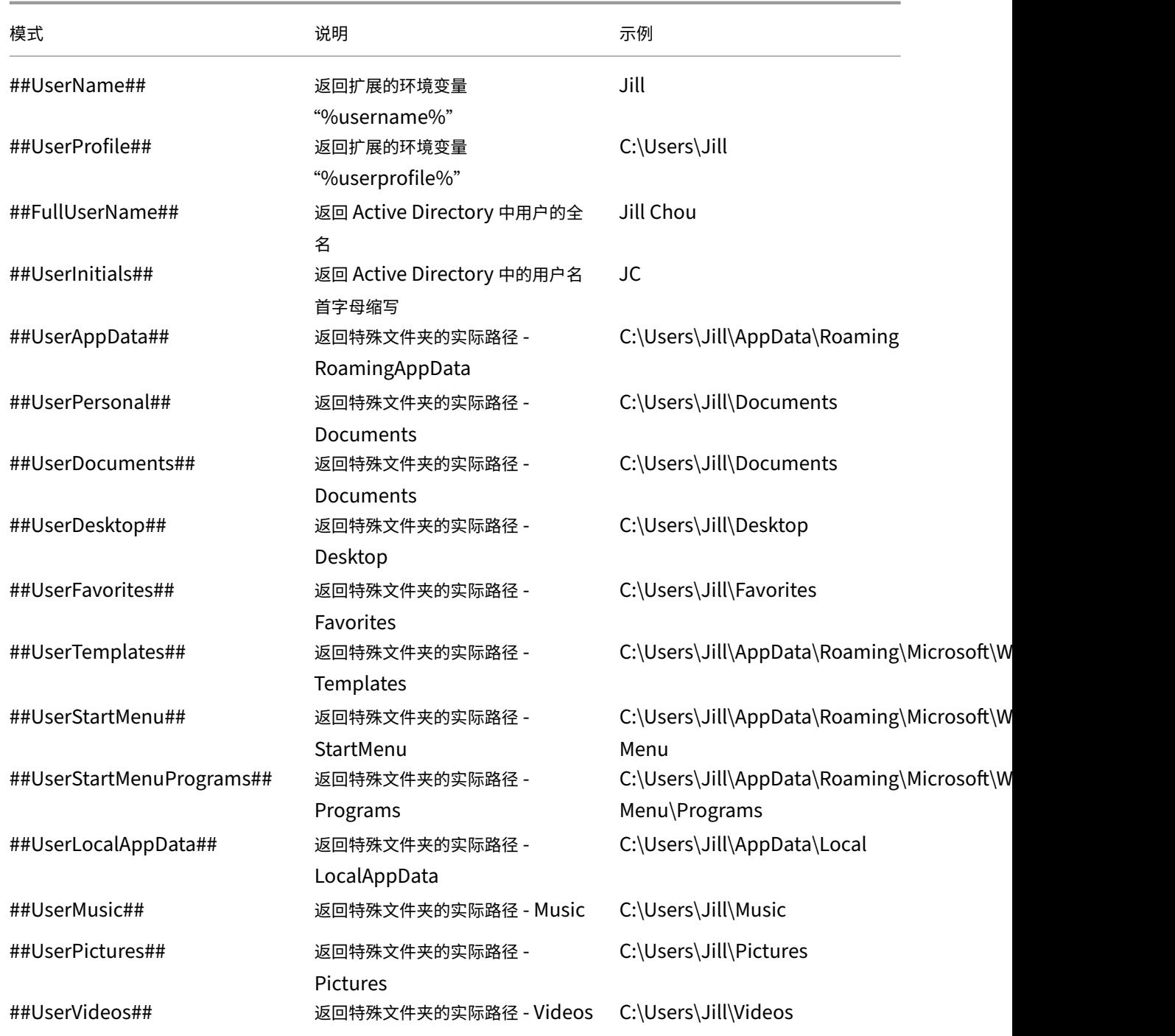

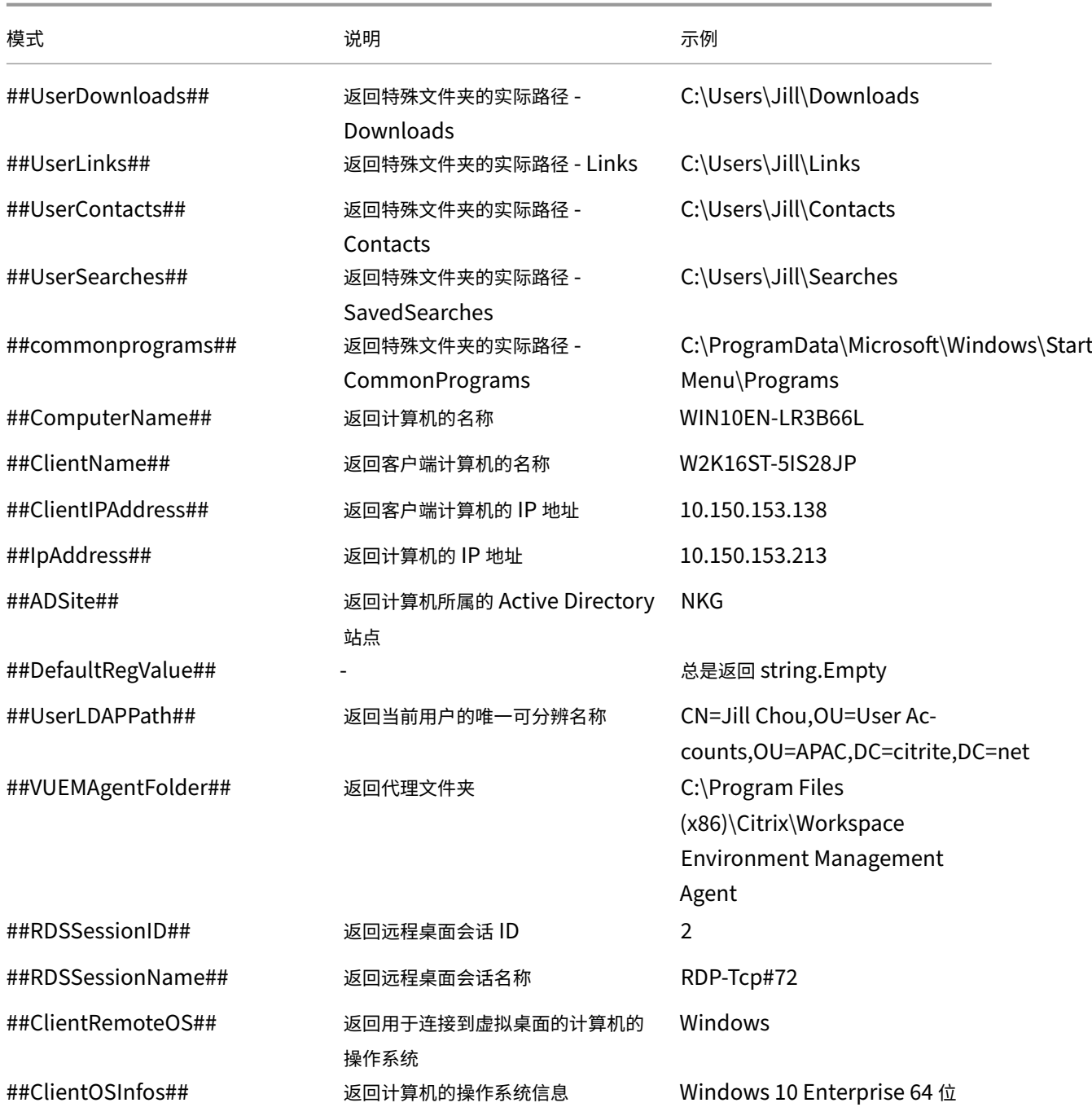

Hash‑tag **##UserScreenCaptureComment##** 实施用于产品的特定部分。此标签可以包含在 高级设置 > **UI** 代 理个性化 > 帮助台选项下的电子邮件模板中。如果包含在服务人员屏幕捕获实用程序中的屏幕截图下方,则会向用户显 示一个注释字段。该评论包含在支持电子邮件中您将标签放置在电子邮件模板中的位置。

## **Active Directory** 属性

要使用 Active Directory 属性,WEM 会将 **[ADAttribute:attrName]** 值替换为相关的 Active Directory 属性。 [ADAttribute:attrName] 是任何 Active Directory 属性的动态标记。有一个相关的筛选器,用于检查指定属性的 值。

对于用户组织单位 (OU) 结构,WEM 将 **[UserParentOU:level]** 值替换为相关的 Active Directory OU 名称。 Active Directory 路径是 Active Directory 中的完整用户路径 (LDAP), [UserParentOU:level] 是其中的一个子 集。

例如,假设您要为用户所属的 OU 构建网络驱动器。可以使用网络驱动器路径中的动态令牌 [UserParentOU:level] 来动态解析用户的 OU。有两种方法可以使用动态令牌:

- 直接在网络驱动器路径中使用 [UserParentOU:level] 动态令牌。例如,您可以使用以下路径:\\Server\ Share\[UserParentOU:0]\。
- 设置一个名为 OU 的环境变量,然后将其值设置为 [UserParentOU:0]。然后,您可以将驱动器映射为 \\Server\Share\\%OU%\。

注意:

- 可以将数字"0"替换为与您要在 OU 结构中达到的级别相对应的数字。
- 您可以将变量附加到路径中。若要执行此操作,请确保您具有与 OU 布局匹配的精确文件夹结构。

您还可以使用 Active Directory 属性进行筛选。在 管理 **>** 筛选器 **>** 条件 **>** 筛选条件列表 选项卡上,单击 添加后,可 以打开"新建筛选条件"窗口。在"新建筛选条件"窗口中,您可以看到与 Active Directory 属性关联的以下四种筛选 条件类型:

- Active Directory 属性匹配
- Active Directory 组匹配
- Active Directory 路径匹配
- Active Directory 站点匹配

对于 Active Directory 属性匹配,动态标记为 [ADAttribute:attrName]。 没有动态令牌可用于 Active Directory 组匹配,因为该条件类型用于检查组成员身份。 对于 Active Directory 路径匹配,完整 LDAP 路径的动态令牌是 ##UserLDAPPath##。 对于 Active Directory 站点匹配,动态令牌是 ##ADSite##。

有关示例,请参见下表:

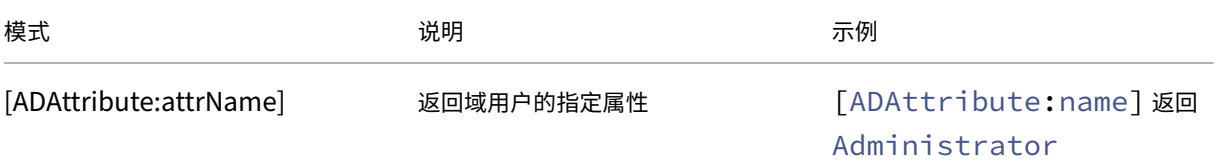

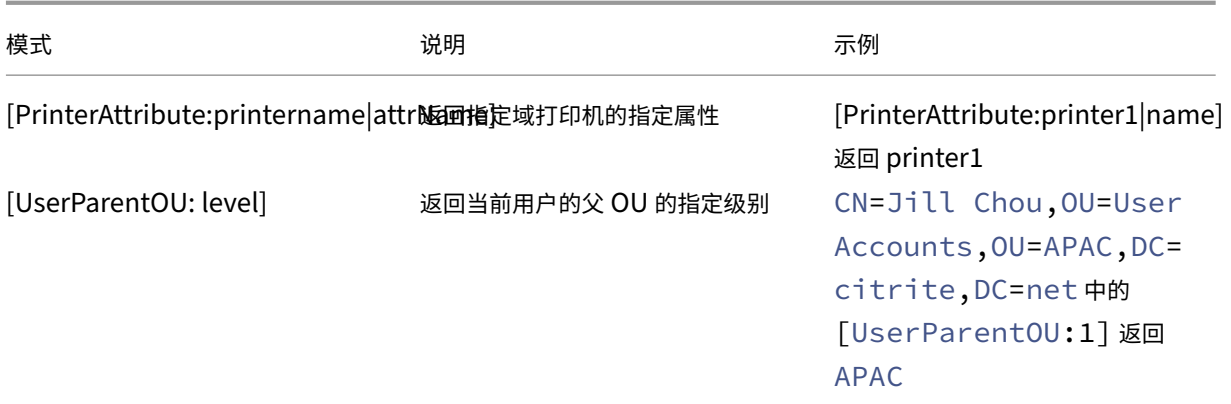

### 注册表

为使用注册表,WEM 会将 [RegistryValue:<Registry path>] 值替换为相关的注册表值。例如,可以 指定以下值:

• [RegistryValue:HKEY\_LOCAL\_MACHINE\SYSTEM\CurrentControlSet\Control\Norskale\Agent Host\AgentLocation]

## **XML** 文件

为使用 XML 文件, WEM 会将 [GetXmlValue:<XML path> | <tag name>] 值替换为 XML 文件中的特 定标记值。XML 路径可以是实际路径,也可以是解析为路径的环境变量。必须将环境变量用% 括起。例如,可以指定以 下值:

- [GetXmlValue:C:\citrix\test.xml|summary] 或
- [GetXmlValue:%xmlpath%|summary]

## **INI** 文件

为 使 用.ini 文 件,WEM 会 将 [GetIniValue:<INI path>|<section name in the .ini file>|<key name in the .ini.file>] 替换为键值。INI 路径可以是实际路径,也可以是解析为路 径的环境变量。必须将环境变量用% 括起。例如,可以指定以下值:

- [GetIniValue:C:\citrix\test.ini|PLD\_POOL\_LIC\_NODE\_0\_0|LicExpTime] 或
- [GetIniValue:%inipath%|PLD\_POOL\_LIC\_NODE\_0\_0|LicExpTime]

### 更多信息

### 过滤条件的支持性列表

#### 下表列出了所有条件类型,其测试值或匹配结果支持动态令牌。

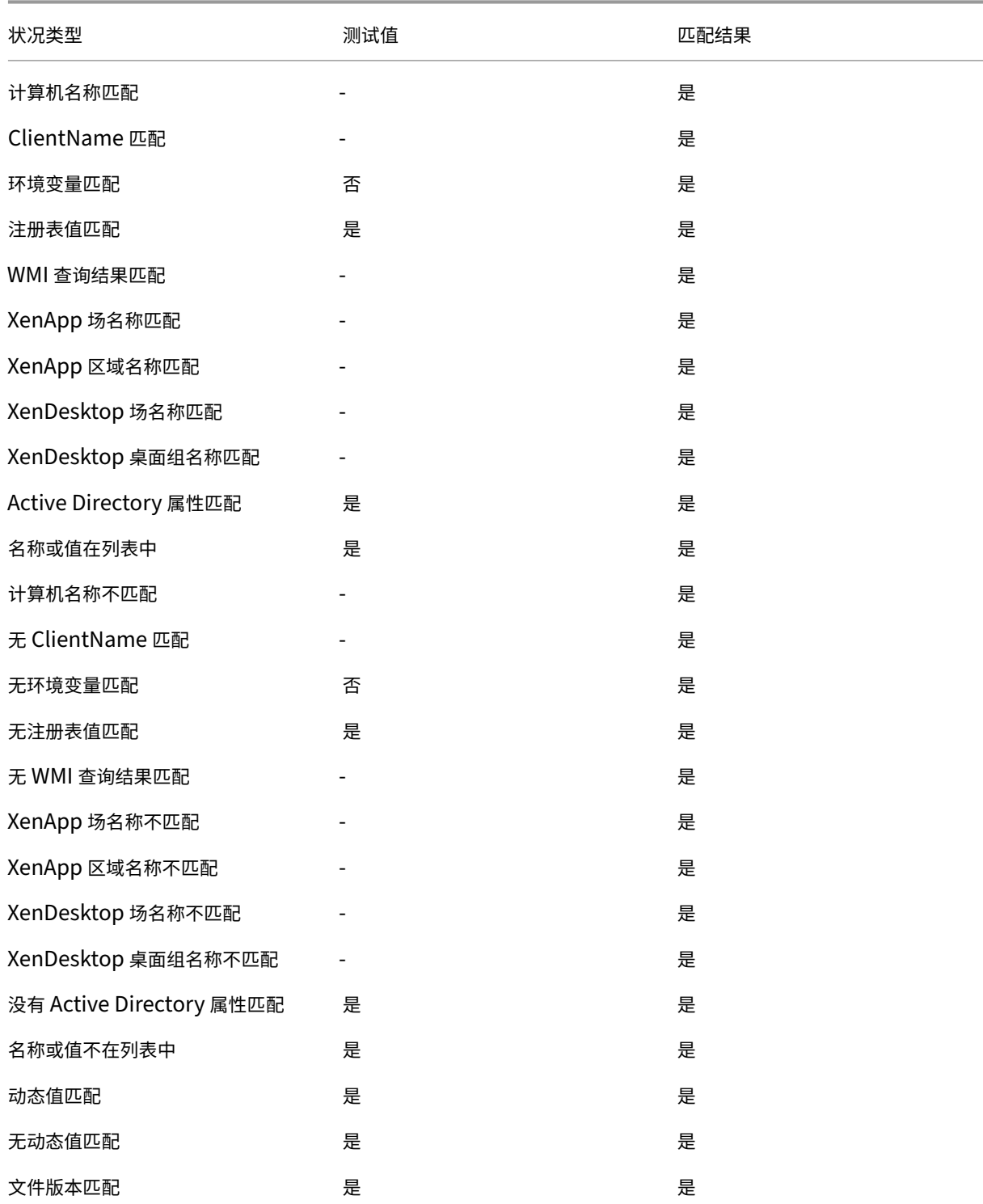

# Workspace Environment Management 2112

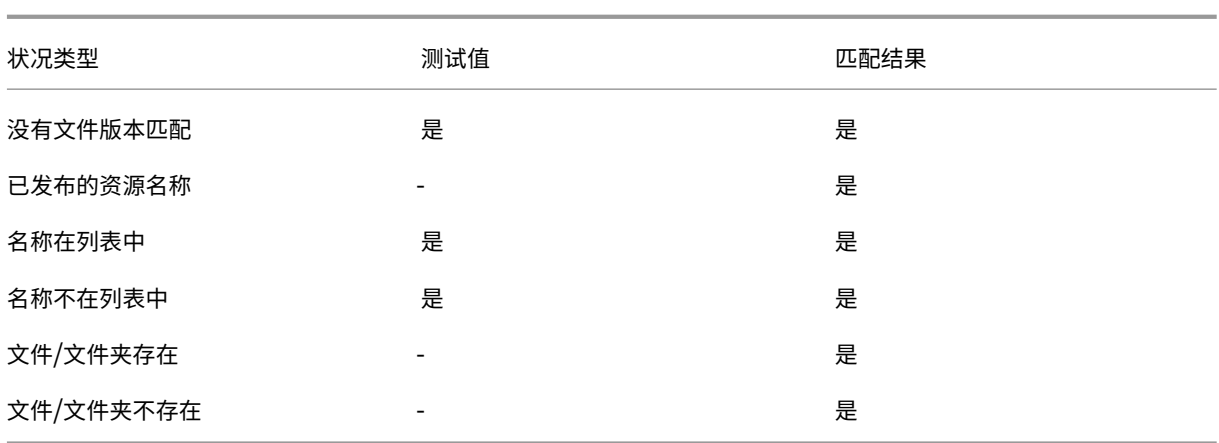

环境设置注册表值

# September 11, 2023

本文介绍了与 Workspace Environment Management 中的环境设置相关联的注册表值。

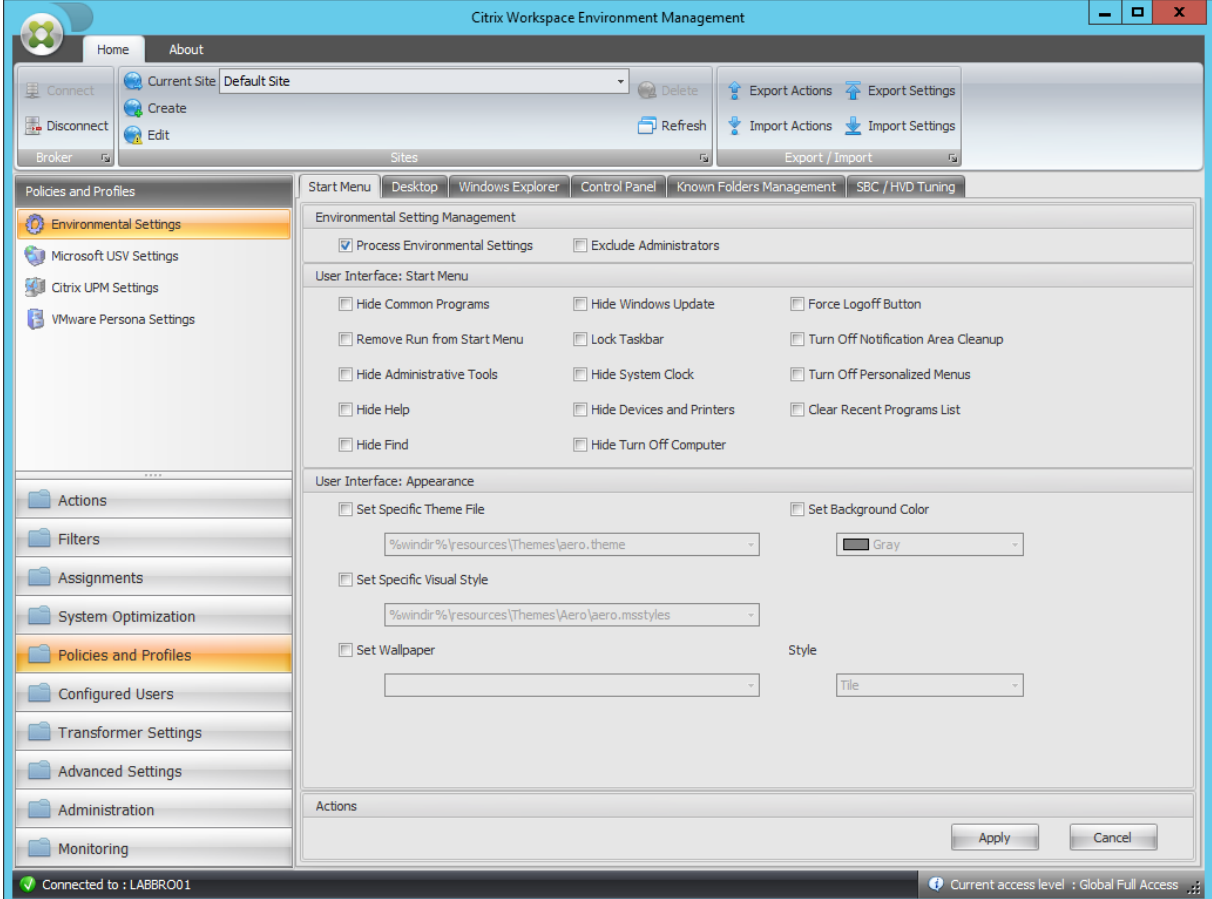

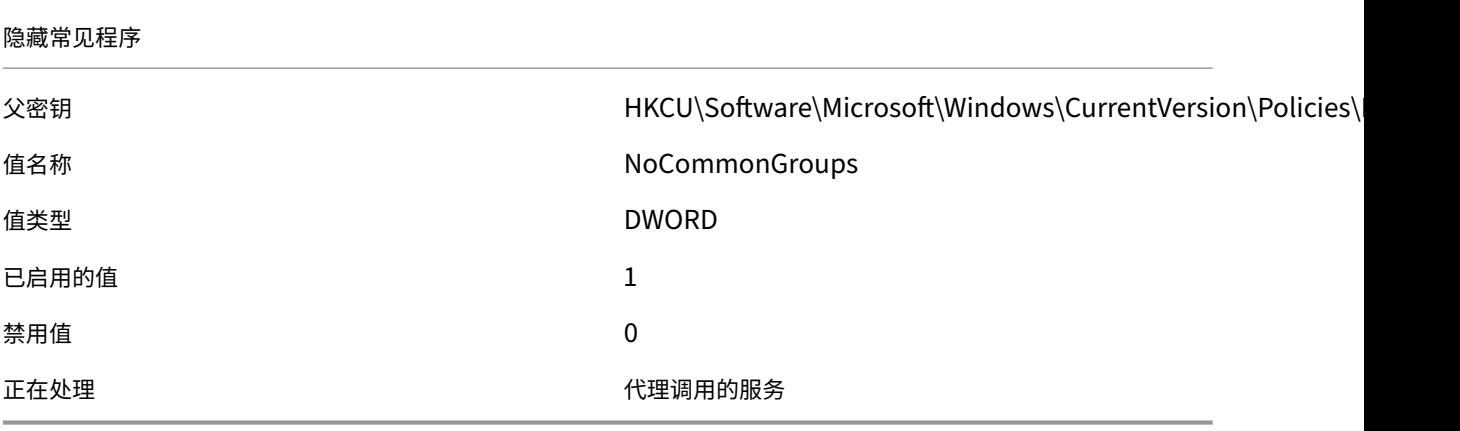

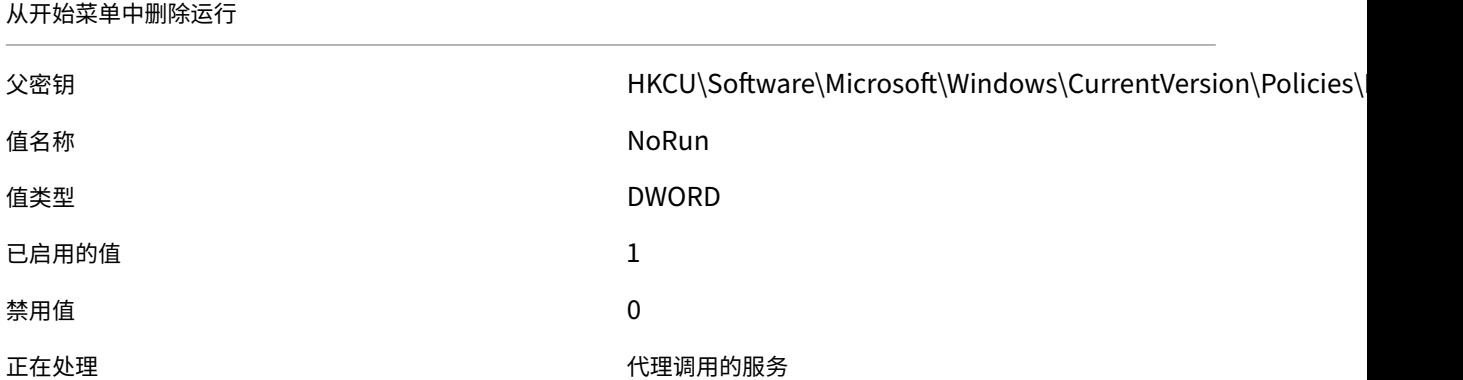

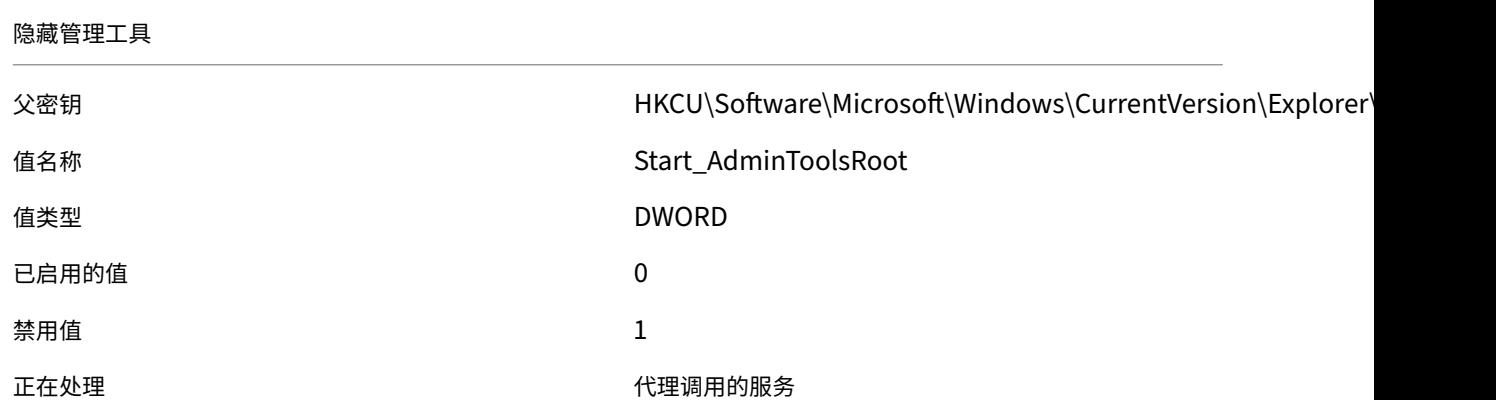

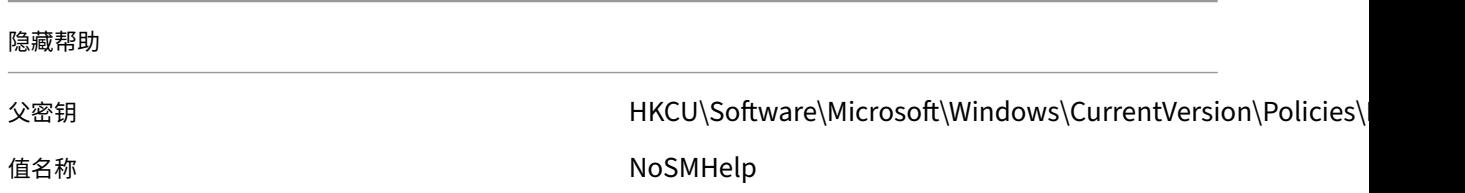

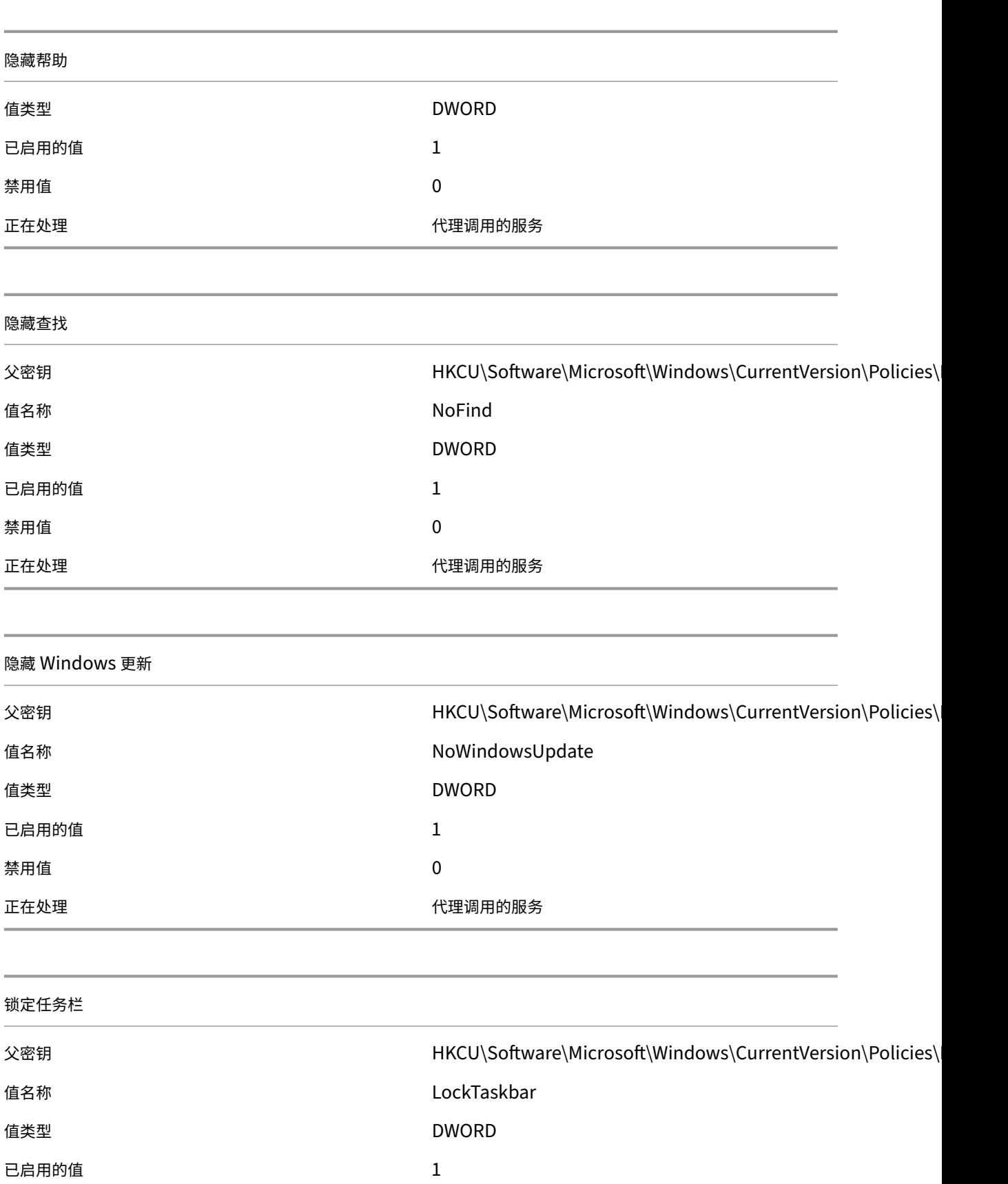

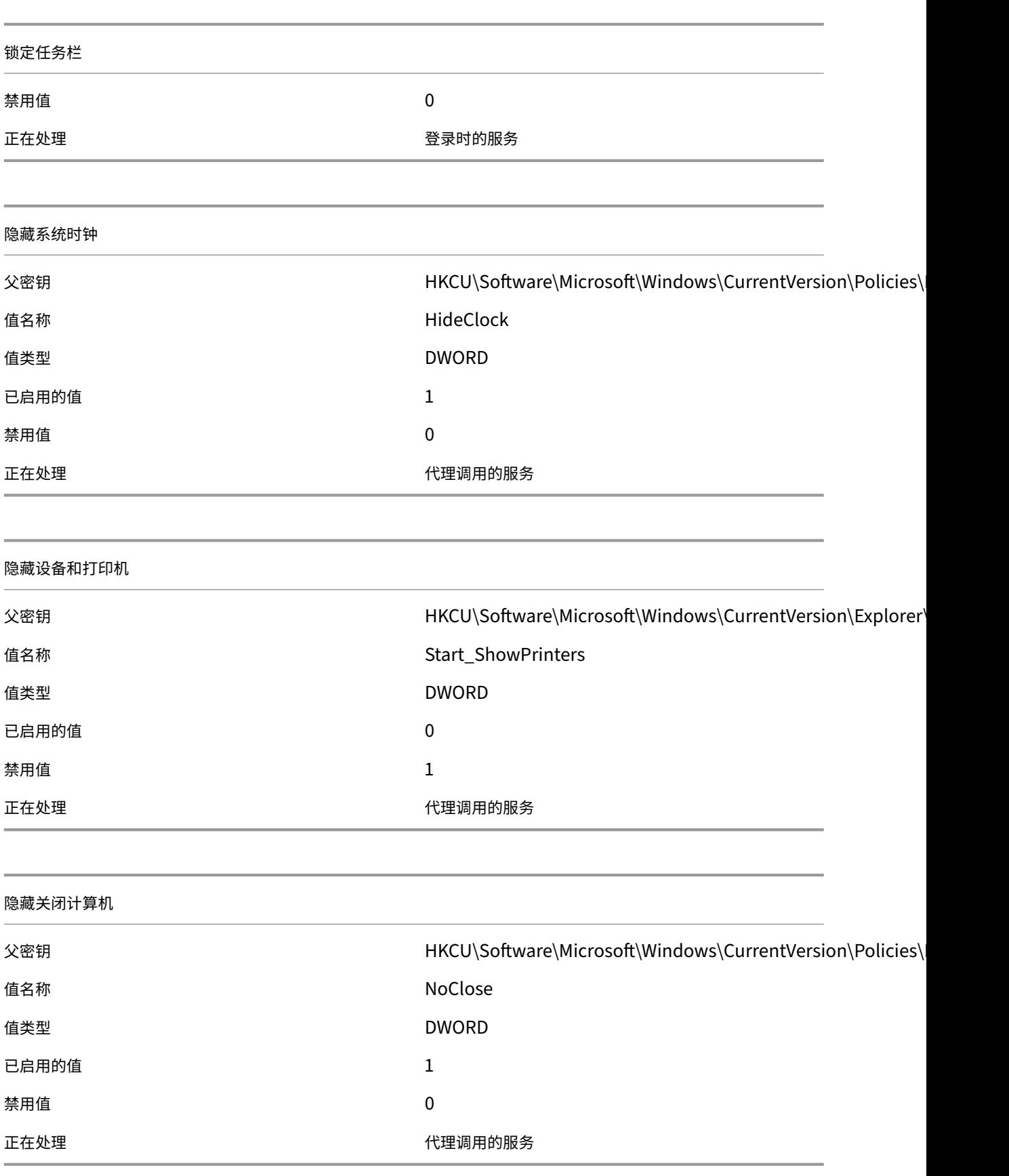

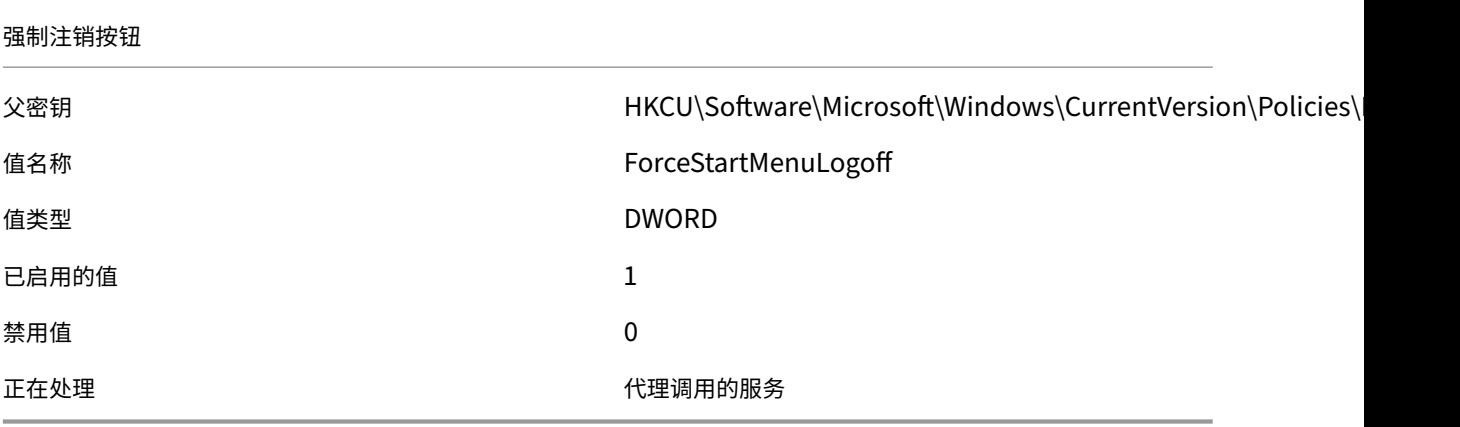

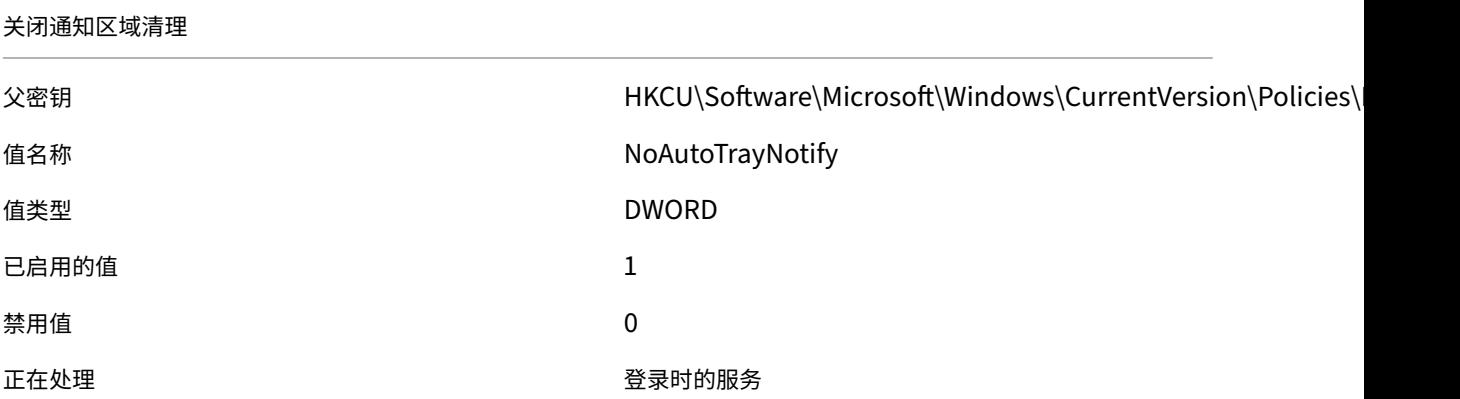

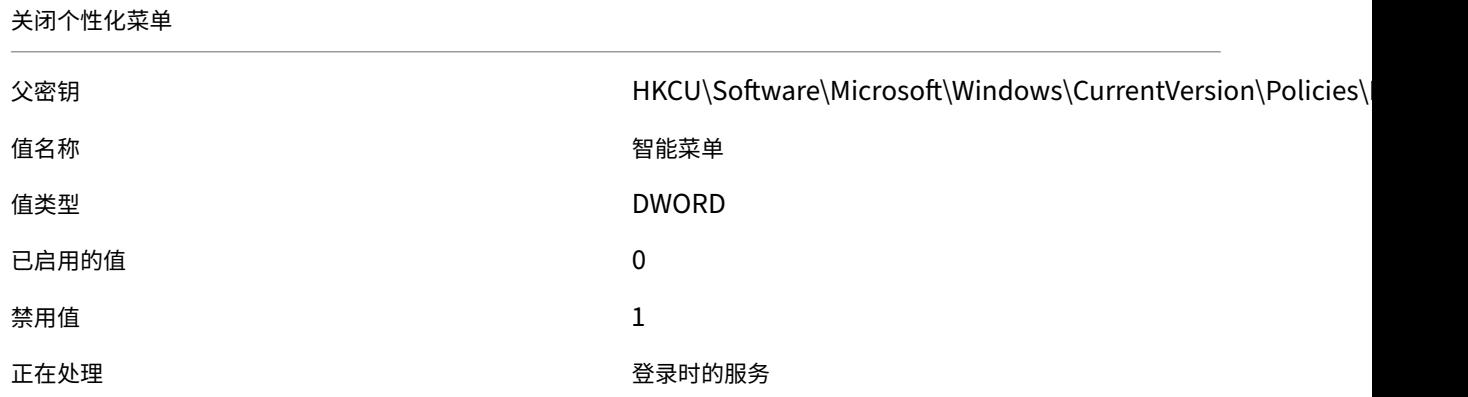

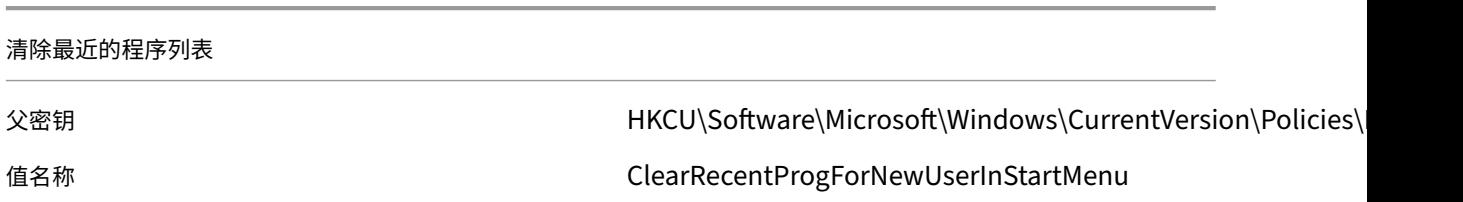

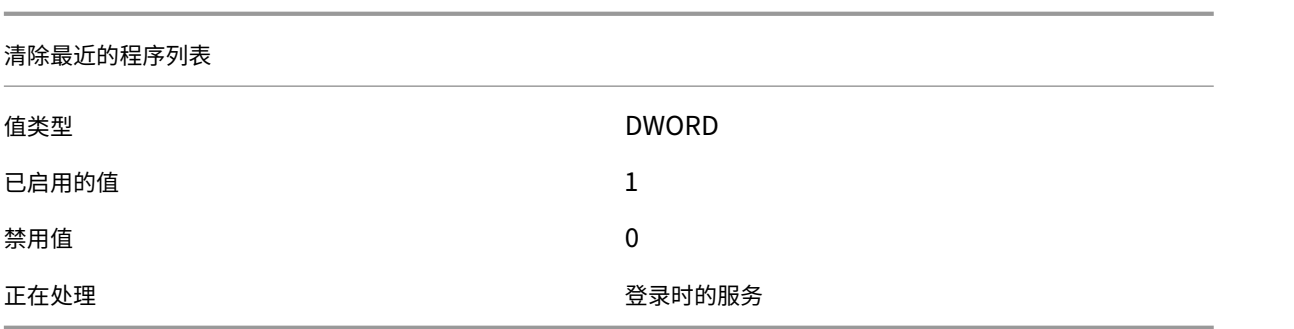

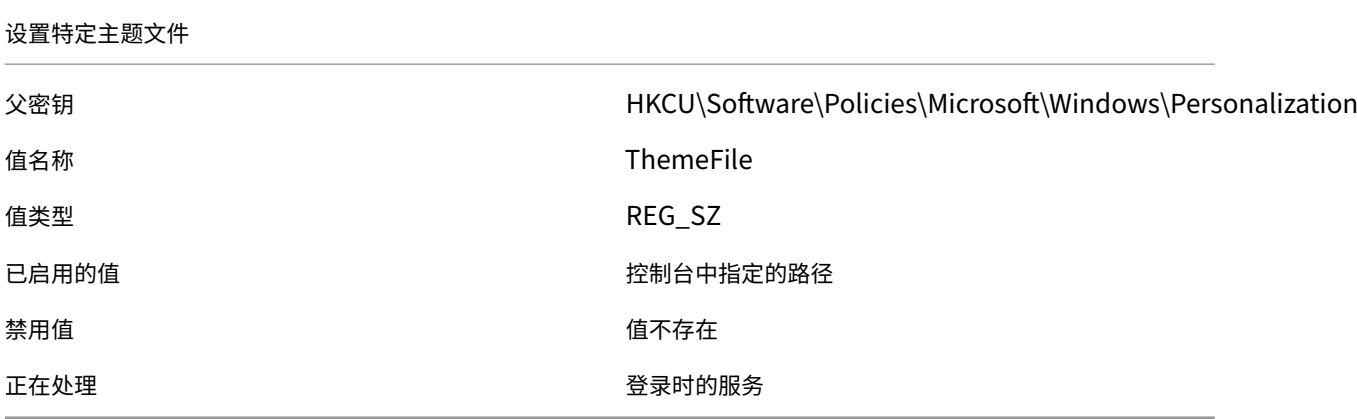

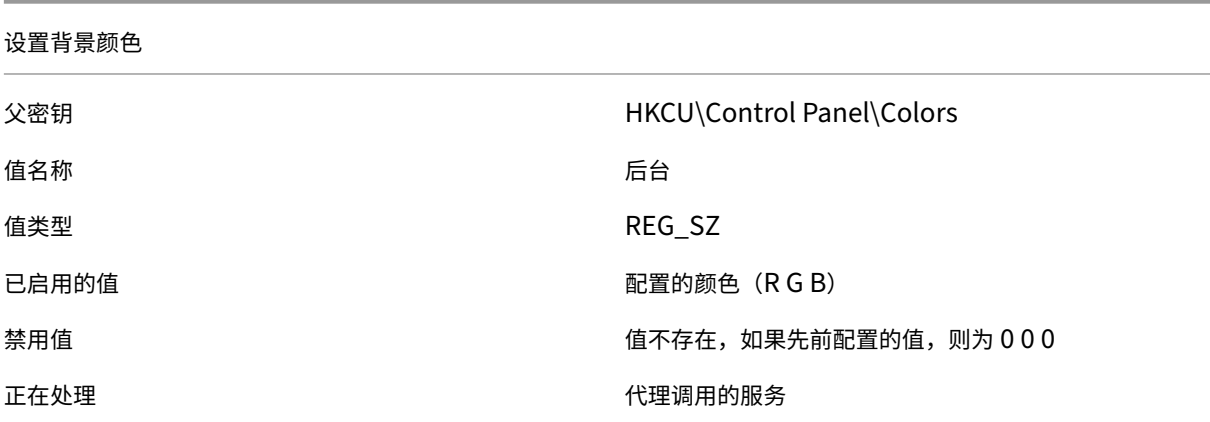

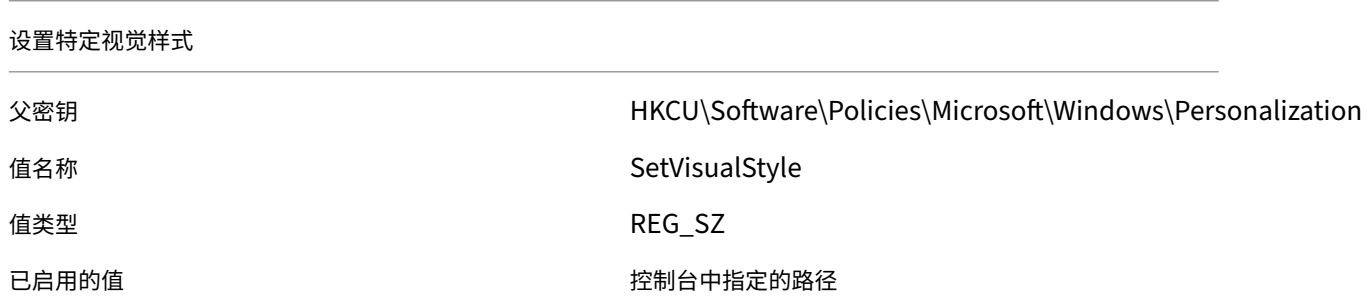

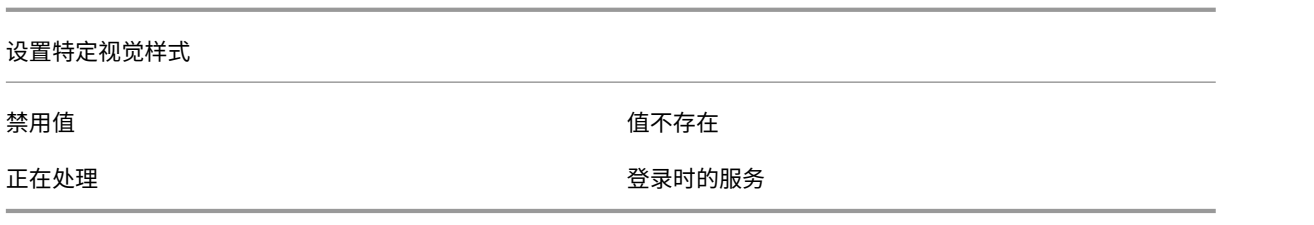

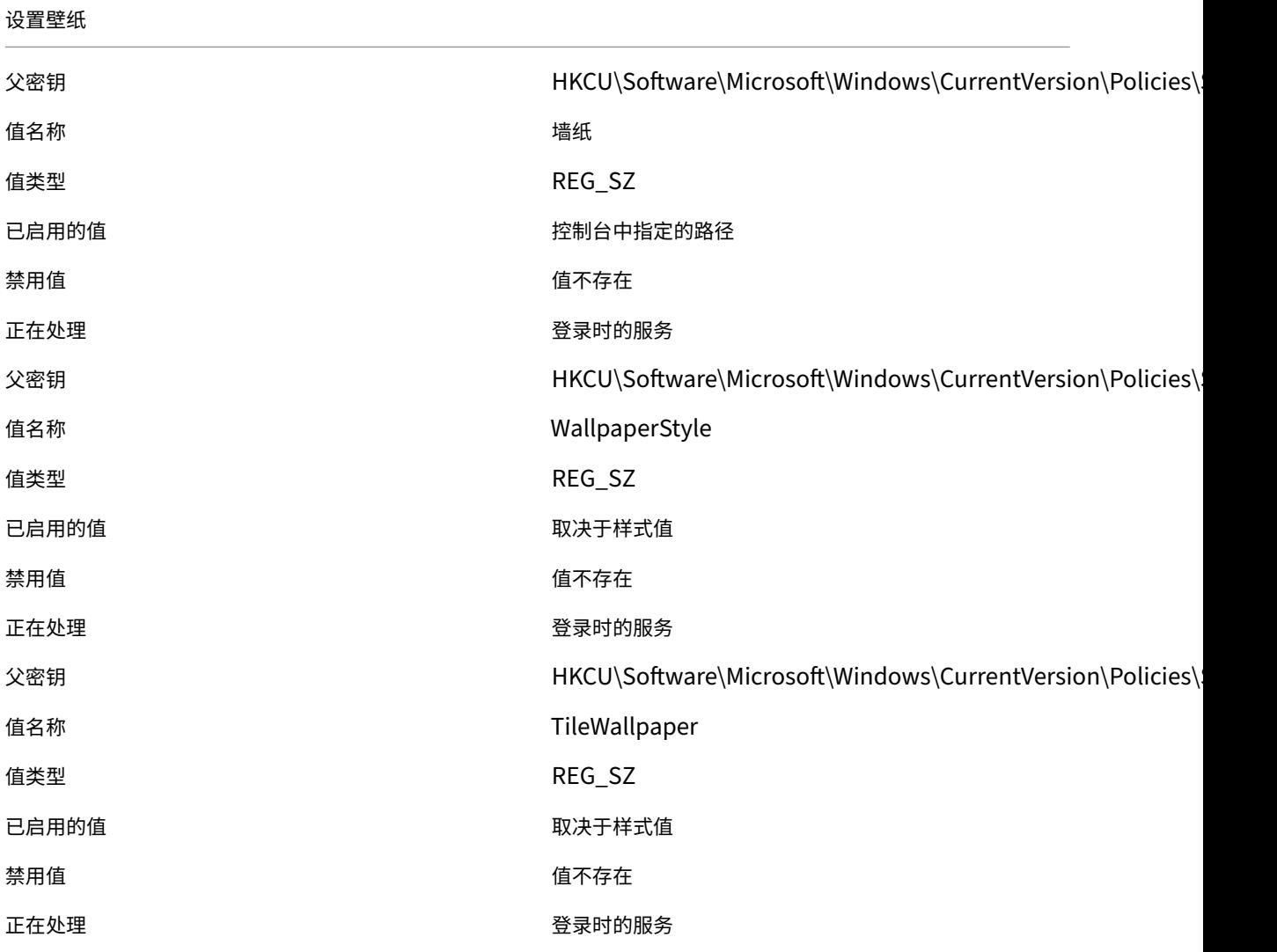

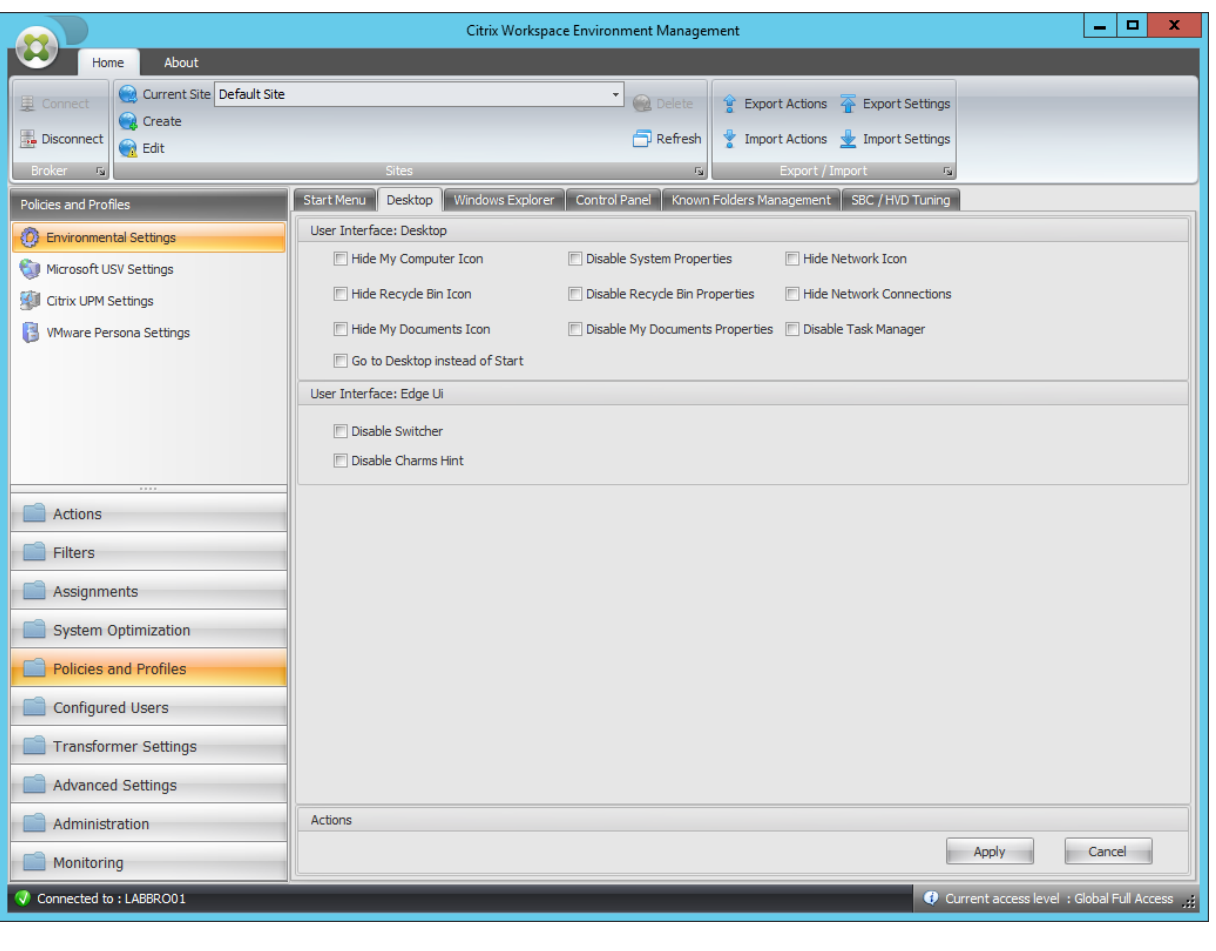

# Workspace Environment Management 2112

#### 隐藏我的电脑图标

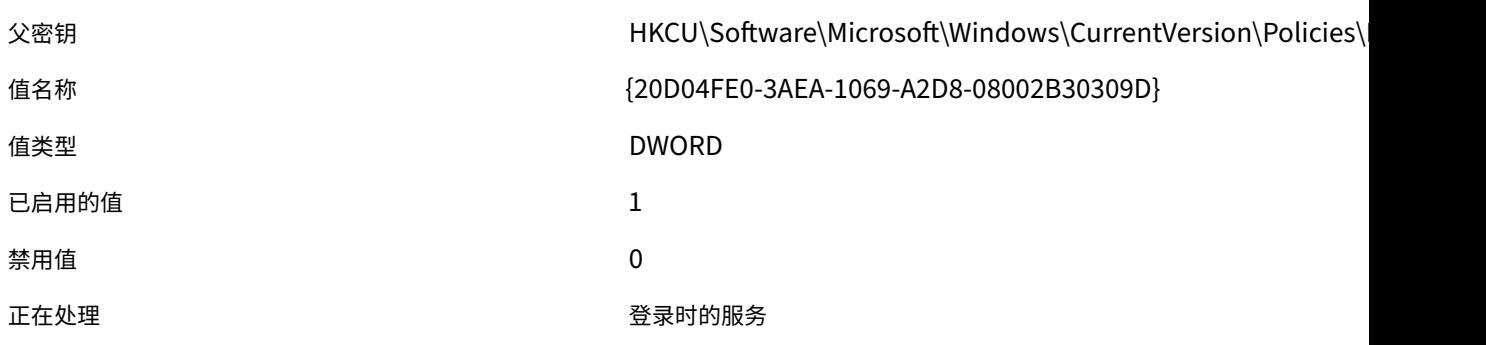

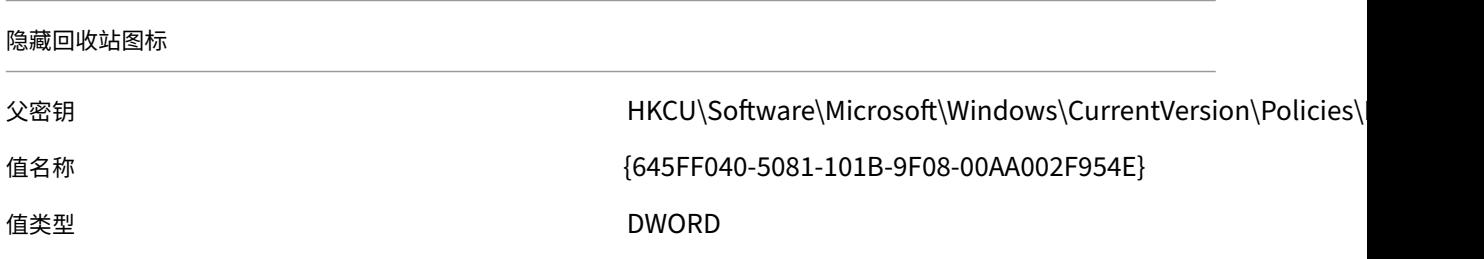

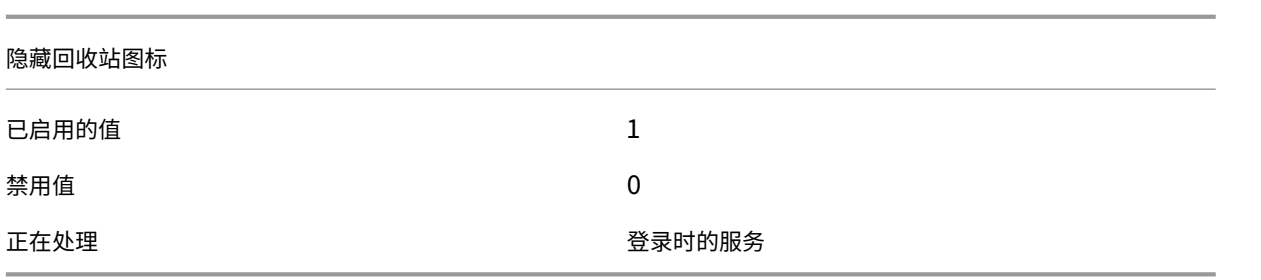

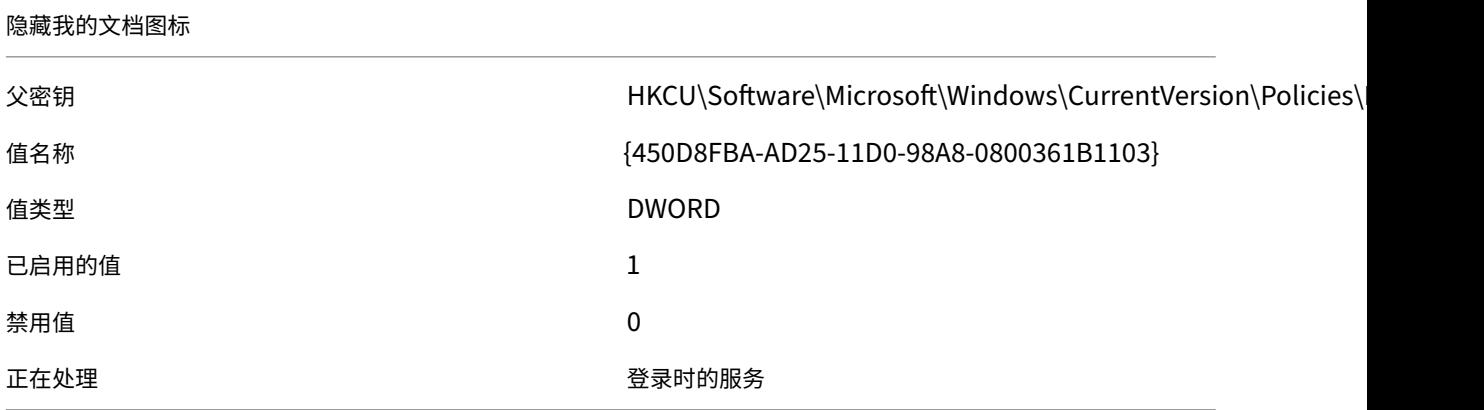

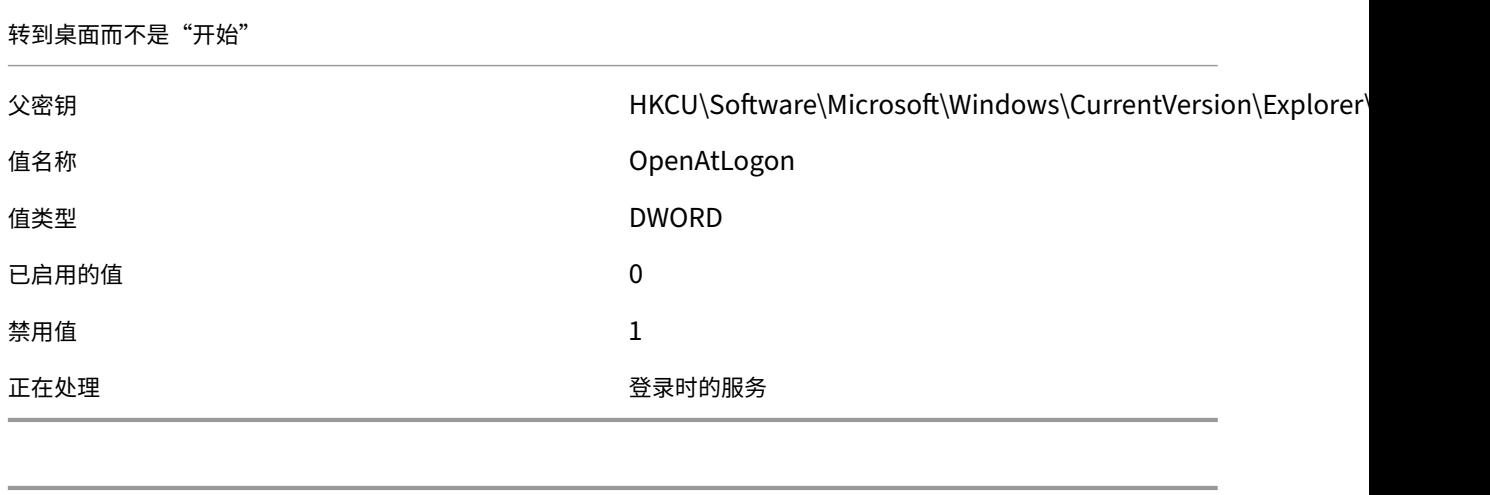

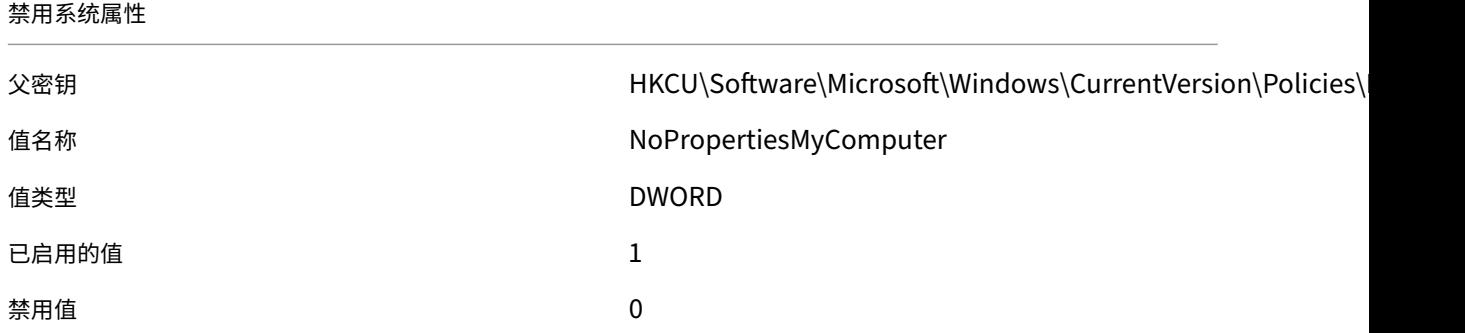

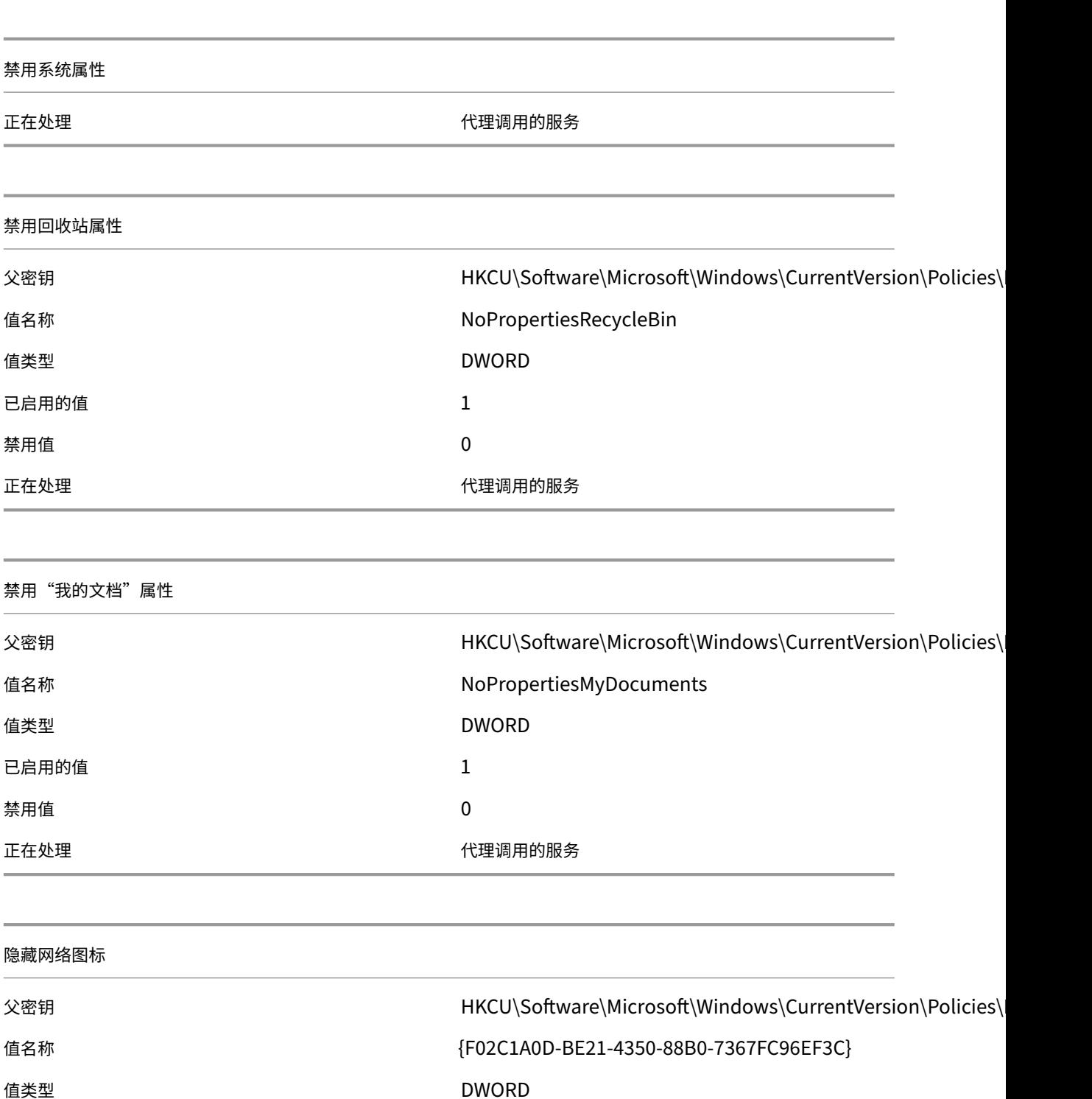

正在处理 登录时的服务

已启用的值 1

禁用值 0

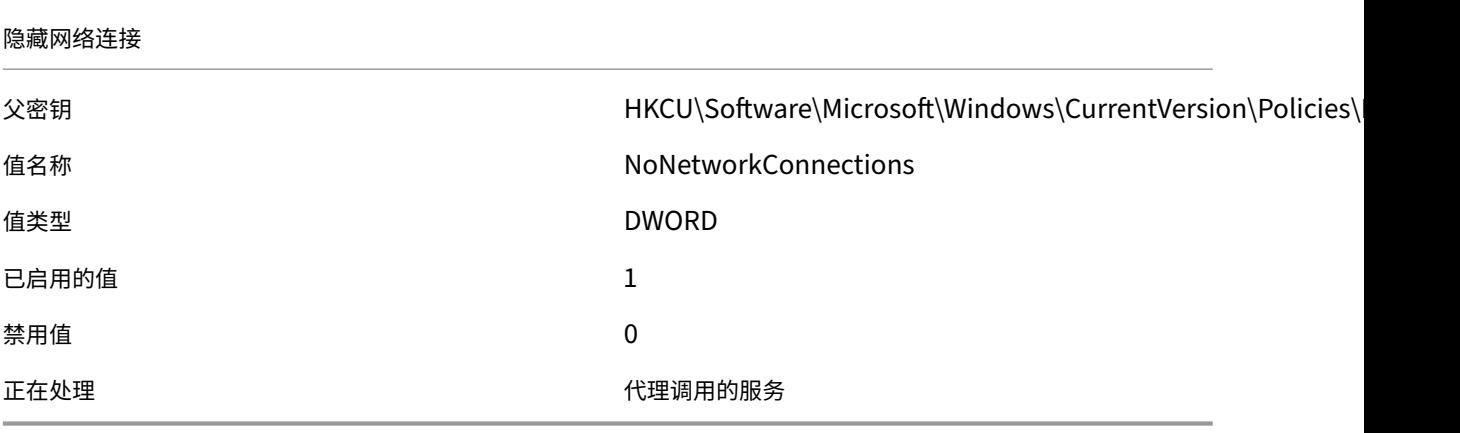

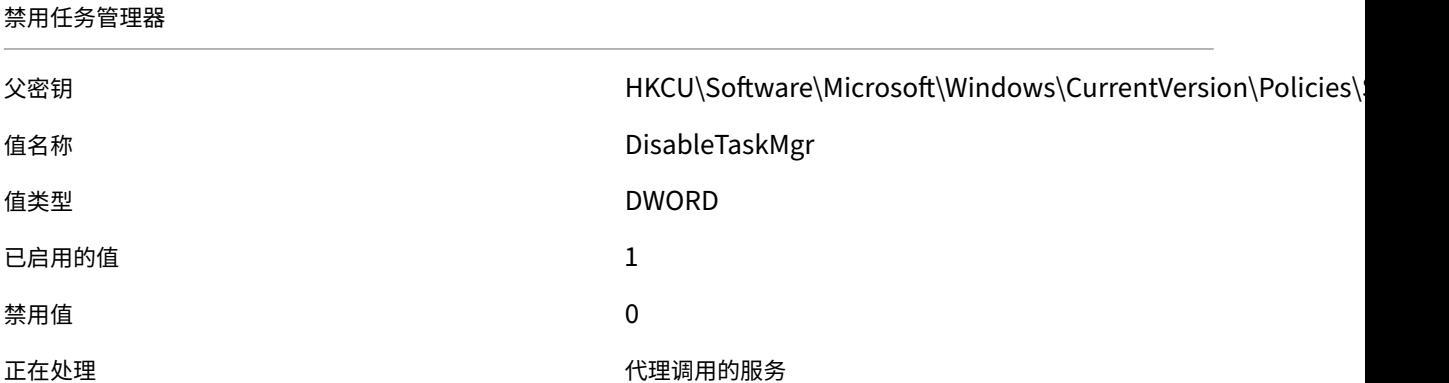

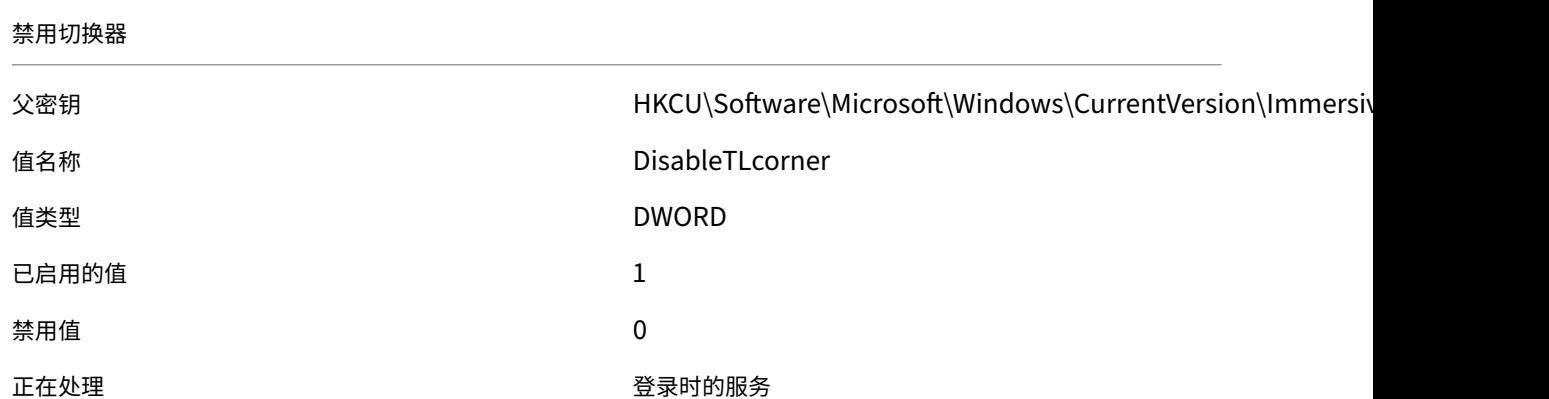

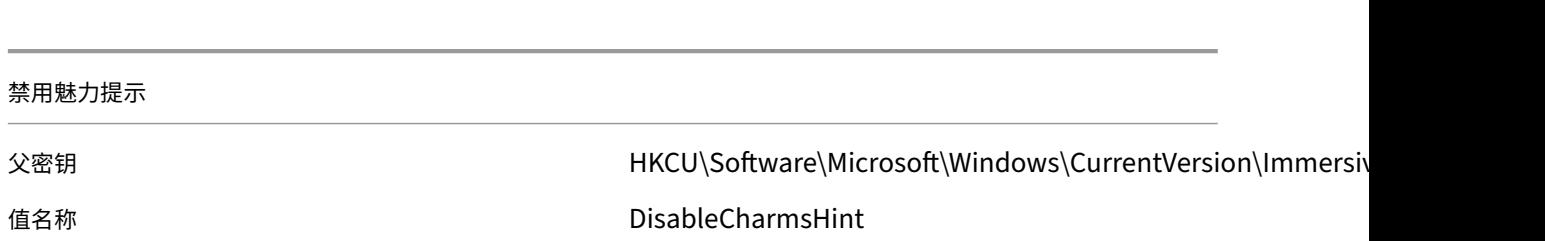

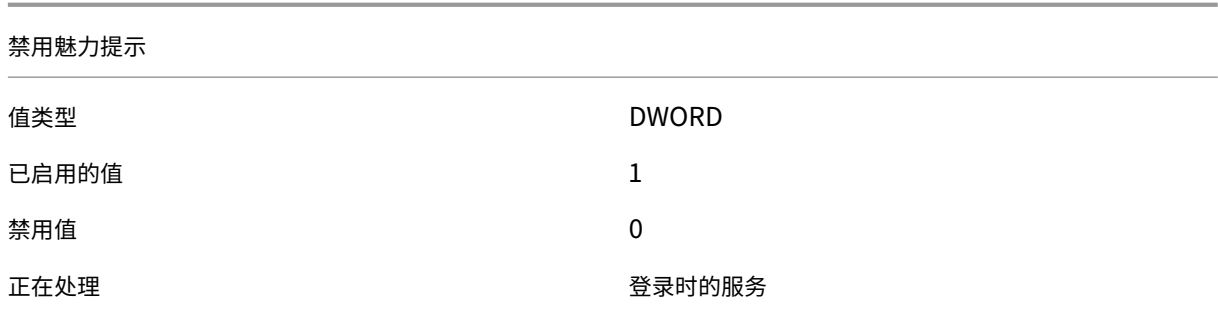

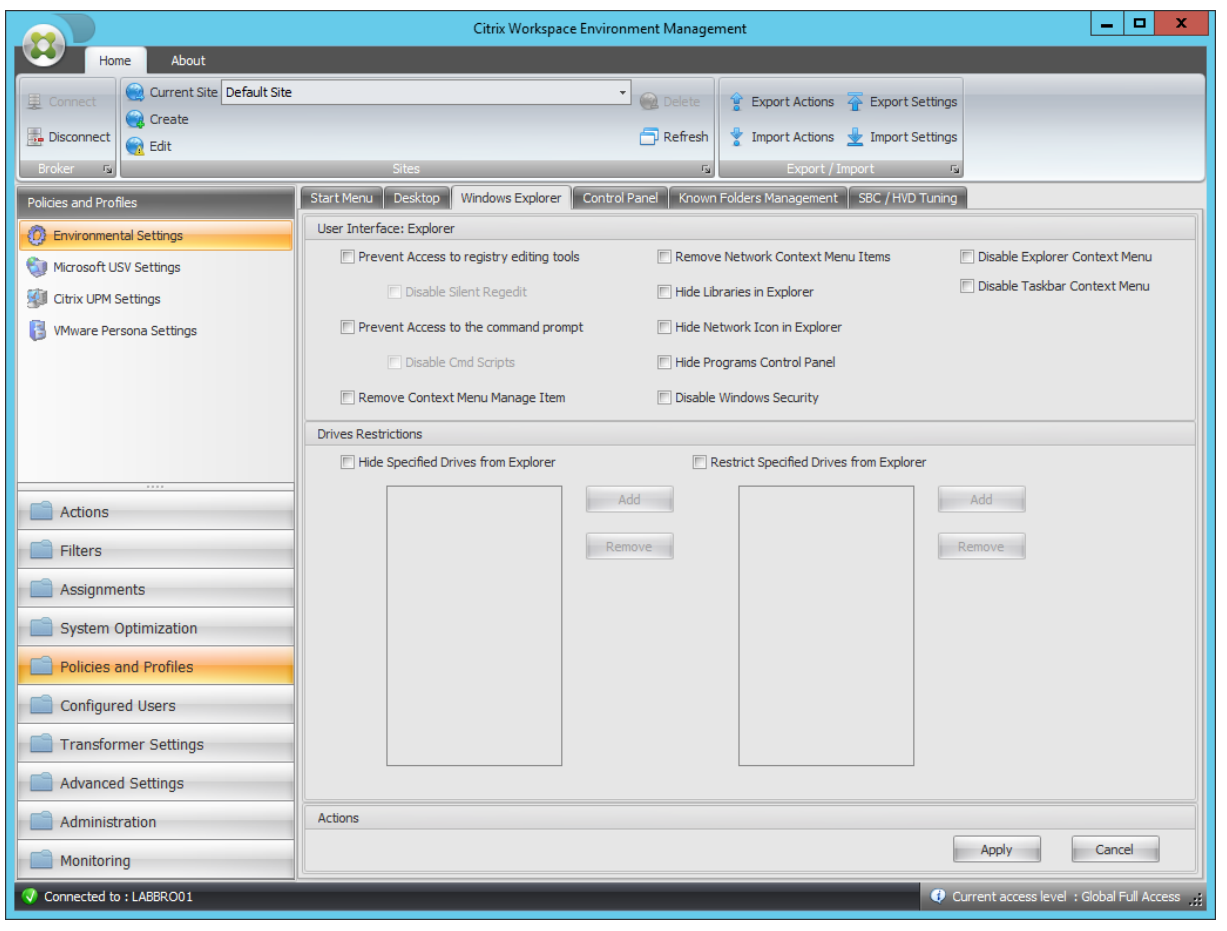

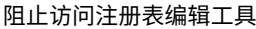

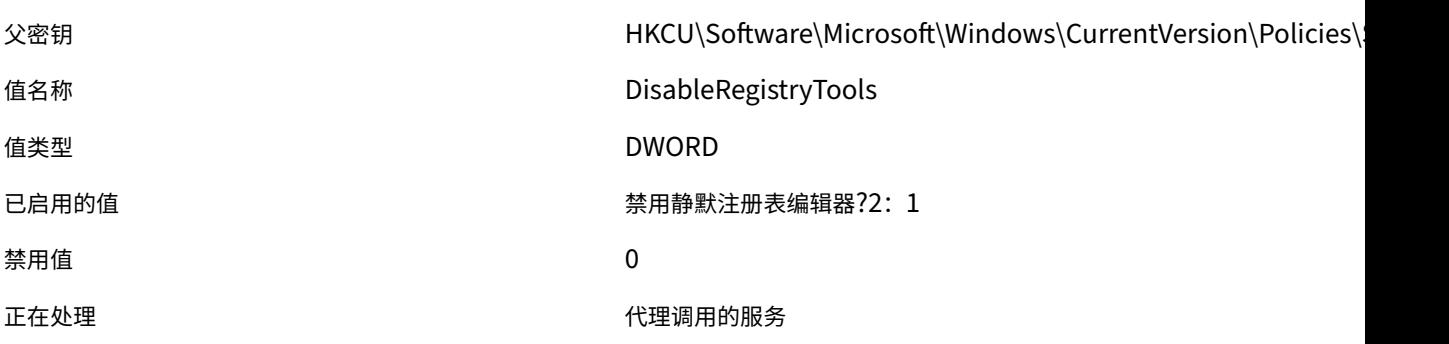

#### 阻止访问注册表编辑工具

阻止访问命令提示符 父密钥 HKCU\Software\Policies\System **值名称 DisableCMD 值类型 いっちょう しゅうしょう しょうしょう しょうしょう しゅうしょう** のうしゃ 已启用的值 禁用静默 Cmd 脚本?2:1 禁用値 いっきょう しょうしょう しょうしょう りょくしょう りょくしょう 正在处理 いっぽん しゅうしょう しゅうしょう せいしょう 代理调用的服务

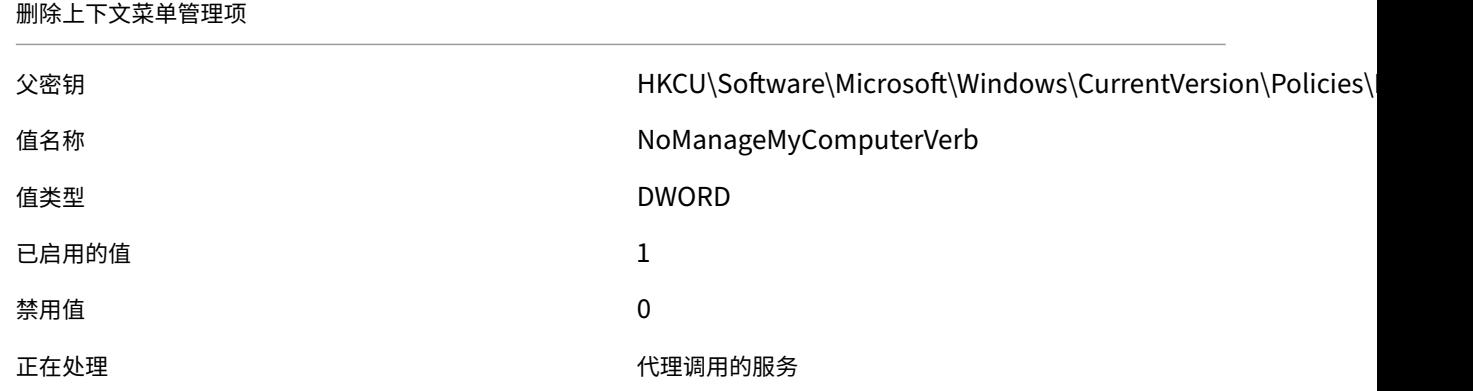

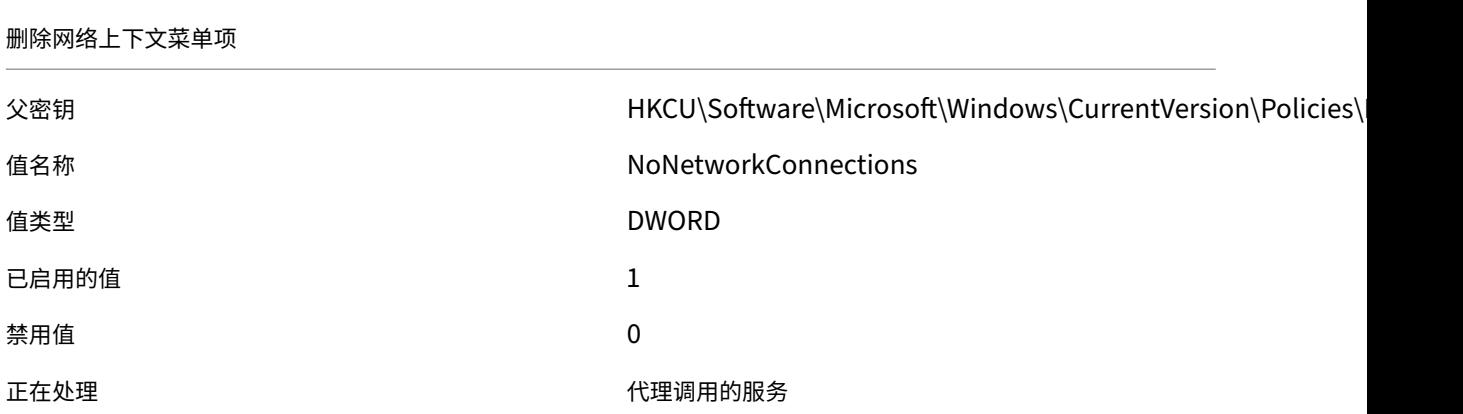

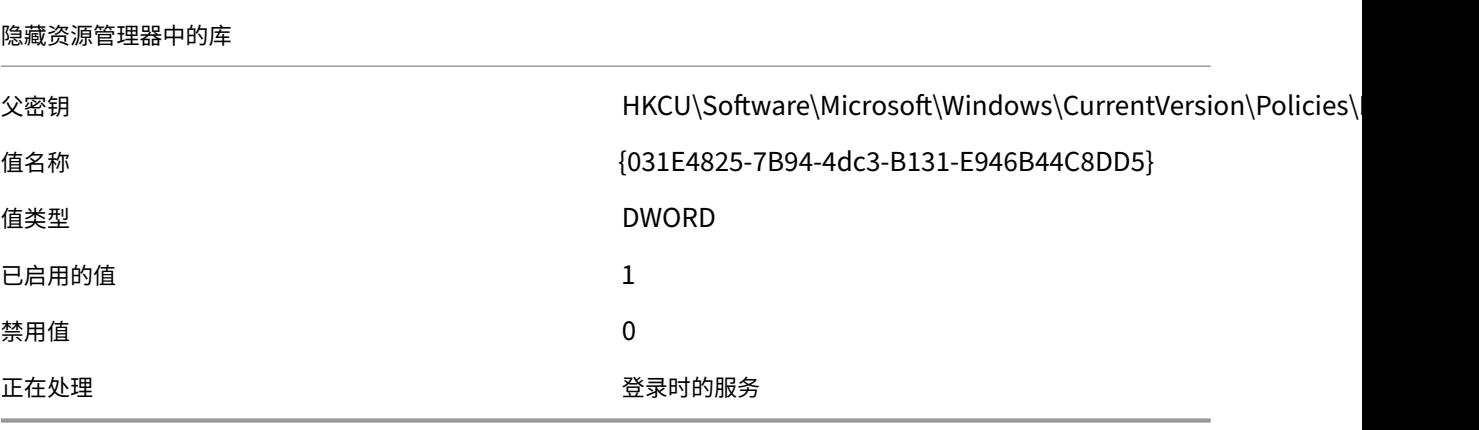

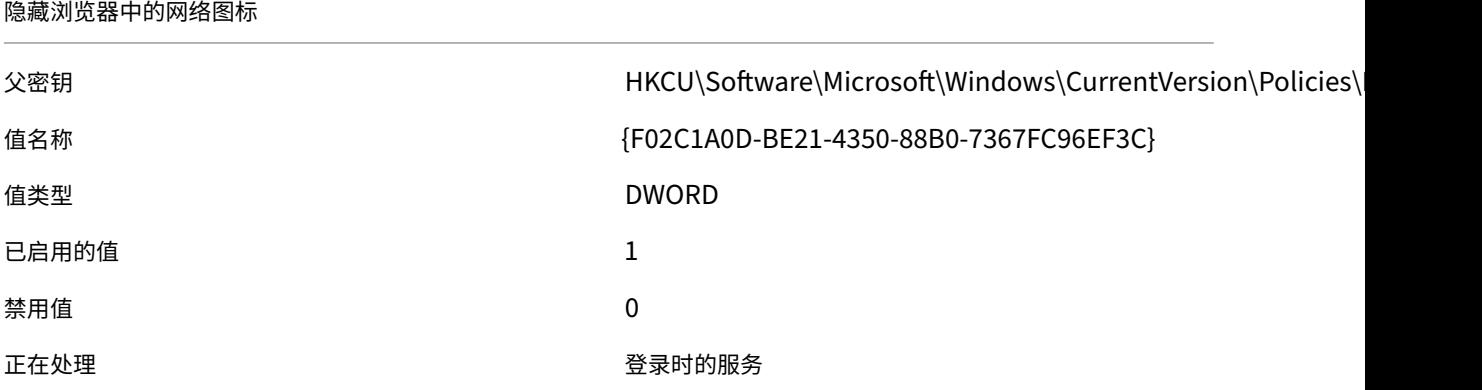

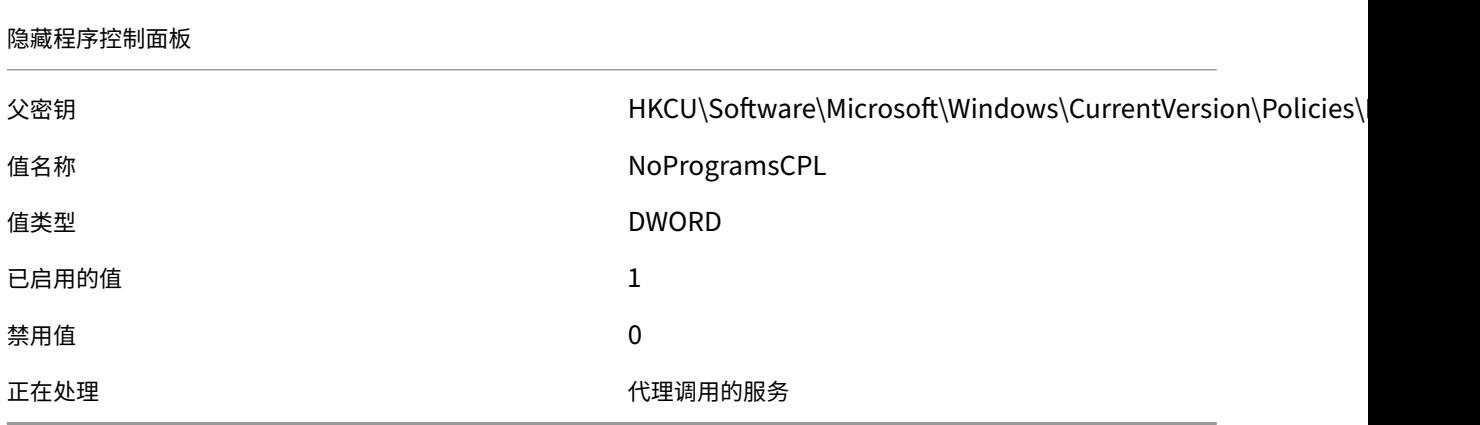

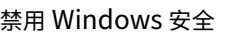

父密钥 インタン HKCU\Software\Microsoft\Windows\CurrentVersion\Policies\ 值名称 **No. 2018年 10:20 12:20 12:20 12:20 12:20 12:20 12:20 12:20 12:20 12:20 12:20 12:20 12:20 12:20 12:20 12:20** 

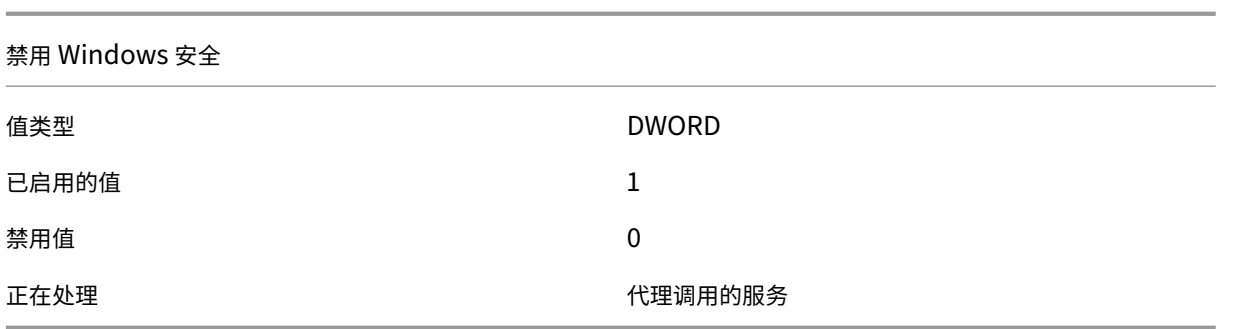

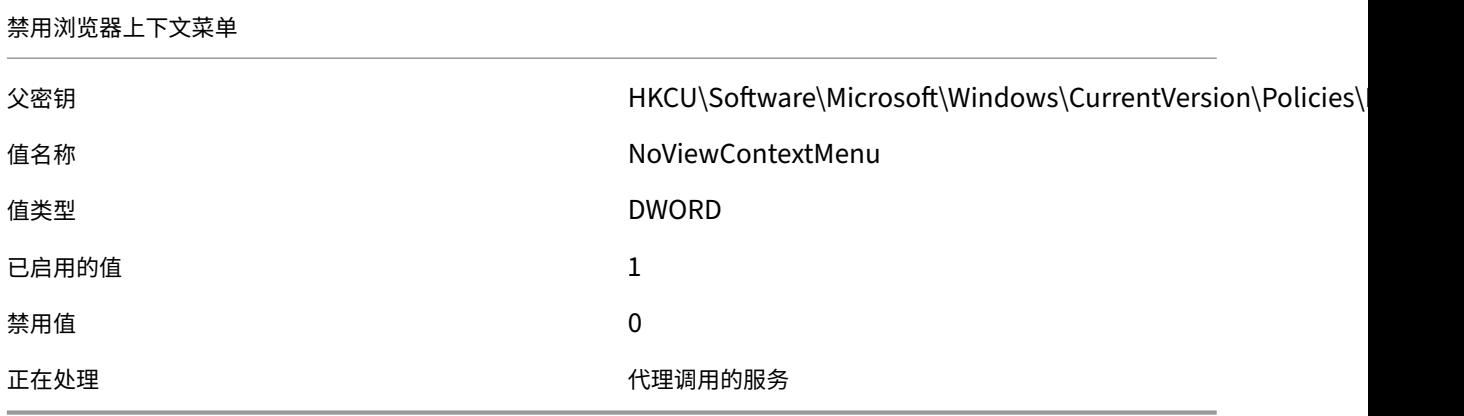

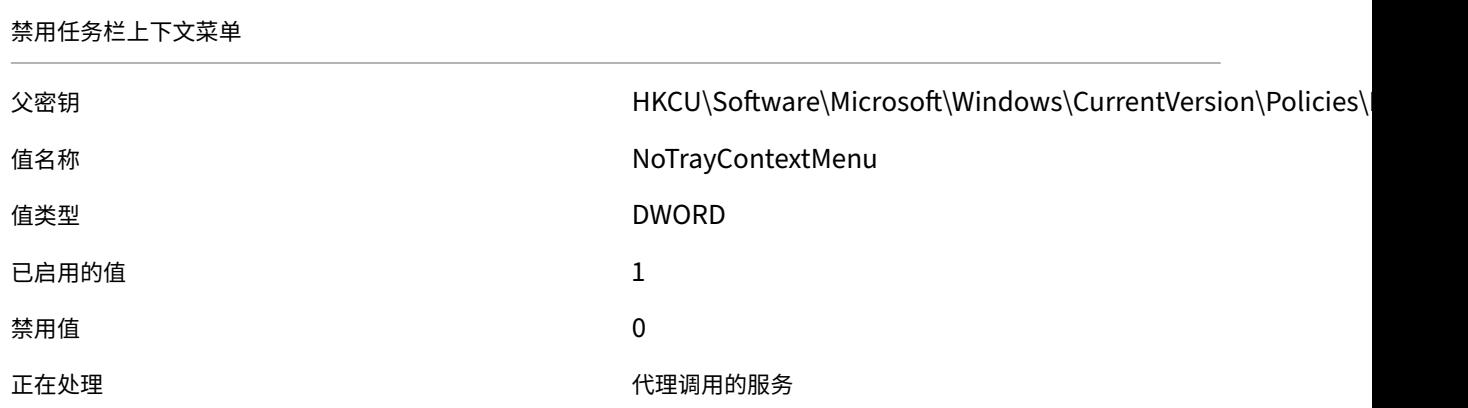

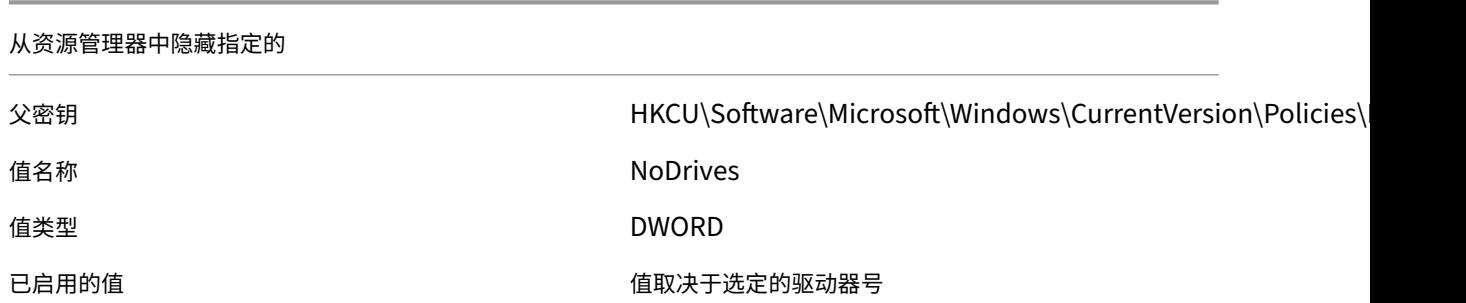

#### 从资源管理器中隐藏指定的

禁用值 きょうきょう きょうしょう かんこう かんこう 空値 (应删除値)

正在处理 登录时的服务

# 从浏览器限制指定的驱动器

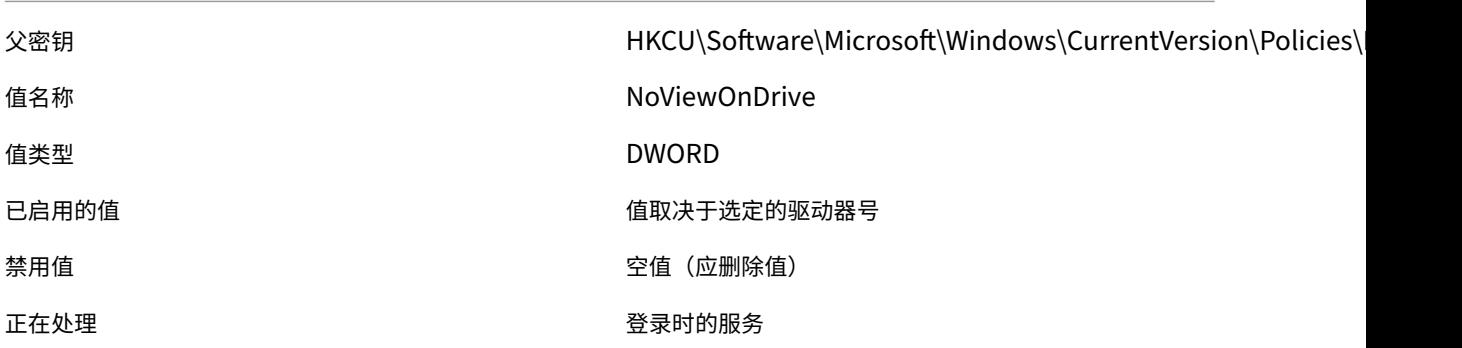

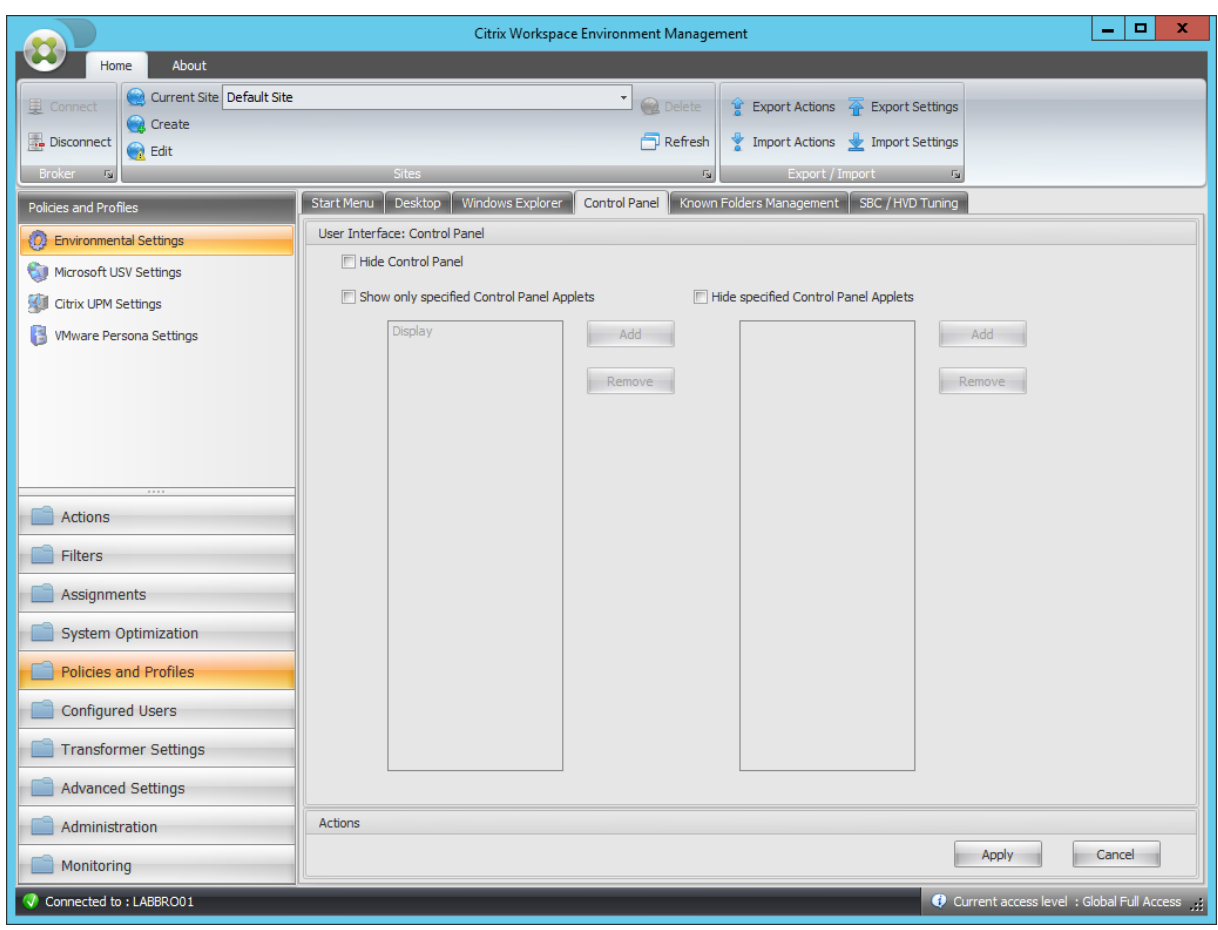

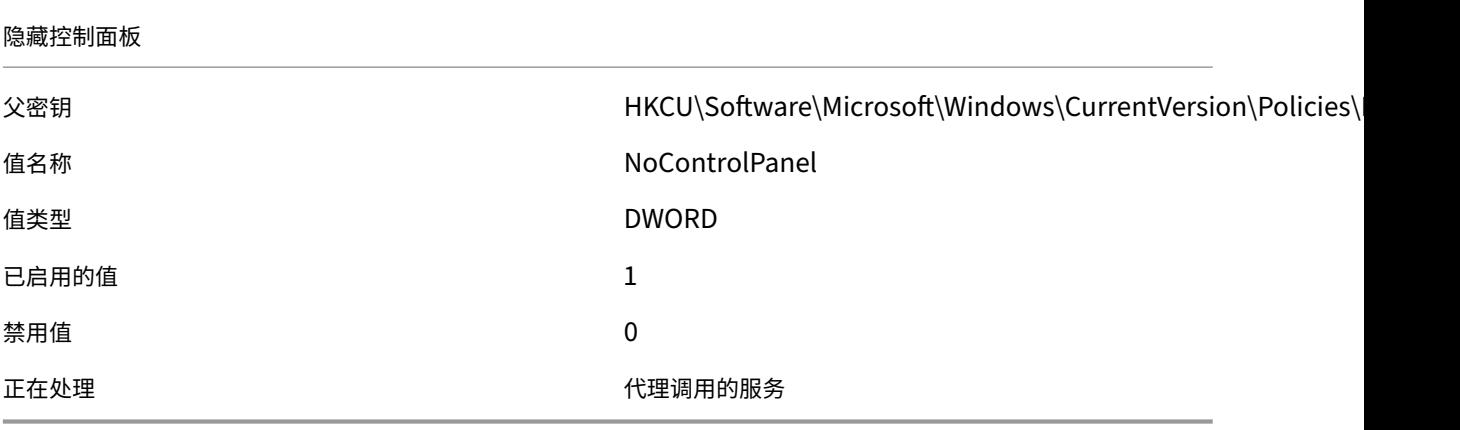

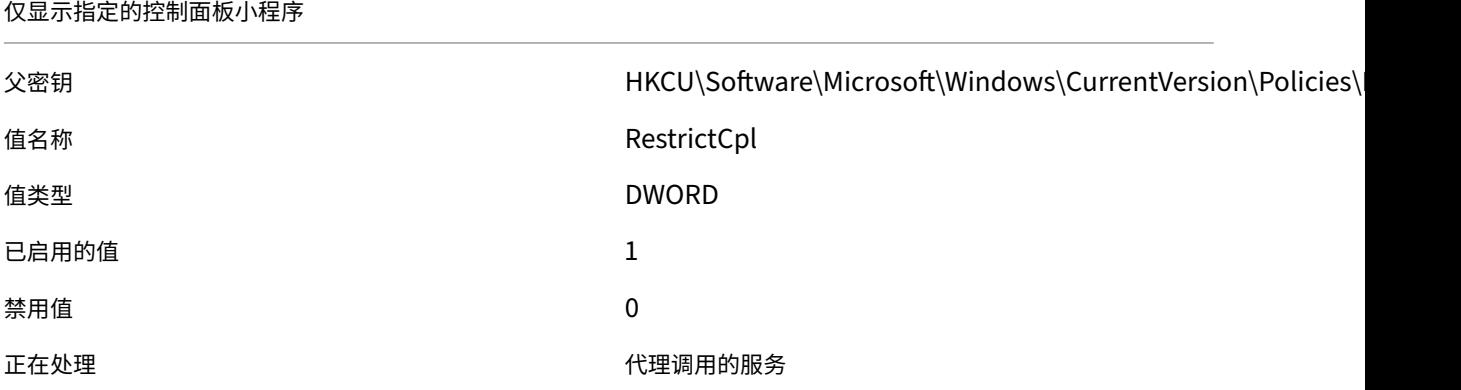

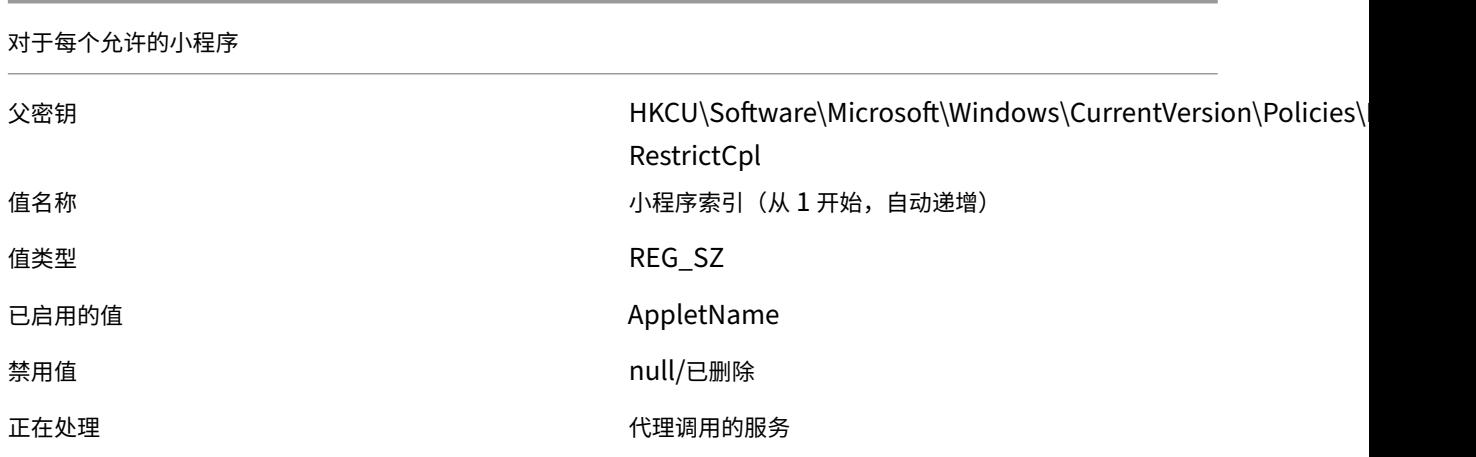

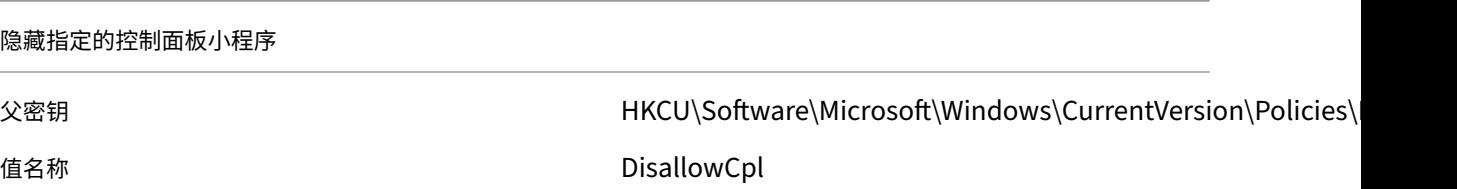

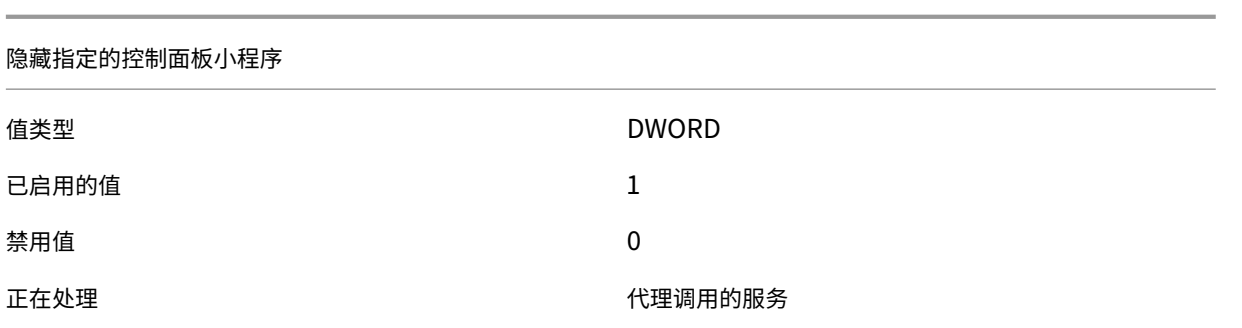

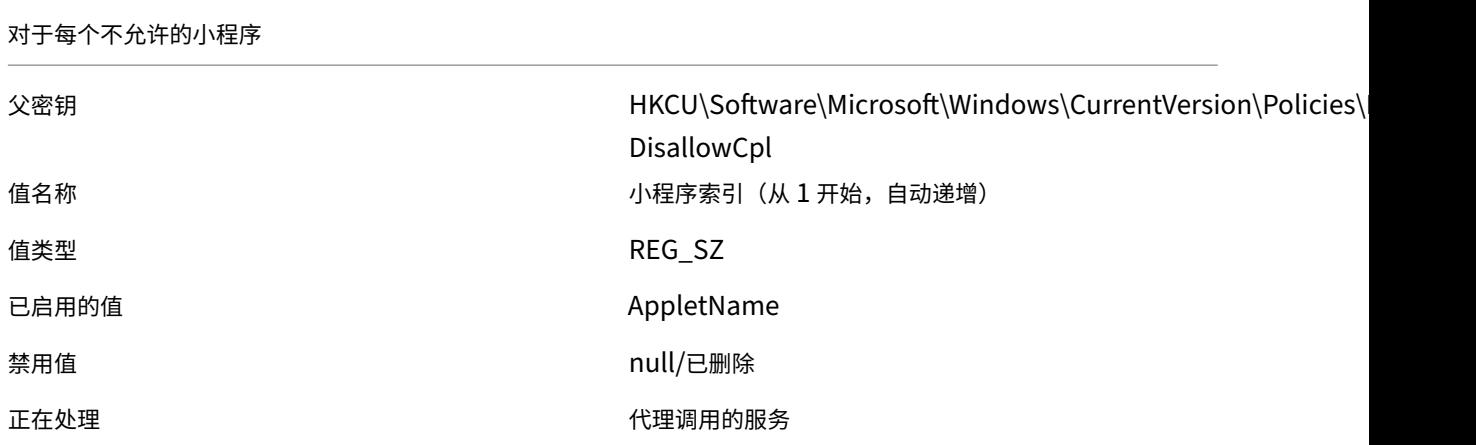

# Workspace Environment Management 2112

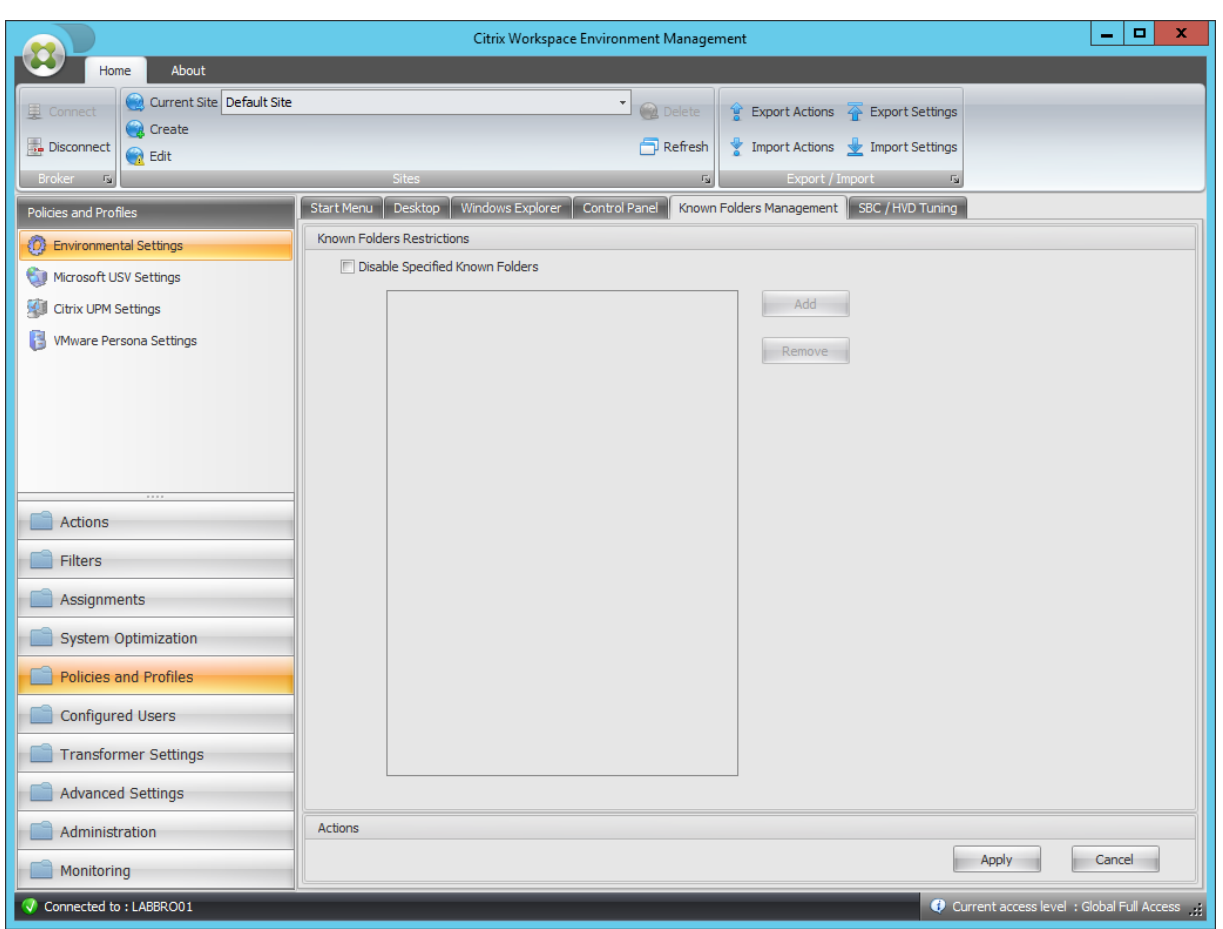

### 禁用指定的已知文件夹

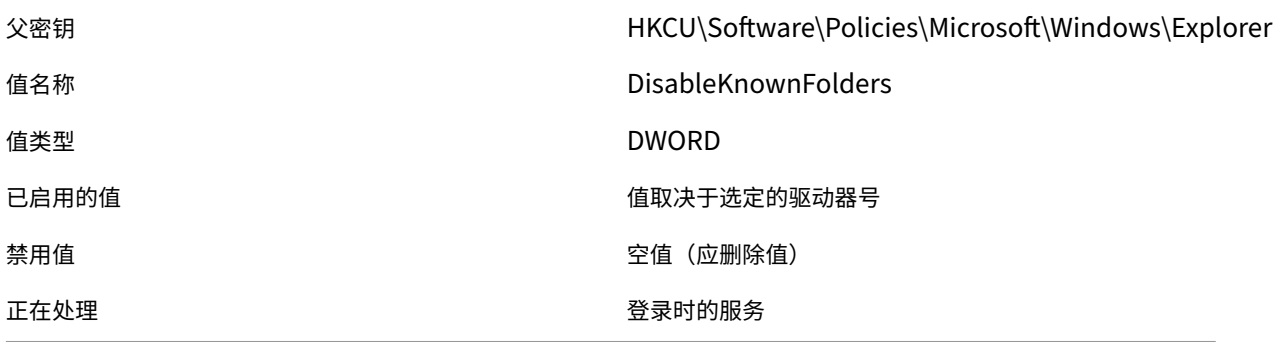

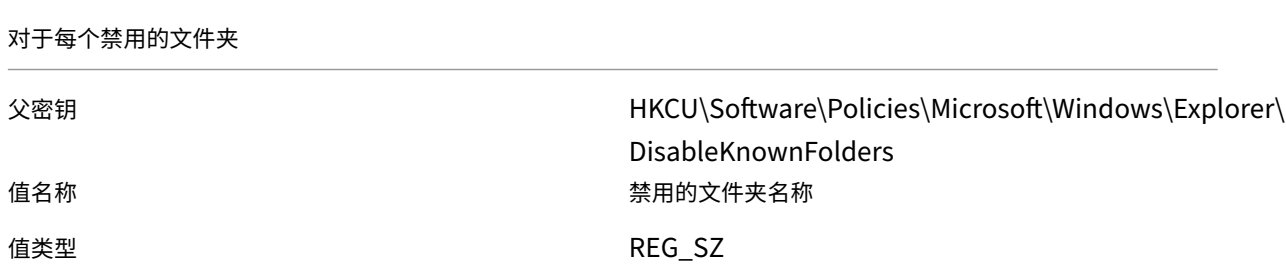

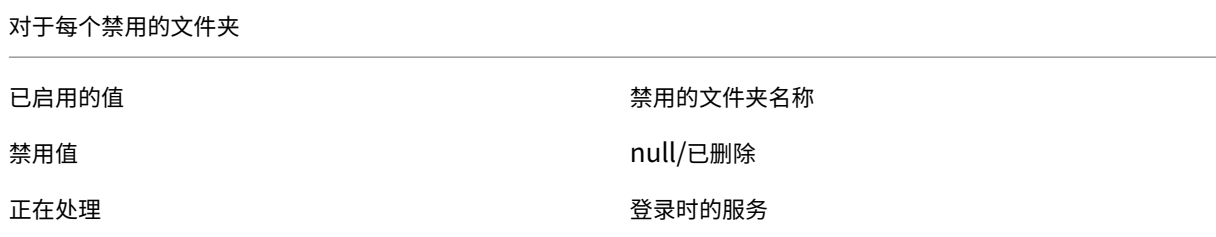

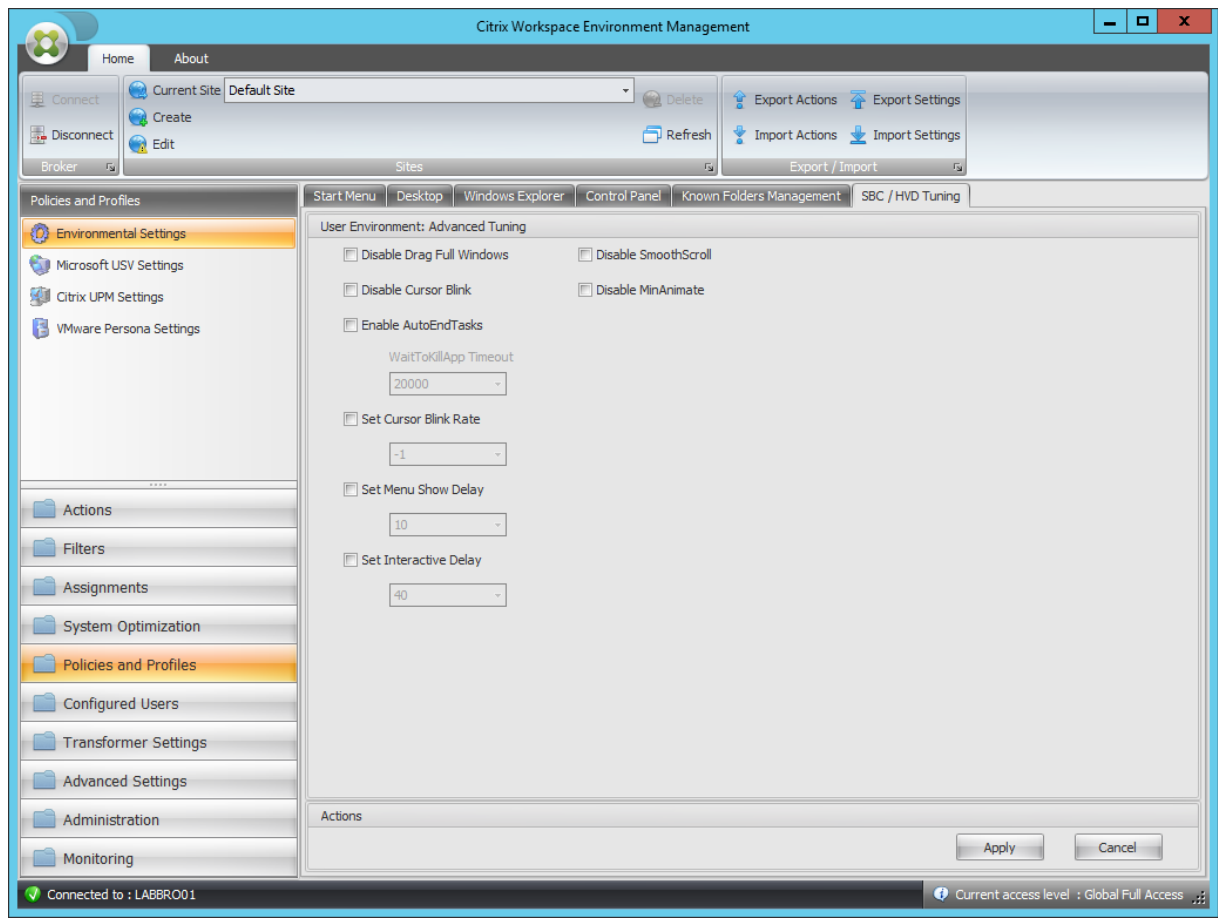

## 禁用拖动整个窗口

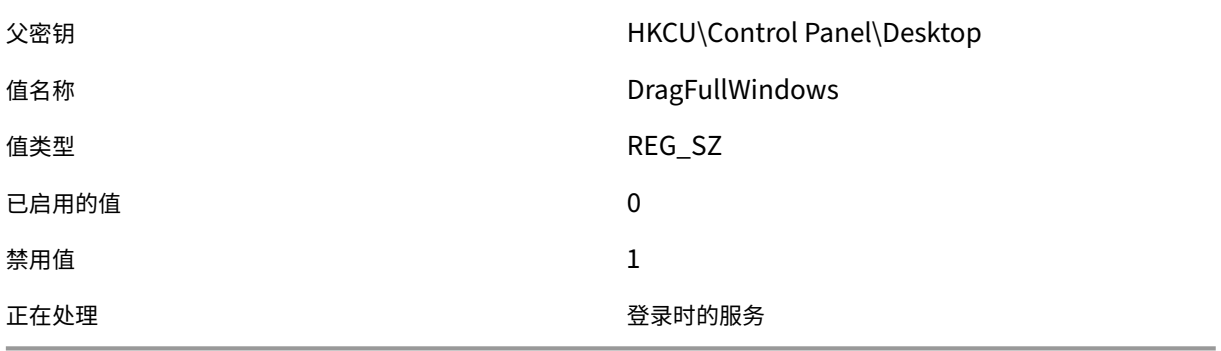

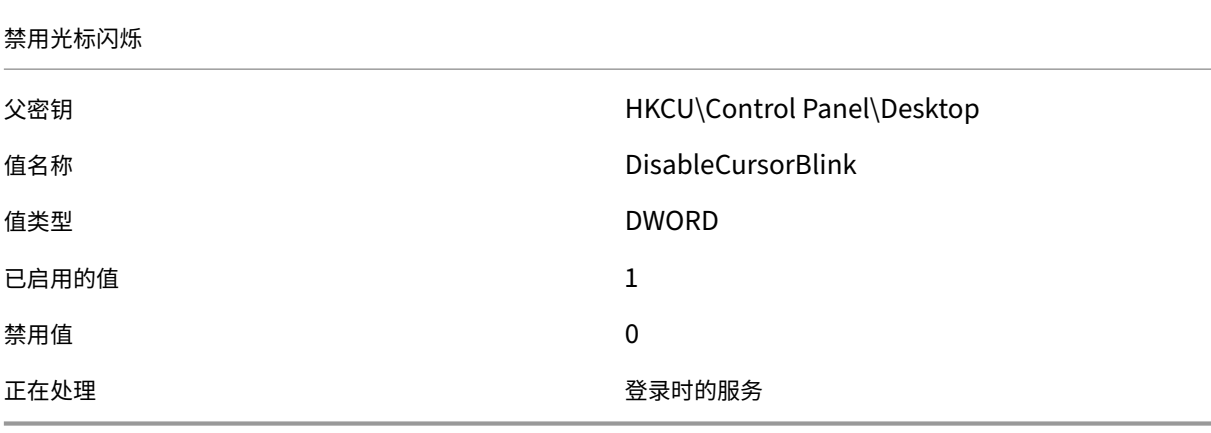

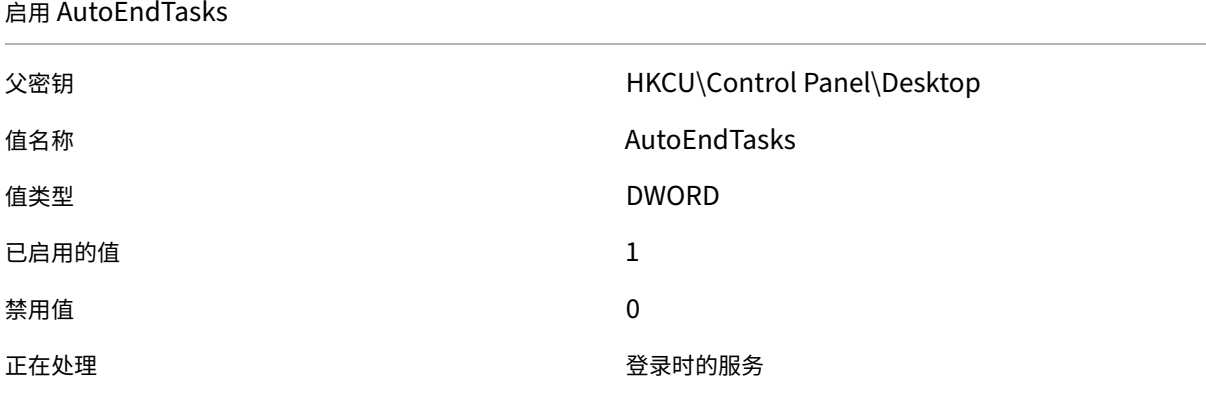

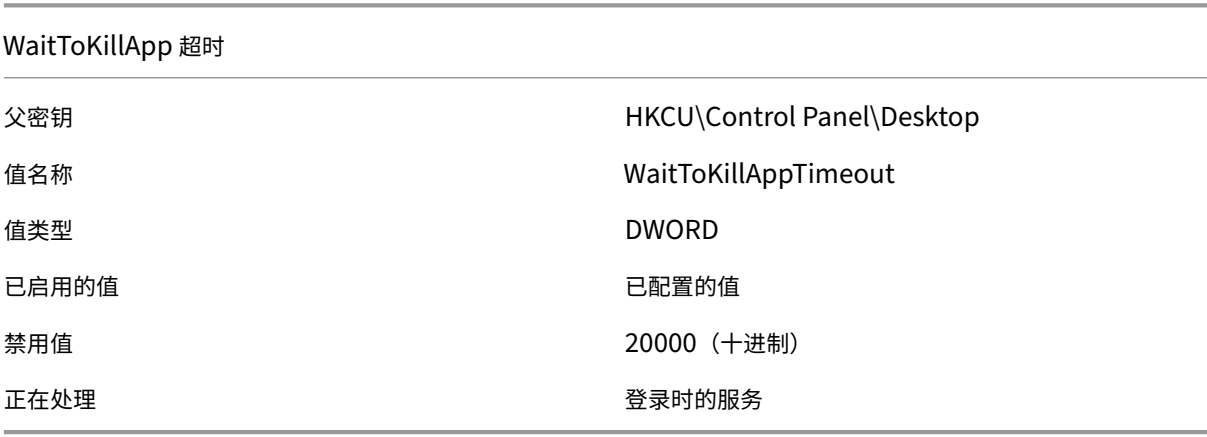

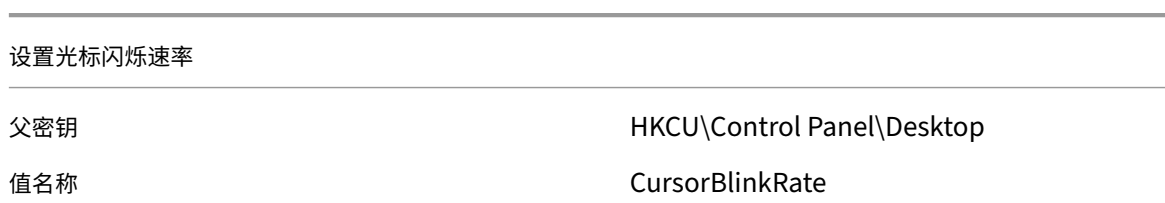

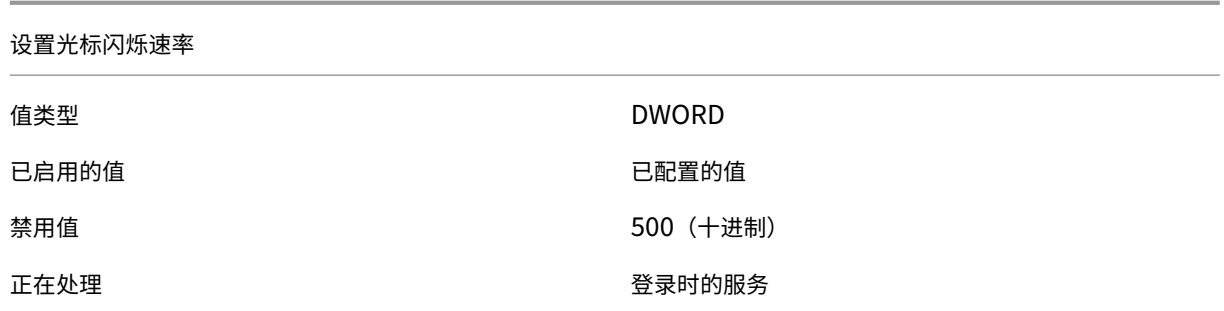

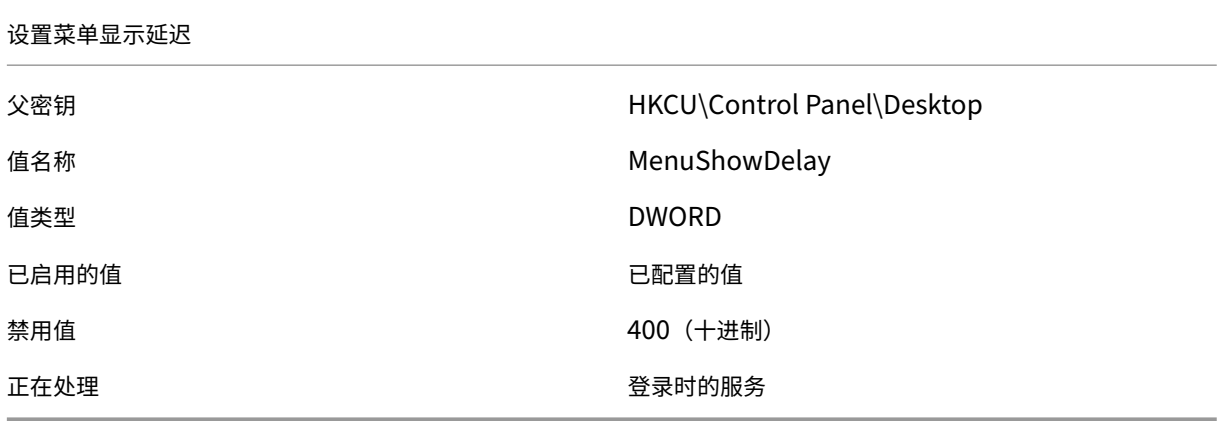

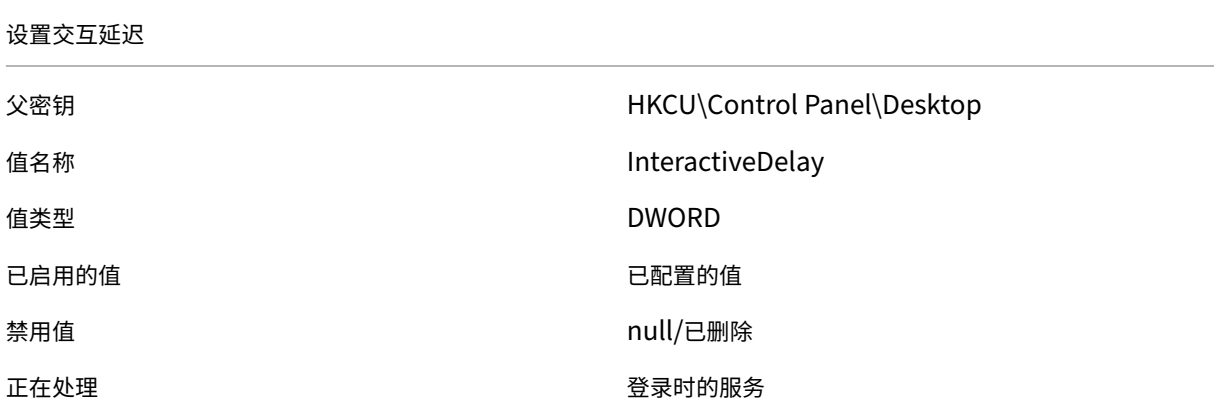

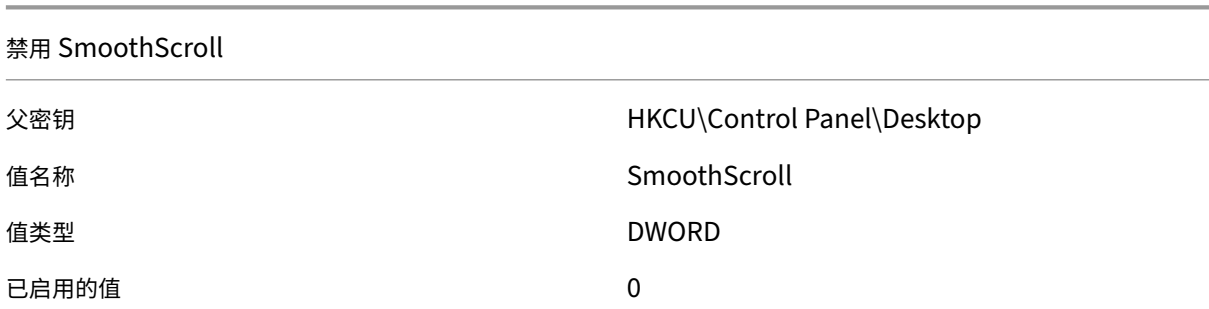
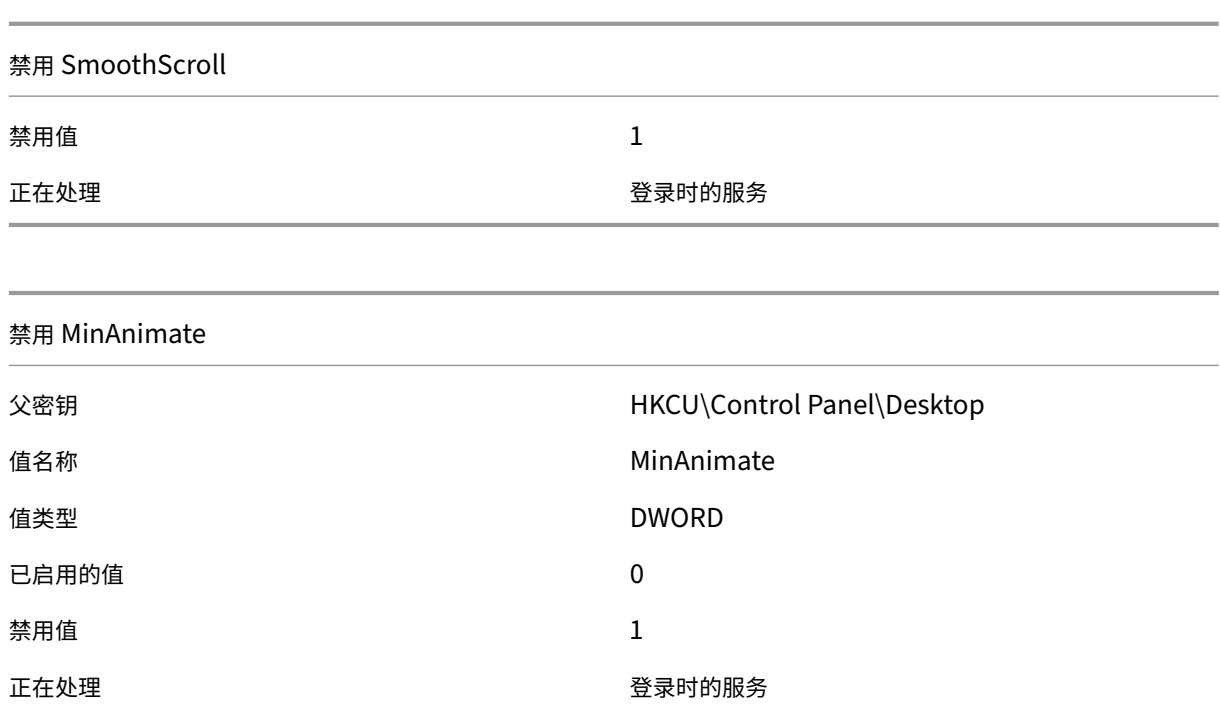

筛选条件

March 31, 2022

Workspace Environment Management 包括以下筛选条件,您可以使用这些条件来配置代理向用户分配资源的情 况。有关在管理控制台中使用这些条件的更多信息,请参阅过滤器。

使用以下筛选条件时,请注意以下两种情况:

- 如果代理安装在单会话或多会话操作系统上:
	- **–**"客户端"是指连接到代理主机的客户端设备。
	- **–**"计算机"和"客户端远程"是指代理主机。
- 如果代理安装在物理终端节点上,则条件名称中包含"客户端"的条件将不适用。

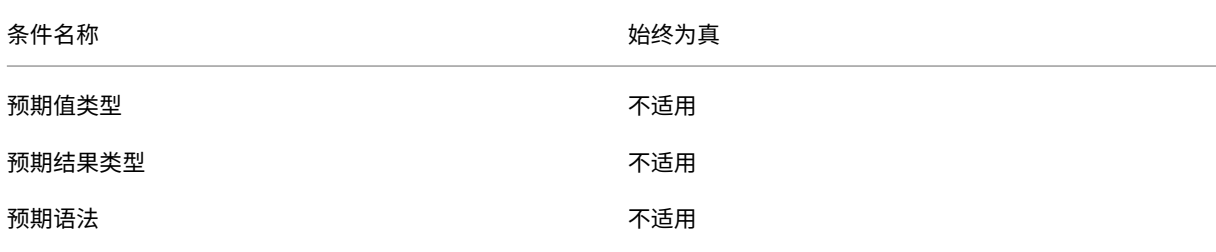

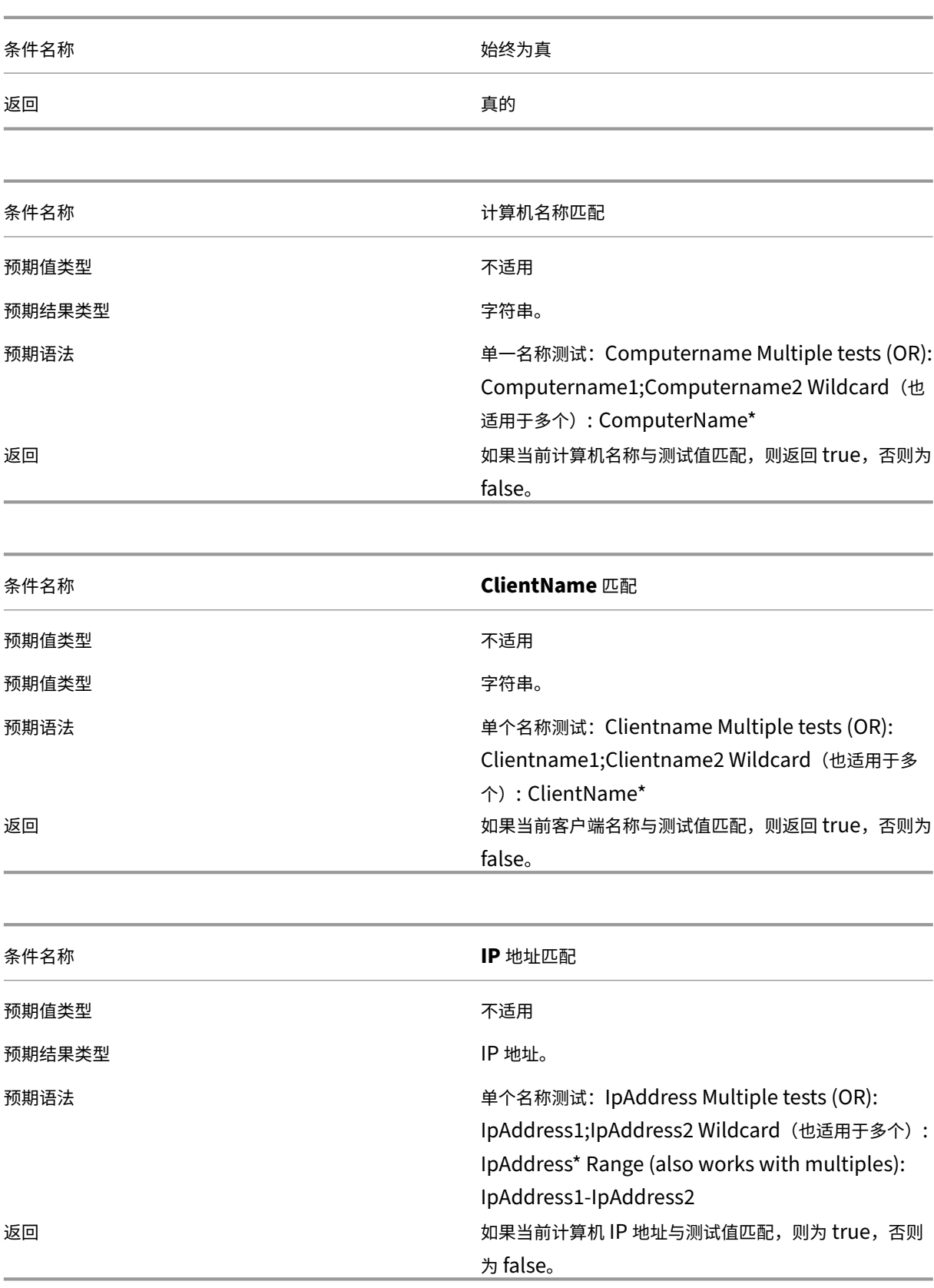

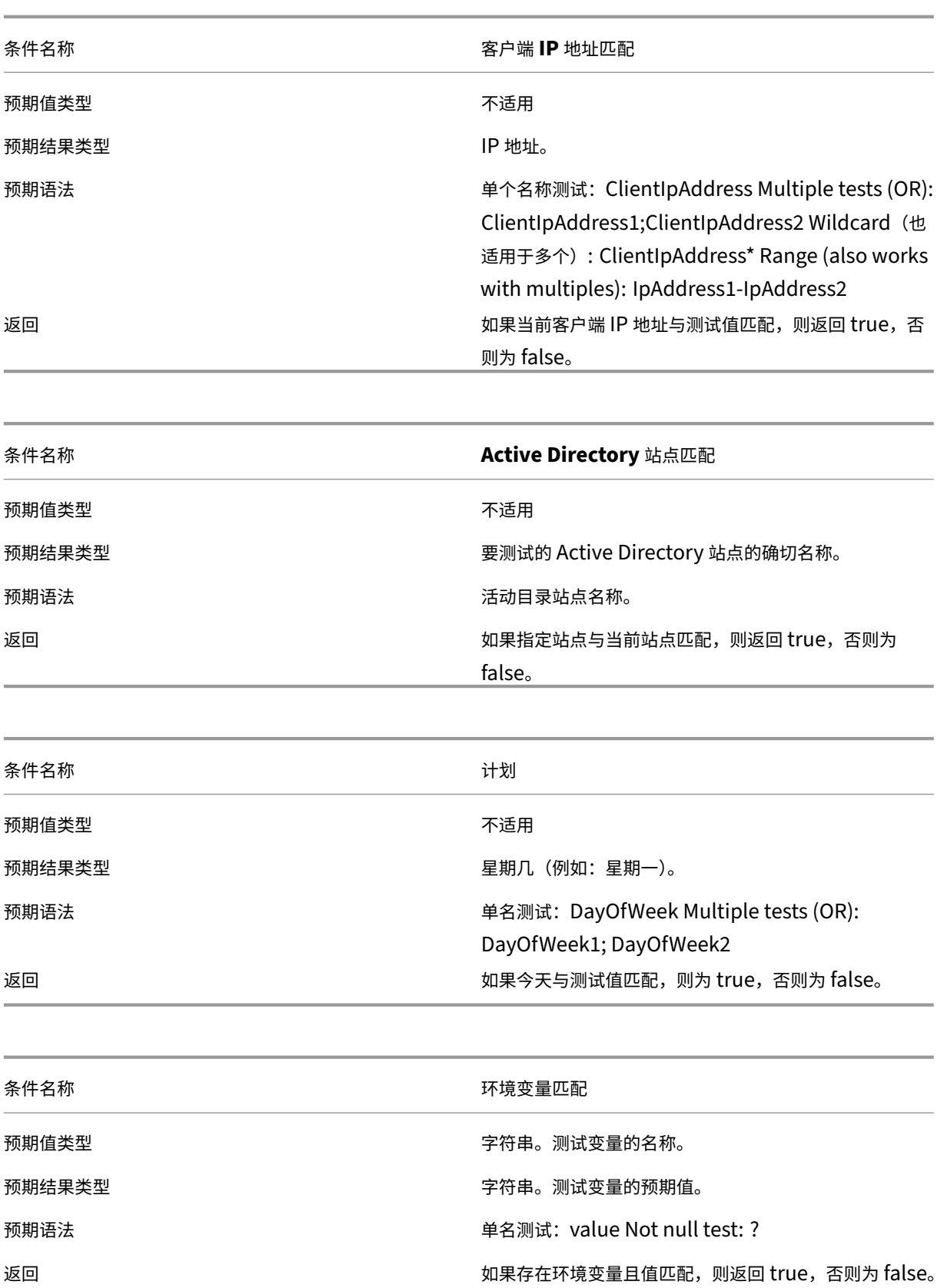

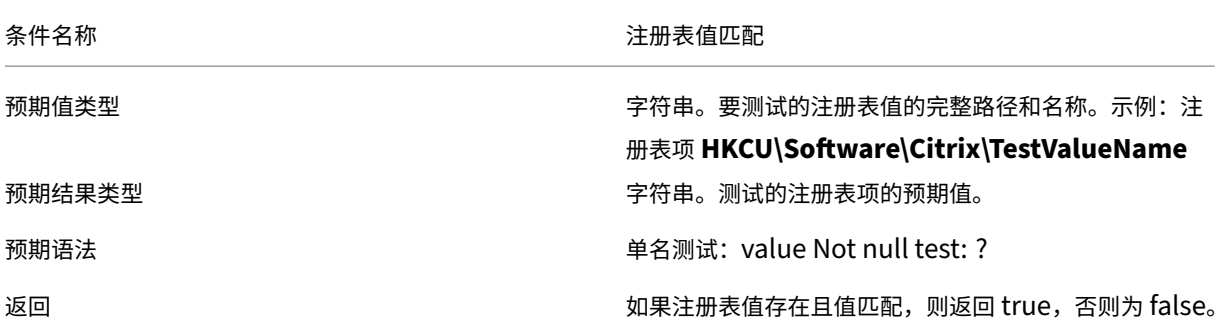

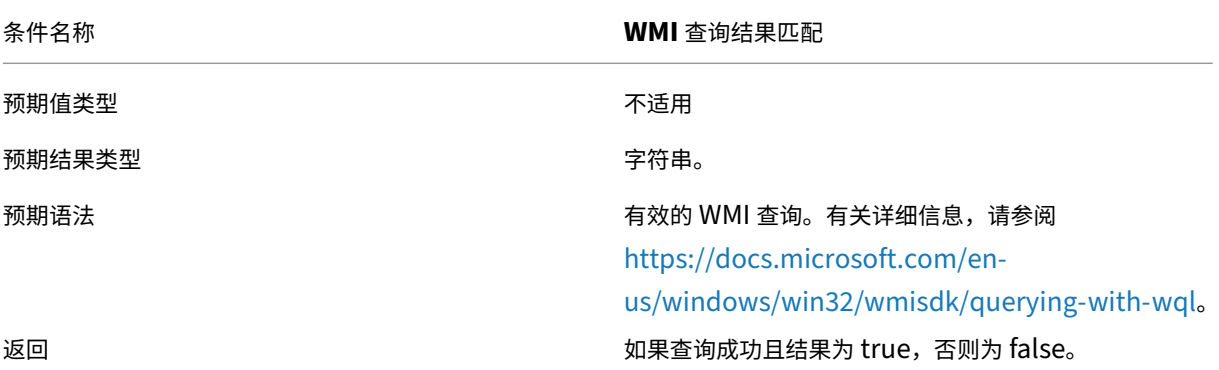

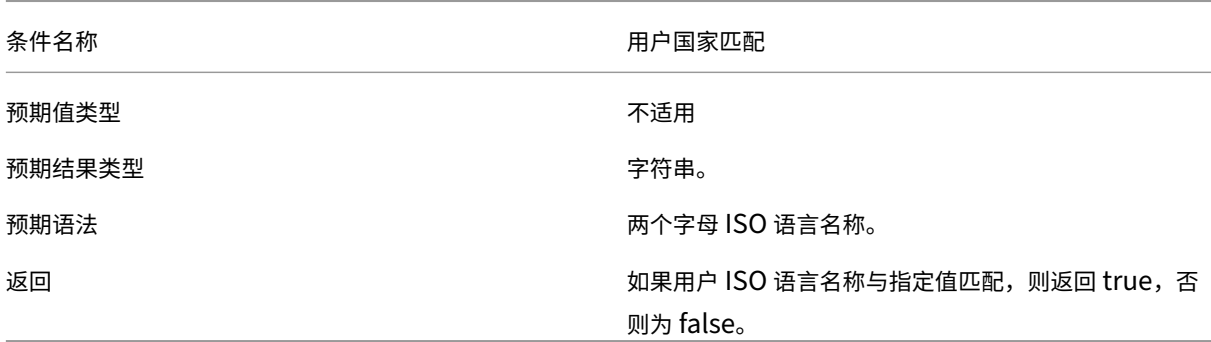

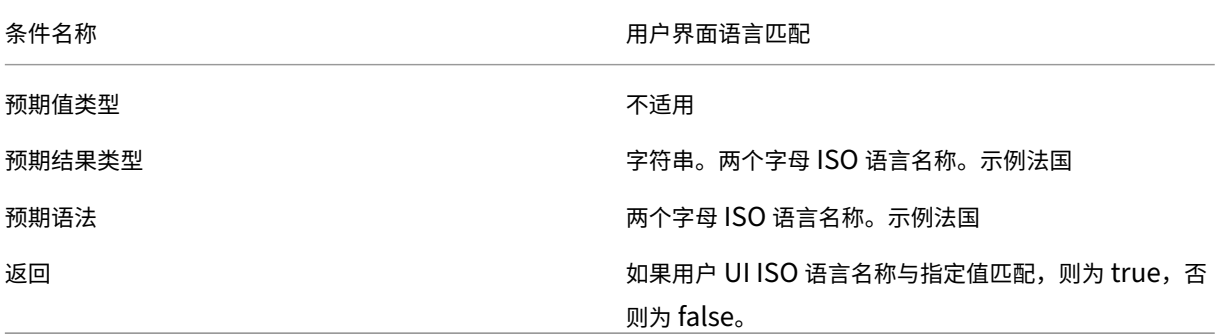

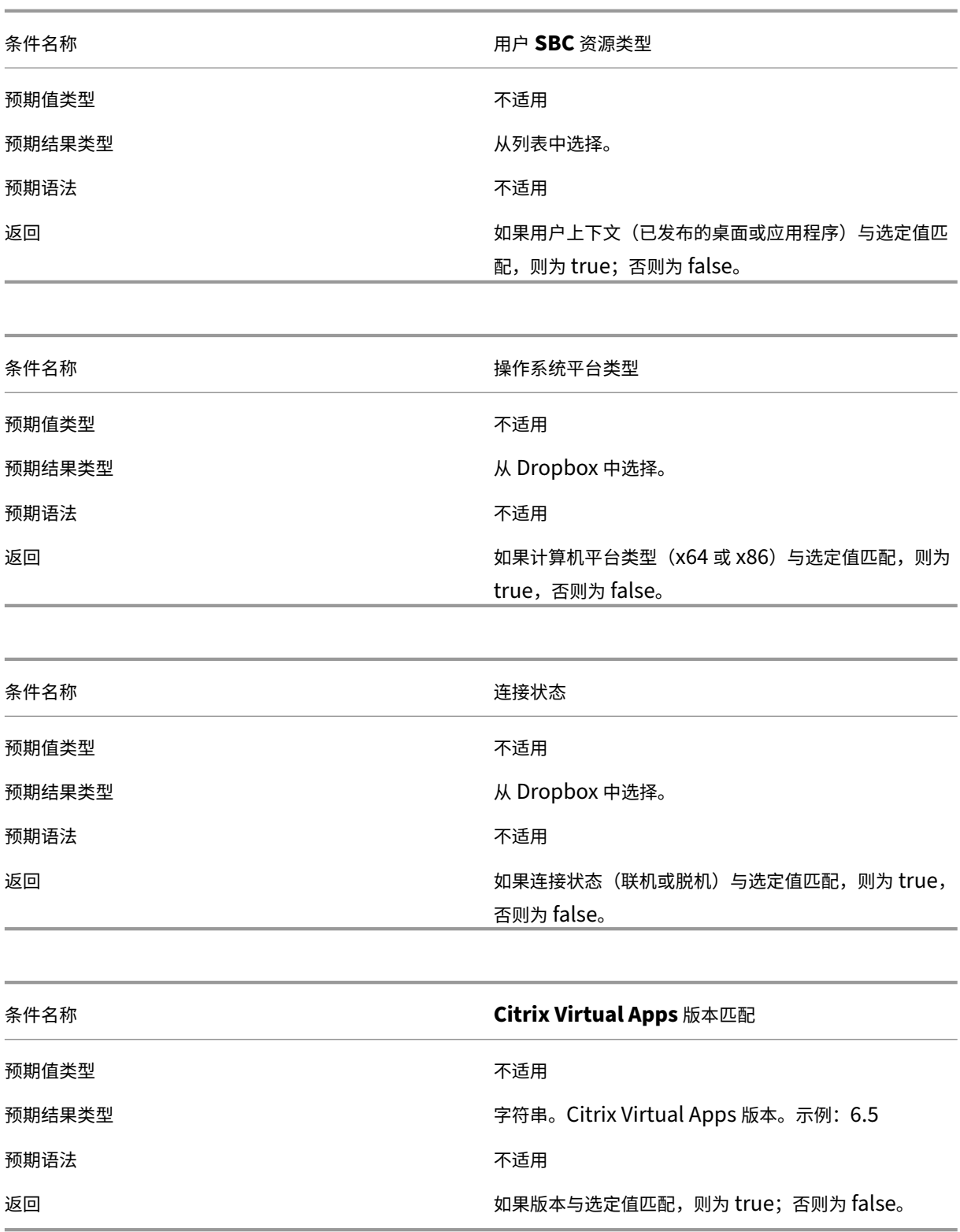

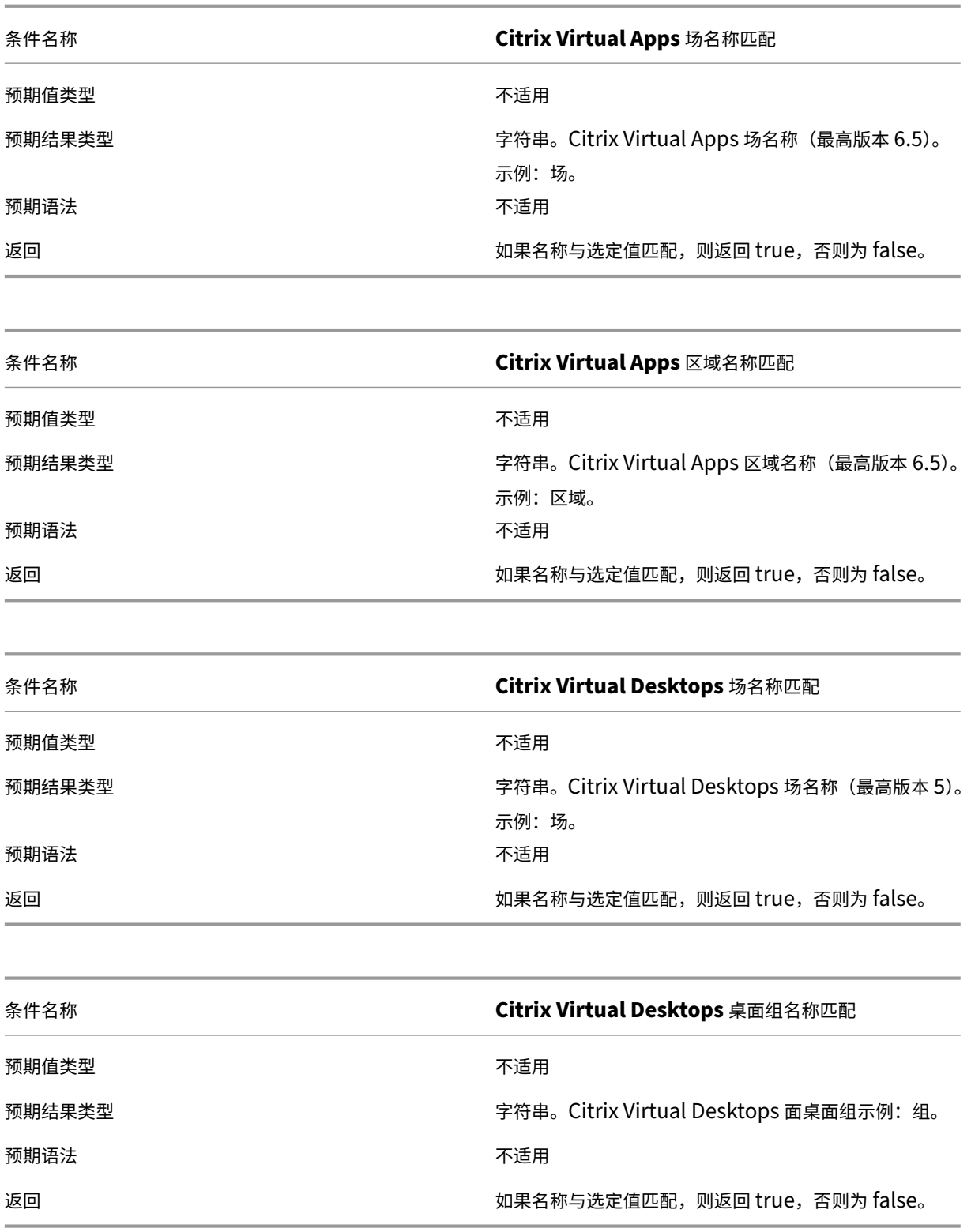

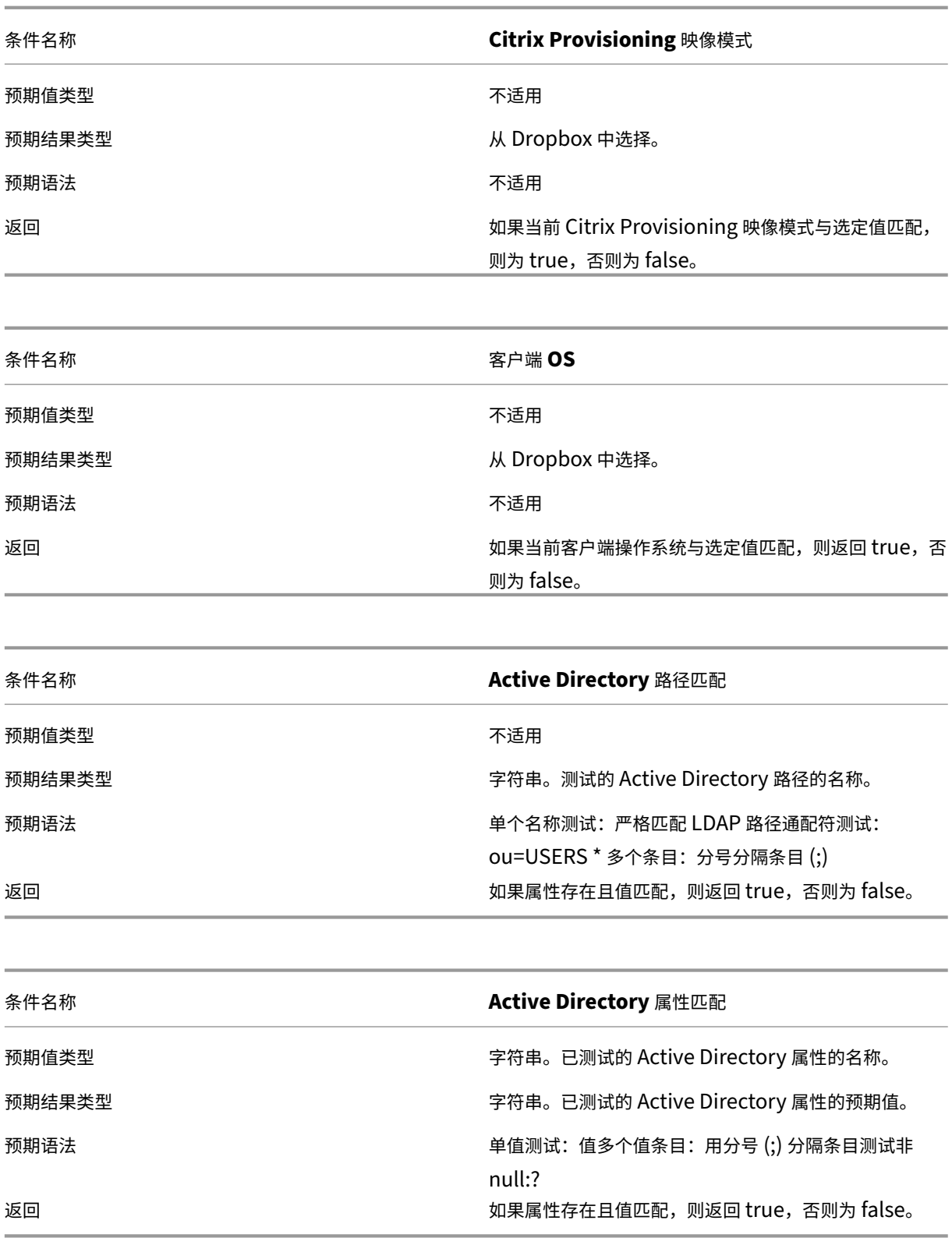

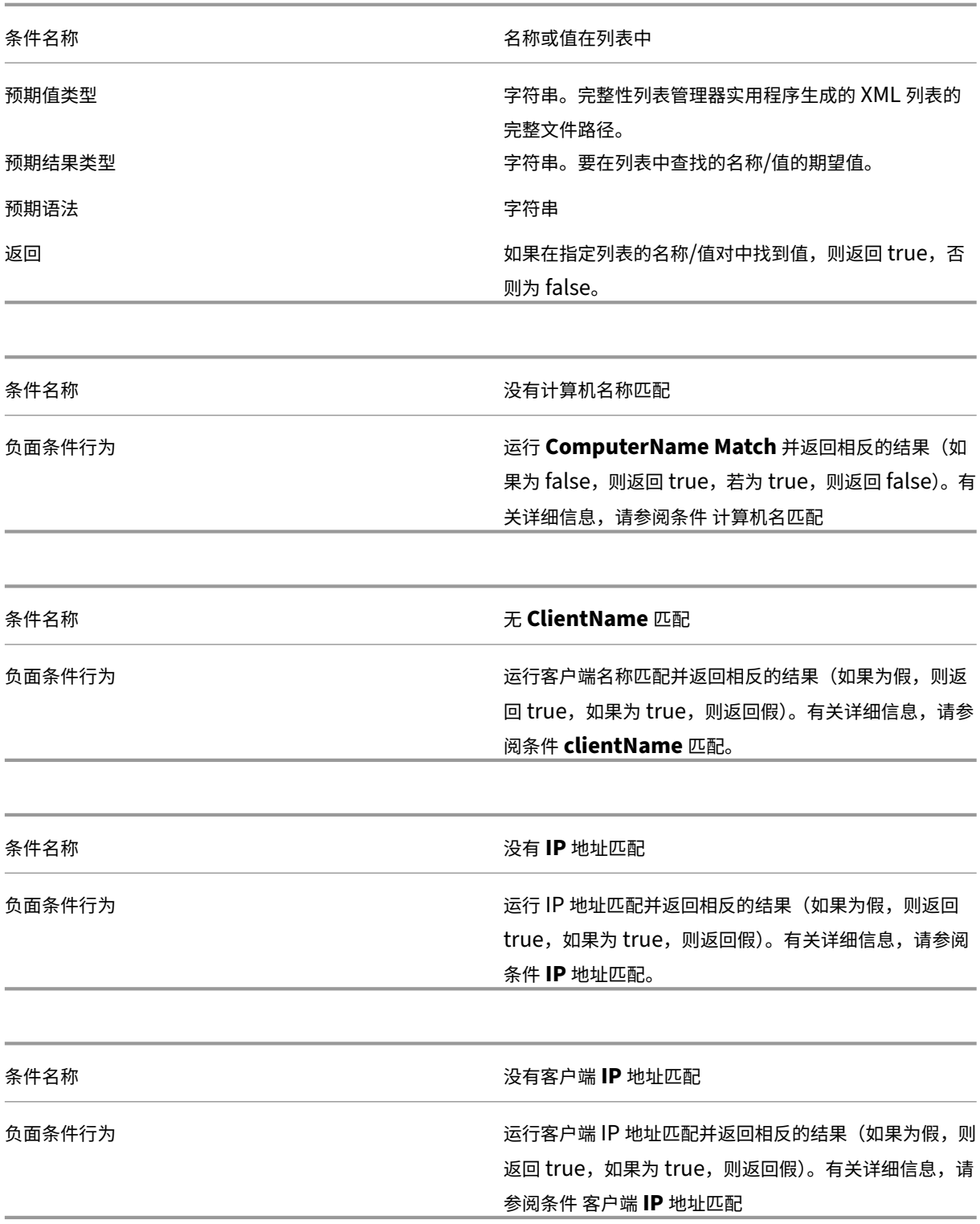

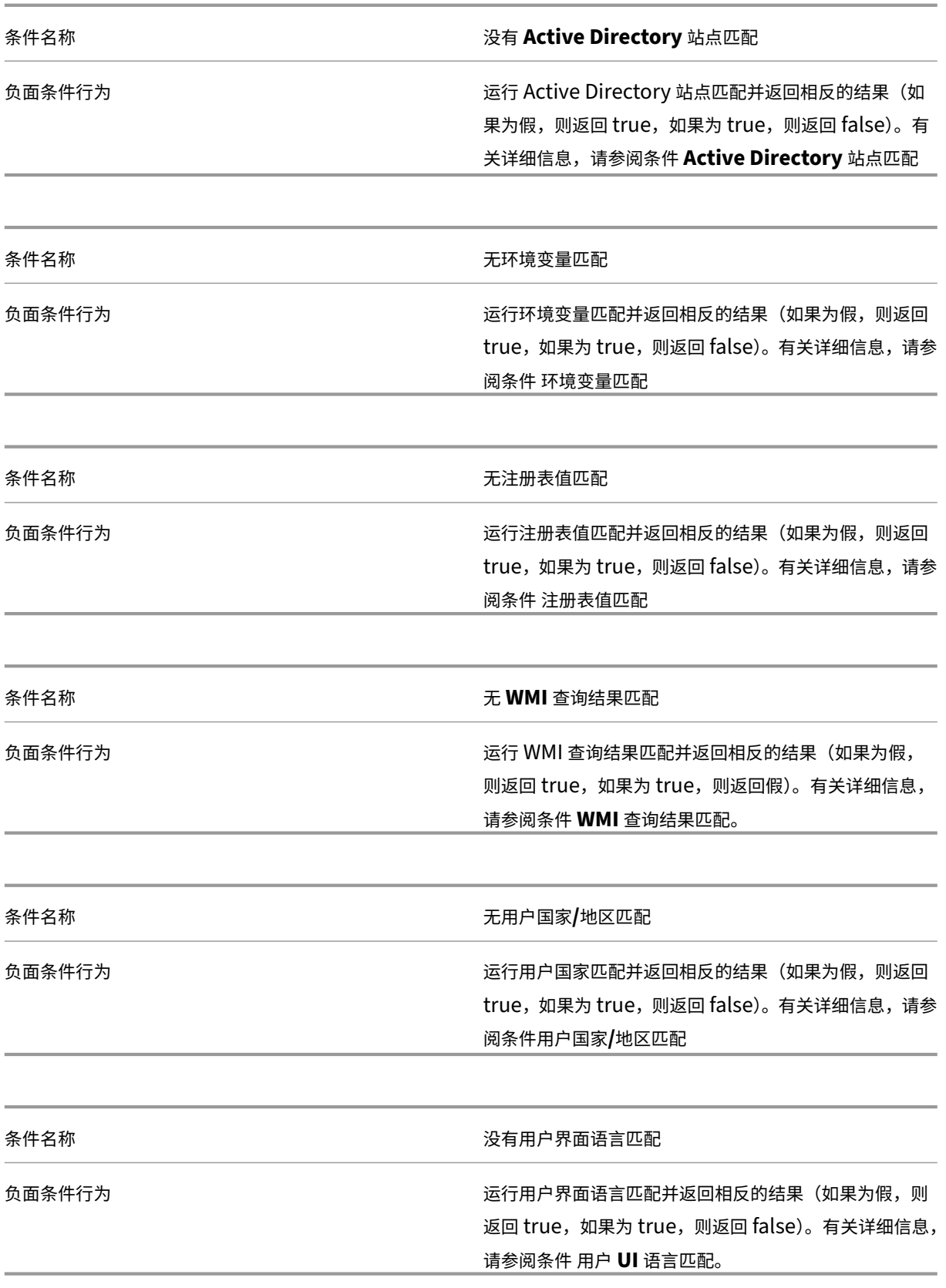

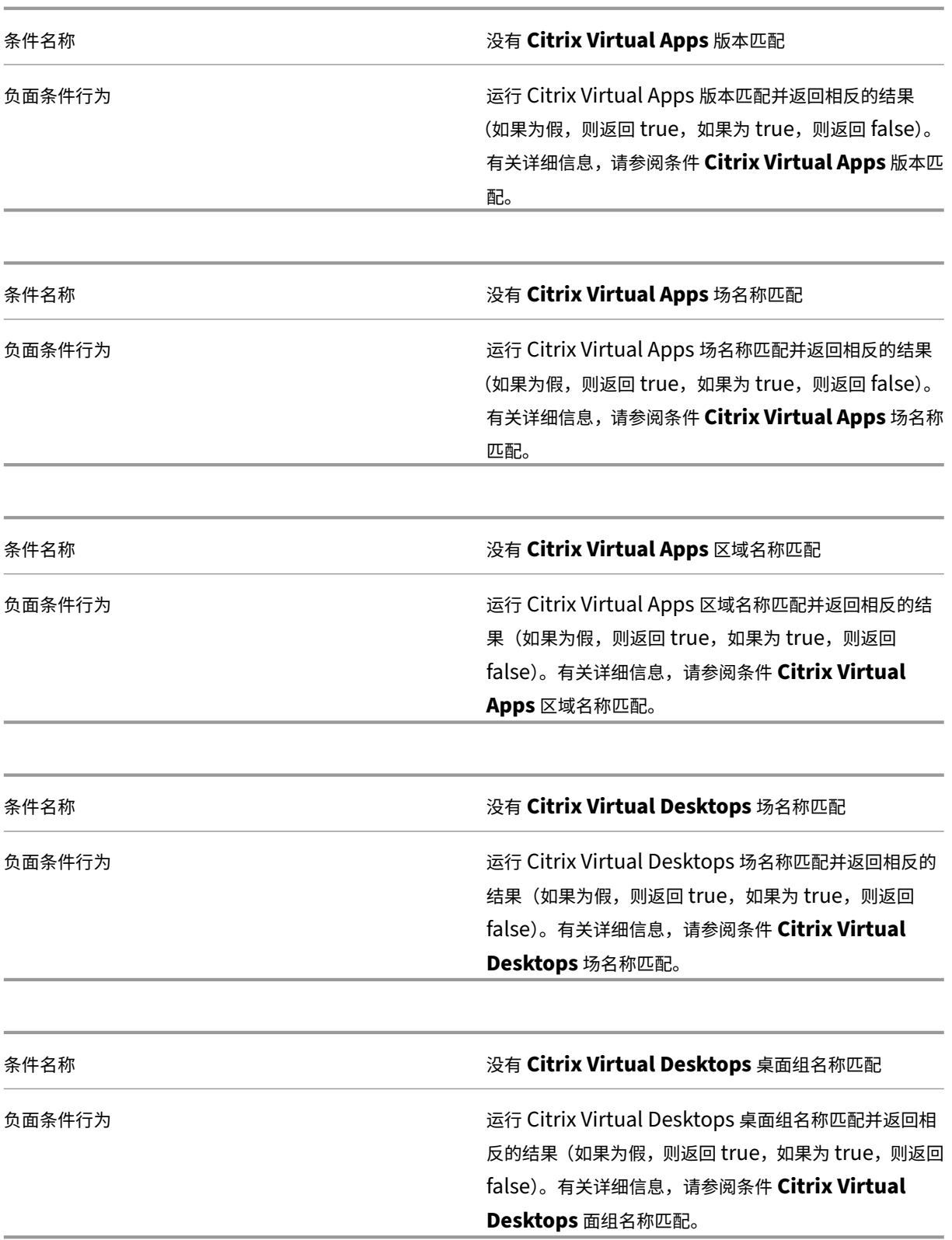

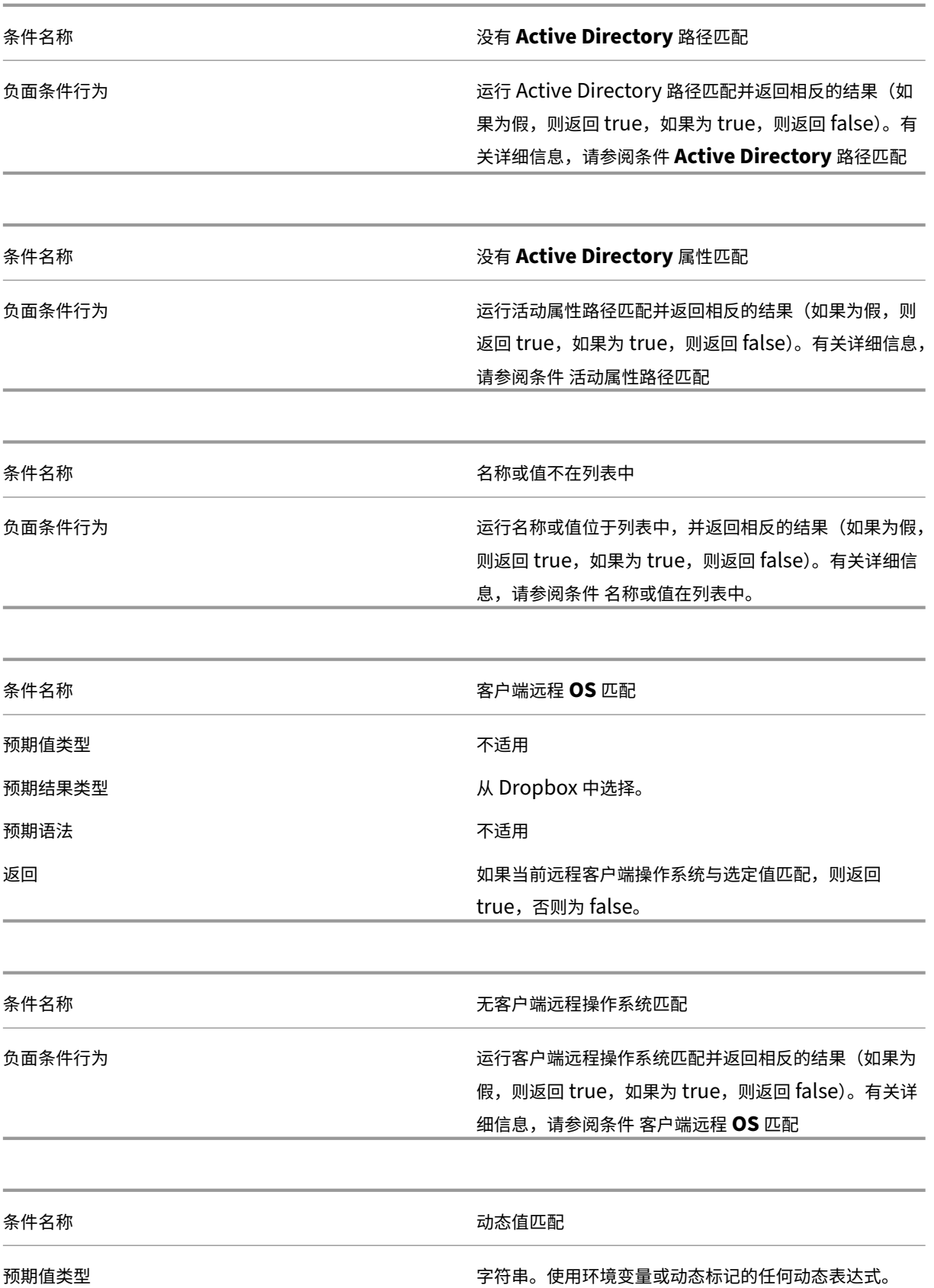

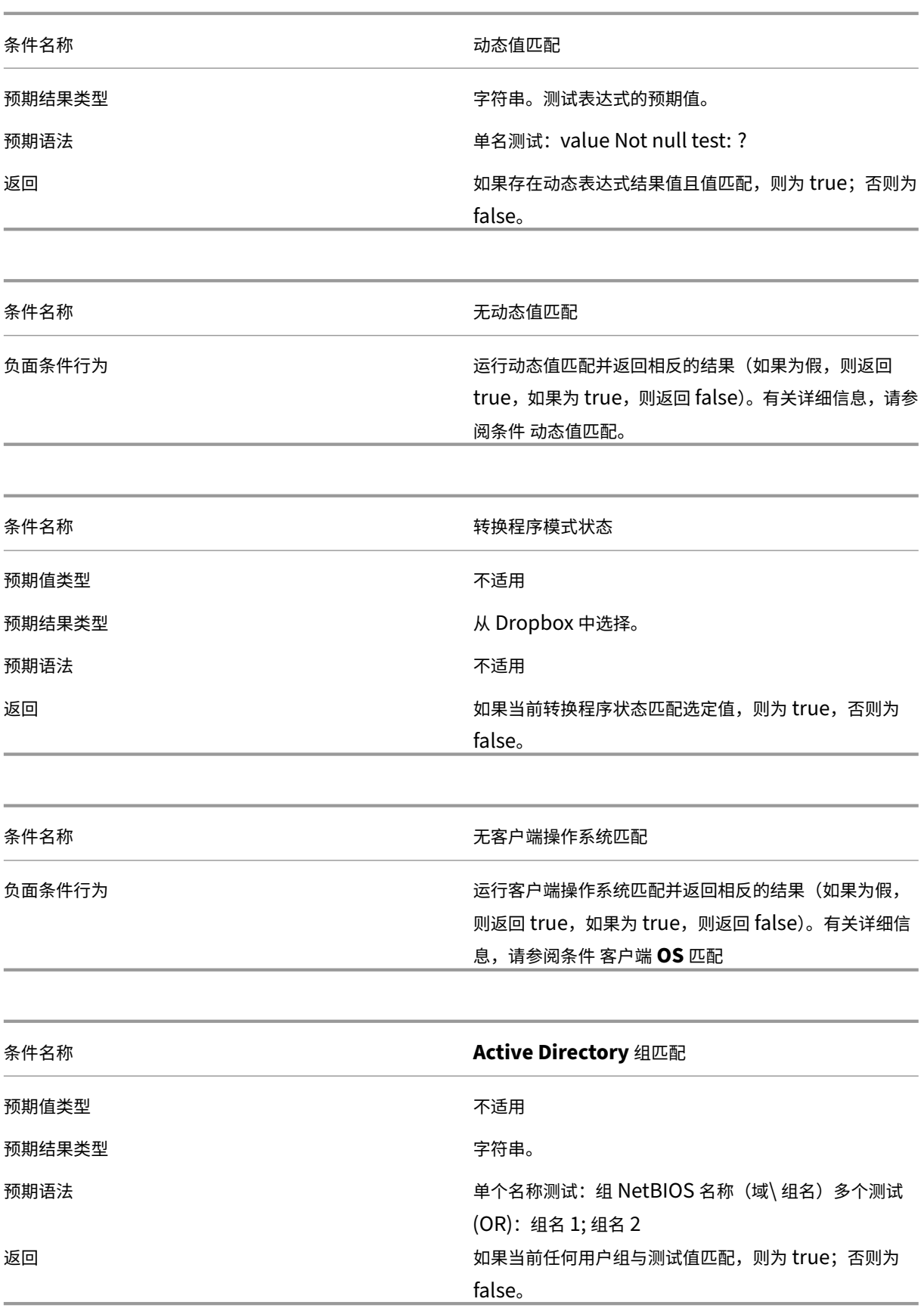

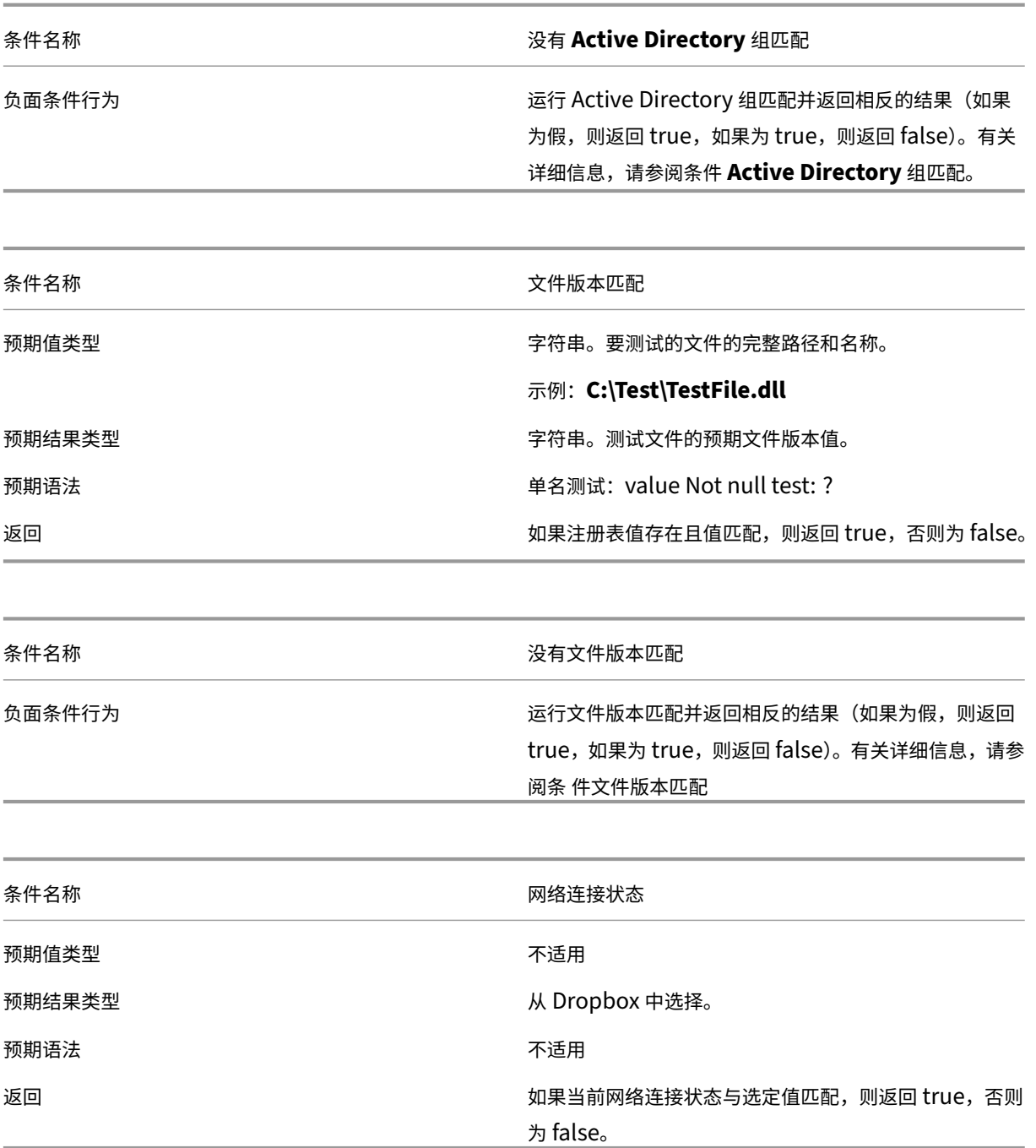

重要:

在使用已发布资源名称作为筛选条件类型之前,请记住以下事项:如果已发布的资源是已发布的应用程序,请在 "匹配结 果"字段中键入应用程序的浏览器名称。如果已发布的资源是已发布的桌面,请在 匹配结 果字段中键入 桌面的已发布名称。

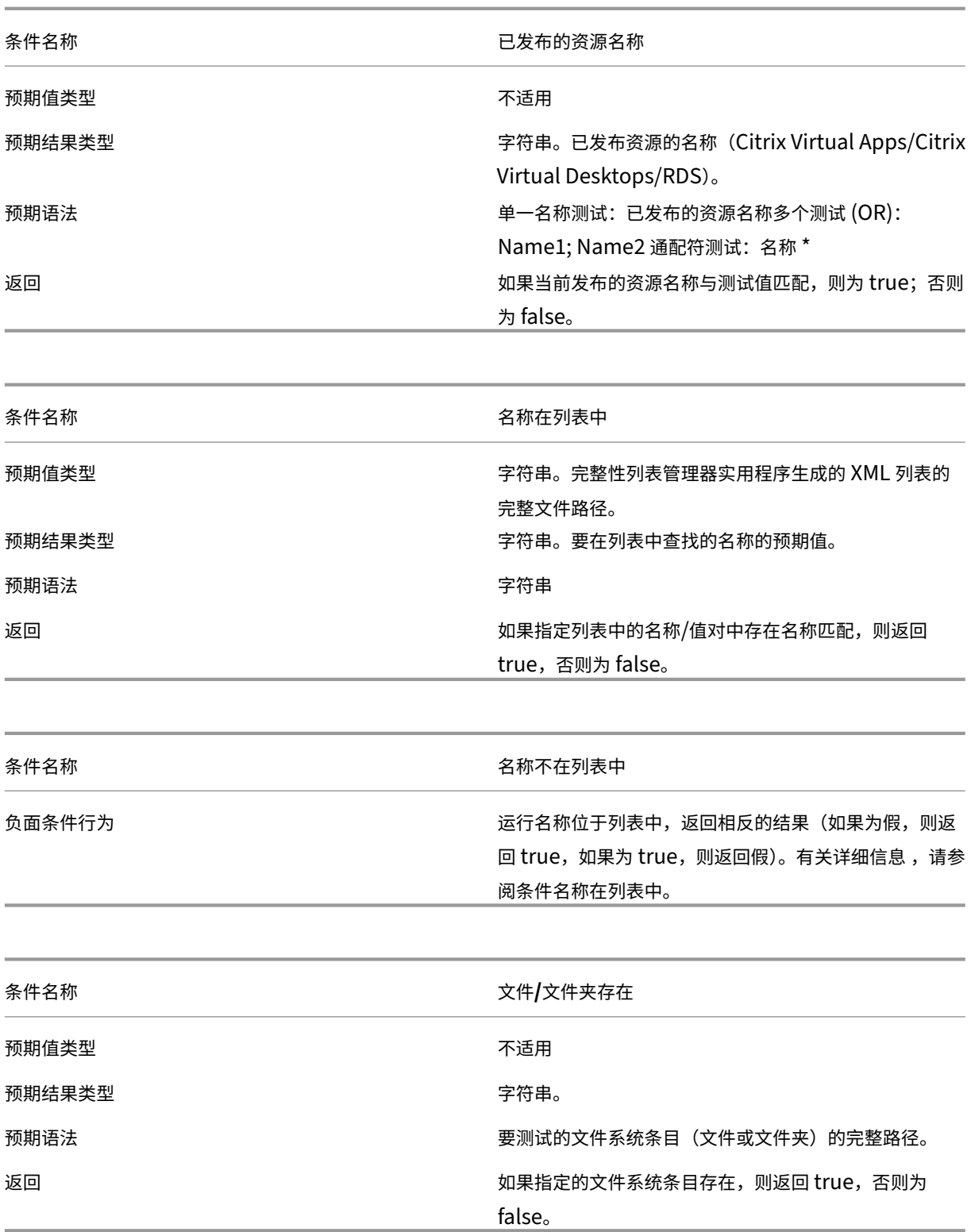

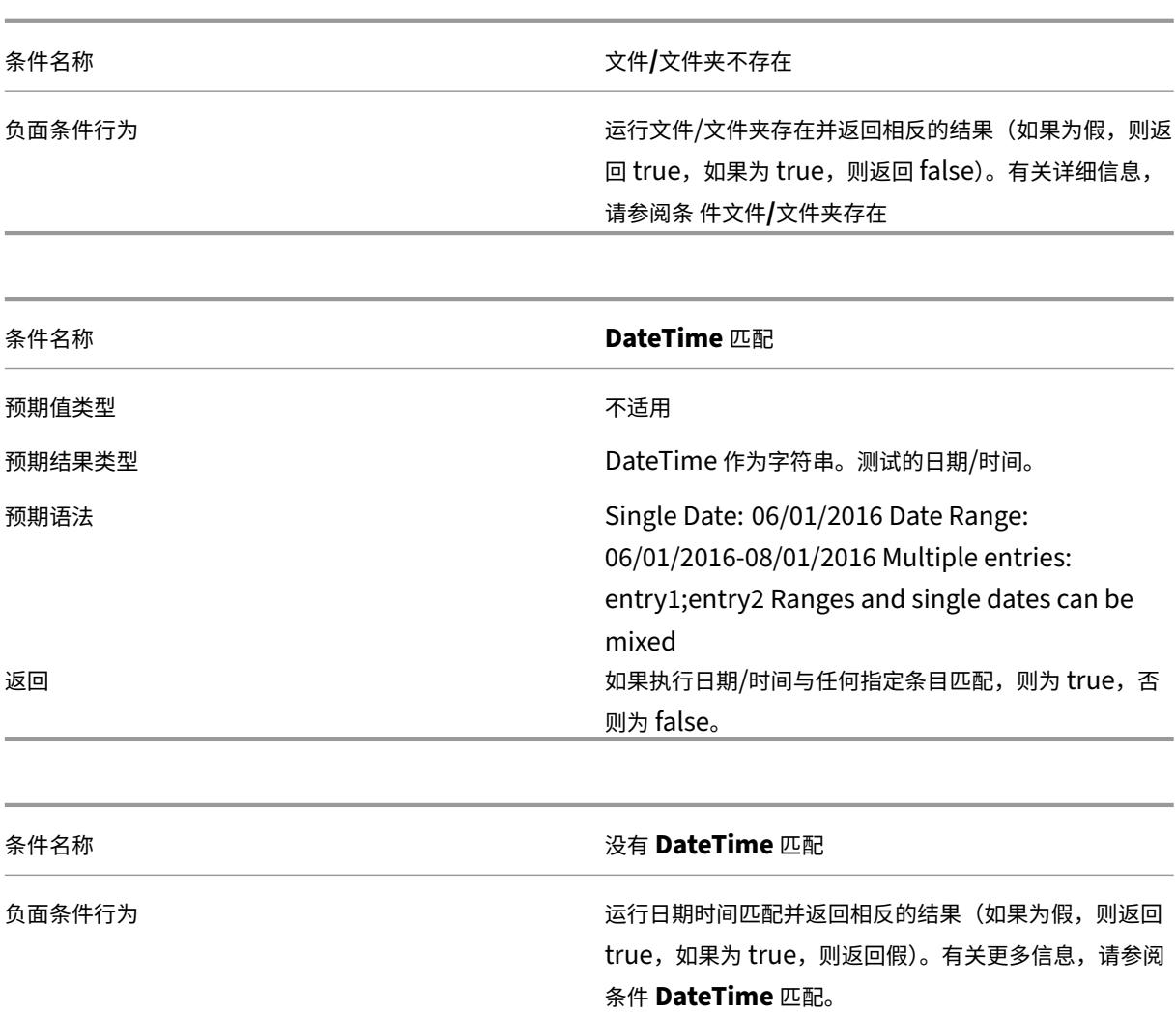

# **FIPS** 支持

September 11, 2023

您可以在 FIPS 环境中运行 Workspace Environment Management (WEM)。WEM 中的以下配置与 FIPS 相关:

• 管理控制台 **>** 操作 **>** 打印机中的打印机凭据:

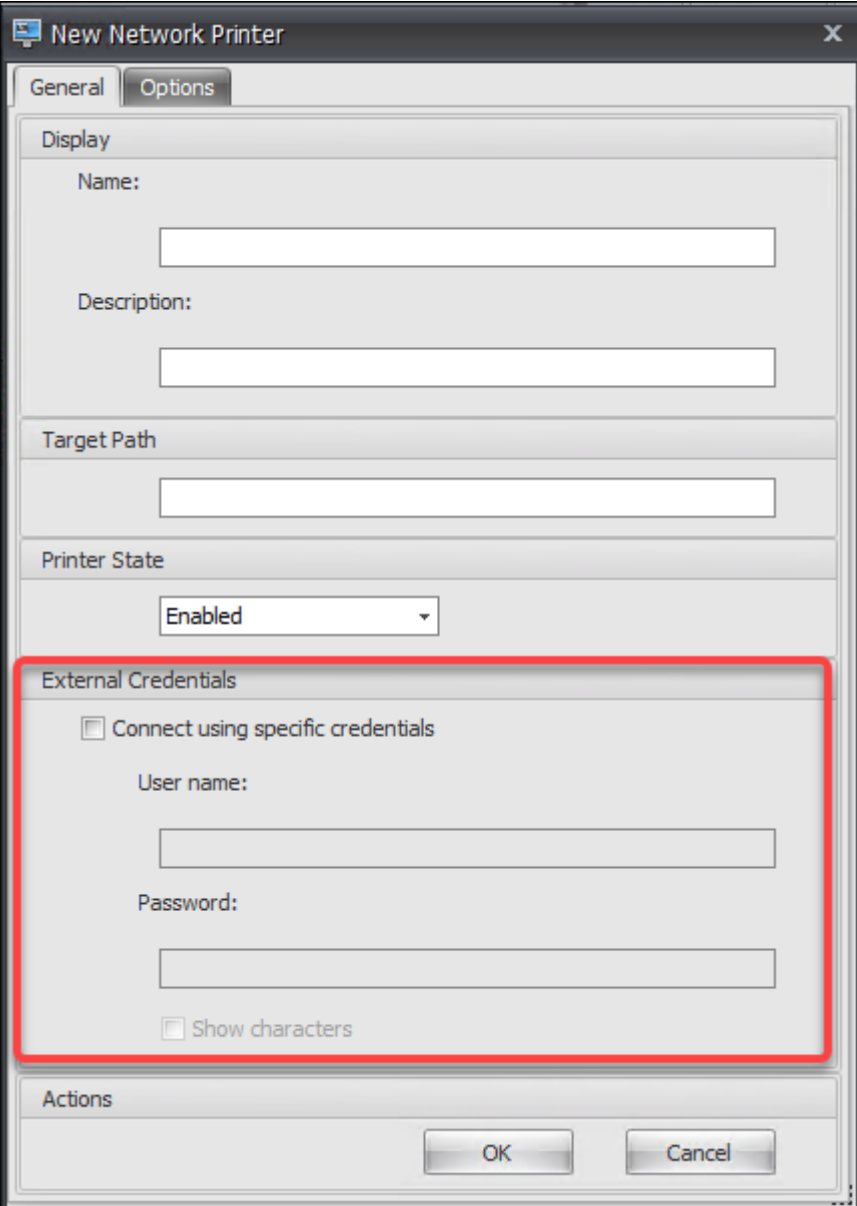

• 管理控制台 **>** 操作 **>** 网络驱动器中的网络驱动器凭据:

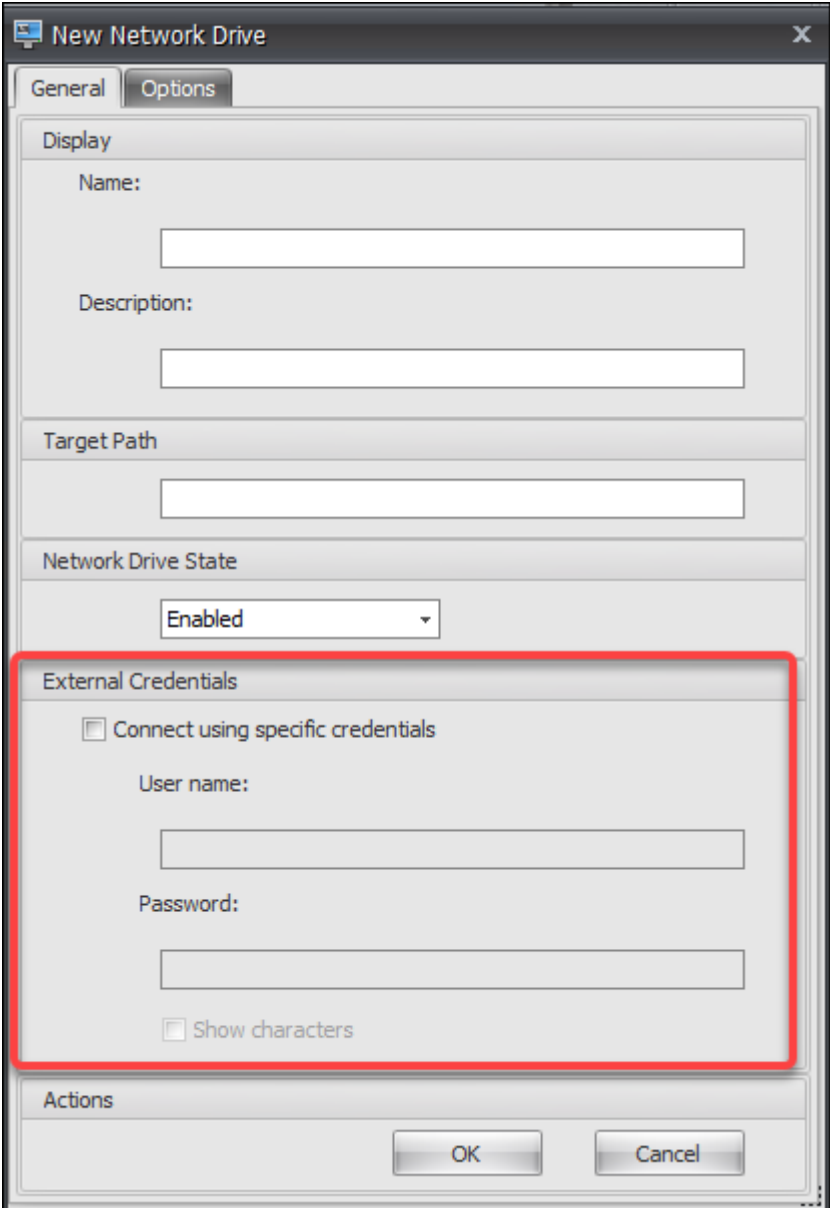

• 管理控制台 **>** 操作 **>** 用户 **DSN** 中的用户 **DSN** 凭据:

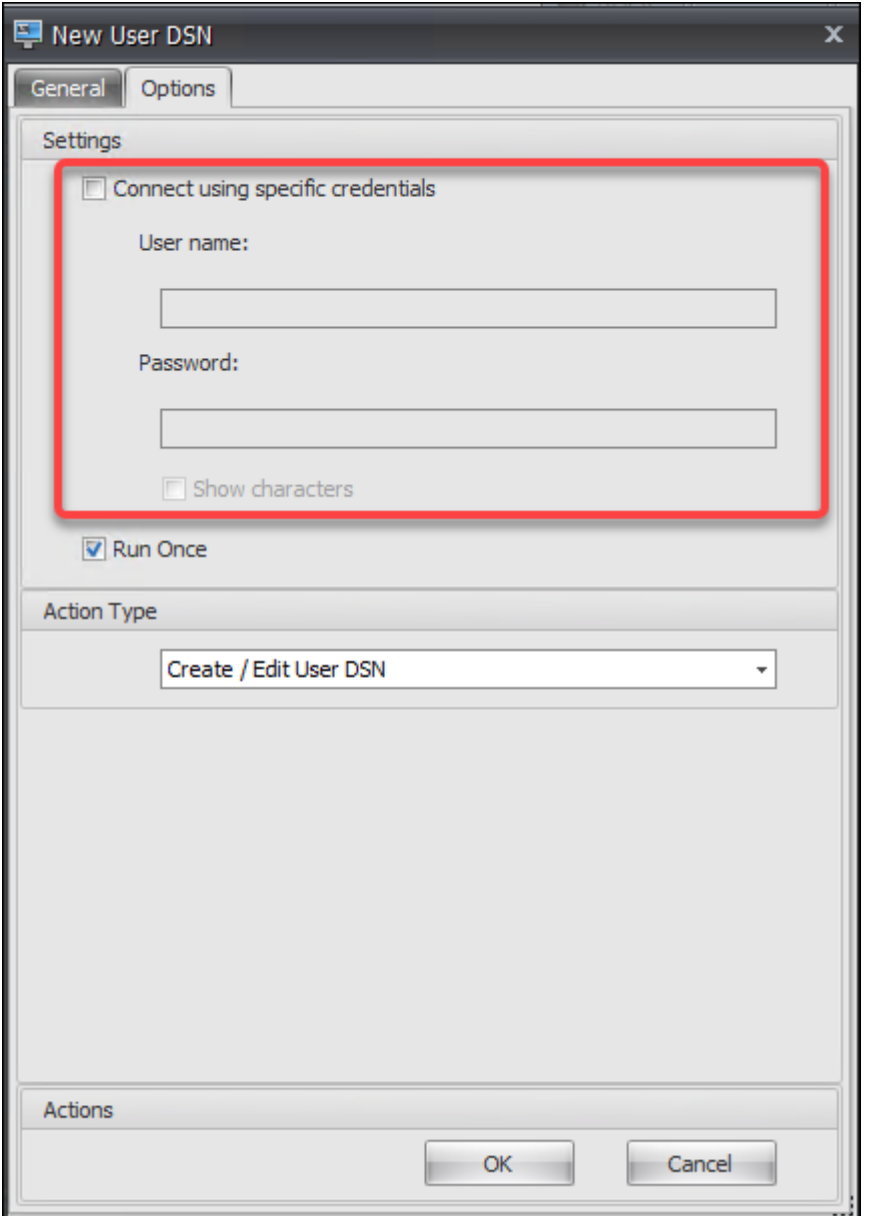

• 管理控制台 **>** 高级设置 **> UI** 客户端个性化 **>** 帮助台选项中的 SMTP 凭据:

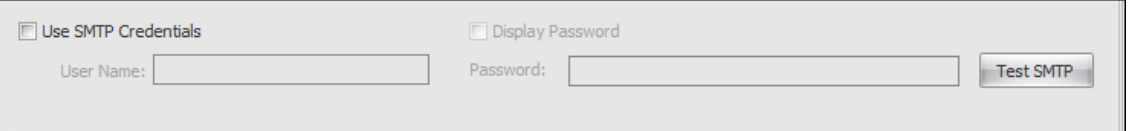

• 在 管理控制台 **>** 转换器设置 **>** 常规 **>** 常规设置中解锁密码设置:

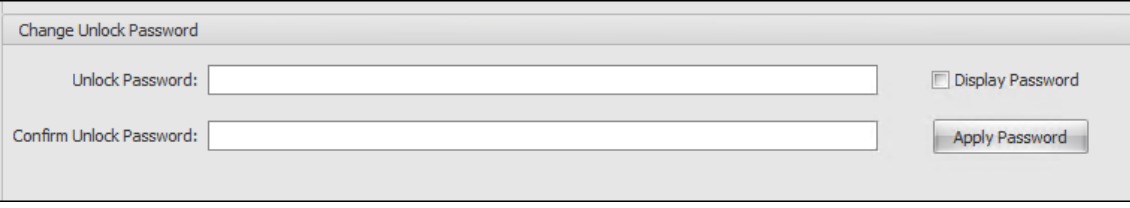

• 管理控制台 **>** 转换器设置 **>** 高级 **>** 登录**/**注销和电源设置中的自动登录凭据:

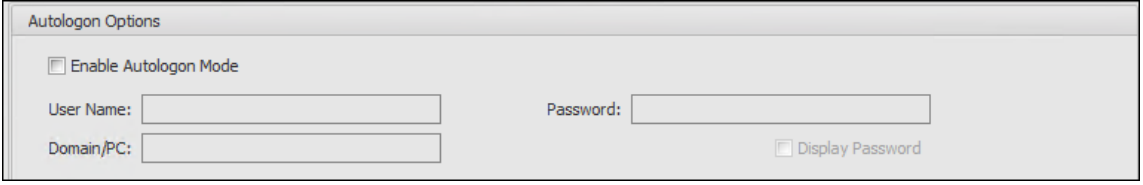

在 FIPS 环境中运行 WEM 时,请注意以下注意事项。

- 如果以下项目是从 WEM 2003 或更早版本的环境中导出的,则无法将这些项目还原到 WEM 环境中。
	- **–** 包含这些操作的操作(打印机、网络驱动器、用户 DSN)和操作组
	- **–** 设置(代理配置设置和转换器设置)
	- **–** 配置集

#### 升级注意事项

如果要在 FIPS 模式下运行 WEM,请在升级 WEM 基础结构服务和管理控制台之前注意以下注意事项:

- 如果您的环境中运行 WEM 2006 或更 高版本,则可以先升级到 2109,然后切换到 FIPS 模式或 相反的方法。
- 如果您的环境中运行 WEM 2003 或更早 版本,则必须先升级到 2109,然后切换到 FIPS 模式。

#### 代理人注意

要在 FIPS 环境中运行 WEM 代理,请确保该代理的版本是 *2006* 年或更高版本。

## 使用 **Citrix ADC** 进行负载平衡

#### March 31, 2022

本文将指导您完成部署 Workspace Environment Management (WEM) 服务器组, 其中包含所有活动负载平衡配 置中的两个或多个基础结构服务器。本文提供了有关如何配置 Citrix ADC 设备以对来自 WEM 管理控制台和 WEM 代 理的传入请求进行负载平衡的详细信息。

您可以使用 Citrix ADC 侦听这些 WEM 端口:

- 管理端口(默认情况下为 8284)
- 代理服务端口(默认情况下,8286)
- 缓存的数据同步端口(默认情况下,8288)

假设您想要部署包含两个基础架构服务器(基础架构服务器 1 和基础架构服务器 2)的 WEM 服务器组。执行以下步 骤:

- 1. 登录 Citrix ADC 管理 GUI,然后单击 配置。
- 2. 导航到流量管理 **>** 负载平衡 **>** 服务器 **>** 添加,然后单击添加以添加基础架构服务器 1。重复以添加基础架构服务 器 2。
- 3. 导航到"流量管理"**>** "负载平衡"**>** "服务组",然后单击"添加"为 管理控制台服务创建服务组。
	- 协议。选择 **TCP**。
	- 缓存类型。选择 服务器。
- 4. 在负载平衡服务组页面上,单击 无服务组成员。
- 5. 在创建服务组成员页面上,选择 基于服务器,单击向右箭头,然后选择基础架构服务器 1。对基础架构服务器 2 重复步骤 3 到 5。
	- **Port**(端口)。例如,为管理控制台键入 8284。
- 6. 按照步骤 3 到 5 为代理服务和缓存同步服务创建服务组。
	- **Port**(端口)。对于代理服务端口,请键入 8286。对于缓存的数据同步端口,请键入 8288。
- 7. 导航到 流量管理 **>** 负载平衡 **>** 虚拟服务器,然后单击 添 加为 管理控制台服务添加虚拟服务器。
	- 协议。选择 **TCP**。
	- **IP** 地址类型。选择 **IP** 地址。
	- **IP** 地址。键入虚拟 IP。有关详细信息,请参阅 配置 Citrix ADC 拥有的 IP 地址。
	- **Port**(端口)。例如,为管理控制台键入 8284。
- 8. 单击 无负载平衡虚拟服务器服务组绑定。
- 9. 在服务组绑定页面上,单击向右箭头,选择相应的服务组,然后单击 绑定。
- 10. 按照步骤 7 到 9 创建侦听代理服务端口和缓存数据同步端口的虚拟服务器。
	- **Port**(端口)。对于代理服务端口,请键入 8286。对于缓存的数据同步端口,请键入 8288。

日志解析器

September 11, 2023

Workspace Environment Management 包括一个日志解析器应用程序,该应用程序位于代理安装目录中:

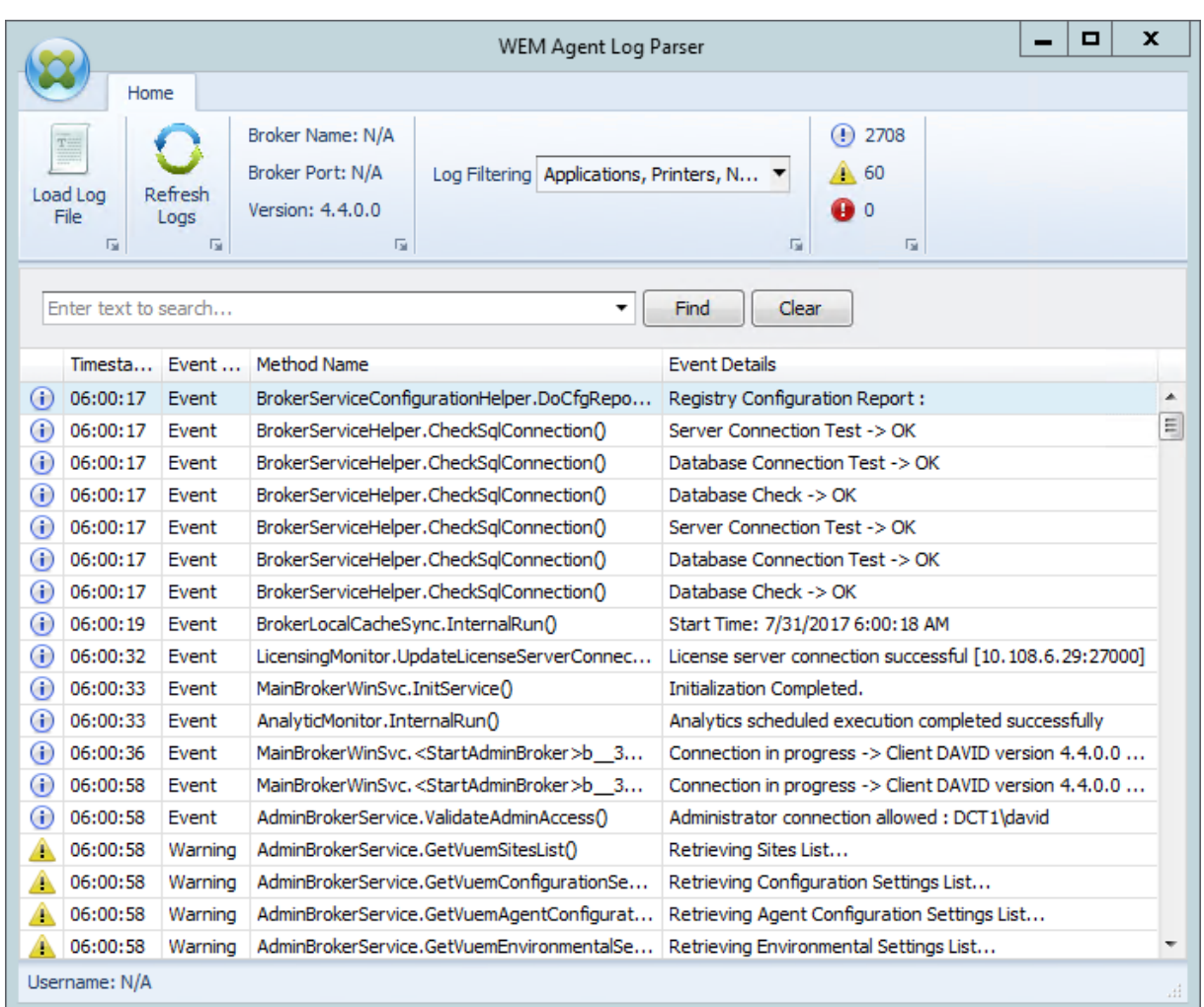

**WEM Agent** 日志解析器 允许您打开任何 Workspace Environment Management 代理日志文件,使其可搜索和 筛选。解析程序总结了事件、警告和异常的总数(位于功能区的右上角)。它还包括有关日志文件的详细信息(它首次连 接到的基础架构服务的名称和端口以及代理版本和用户名)。

端口信息

March 31, 2022

Workspace Environment Management 使用以下端口。

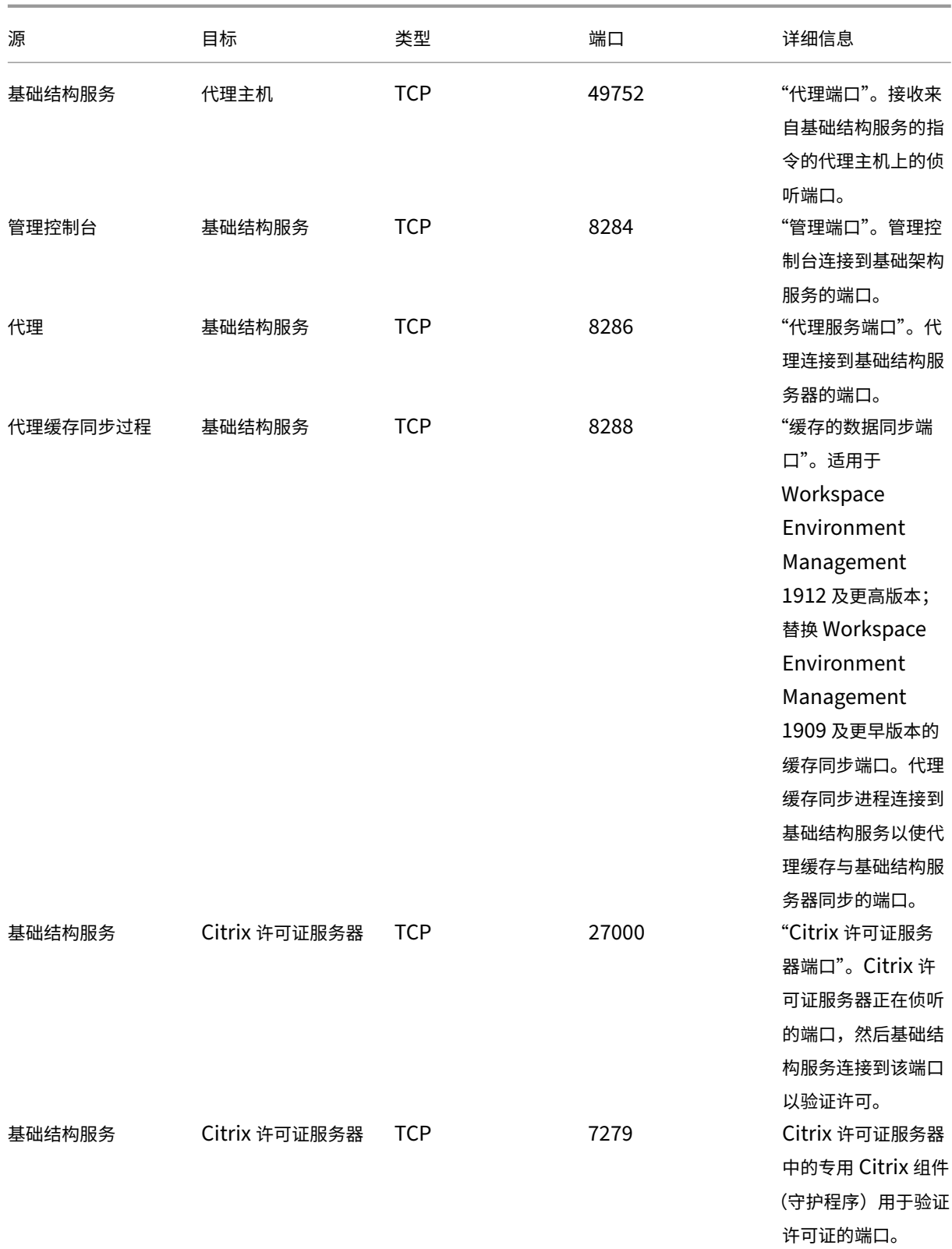

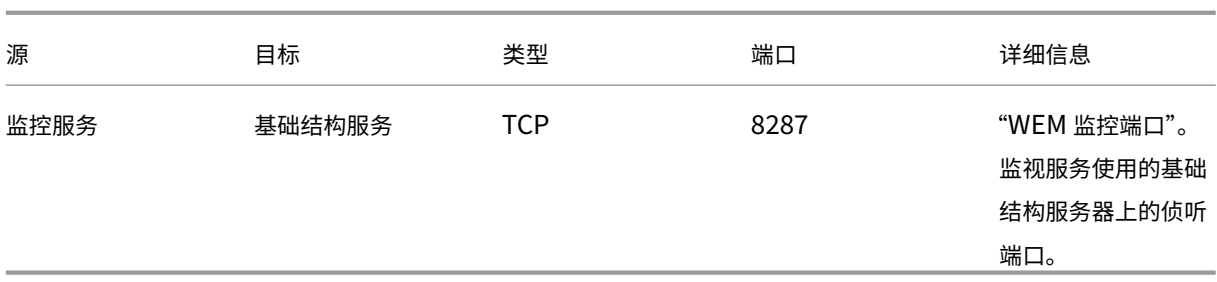

查看日志文件

March 31, 2022

您可以收集和查看与 Workspace Environment Management (WEM) 相关的日志。您可以使用日志自行解决问题, 或者在联系 Citrix 技术支持寻求帮助时提供日志。您可以收集与以下相关的日志:

- WEM 代理
- WEM 基础设施服务
- WEM 管理控制台
- WEM 数据库

与代理相关的日志

您可以收集与 WEM 代理相关的日志。您可以在安装 WEM 代理的计算机上收集的日志包括:

- **WEM** 代理日志
	- **– Citrix WEM Agent Init.log**。初始化日志允许您在 CMD 或 UI 模式下排除代理的问题。日志是在登录 时或刷新时创建的。如果代理程序无法启动,请查看此日志文件以了解错误详细信息。错误显示为 例外。 默认情况下,此日志文件在用户的配置文件夹 (%userprofile%) 中创建。
	- **– Citrix WEM Agent.log**。用于解决 CMD 或 UI 模式下代理的问题的主日志。日志列出了代理处理的说 明。如果未能将操作分配给当前用户,请查看此日志文件以了解错误详细信息。错误显示为 例外。默认情 况下,此日志文件在用户的配置文件夹 (%userprofile%) 中创建。要更改默认设置,请转到 管理控制台 **>** 高级设置 **>** 配置 **>** 代理选项,然后配置 启用代理日志记录 设置。要查看更多详细信息,请在 代理选项 选项 卡上启用 调试模式。或者,您可以通过配置以下注册表项来启用日志记录:

Computer\HKEY\_LOCAL\_MACHINE\SYSTEM\CurrentControlSet\Control\Norskale\Agent Host

名称:AgentDebugModeLocalOverride

类型:DWORD

值:0

将值设置为 1 以启用日志文件,将值设置为 0 将其禁用。要使更改生效,请重新启动 Citrix WEM 代理主 机服务。默认情况下,禁用日志记录。

小心:

注册表编辑不当会导致严重问题,可能需要重新安装操作系统。Citrix 无法保证因注册表编辑器使用 不当导致出现的问题能够得以解决。使用注册表编辑器需自担风险。在编辑注册表之前,请务必进行 备份。

**– Citrix WEM Agent Host Service Debug.log**。允许您对 Citrix WEM 代理主机服务问题进行故障 排除的日志。默认情况下,此日志文件位于 %PROGRAMFILES(X86)%\Citrix\Workspace Environment Management Agent 中。要启用日志记录,请务必为 管理控制台 **>** 高级设置 **>** 配置 **>** 服务选项选项卡上的相关配置 启用 调试模式。或者,您可以通过配置以下注册表项来启用日志记 录:

Computer\HKEY\_LOCAL\_MACHINE\SYSTEM\CurrentControlSet\Control\Norskale\Agent Host

名称: AgentServiceDebugModeLocalOverride

**类型: DWORD** 

值:0

将值设置为 1 以启用日志文件,将值设置为 0 将其禁用。要使更改生效,请重新启动 Citrix WEM 代理主 机服务。默认情况下,禁用日志记录。

小心:

注册表编辑不当会导致严重问题,可能需要重新安装操作系统。Citrix 无法保证因注册表编辑器使用 不当导致出现的问题能够得以解决。使用注册表编辑器需自担风险。在编辑注册表之前,请务必进行 备份。

- **Windows** 事件日志。写入 Windows 事件日志的信息。在 事件查看器 **>** 应用程序和服务日志 **> WEM** 代理服 务 窗格中查看日志。
- **Windows** 通信基金会 **(WCF)** 跟踪。当您遇到与 WEM 代理和 WEM 基础架构服务之间的通信相关问题时很有 用的日志。要启用日志记录,必须启用 WCF 跟踪。有关详细信息,请参阅 Windows 通信基础跟踪记录。

与基础架构服务相关的日志

您可以收集与 WEM 基础架构服务相关的日志。您可以在安装 WEM 基础架构服务的计算机上收集的日志包括:

- **Windows** 事件日志。写入 Windows 事件日志的信息。在事件查看器 **>** 应用程序和服务日志 **> Norskale Broker Service** 窗格中查看日志。
- **Citrix WEM Infrastructure Service Debug.log**。允许您对 Citrix WEM 基础设施服务 (Norskale Broker Service.exe) 问题进行故障排除的日志。默认情况下,此日志文件位于 %PROGRAMFILES(X86) %\ Norskale\Norskale Infrastructure Services 中。要启用此日志文件,请按照以下 步骤启用调试模式:
	- 1. 从"开始"菜单中打开 **WEM** 基础结构服务配置实用程序。
	- 2. 在 高级设置 选项卡上,选择 启用调试模式。
	- 3. 单击 保存配置,然后单击 是 启动服务以应用更改。
	- 4. 关闭 **WEM Infrastructure Service Configuration Utility** 窗口。
- **WCF** 跟踪。当您遇到与 WEM 基础设施服务相关的通信问题时很有用的日志。要启用日志记录,必须启用 WCF 跟踪。有关详细信息,请参阅 Windows 通信基础跟踪记录。

与管理控制台相关的日志

您可以收集与 WEM 管理控制台相关的日志。您可以在安装管理控制台的计算机上收集的日志包括:

- **Citrix WEM Console Trace.log**。用于解决 WEM 管理控制台问题的日志。默认情况下,此日志文件在用户 的配置文件夹 (%userprofile%) 中创建。要启用日志记录,请按照以下步骤启用调试模式:
	- 1. 从"开始"菜单中打开 WEM 管理控制台,然后单击"连接"。
	- 2. 在"新建基础结构服务器连接"窗口中,检查信息,然后单击"连接"。
	- 3. 在 关 于选项卡上,单击 选项,然后选择 启用调试模式。
	- 4. 单击 应用 以应用更改。
- **WCF** 跟踪。当您遇到与 WEM 管理控制台和 WEM 数据库之间的通信有关的问题时,这些日志非常有用。要启 用日志记录,必须启用 WCF 跟踪。有关详细信息,请参阅 Windows 通信基础跟踪记录。

#### 与 **WEM** 数据库相关的日志

您可以收集与 WEM 数据库相关的日志。使用 WEM 数据库管理实用程序创建或升级数据库时,将创建日志。查看以下 日志文件了解详细信息:

• **Citrix WEM Database Management Utility Debug Log.log**。允许您对 WEM 数据库问题进行故障 排除的日志。默认情况下,此日志文件是创建的,位于 C:\Program Files (x86)\Norskale\ Norskale Infrastructure Services 中。

### **Windows** 通信基金会跟踪

你可以查看 Windows 通信基金会 (WCF) 跟踪以帮助你解决以下问题:

- 代理与基础架构服务之间的通信
- 与 WEM 基础设施服务相关的通信
- 与 WEM 管理控制台相关的通信

排除代理与基础架构服务之间的通信问题

如果 WEM 代理无法与 WEM 基础架构服务正确通信, 则可以查看 VUEMUIAgent.exe 服务的 WCF 跟踪。请按照以 下步骤启用 WCF 跟踪:

- 1. 登录到 WEM 代理计算机。
- 2. 右键单击任务栏中的代理图标,然后选择 退出 关闭代理。
- 3. 在 %PROGRAMFILES(X86)%\Citrix\Workspace Environment Management Agent 中找到 Vuemuiagent.exe.config 文件,然后创建该文件的备份副本。
- 4. 在 记 事 本 或 写 字 板 中 打 开 文 件, 然 后 将 以 下 代 码 片 段 插 入 到 <configuration> 和 </ configSections> 标记之间的部分中。
- 5. 保存文件。

```
1 <system.diagnostics>
2 <sources>
3 <source name="System.ServiceModel"
4 switchValue="Information, ActivityTracing"
5 propagateActivity="true">
6 <listeners>
7 <add name="traceListener"
8 type="System.Diagnostics.XmlWriterTraceListener"
9 initializeData= "c:\trace\vuemUIAgent-Traces.
                svclog" />
10 </listeners>
11 </source>
12 </sources>
13 </system.diagnostics>
```
- 6. 在代理计算机上,在 C 驱动器 (C:\Trace) 上创建一个名为"Trace"的根文件夹。如果文件夹已存在,请跳过此 步骤。
- 7. 重现你遇到的问题,然后结束 VUEMUIAgent.exe 过程。
- 8. 查看 C:\Trace 中名为 vuemUIAgent-Traces.svclog 的日志文件。

您还可以查看 Citrix.Wem.Agent.Service.exe 服务的 WCF 跟踪。请按照以下步骤进行操作:

- 1. 登录到 WEM 代理计算机。
- 2. 右键单击任务栏中的代理图标,然后选择 退出 关闭代理。
- 3. 结束 Citrix WEM Agent Host Service。
- 4. 找 到 %PROGRAMFILES(X86)%\Citrix\Workspace Environment Management Agent 中的 Citrix.wem.agent.service.exe.config 文件,然后创建该文件的备份副本。
- 5. 在记事本或写字板中打开文件,然后将以下片段插入到文件中,从 </configSections> 标记之后的第四 行开始。
- 6. 保存文件。

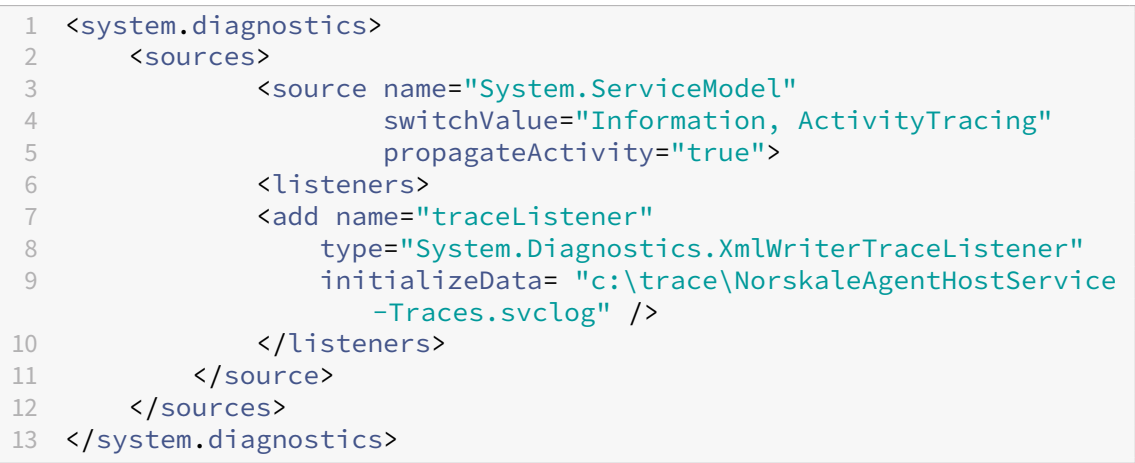

- 7. 在代理计算机上,在 C 驱动器 (C:\Trace) 上创建一个名为"Trace"的根文件夹。如果文件夹已存在,请跳过此 步骤。
- 8. 启动名为 Citrix WEM 代理主机服务的 Windows 服务, 然后重现遇到的问题。
- 9. 查看 C:\Trace 中名为 NorskaleAgentHostService-Traces.svclog 的日志文件。

### 排查与 **WEM Infrastructure Service** 相关的通信

如果您遇到与 WEM Infrastructure Service 相关的通信问题,可以查看 Norskale Broker Service 的 WCF 跟踪信 息。请按照以下步骤启用 WCF 跟踪:

- 1. 登录到安装 WEM Infrastructure Service 的计算机。
- 2. 结束 Norskale Infrastructure Service。
- 3. 在 %PROGRAMFILES(X86)%\Norskale\Norskale Infrastructure Services 中 找到 Norskale Broker Service.exe.config 文件,然后创建该文件的备份副本。
- 4. 在记事本或写字板中打开文件,然后将以下片段插入到文件中,从 <configuration> 标记之后的第三行 开始。

```
1 <system.diagnostics>
2 <sources>
3 <source name="System.ServiceModel"
4 switchValue="Information, ActivityTracing"
5 propagateActivity="true">
6 <listeners>
```

```
7 <add name="traceListener"
8 type="System.Diagnostics.XmlWriterTraceListener"<br>9 initializeData= "c:\trace\
                   initializeData= "c:\trace\
                      NorskaleInfrastructureBrokerService-Traces.
                      svclog" />
10 </listeners>
11 </source>
12 </sources>
13 </system.diagnostics>
```
- 5. 保存文件。
- 6. 在 WEM 基础设施服务计算机上, 在 C 驱动器 (C:\Trace) 上创建一个名为"Trace"的根文件夹。如果文件夹已 存在,请跳过此步骤。
- 7. 启动 Norskale Infrastructure Service,然后重现您遇到的问题。
- 8. 查看 C:\Trace 中名为 NorskaleInfrastructureBrokerService-Traces.svclog 的日志文件。

对 **WEM** 管理控制台和 **WEM** 数据库之间的通信进行故障排除

如果遇到与 WEM 管理控制台和 WEM 数据库之间的通信相关的问题,可以查看 Norskale Administration Console.exe 服务的 WCF 跟踪。请按照以下步骤启用 WCF 跟踪:

- 1. 登录到 WEM 管理控制台计算机。
- 2. 关闭 WEM 管理控制台。
- 3. 在 %PROGRAMFILES(X86)%\Norskale\Norskale Administration Console 中找 到 Norskale 管理控制台.exe.config 文件,然后创建该文件的备份副本。
- 4. 在记事本或写字板中打开文件,然后将以下片段添加到文件中,从 <configuration> 标记后的第三行开 始。

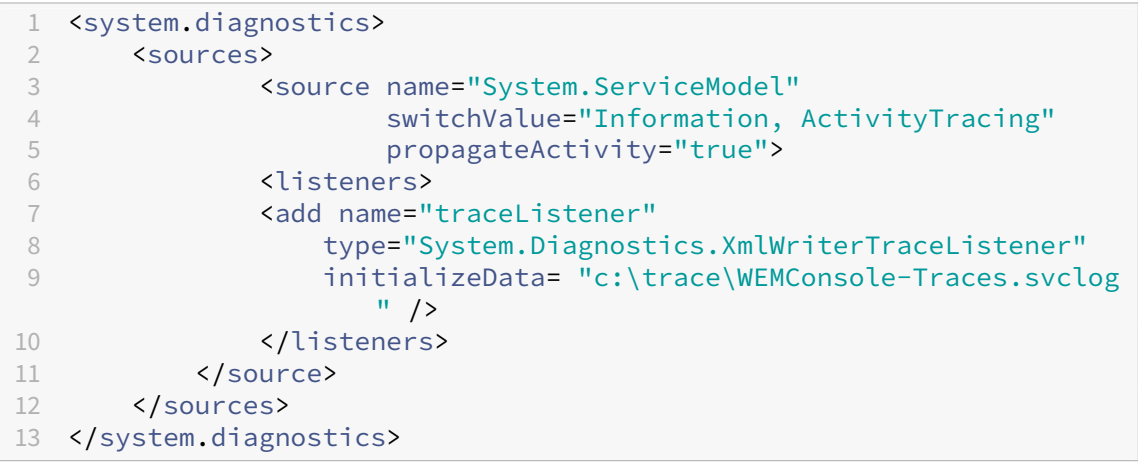

5. 保存文件。

- 6. 在管理控制台计算机上, 在 C 驱动器 (C:\Trace) 上创建一个名为"Trace"的根文件夹。如果文件夹已存在, 请 跳过此步骤。
- 7. 打开 WEM 管理控制台,然后重现遇到的问题。
- 8. 查看 C:\Trace 中名为 WEMConsole-Traces.svclog 的日志文件。

# **WEM Integrity Condition List Manager**

September 11, 2023

WEM 完整性条件列表管理器是一个强大的工具,可帮助您创建 XML 文件以进行筛选。该工具与以下筛选条件类型一起 使用:名称在列表中、名称不在列表中、名称或值在列表中、名称或值不在列表中。有关在管理控制台中使用这些条件 的更多信息,请参阅过滤器。

本文介绍如何使用 WEM Integrity Condition List Manager 创建 XML 文件进行筛选。例如,假设您想通过使用 WEM 完整性条件列表管理器与 名称在列表中结合使用来筛选操作。

## Workspace Environment Management 2112

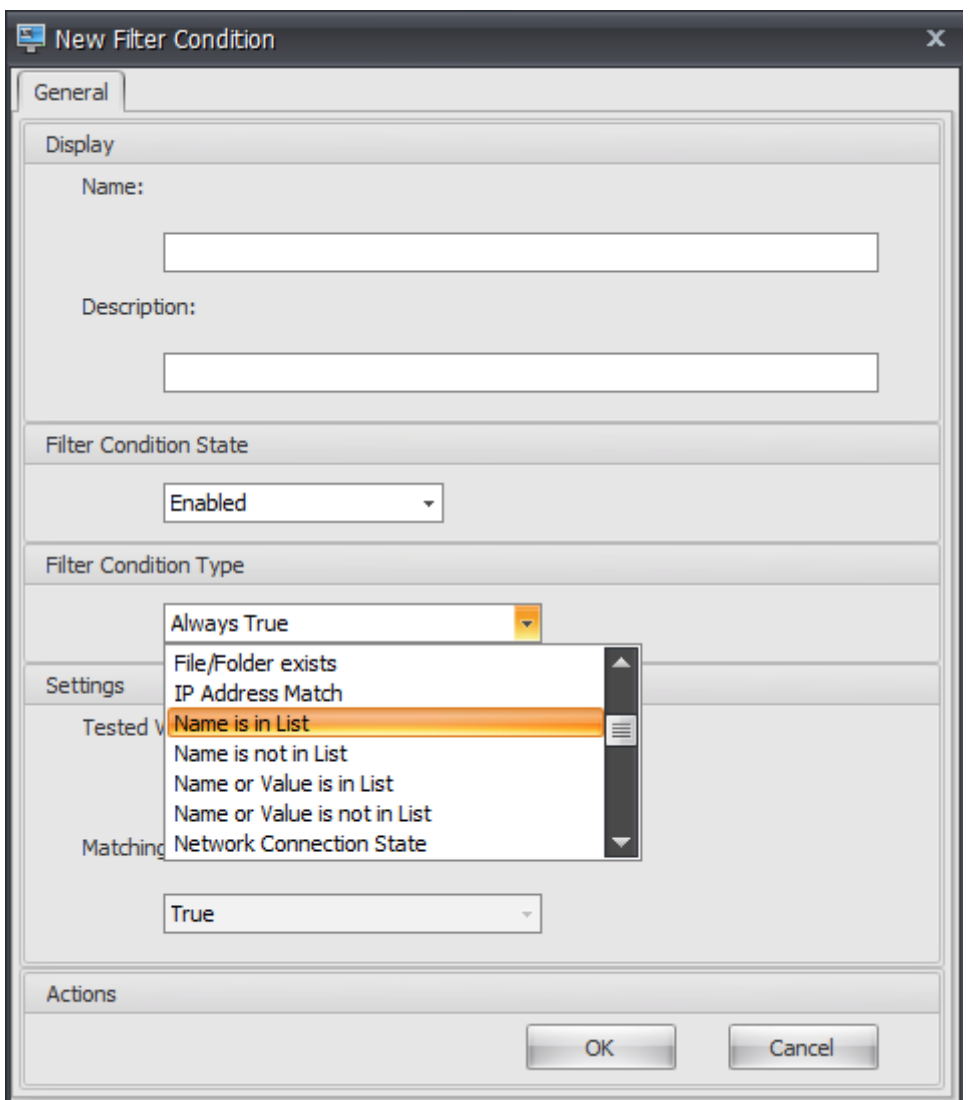

1. 打开 WEM Integrity Condition List Manager。

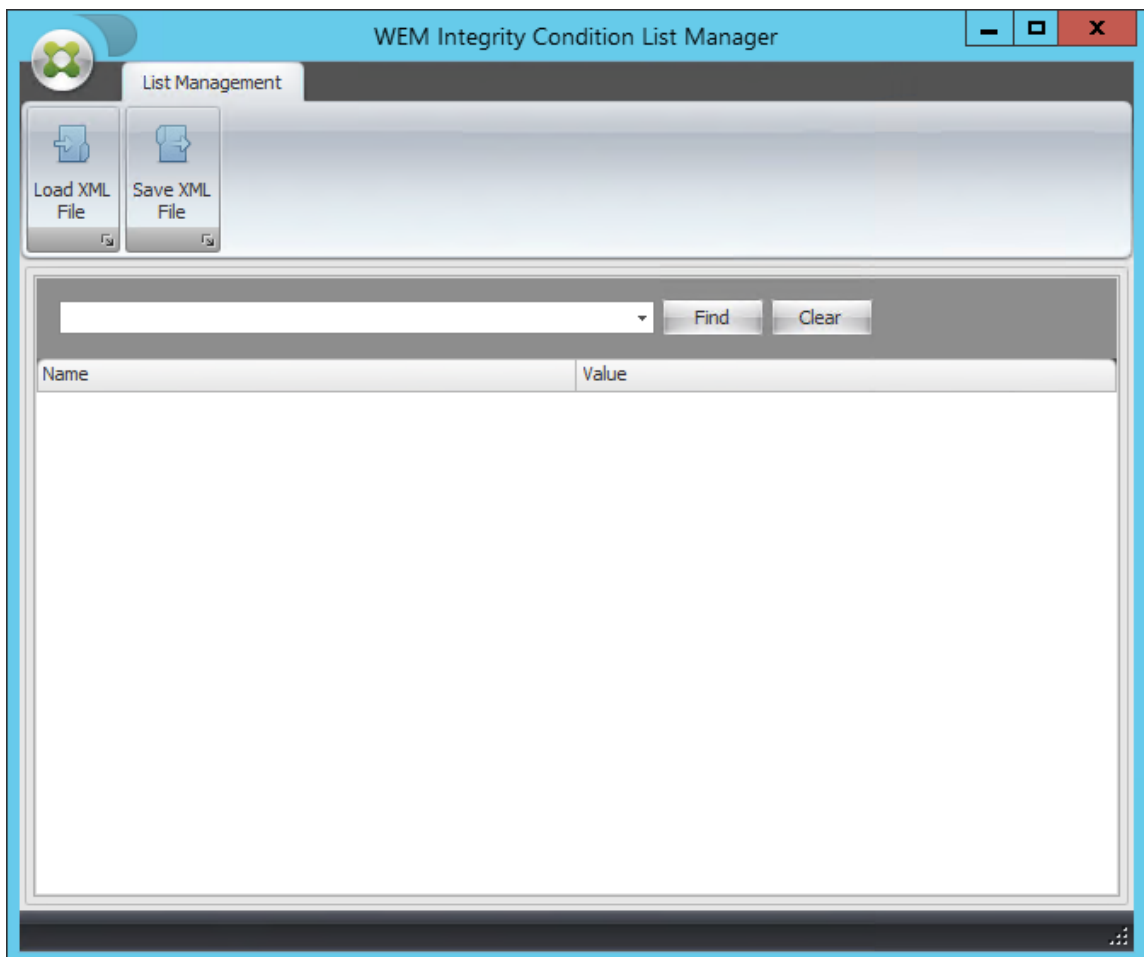

- 2. 右键单击空白区域,然后在上下文菜单中选择 添加。
- 3. 在"名称"字段中键入 名称。

注意:

键入运行 WEM 代理的计算机的名称(代理主机)。

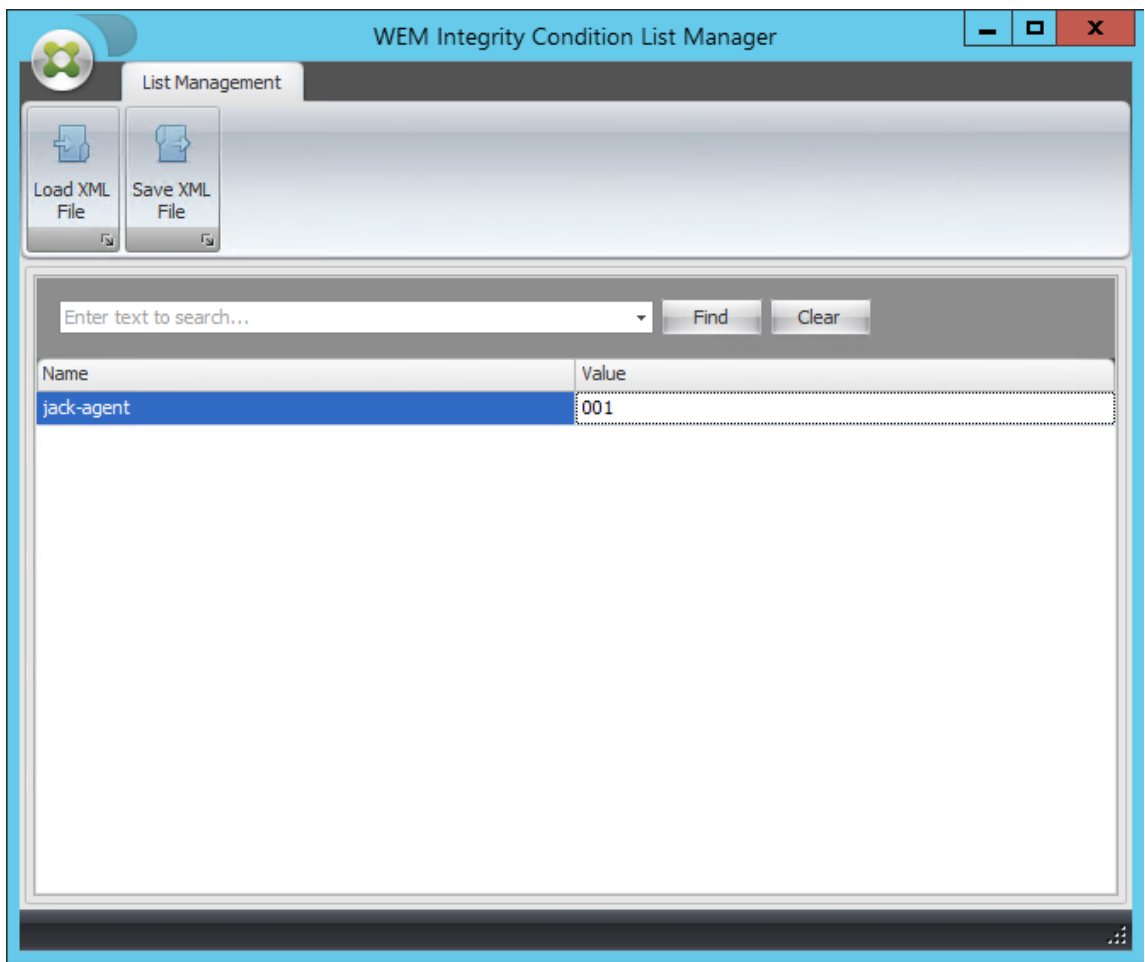

4. 单击"保存 XML 文件", 浏览至所需的文件夹, 然后单击"保存"。

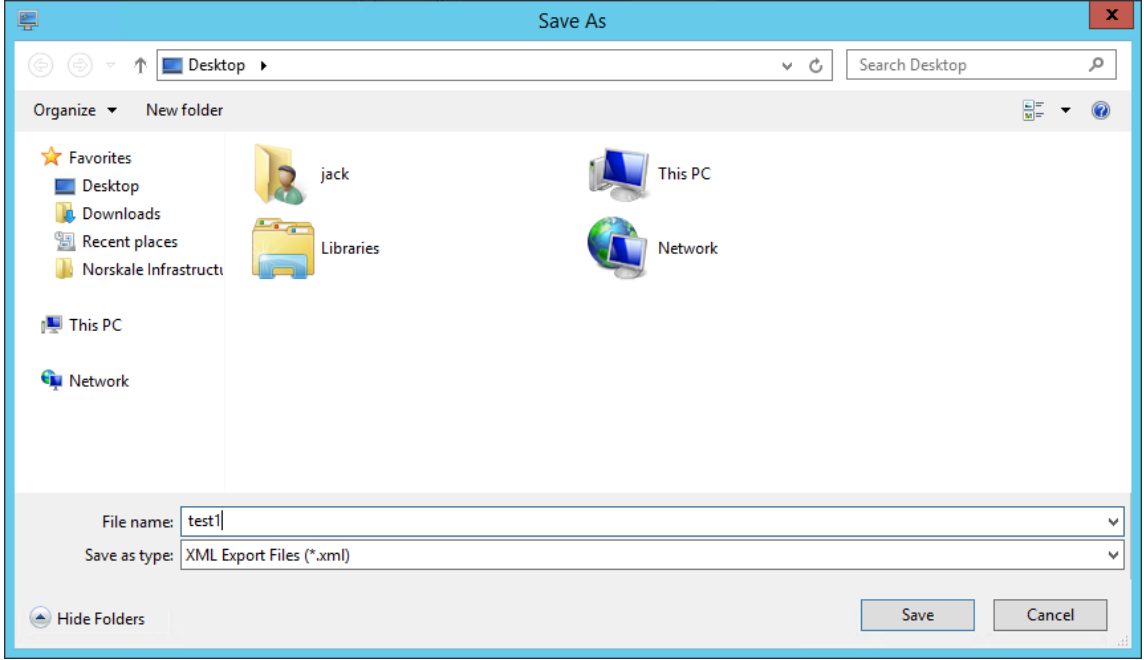

5. 打开保存的 XML 文件,验证您提供的信息是否已正确保存。

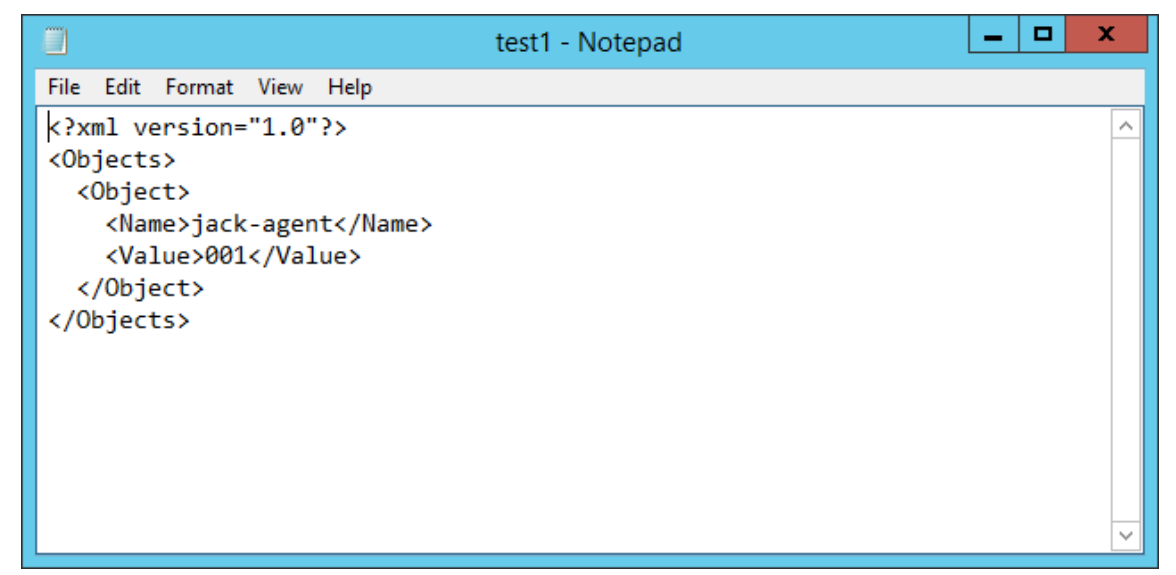

6. 将保存的 XML 文件复制到代理主机上的文件夹中。

注意:

如果将 XML 文件保存在管理控制台计算机上,此功能将不起作用。

7. 转到 管理控制台 **>** 筛选器 **>** 条件 **>** 筛选条件列表 选项卡,然后单击 添加。

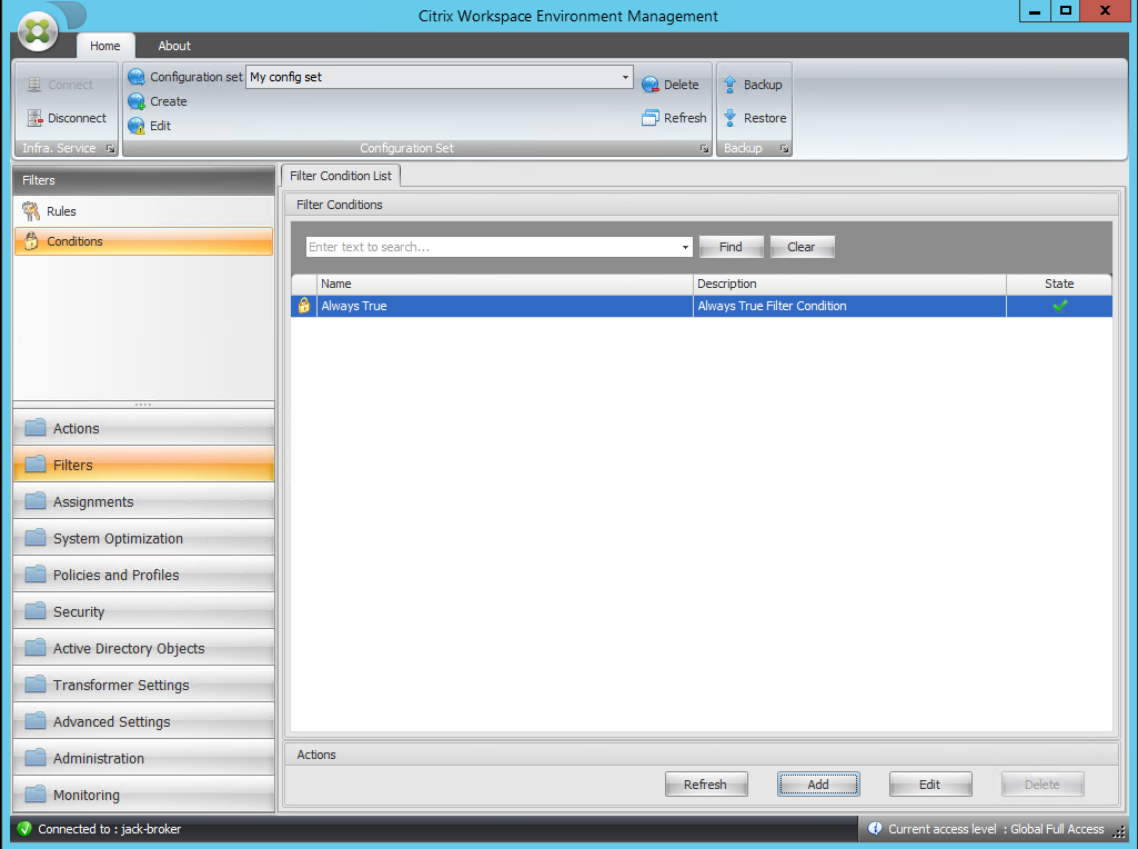

8. 键入信息,然后单击"确定"。

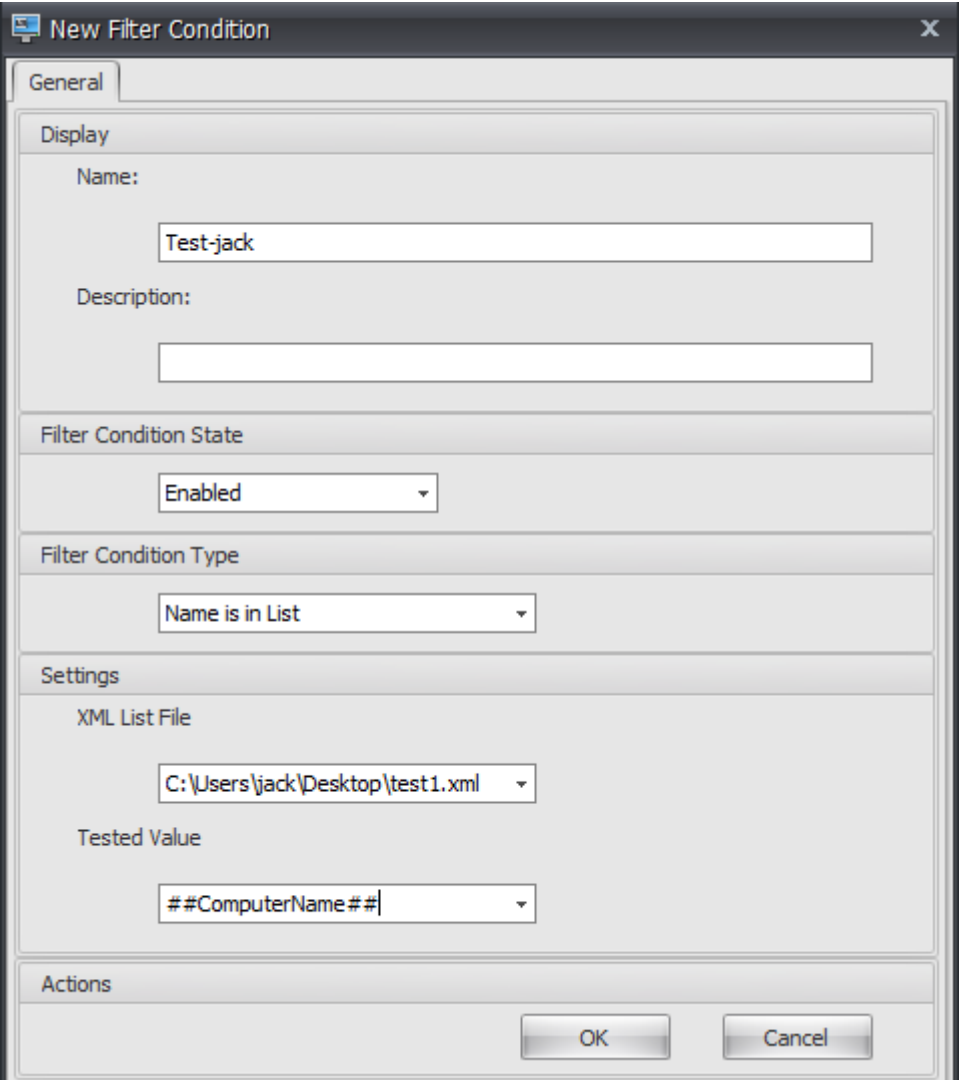

注意:

- 筛选条件类型。选择 名称在列表中。
- XML 列表文件: C:\Users\<user1>\Desktop\test1.xml (代理主机上的文件地址)
- 测试的价值。键入与您在 WEM 完整性条件列表管理器的"名称"字段中键入的名称相对应的动态 令牌。在此示例中,您键入了运行代理的计算机(代理主机)的名称。因此,您必须使用动态令牌 "##ComputerName##"。有关使用动态令牌的更多信息,请参阅 动态令牌。
- 9. 转到 管理控制台 **>** 过滤器 **>** 规则 **>** 筛选规则列表 选项卡,然后单击 添加。

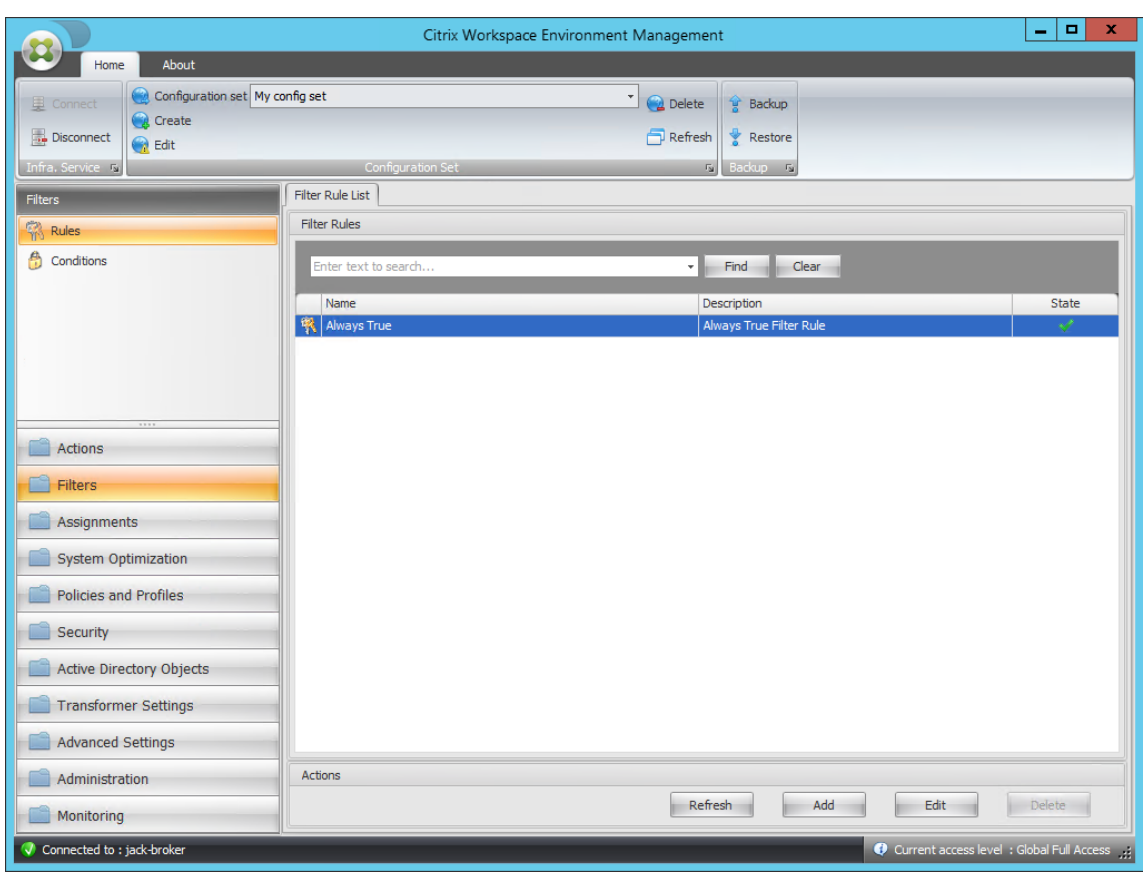

10. 在"名称"字段中键入筛选器 名称。

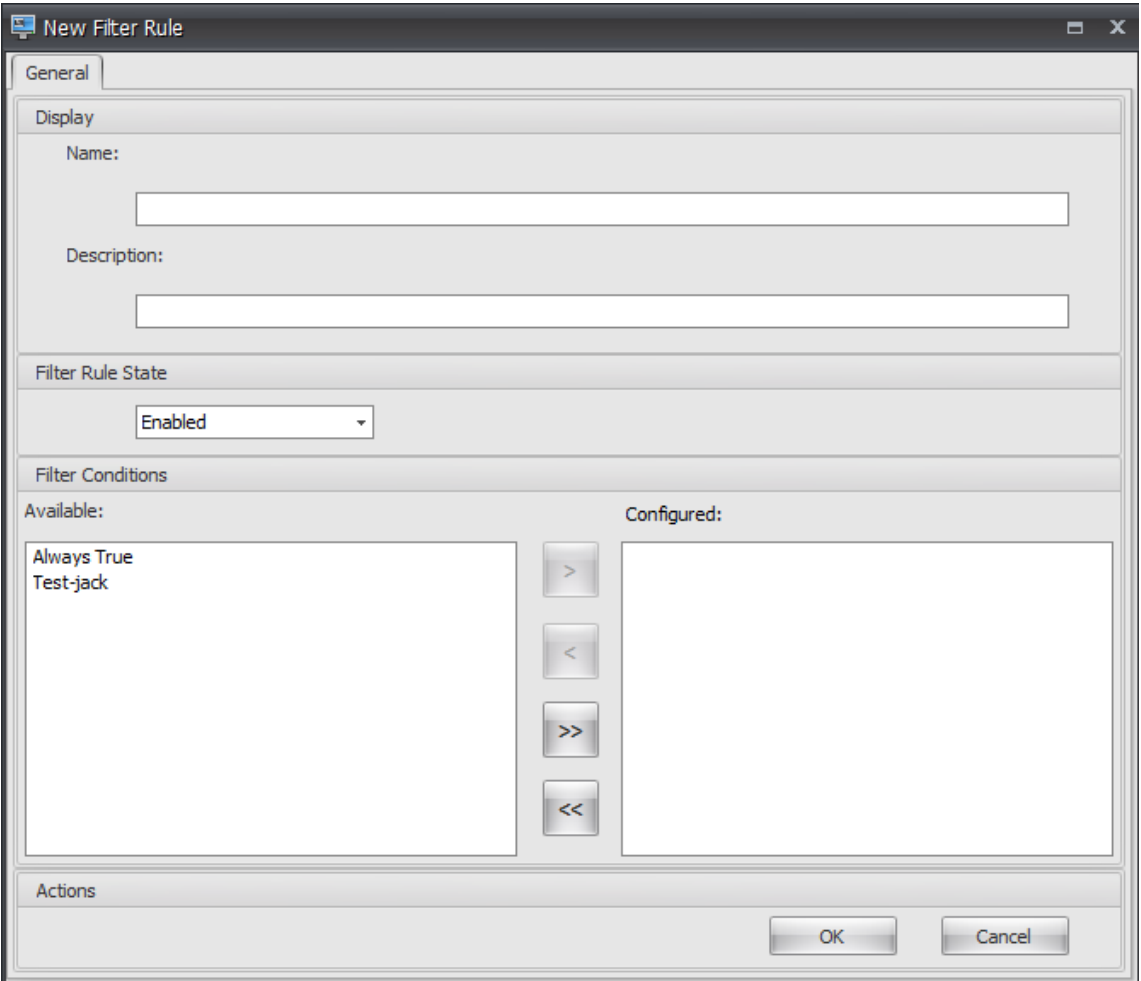

11. 将配置的条件从"可用"窗格移动到"已配置"窗格,然后单击"确定"。
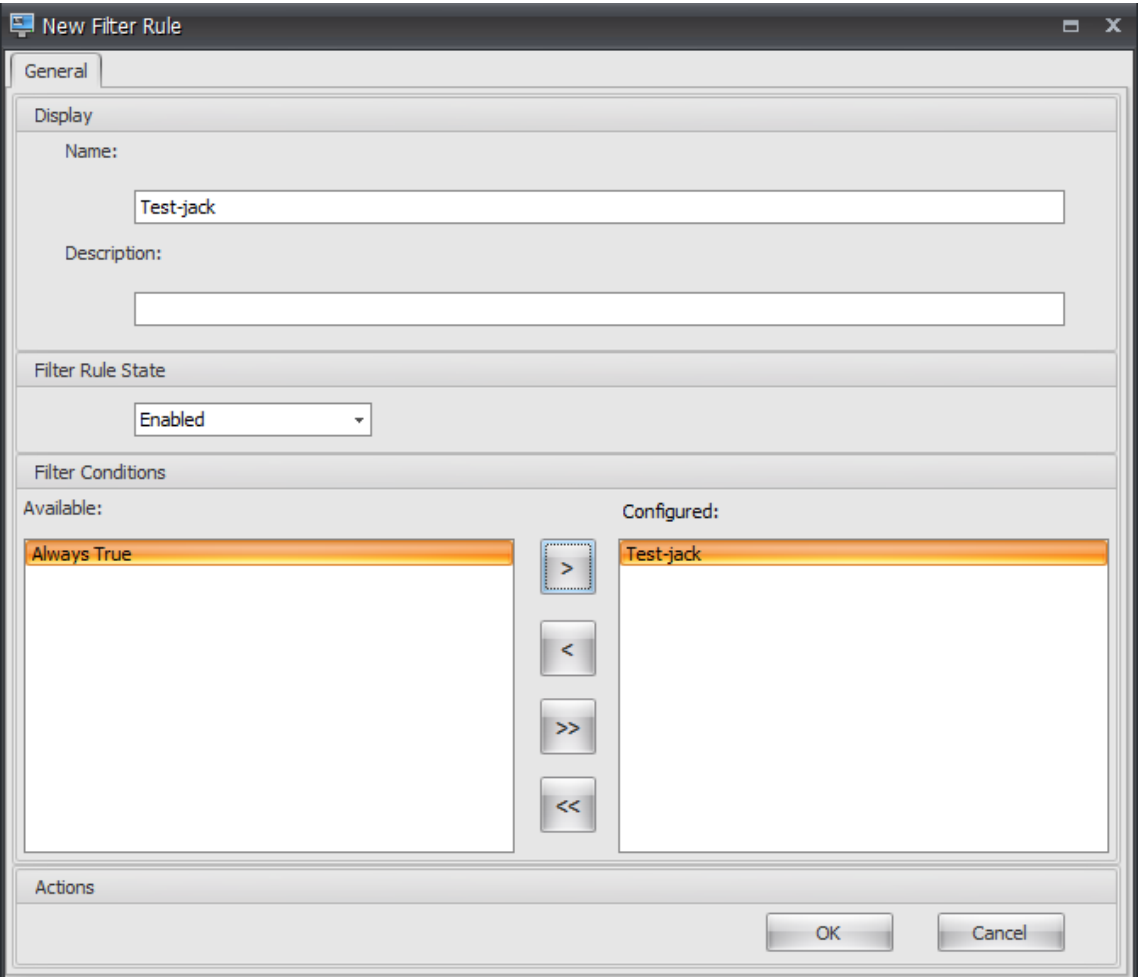

12. 转到 管理控制台 **>** 操作 **>** 应用程序 **>** 应用程序列表 选项卡,然后添加应用程序。

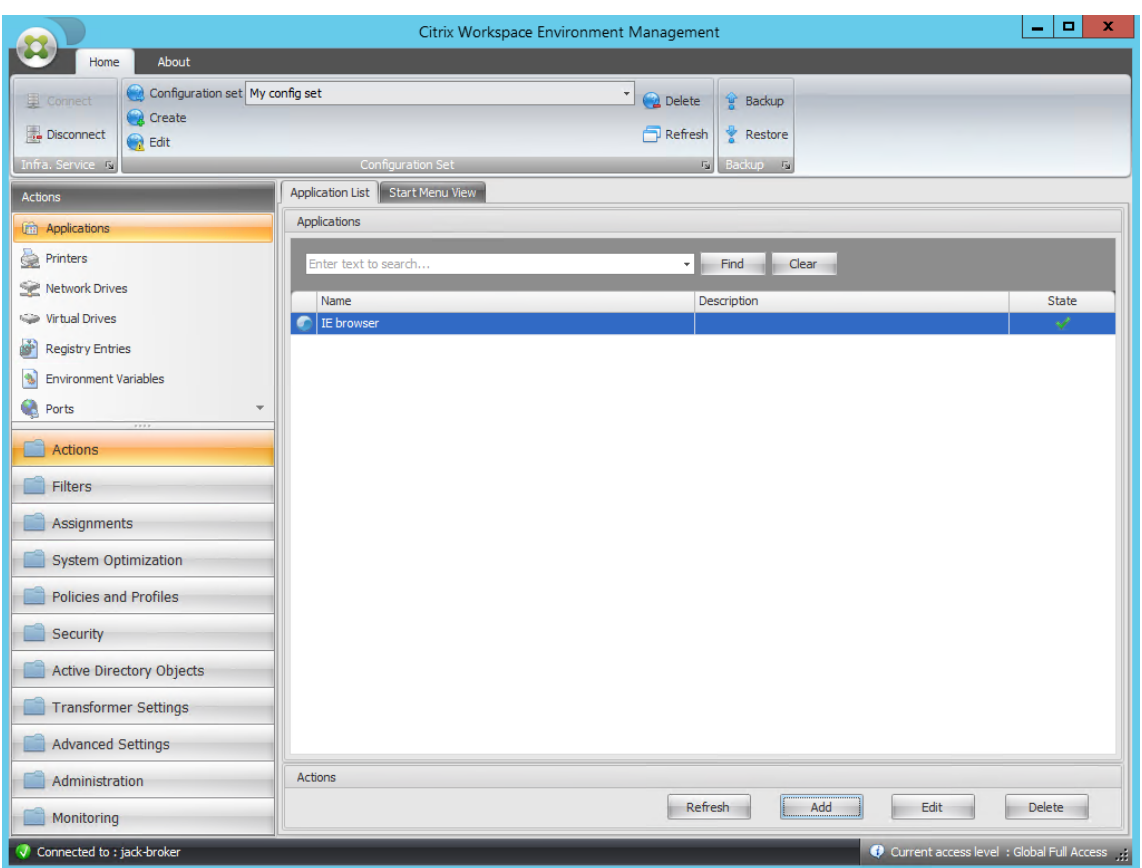

13. 转到"管理控制台"**>**"任务"**>**"操作分配"选项卡。

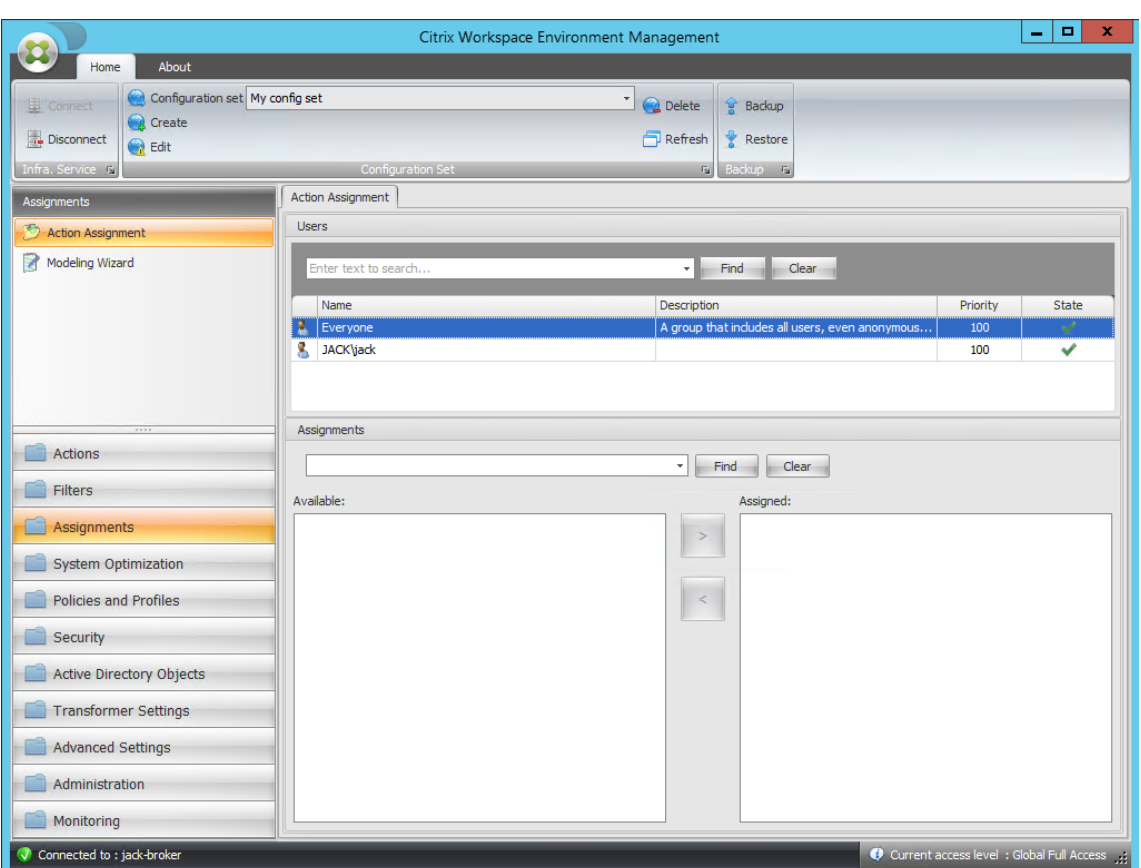

14. 双击所需的用户或用户组(在本示例中,选择代理主机)。

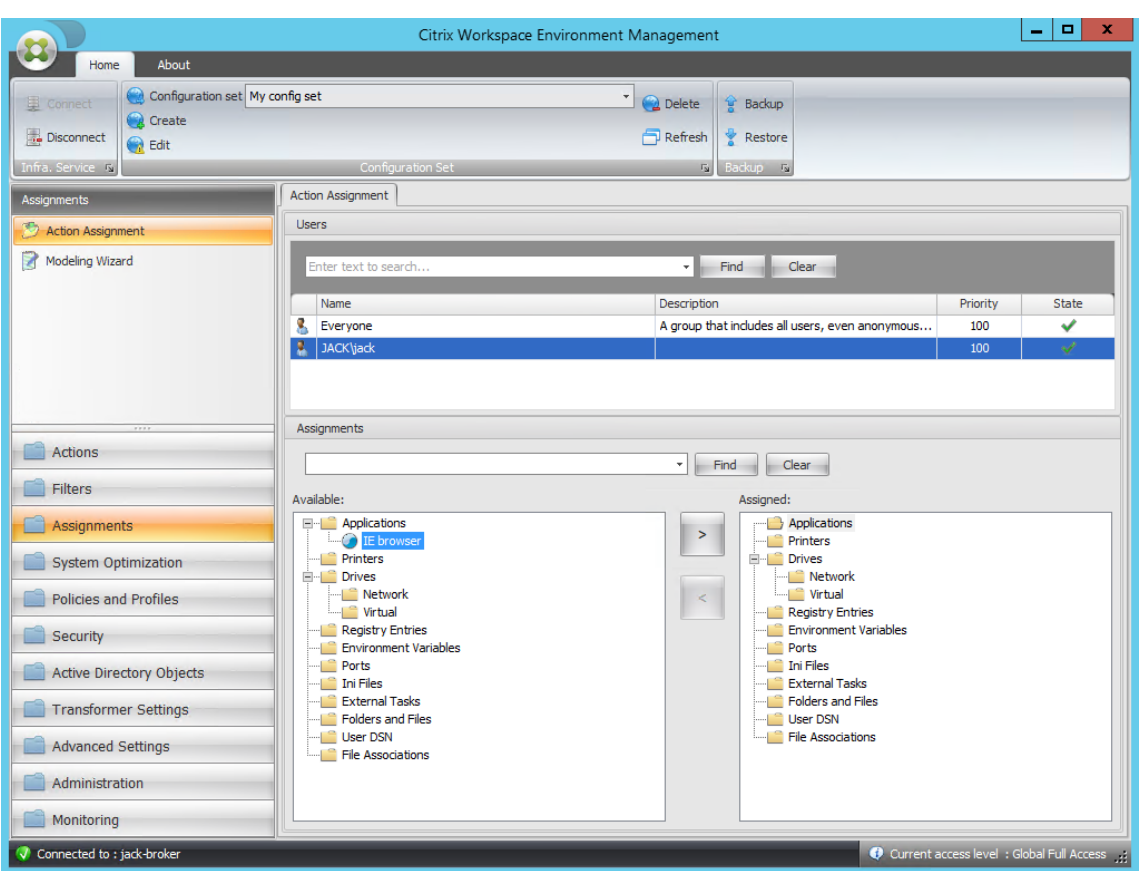

15. 将应用程序从"可 用"窗格移动到"已分配"窗格。

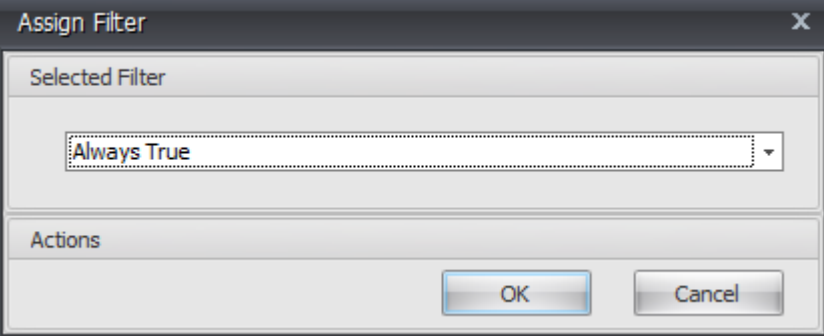

16. 选择过滤器,然后单击"确定"。

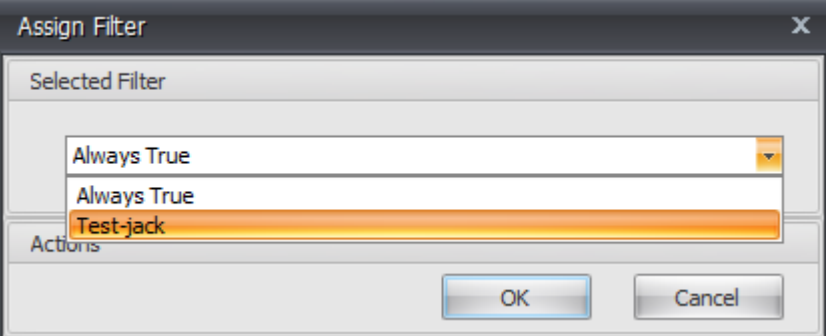

17. 启用分配的应用程序的选项(在本例中,启用 创建桌面 和 固定到任务栏)。

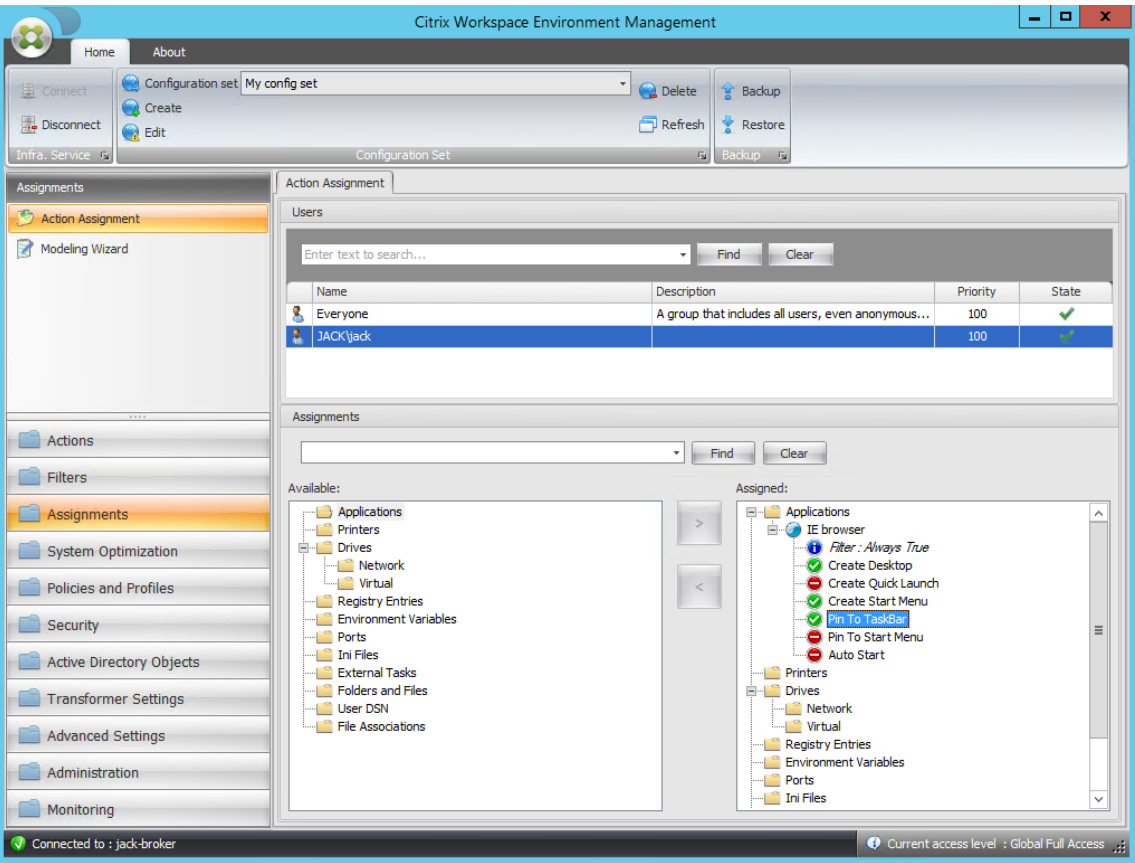

18. 转到"管理控制台"**>**"管理"**>**"代理"**>**"统计"选项卡,然后单击"刷新"。

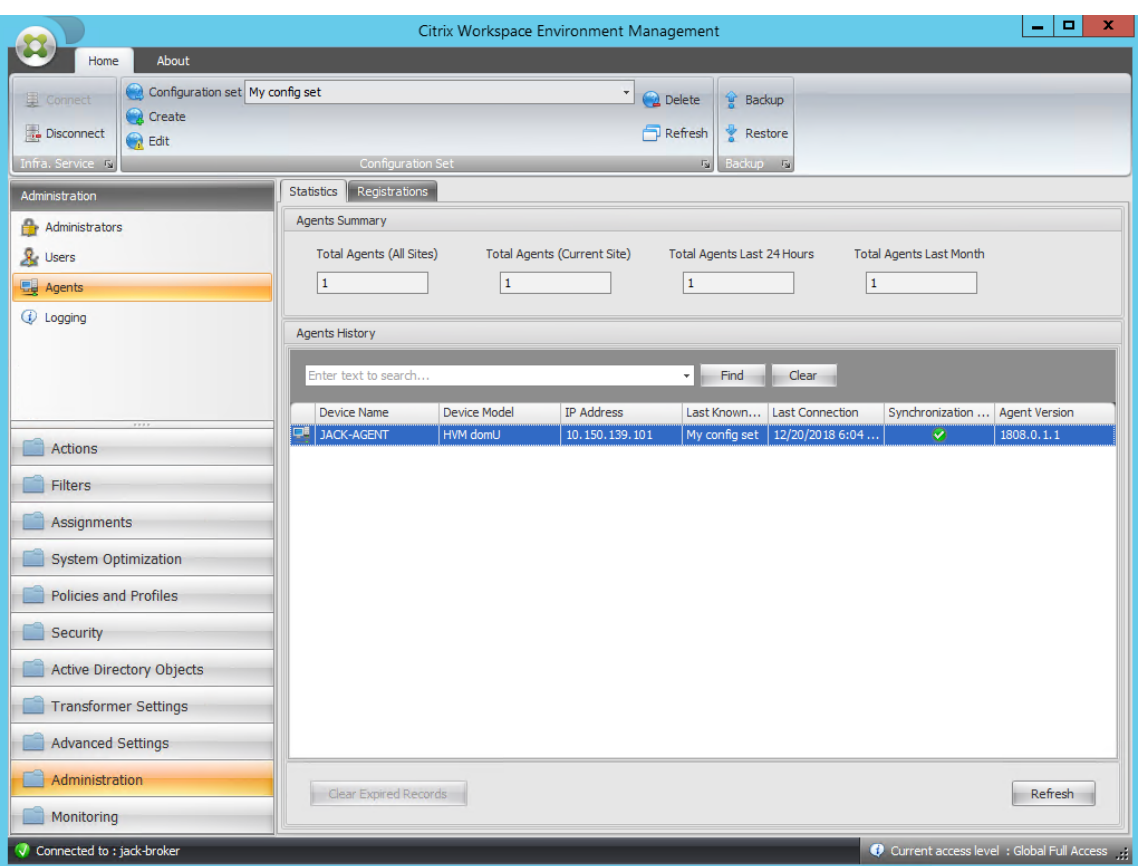

## 19. 右键单击代理,然后在上下文菜单中选择刷新工作区代理。

注意:

要使这些设置生效,您还可以转到运行代理的计算机,然后刷新 Citrix WEM 代理。

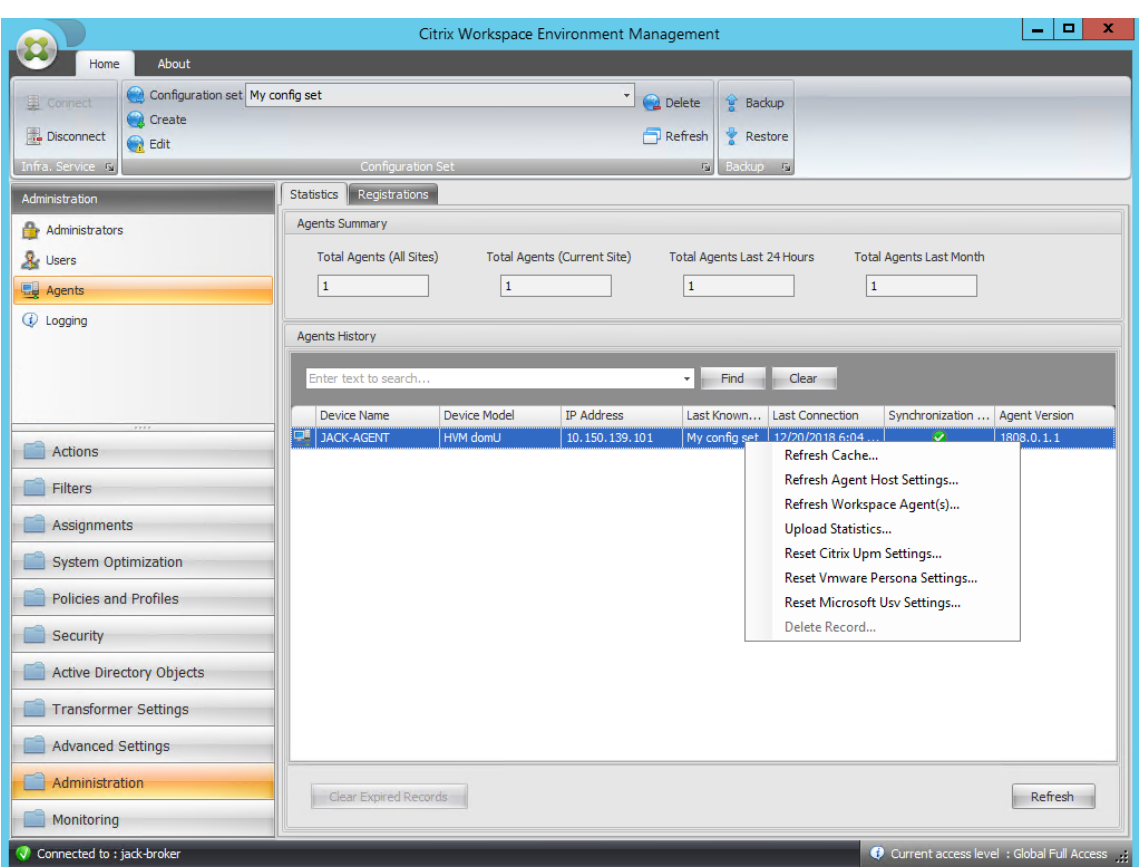

20. 转到运行代理的计算机(代理主机)以验证配置的条件是否正常工作。

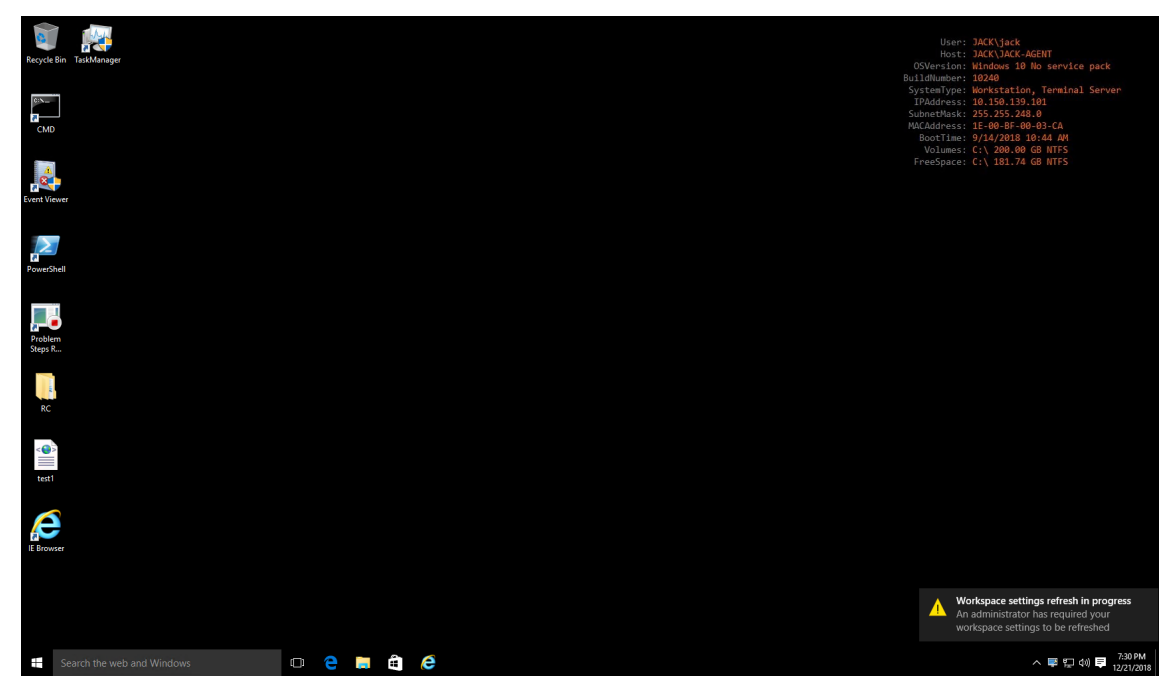

在此示例中,应用程序已成功分配到代理计算机。它是在桌面上创建的,并固定在任务栏上。

**XML** 打印机列表配置

April 6, 2022

Workspace Environment Management 包括通过 XML 打印机列表文件配置用户打印机的功能。

```
创建 XML 打印机列表文件后,在管理控制台中创建 打印机操作 ,并将"操作类型"选项设置为"使用设备映射打印机
文件"。
```
注意:

仅支持不需要特定 Windows 凭据的打印机。

## **XML** 打印机列表文件结构

XML 文件以 UTF‑8 编码,并具有以下基本 XML 结构:

```
1 <?xml version="1.0" encoding="UTF-8"?>
2
3 <
          ArrayOfSerializableKeyValuePairOfStringListOfVUEMUserAssignedPrinter
          xmlns:xsd="http://www.w3.org/2001/XMLSchema" xmlns:xsi="http://
         www.w3.org/2001/XMLSchema-instance">
4 ...
5 \timesArrayOfSerializableKeyValuePairOfStringListOfVUEMUserAssignedPrinter
          \rightarrow
```
每个客户端和关联设备都由以下类型的对象表示:

```
1 SerializableKeyValuePair<string, List<VUEMUserAssignedPrinter>>>
```
每个设备都像这样表示:

2

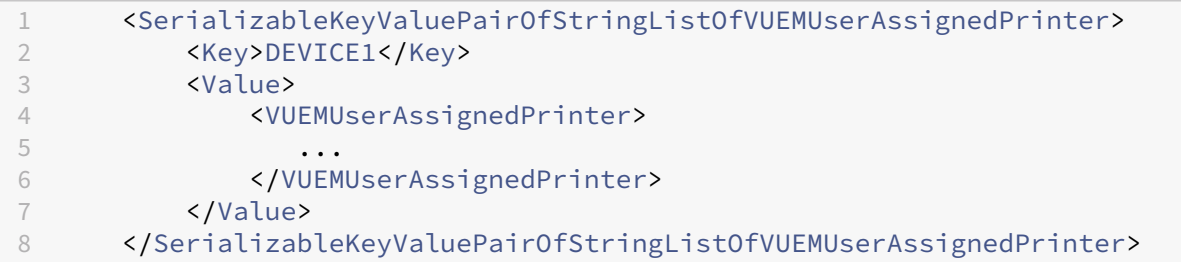

每个设备块必须与特定的客户端或计算机名称匹配。该 **\*\* <Key>** 标签包含相关名称。<Value>\*\* 标记包含与分配给 指定客户端的打印机匹配的 **VUEMUserAssignedPrinter** 对象的列表。

1 <?xml version="1.0" encoding="utf-8"?>

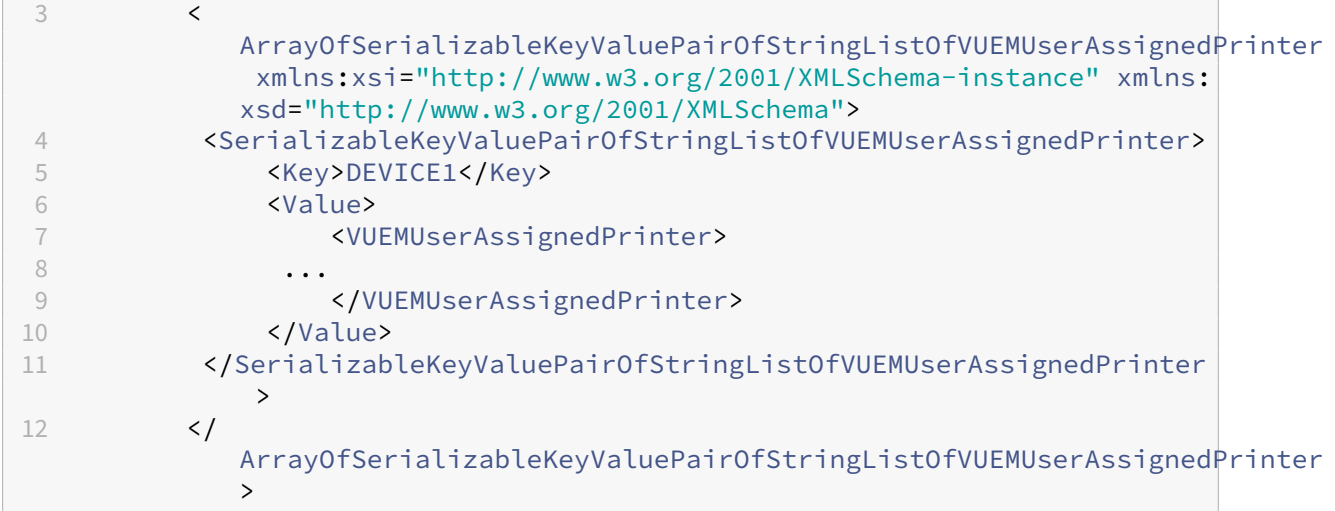

## **VUEMUserAssignedPrinter** 标记语法

必须使用以下属性在 **<VUEMUserAssignedPrinter>** 标记中定义每台配置的打印机:

\*\*<IdPrinter>。这是已配置打印机的"Workspace Environment Management"打印机 ID。每台打印机必 须具有不同的 ID。注意: \*\* 在 Workspace Environment Management 控制台中配置的"XML 打印机列表"操作 也是具有自己的 ID 的打印机操作,该操作必须不同于 XML 列表中单独配置的打印机的 ID。

\*\*<IdSite>。包含相关 Workspace Environment Management 站点的站点 ID,该站点必须与现有站点的 ID 匹 配。

*\*\**<State>。指定打印机的状态,其中 1 处于活动状态,0 处于禁用状态。

*\*\**<ActionType>。必须始终为 0。

*\*\**<UseExtCredentials>。必须为 0。目前不支持使用特定的 Windows 凭据。

\*\*<isDefault>。如果为 1,则打印机是默认的 Windows 打印机。如果为 0,则不会将其配置为默认值。

*\*\**<IdFilterRule>。必须始终为 1。

*\*\**<RevisionId>。必须始终为 1。如果稍后修改了打印机属性,请将此值增加 1 以通知代理主机并确保重新处理打印机 操作。

**\*\*<Name>**。这是 **Workspace Environment Management** 代理主机所感知的打印机名称。此字段 **\*\*** 不能 留 空。

*\*\**<Description>。这是 Workspace Environment Management 代理主机所感知的打印机描述。此字段可以为 空。

*\*\**<DisplayName>。这是未使用的,应该留空。

*\*\**<TargetPath>。这是指向打印机的 UNC 路径。

*\*\**<ExtLogin>。包含指定用于连接的 Windows 凭据时使用的 Windows 帐户的名称。[目前不受支持。请将此字段留 空。]。

*\*\**<ExtPassword>。包含指定用于连接的 Windows 凭据时使用的 Windows 帐户的密码。[目前不受支持。请将此 字段留空。]。

**<Reserved01>**。这包含高级设置。不要 以任何方式改变它。

1 ><VUEMActionAdvancedOption&gt;&lt;Name&gt;SelfHealingEnabled&lt;/ Name><Value&gt;O&lt;/Value&gt;&lt;/VUEMActionAdvancedOption

要激活给定打印机对象的自我修复,只需复制并粘贴上述内容,将高亮 **0** 值更改为 **1**。

打印机对象示例

以下示例在客户端或计算机 **DEVICE1** 上分配两台活动打印机:

- UNC 路径 **\\server.example.net\HP LaserJet 2200 Series** 中的 **HP LaserJet 2200 Series**(默认 打印机)
- 佳能 **C5531i** 系列 打印机在 UNC 路径 \*\*\\ server.example.net\ 佳能 C5531i 系列 \*\*

它还在客户端或计算机 DEVICE2 上分配一个活动打印机:

• UNC 路径 **\\server.example.net\HP LaserJet 2200 Series** 中的 **HP LaserJet 2200 Series**

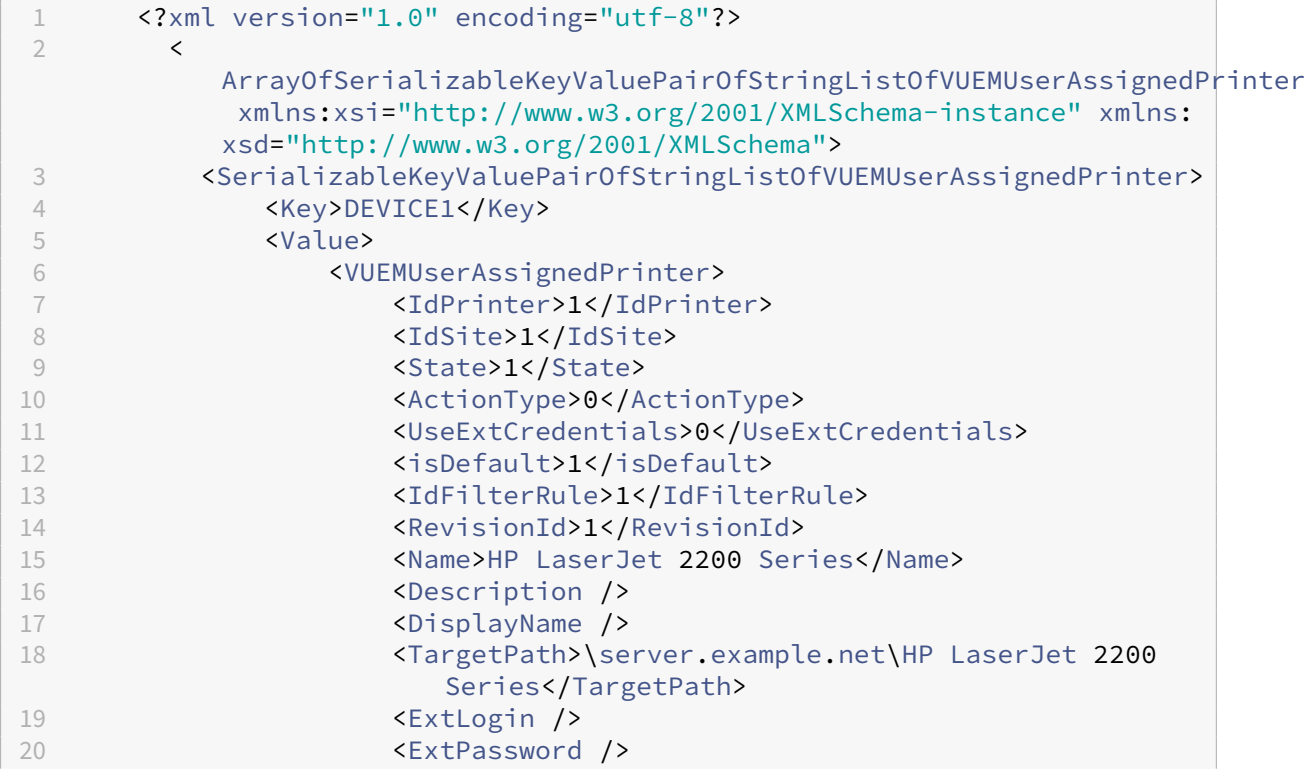

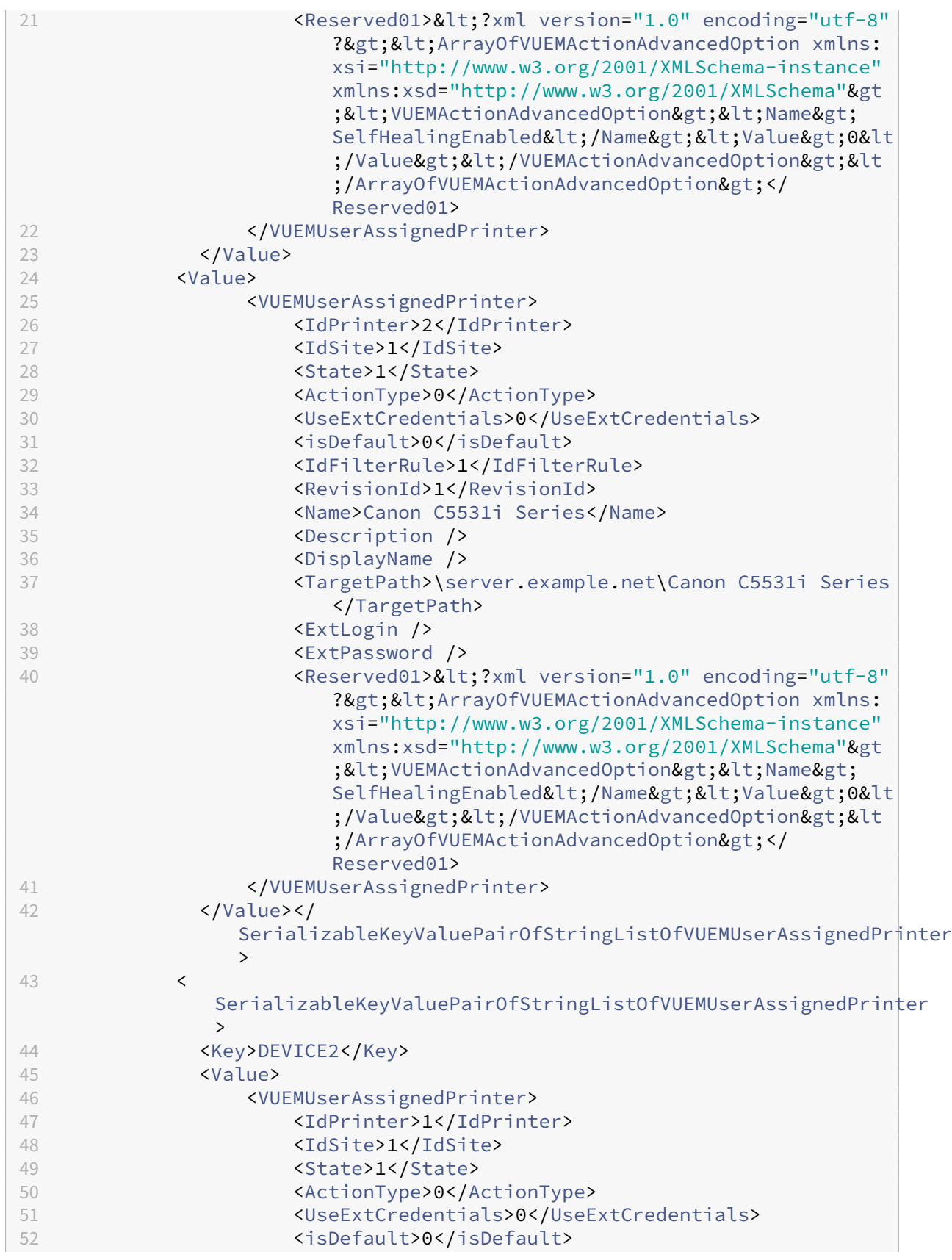

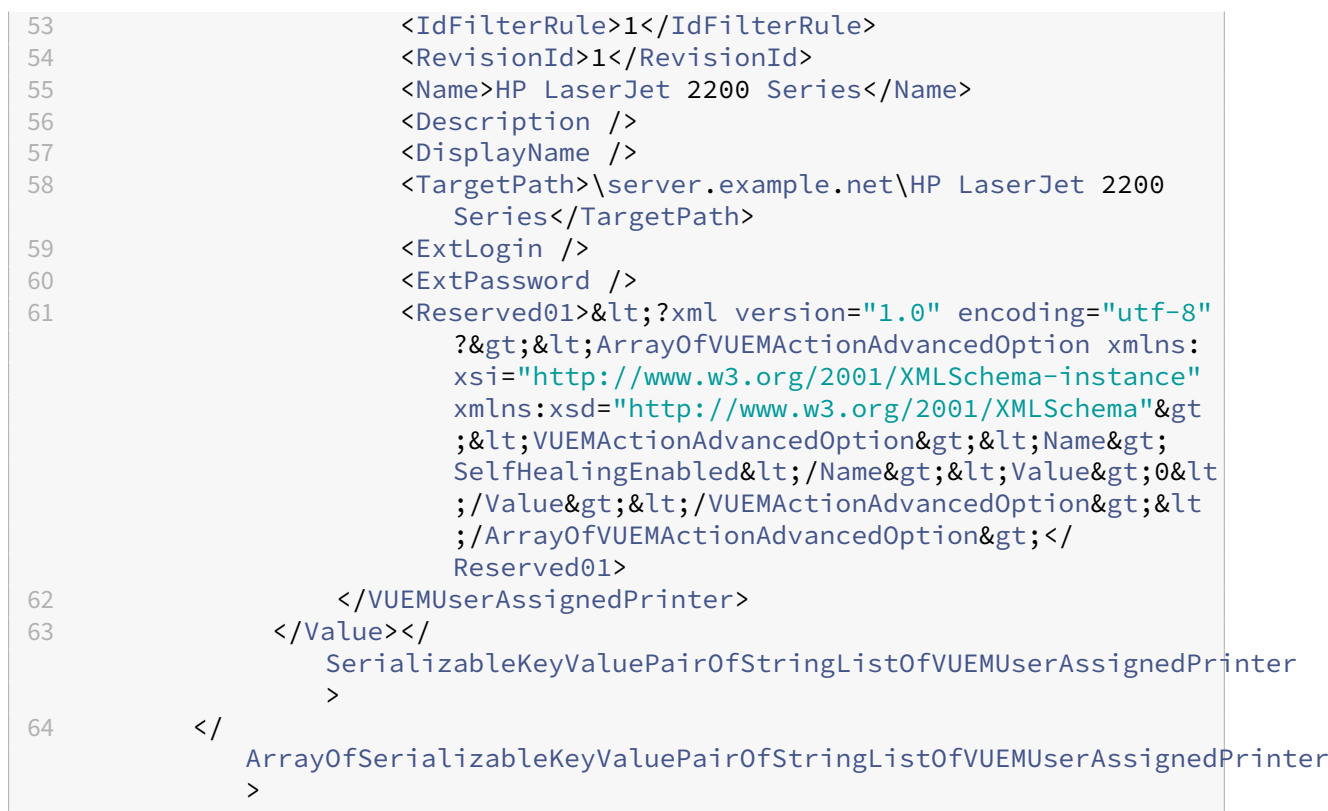

词汇表

June 16, 2022

本文包含 Workspace Environment Management (WEM) 软件和文档中使用的术语和定义。

[1] 仅限本地期限

[2] 仅限 Citrix Cloud 服务期限

管理员代理端口。"管理端口"的遗留术语。

管理控制台。连接到基础架构服务的接口。您可以使用管理控制台创建和分配资源、管理策略、授权用户等。

在 Citrix Cloud 中, Workspace Environment Management 服务管理控制台托管在基于 Citrix 的 Citrix 虚拟应 用程序服务器上。您可以使用管理控制台使用 Web 浏览器从服务的"管理"选项卡中管理 WEM 安装。

管理端口 [1]。管理控制台连接到基础架构服务的端口。该端口默认为 8284,对应于 AdminPort 命令行参数。

代理。工作 Workspace Environment Management 代理由两个组件组成:代理服务和会话代理。这些组件安装在 代理主机上。

代理主机可执行文件。"会话代理"的旧术语。

代理主机"的旧术语。

代理主机服务。"代理服务"的旧术语。

代理代理端口。"代理服务端口"的旧术语。

代理缓存同步端口。"缓存同步端口"的旧术语。

代理主机。安装代理的计算机。

代理主机配置 **GPO**。组策略对象 (GPO) 管理模板随代理安装提供 ADM 或 ADMX 文件。管理员将这些文件导入 Active Directory,然后将设置应用到合适的组织单位。

代理端口 [1]。代理主机上接收来自基础结构服务的指令的侦听端口。例如,用于强制代理从管理控制台刷新。端口默认 值为 49752。

代理服务。在转换程序用例中部署在 VDA 或物理 Windows 设备上的服务。它负责强制执行您使用管理控制台配置的 设置。

代理服务端口 [1]。代理连接到基础结构服务器的端口。该端口默认为 8286,对应于 AgentPort 命令行参数。

代理同步代理端口。"缓存同步端口"的旧术语。

**Broker**。"基础结构服务"的遗留术语。

**Broker** 帐户。"基础结构服务帐户"的旧术语。

**Broker** 服务器。"基础结构服务器"的旧术语。

**Broker** 服务帐户。"基础结构服务帐户"的旧术语。

缓存同步端口 [1]。代理缓存同步过程连接到基础结构服务以将代理缓存与基础结构服务器同步的端口。该端口默认为 8285,并对应于 AgentSyncPort 命令行参数。

**Citrix** 许可证服务器端口 [1]。Citrix 许可证服务器正在侦听的端口,然后基础结构服务连接到该端口以验证许可。端 口默认值为 27000。

**Citrix Cloud Connector** [2]。允许资源位置中的计算机与 Citrix Cloud 通信的软件。安装在每个资源位置的至少 一台计算机(云连接器)上。

配置集。一组 Workspace Environment Management 配置设置。

连接代理。"基础结构服务器"的旧术语。

数据库。包含"Workspace Environment Management"配置设置的数据库。

在 Workspace Environment Management 的本地版本中,数据库是在 SQL Server 实例中创建的。在 Citrix Cloud 上, Workspace Environment Management 服务设置存储在 Microsoft Azure SQL 数据库服务中。

数据库服务器帐户 [1]。数据库创建向导用于连接到 SQL 实例以创建 Workspace Environment Management 数 据库的帐户。

**DSN**。数据源名称 (DSN) 包含数据库名称、目录、数据库驱动程序、用户 ID、密码和其他信息。一旦为特定数据库创 建 DSN,就可以在应用程序中使用 DSN 从数据库调用信息。

基础结构服务器 [1]。安装了 Workspace Environment Management 基础结构服务的计算机。

基础结构服务器管理端口。"管理端口"的遗留术语。

基础架构服务。基础架构服务器上安装的服务,它将各种后端组件(SQL Server、Active Directory)与前端组件(管 理控制台、代理主机)同步。此服务以前被称为"Broker"。"

在 Citrix Cloud 上,基础结构服务托管在 Citrix Cloud 上,并由 Citrix 管理。它们将各种后端组件(Azure SQL 数 据库服务、管理控制台)与前端组件(代理、Active Directory)同步。

基础结构服务帐户 [1]。基础结构服务用来连接到数据库的帐户。默认情况下,此帐户是 VuemUser SQL 帐户,但在 数据库创建期间,您可以选择指定其他 Windows 凭据供基础结构服务使用。

基础架构服务服务器。"基础结构服务器"的旧术语。

基础结构服务。基础架构服务安装过程安装在基础架构服务器上的服务。

在 Citrix Cloud 上,基础结构服务托管在 Citrix Cloud 上,并由 Citrix 管理。它们将各种后端组件(Azure SQL 数 据库服务、管理控制台)与前端组件(代理、Active Directory)同步。

初始管理员组 [1]。在数据库创建过程中选择的用户组。只有该组的成员对管理控制台中的所有 Workspace Environment Management 站点具有完全访问权限。默认情况下,此组是唯一具有此访问权限的组。

集成连接 [1]。使用当前 Windows 帐户而不是 SQL 帐户将数据库创建向导连接到 SQL 实例。

网亭模式。代理成为 Web 或应用程序启动器的一种模式,可将用户重定向到单个应用程序或桌面体验。这允许管理员 将用户环境锁定到单个应用程序或桌面。

监视代理端口。"WEM 监控端口"的旧术语。

混合模式身份验证 [1]。在 SQL Server 中,一种同时启用 Windows 身份验证和 SQL Server 身份验证的身份验证模 式。这是基础结构服务连接到数据库的默认机制。

许可证服务器端口。"Citrix 许可证服务器端口"的旧术语。

网络驱动器。局域网、服务器或 NAS 设备上的物理存储设备。

资源位置 [2]。包含向订阅者提供服务所需资源的位置(例如公共云或私有云、分支机构或数据中心)。

软件即 服务 [2]。软件即服务是一种 软件分发模式,在这种模式中,第三方提供商托管应用程序并通过 Internet 向客 户提供这些应用程序。

自助服务窗口。最终用户可以在其中选择在 Workspace Environment Management 中配置的功能(例如图标、默 认打印机)的界面。此接口由会话代理在"UI"模式下提供。"

服务主体名称 **(SPN)**。服务实例的唯一标识符。Kerberos 身份验证使用 SPN 将服务实例与服务登录帐户相关联。

会话代理。为用户会话配置应用程序快捷方式的代理。代理在"UI 模式"和"命令行"模式下运行。UI 模式提供了一个 可从状态栏图标访问的自助服务界面,最终用户可以从中选择某些功能(例如图标、默认打印机)。

站点。"配置集"的旧术语。

**SQL** 用户帐户 [1]。在安装过程中创建的名称为"vuemUser"的 SQL 用户帐户。这是基础结构服务用来连接到数据 库的默认帐户。

转换程序。Workspace Environment Management 代理在受限 kiosk 模式下进行连接的功能。

虚拟驱动器。使用 s **ubst** 命令或 **defineDosDevice** 函数创建的 **Windows** 虚拟驱动器(也称为 **MS‑DOS** 设备 名 称)。虚拟驱动器将本地文件路径映射到驱动器盘符。

虚拟 **IP** 地址 **(VIP)**。与实际物理网络接口(端口)不对应的 IP 地址。

**VUEM**。虚拟用户环境管理。这是一个传统的 Norskale 术语,出现在产品的某些地方。

**VuemUser** [1]。在"Workspace Environment Management"数据库创建期间创建的 SQL 帐户。这是 Workspace Environment Management 基础结构服务用于连接到数据库的默认帐户。

**WEM Broker**。"基础结构服务"的遗留术语。

**WEM** 监控端口 [1]。监视服务使用的基础架构服务器上的侦听端口。端口默认为 8287。(尚未实施.)

**WEM UI** 代理可执行文件。"会话代理"的旧术语。

模拟 **Windows** 帐户。当服务以 Windows 帐户的身份运行时。

**Windows AppLocker**。一项 Windows 功能,允许您根据文件的唯一标识指定哪些用户或组可以运行组织中的特定 应用程序。如果您使用 AppLocker,则可以创建允许或拒绝应用程序运行的规则。

**Windows** 身份验证。在 SQL Server 中,一种默认的身份验证模式,在这种模式下,特定的 Windows 用户帐户和 组帐户受信任登录到 SQL Server。SQL Server 中的另一种身份验证模式是混合模式身份验证。

Windows 安全。"Windows 身份验证"的旧术语。

Workspace Environment Management (WEM) 服务 [2]。Citrix Cloud 服务, 将 WEM 管理组件作为 SaaS 服务提供。

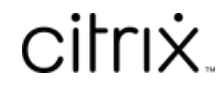

© 2024 Cloud Software Group, Inc. All rights reserved. Cloud Software Group, the Cloud Software Group logo, and other marks appearing herein are property of Cloud Software Group, Inc. and/or one or more of its subsidiaries, and may be registered with the U.S. Patent and Trademark Office and in other countries. All other marks are the property of their respective owner(s).

© 1999–2024 Cloud Software Group, Inc. All rights reserved. 267